# **Smart ICRSS User Manual**

**Version 1.13.0**

# **Table of Contents**

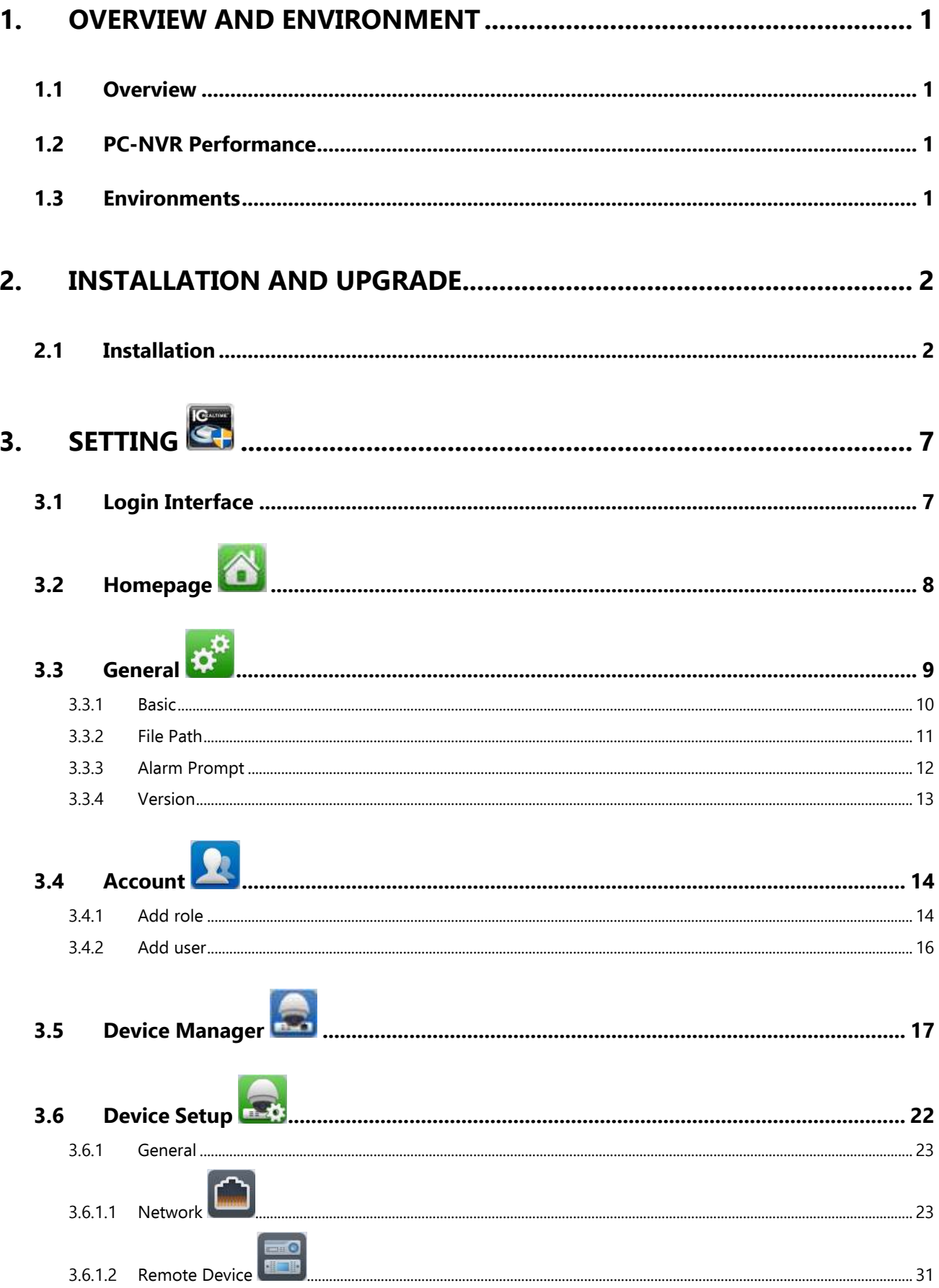

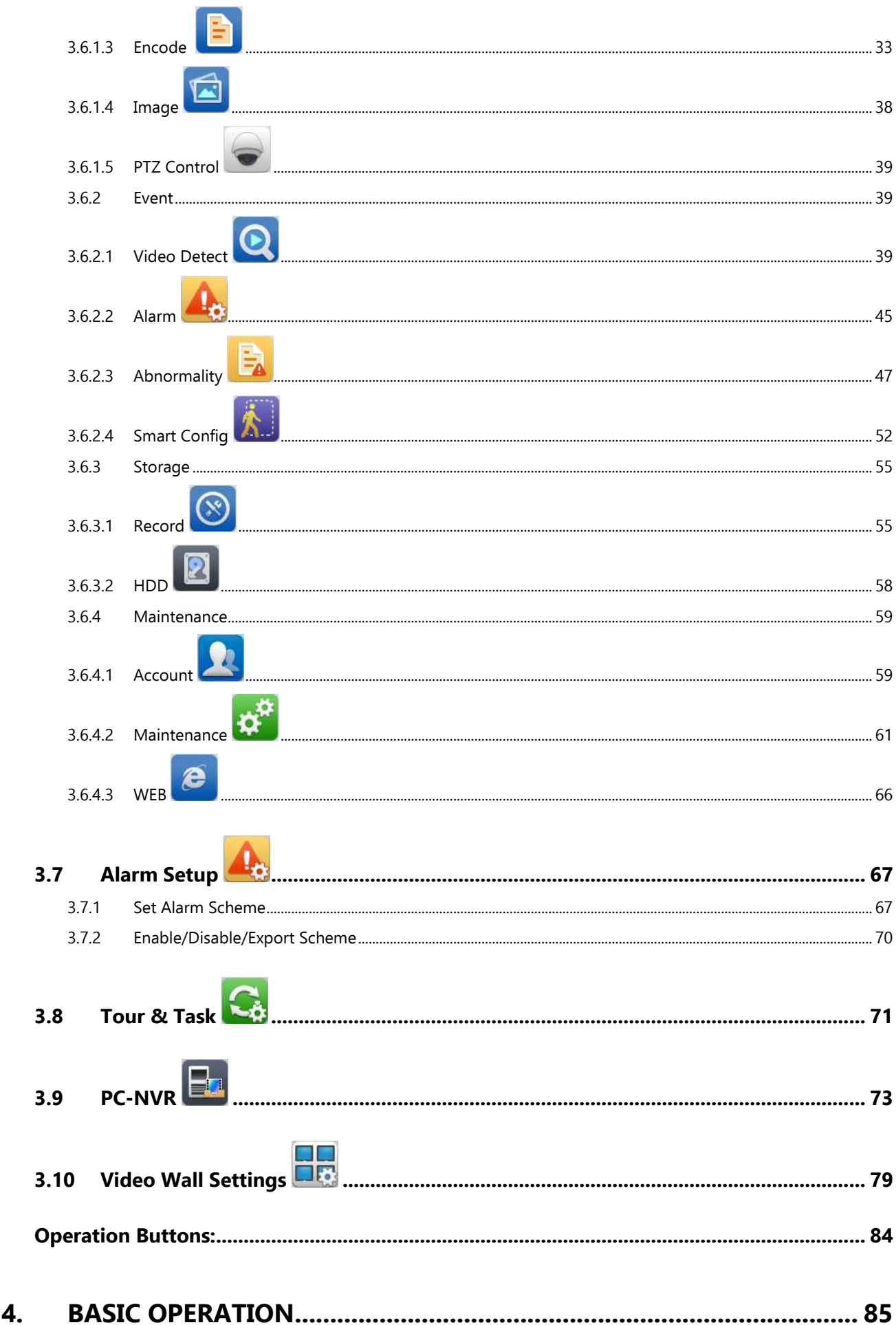

4.

# Liveview  $\bigodot$  $4.1$

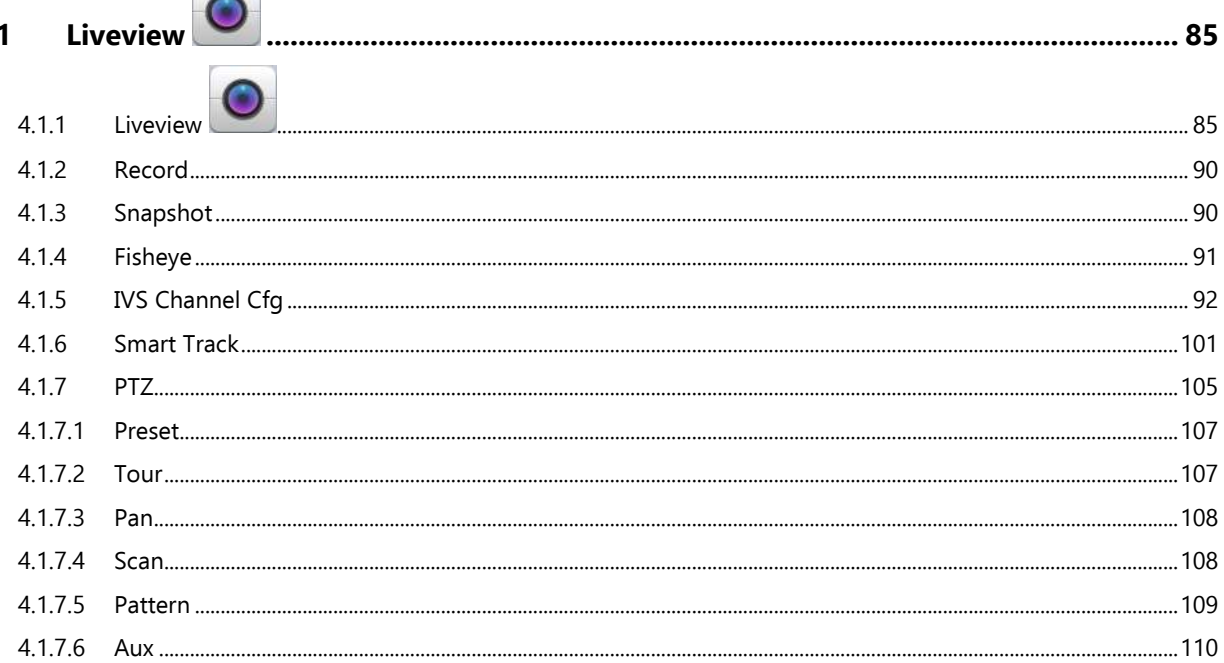

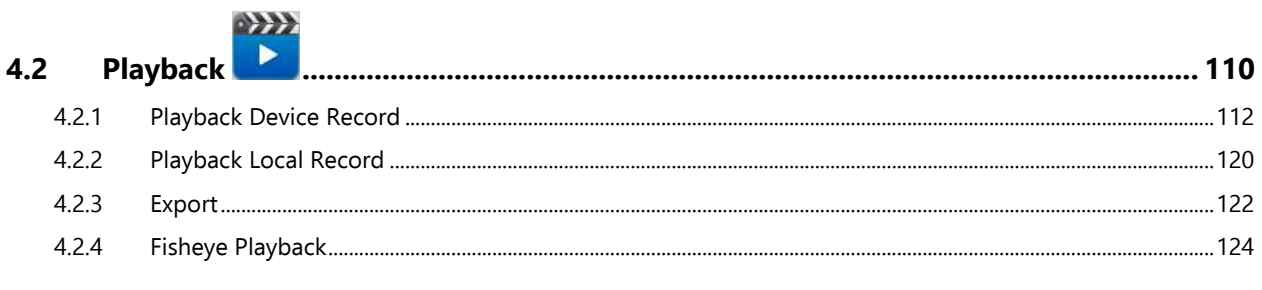

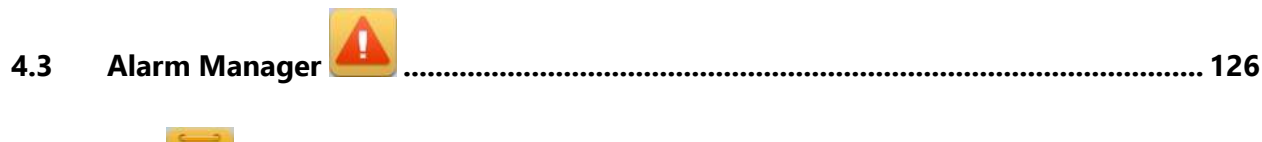

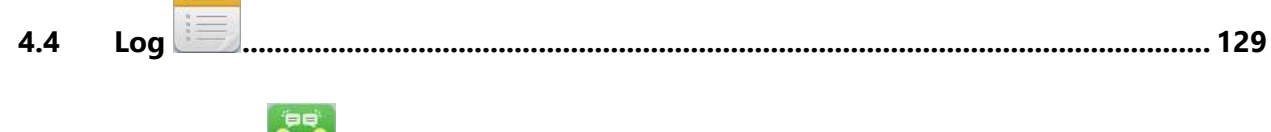

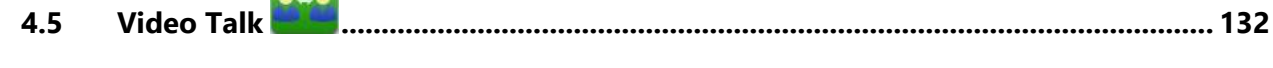

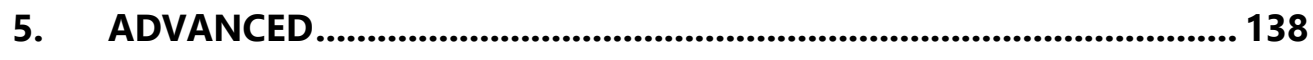

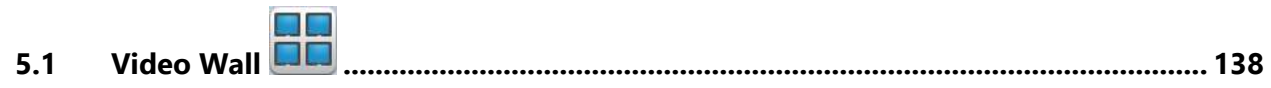

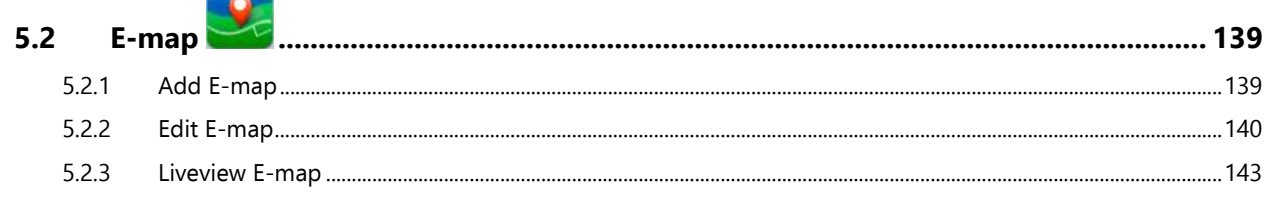

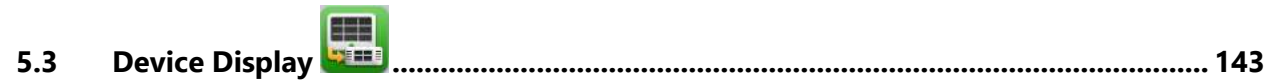

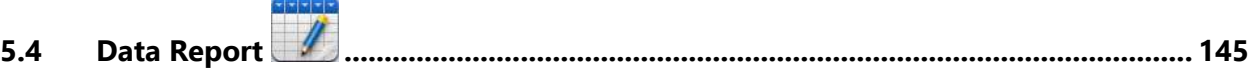

#### **Welcome**

Thank you for using our Smart IC Realtime Surveillance Software (Smart ICRSS)!

This user's manual is designed to be a reference tool for using the software.

It will guide you through the complete operation of all facets of Smart ICRSS operation. The software is available for download, free of charge, [here.](http://www.icrealtime.com/support/software-downloads/smarticrss-remote-client-software_windows_2016-05-30.zip)

# <span id="page-5-0"></span>**1. Overview and Environment**

# <span id="page-5-1"></span>**1.1 Overview**

Smart ICRSS is an abbreviation for Smart IC Realtime Surveillance System.

The software is designed to manage and connect to multiple IC Realtime or Clearview DVR's, NVR's, and other devices. It has the following features:

- View live video of up to 64 cameras.
- View recorded footage and snapshots from multiple cameras.
- Supports multiple scheduled alarms for immediate recognition of certain events.
- **Supports e-map; you can clearly view and manage all device locations.**
- Video wall plan setup and configuration. **NOTE:** Additional equipment MUST be purchased to use the Video Wall feature.
- Supports extension applications: alarm information can be sent to other programs.

# <span id="page-5-2"></span>**1.2 PC-NVR Performance**

Supports up to 32 channels at CIF resolution.

# <span id="page-5-3"></span>**1.3 Environments**

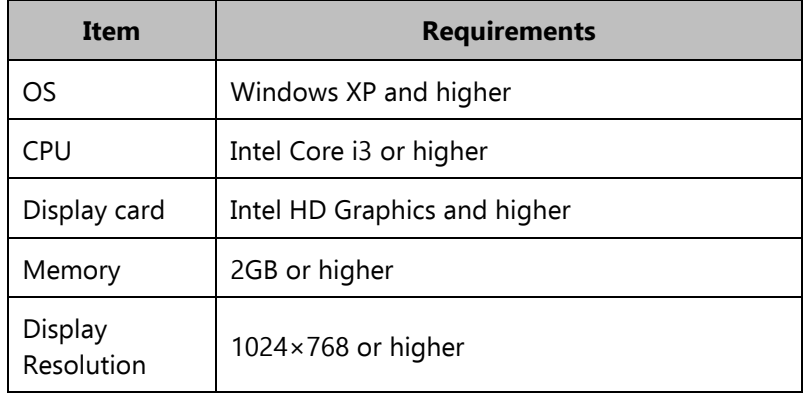

# <span id="page-6-0"></span>**2. Installation and Upgrade**

# <span id="page-6-1"></span>**2.1 Installation**

Double click "SmartICRSS\_Setup.exe" to begin installation. See [Figure 2-1.](#page-6-2)

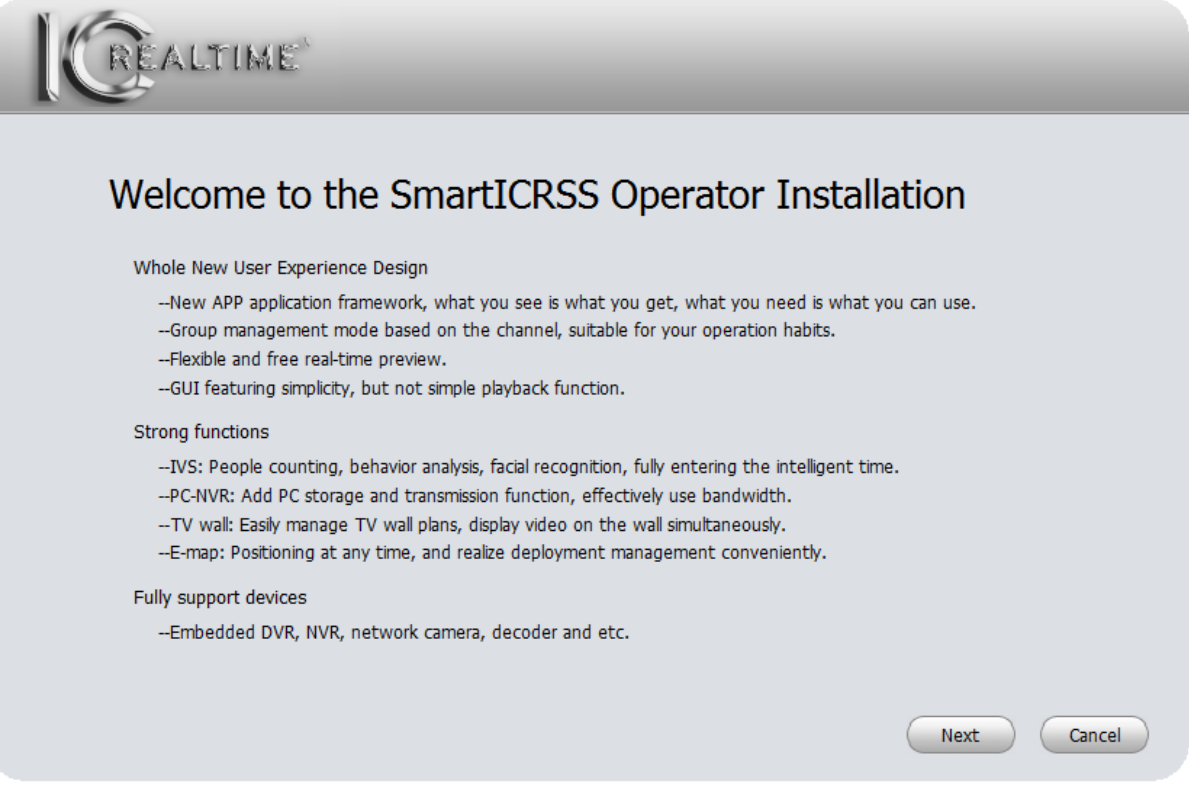

Figure 2-1

<span id="page-6-2"></span> Click the next button, and you will see an interface as shown in Figure 2-2. This is the End User License Agreement (EULA).

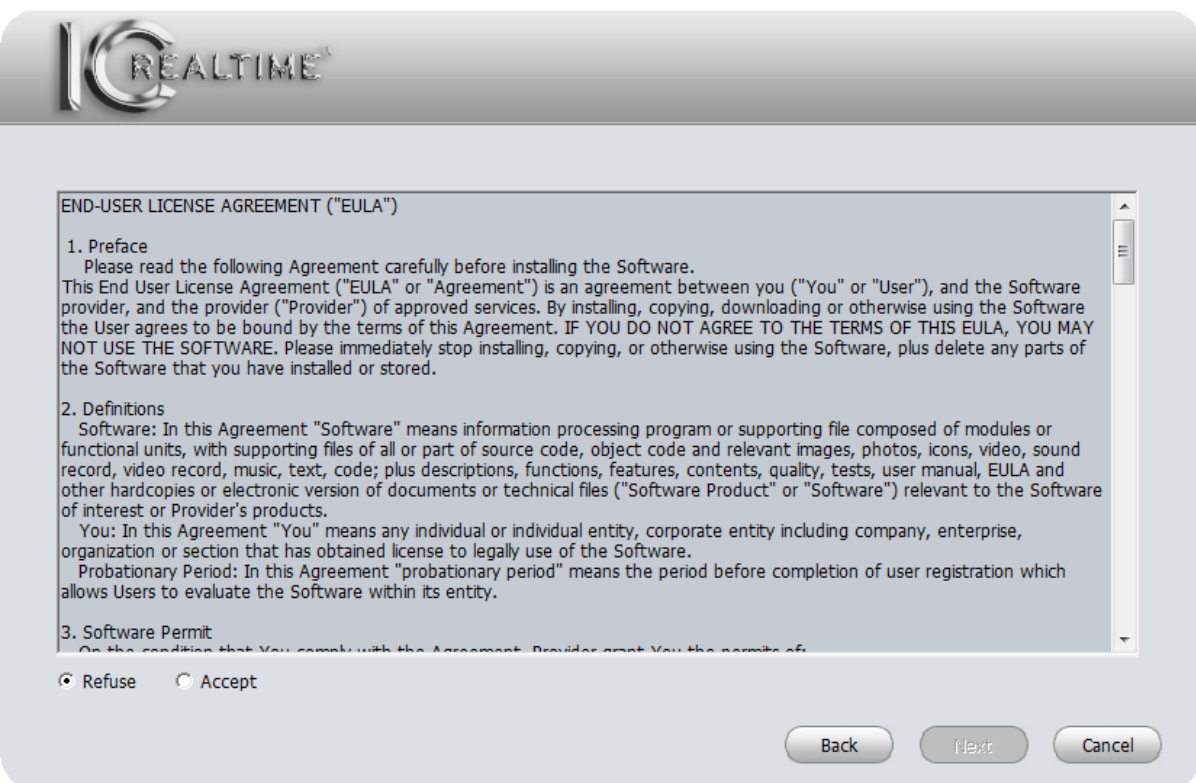

 Click the **Accept** button, then click the **Next** button to continue. The next screen is the **Module Selection** screen, as shown in [Figure 2-3](#page-7-0).

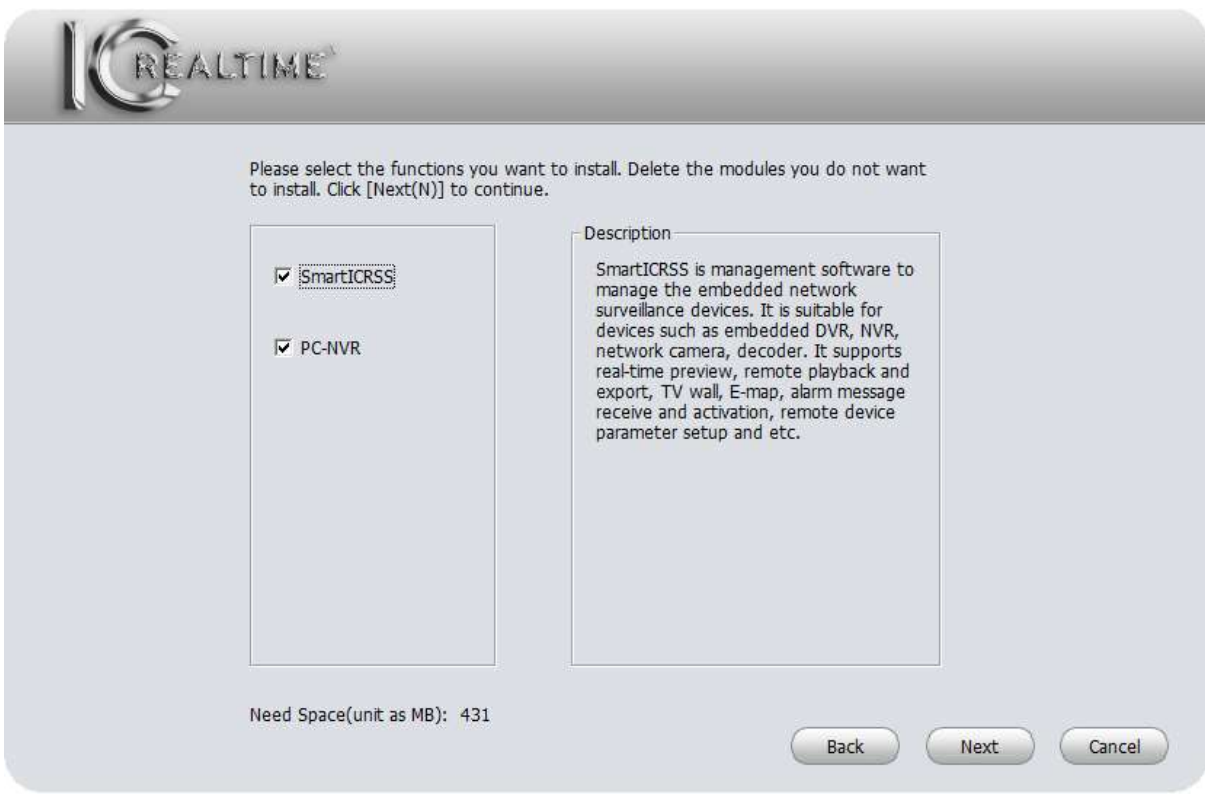

Figure 2-3

<span id="page-7-0"></span>**NOTE: PC-NVR** is a separate program that allows you to create a partition on your computer hard drive that will become a virtual DVR/NVR, which is controlled using the Smart ICRSS program.

 Make sure the **Smart ICRSS** box is checked, then click **Next**. The next window will show you the default install location, or allow you to choose an alternate install location. See Figure 2.4.

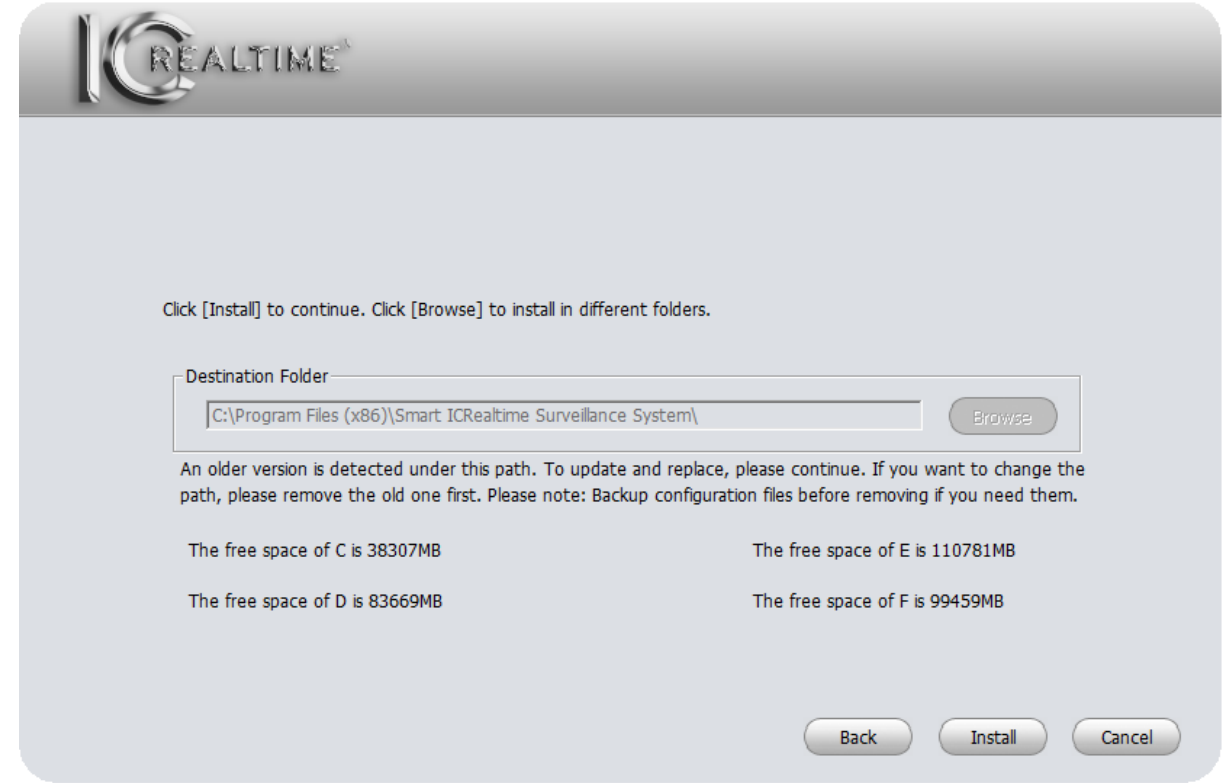

#### Figure 2-4

 After you confirm/select the installation location, click the **Install** button. The software will begin the installation. See [Figure 2-5](#page-8-0).

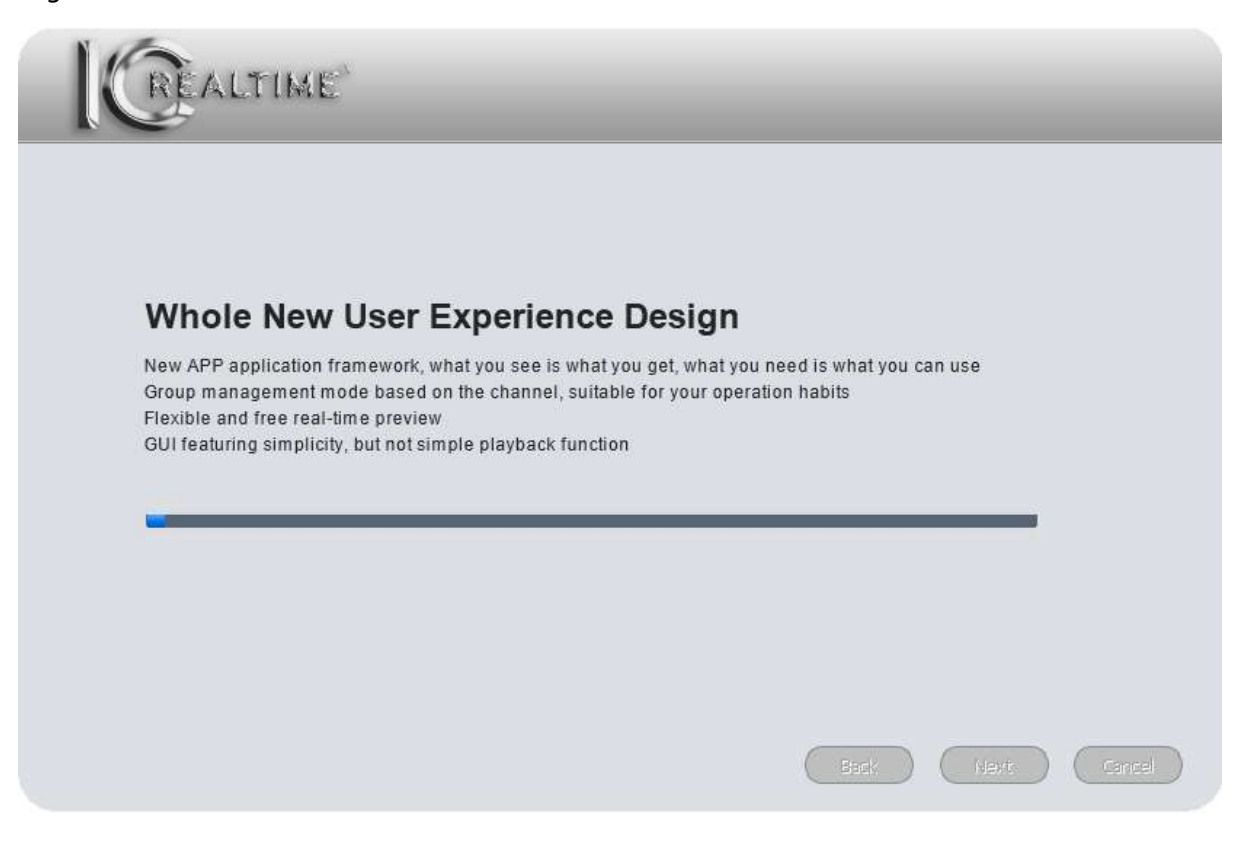

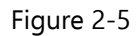

<span id="page-8-0"></span> During the installation process, you can click the **Cancel** button to stop the installation. After installation, you will see the window shown below. See [Figure 2-6](#page-9-0).

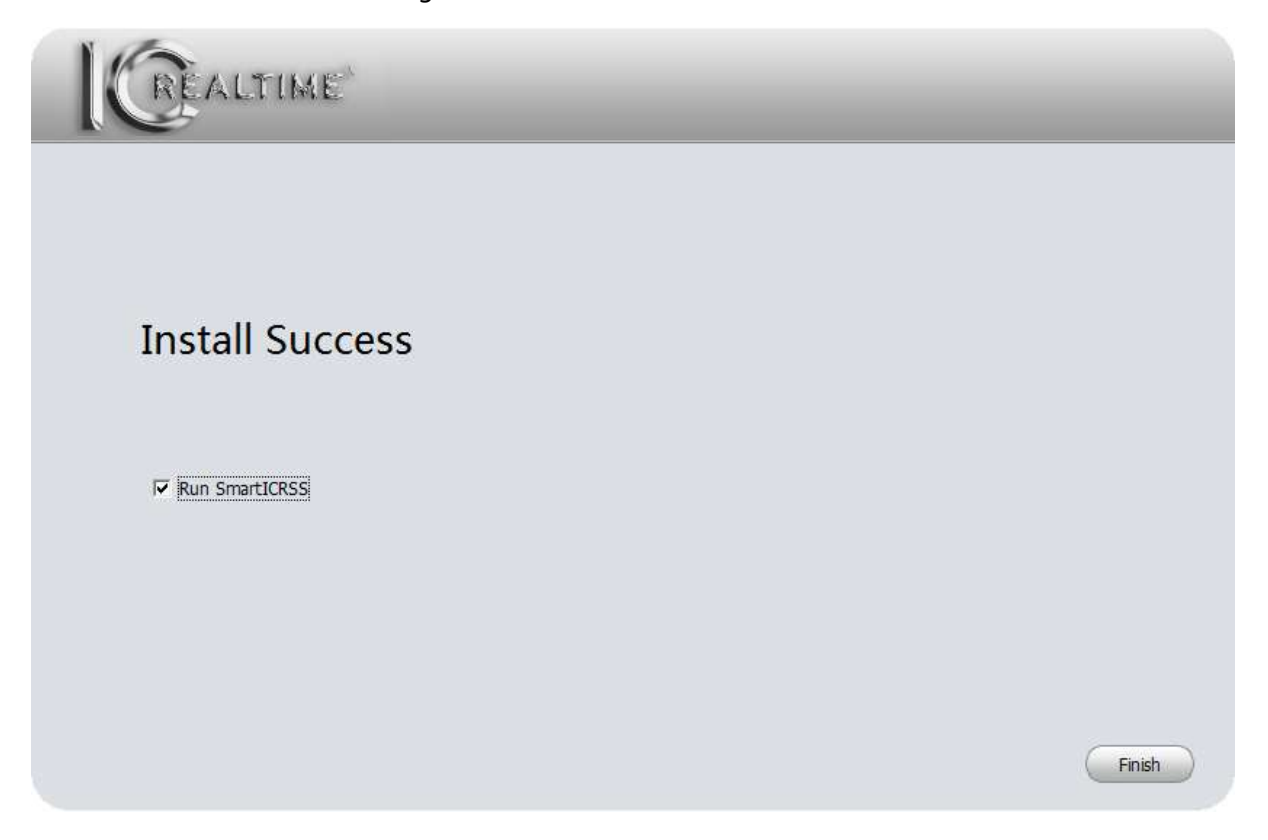

Figure 2-6

<span id="page-9-0"></span>Click the **Finish** button to complete the installation. If you have the box next to **Run Smart ICRSS** checked, the program will start after you click the **Finish** button.

# **2.2 Uninstallation**

 From Start -> All programs->Smart ICRSS, select **Uninstall Smart ICRSS**. System pops up the following dialogue box. See [Figure 2-7](#page-9-1).

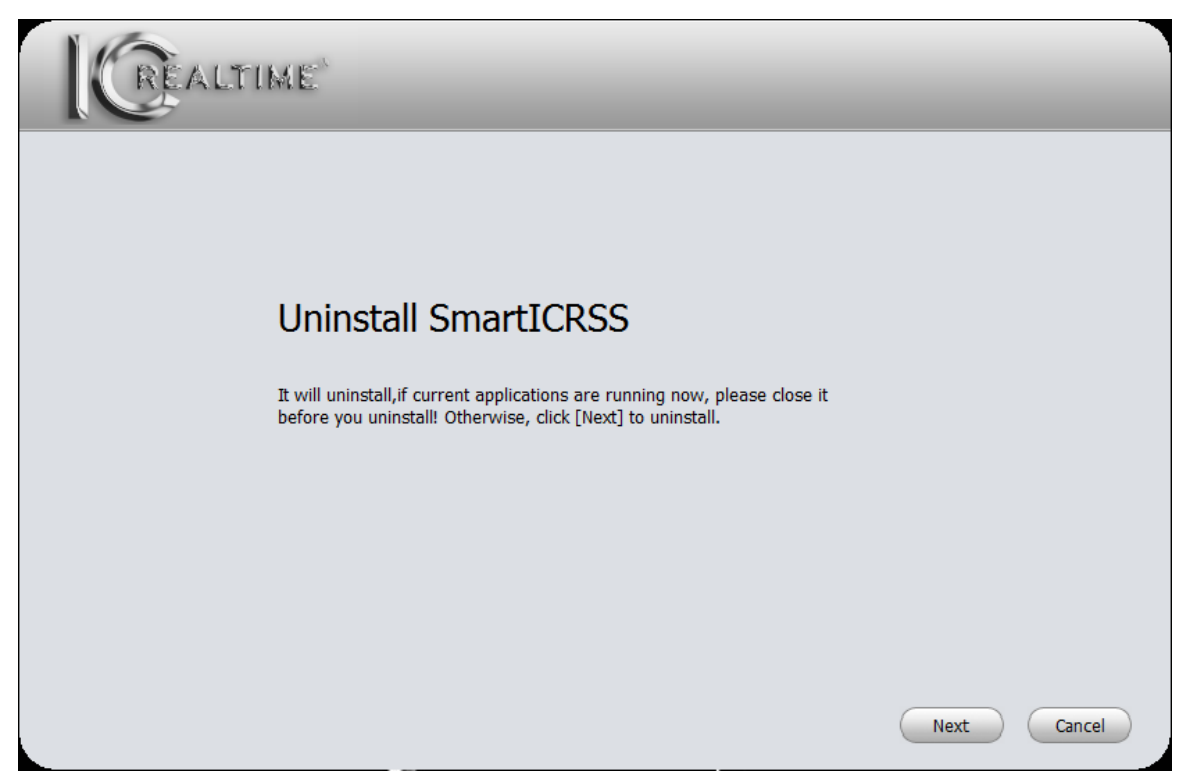

Figure 2-7

<span id="page-9-1"></span> Click the **Next** button. You will see the window shown in [Figure 2-8](#page-10-0). Check the corresponding boxes here to remove Smart ICRSS and/or PC-NVR. Click the **Uninstall** button to begin the process.

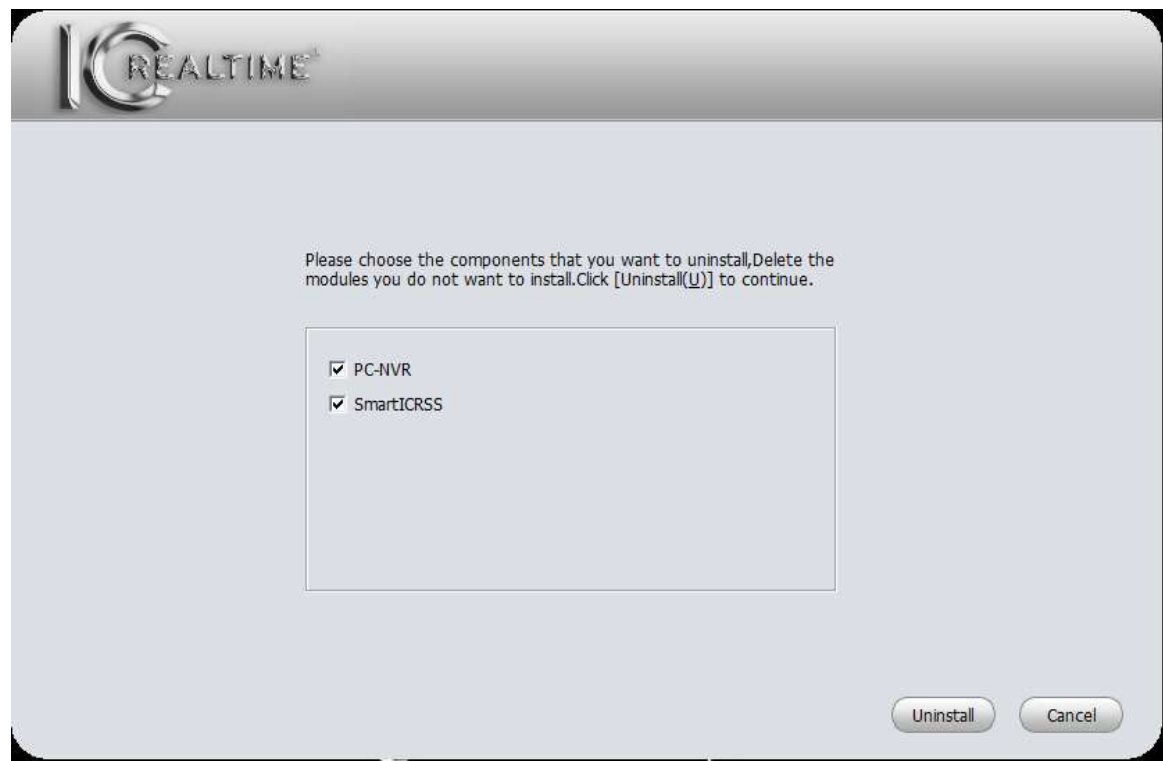

<span id="page-10-0"></span>Figure 2-8

# <span id="page-11-0"></span>**3. Setting**

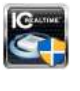

Double click the **Smart ICRSS** icon **CH** to bring up the login interface.

# <span id="page-11-1"></span>**3.1 Login Interface**

Login interface is shown as in Figure 3-11.

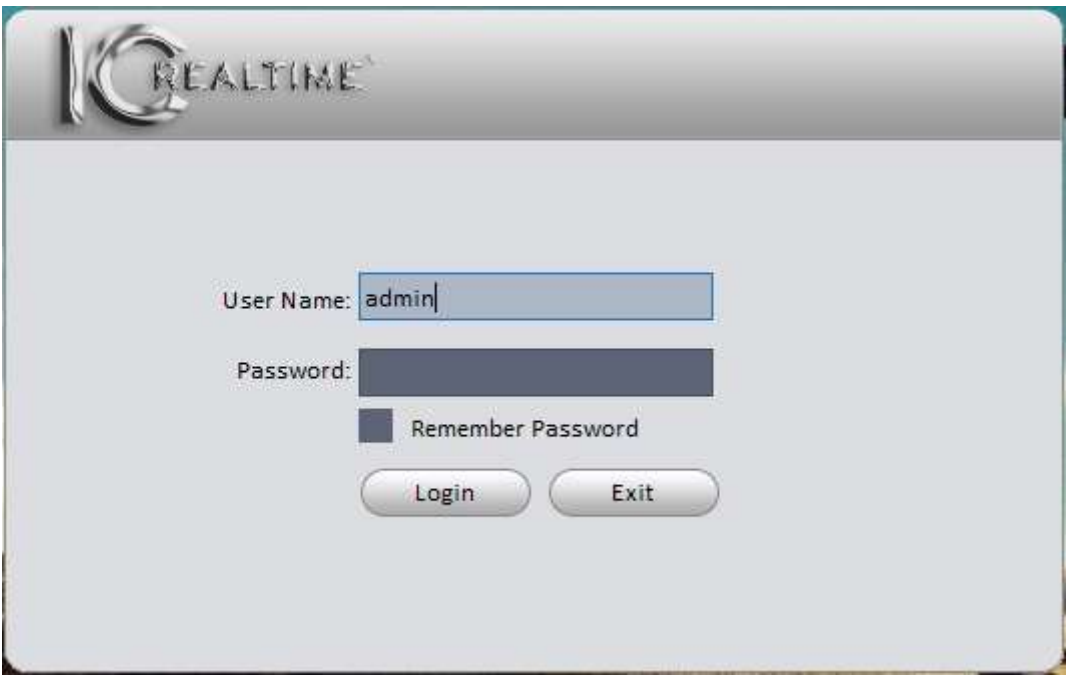

Figure 3-1

- User Name: The user name **admin** is already filled in.
- Password: Enter **admin** in the password field. If you do not plan to change your password, you may check the box next to **Remember Password**.
- Click the **Login** button to open the software.
- Click **Exit** to exit the software.
- The first time you open the software, you will see the **Devices** screen below. See Figure 3-2. This screen will be covered in [Chapter 3.5.](#page-21-0)

|                                                                                                    | ALTIME <sup>®</sup> | $\overline{\hat{\mathbf{c}}}$<br>n.c<br><b>HOME PAGE</b><br><b>DEVICES</b> | ٠<br>ADD.         |  |       |  | $2 - 4$<br>$\overline{\phantom{a}}$ | $-$ | $\Box$ $\times$ |
|----------------------------------------------------------------------------------------------------|---------------------|----------------------------------------------------------------------------|-------------------|--|-------|--|-------------------------------------|-----|-----------------|
| Device Network Section: 192 168 1 0<br>$-$ 192 168 1 255<br>Online Devices:56<br>Search                                                 |                     |                                                                            |                   |  |       |  |                                     |     |                 |
| $\Box$ All                                                                                                    | IP.                 | ▲<br><b>Type</b>                                                           | Mac               |  | Port  |  |                                     |     | D               |
| $\Box$ 1                                                                                                    | 192.168.1.6         | <b>NVR</b>                                                                 | 4c:11:bf:1a:c2:9c |  | 32789 |  |                                     |     |                 |
| $\square$ 2                                                                                                    | 192.168.1.7         | <b>NVR7000K</b>                                                            | 4c:11:bf:22:a3:b9 |  | 32789 |  |                                     |     |                 |
| $\square$ 3                                                                                                    | 192.168.1.9         | outdoor station                                                            | 90:02:a9:9c:6a:5a |  | 37777 |  |                                     |     |                 |
| $\Box$ 4                                                                                                    | 192.168.1.16        | <b>HAVR</b>                                                                | 4c:11:bf:45:35:2a |  | 32789 |  |                                     |     |                 |
| $\square$ 5                                                                                                    | 192.168.1.17        | <b>IP Camera</b>                                                           | 4c:11:bf:87:27:8d |  | 37777 |  |                                     |     |                 |
| $\Box$ 6                                                                                                    | 192.168.1.19        | <b>IP Camera</b>                                                           | 90:02:a9:08:47:f3 |  | 37777 |  |                                     |     |                 |
| $\Box$                                                                                                    | 192.168.1.20        | <b>IP Camera</b>                                                           | 90:02:a9:0b:ef:3d |  | 37777 |  |                                     |     | Iv.             |
| Add<br>Clear<br>Refresh                                                                                                    |                     |                                                                            |                   |  |       |  |                                     |     |                 |
|                                                                                                    |                     |                                                                            |                   |  |       |  |                                     |     |                 |
| All Devices:0                                                                                                    | Online:0            |                                                                            |                   |  |       |  |                                     |     |                 |
| $\blacksquare$ All<br>Name<br><b>IP/Domain Name</b><br>Port<br>Channel No.<br><b>Status</b><br>SN<br>Operation<br>$\blacktriangle$ Type |                     |                                                                            |                   |  |       |  |                                     |     |                 |
|                                                                                                    |                     |                                                                            |                   |  |       |  |                                     |     |                 |
|                                                                                                    |                     |                                                                            |                   |  |       |  |                                     |     |                 |
|                                                                                                    |                     |                                                                            |                   |  |       |  |                                     |     |                 |
|                                                                                                    |                     |                                                                            |                   |  |       |  |                                     |     |                 |
|                                                                                                    |                     |                                                                            |                   |  |       |  |                                     |     |                 |
|                                                                                                    |                     |                                                                            |                   |  |       |  |                                     |     |                 |
|                                                                                                    |                     |                                                                            |                   |  |       |  |                                     |     |                 |
|                                                                                                    |                     |                                                                            |                   |  |       |  |                                     |     |                 |
| Manual Add<br><b>Delete</b><br><b>Status</b><br>Import<br>Export                                                                        |                     |                                                                            |                   |  |       |  |                                     |     |                 |

Figure 3-2

# <span id="page-12-0"></span>**3.2 Homepage**

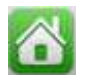

 Once you click the **Login** button, the software starts. After your initial login, you will see the screen below. See [Figure 3-3](#page-13-1).

| REALTIME                   | HOME PAGE                 | $\ddot{}$<br>ADD |                        |                                            |                                                  | $ \Box$ $\times$<br>$\mathbf{a}$ |  |
|----------------------------|---------------------------|------------------|------------------------|--------------------------------------------|--------------------------------------------------|----------------------------------|--|
| <b>BASIC</b><br>LIVEVIEW   | $\rightarrow$<br>PLAYBACK | ALARM            | LOG                    | $\overline{2}$<br>ee<br>De C<br>VIDEO TALK | User Name: admin<br>Login Time: 09:15 2016-05-25 | 09:17:45<br>2016-05-25<br>5      |  |
| ADVANCED<br>VIDEO WALL     | MAP                       | 586<br>DISPLAY   | DATA REPORT            | 3                                          |                                                  |                                  |  |
| SETTINGS<br><b>DEVICES</b> | <b>DEVICE SETUP</b>       | ALARM            | <b>TOUR &amp; TASK</b> | $\overline{4}$<br>PC-NVR                   | VIDEO WALL                                       | D<br>ACCOUNT                     |  |

Figure 3-3

<span id="page-13-1"></span>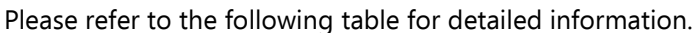

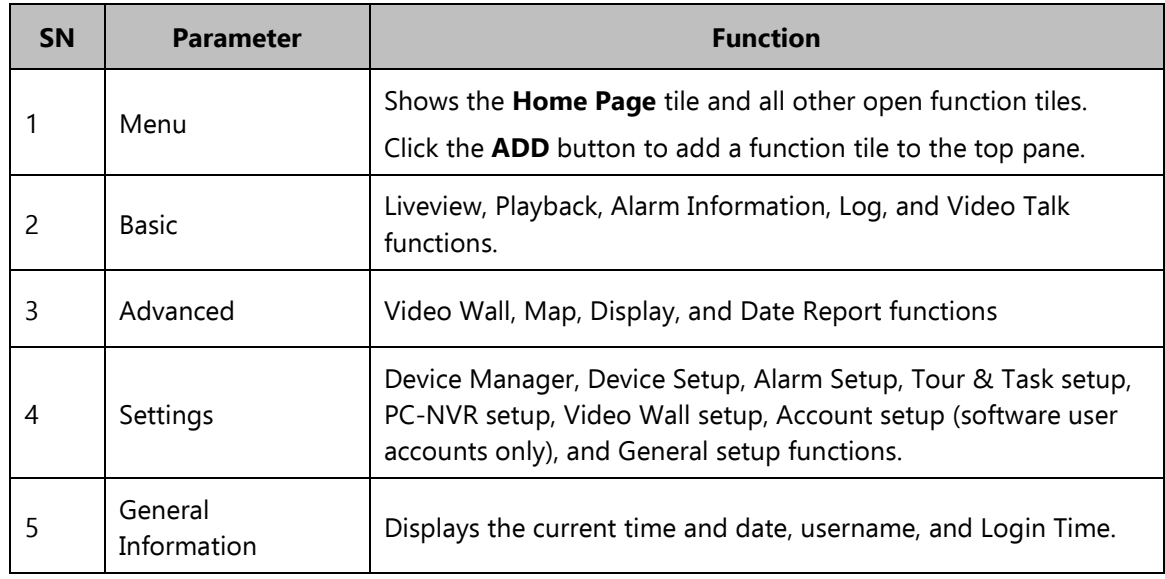

## <span id="page-13-0"></span>**3.3 General**

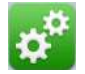

The first time you login to Smart ICRSS, you should set some system parameters. Please refer to the steps listed below.

Click the **button to open the general interface. See [Figure 3-4](#page-14-1).** 

# <span id="page-14-0"></span>**3.3.1 Basic**

You can set your Log Saved Time, your Instant Playback Time, Network Capability, Language, and Auto-Login capabilities on this first screen.

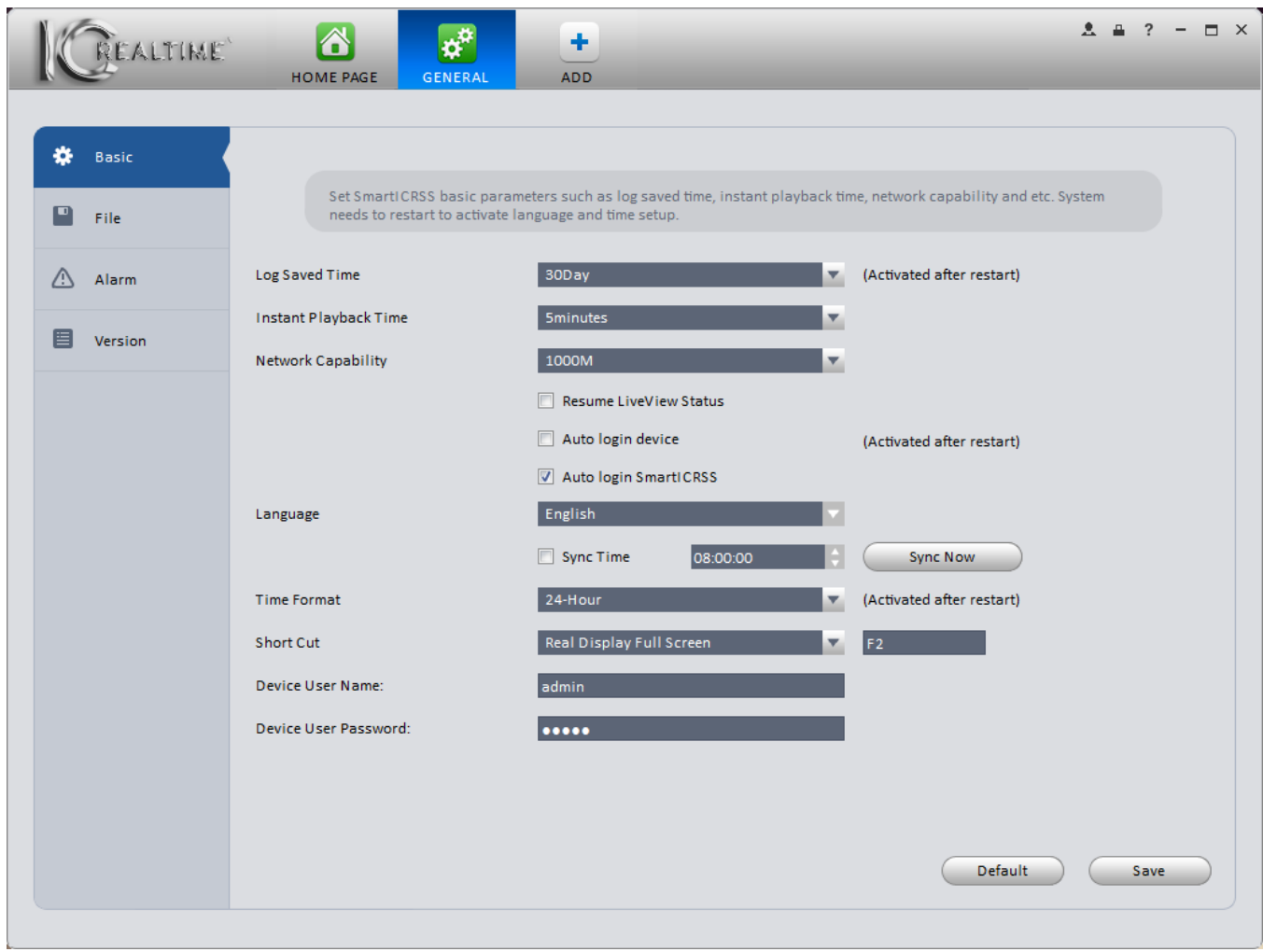

Figure 3-4

# <span id="page-14-1"></span>Please refer to the following table for detailed information.

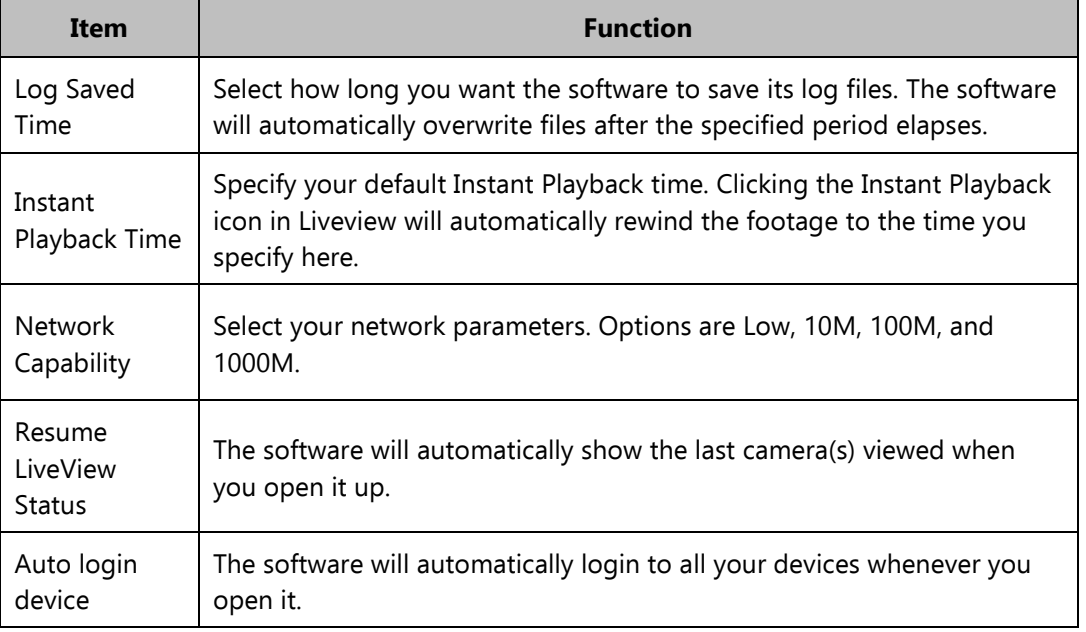

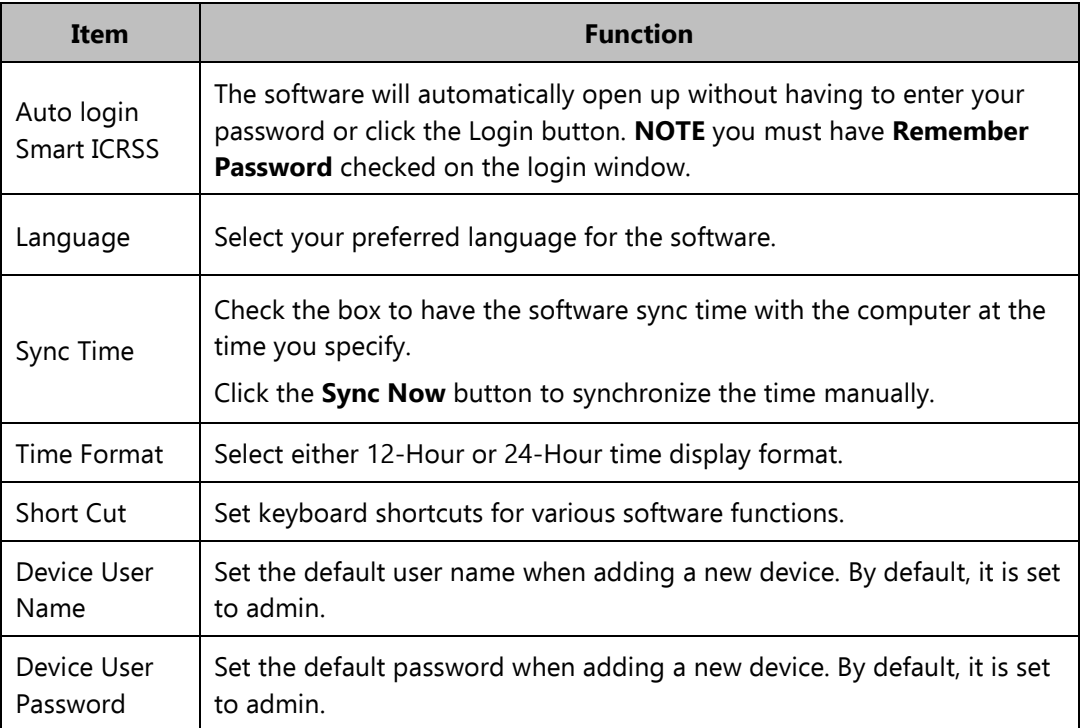

# <span id="page-15-0"></span>**3.3.2 File Path**

File configuration interface is shown as below. See [Figure 3-5](#page-16-1).

Set your default file locations for Snapshots, Videos, and Config files downloaded using the software.

Config Path: Set your default file location for downloading a config file. The config file captures all the device

information from your **DEVICES** screen, allowing you to quickly add multiple devices to the software at the same time.

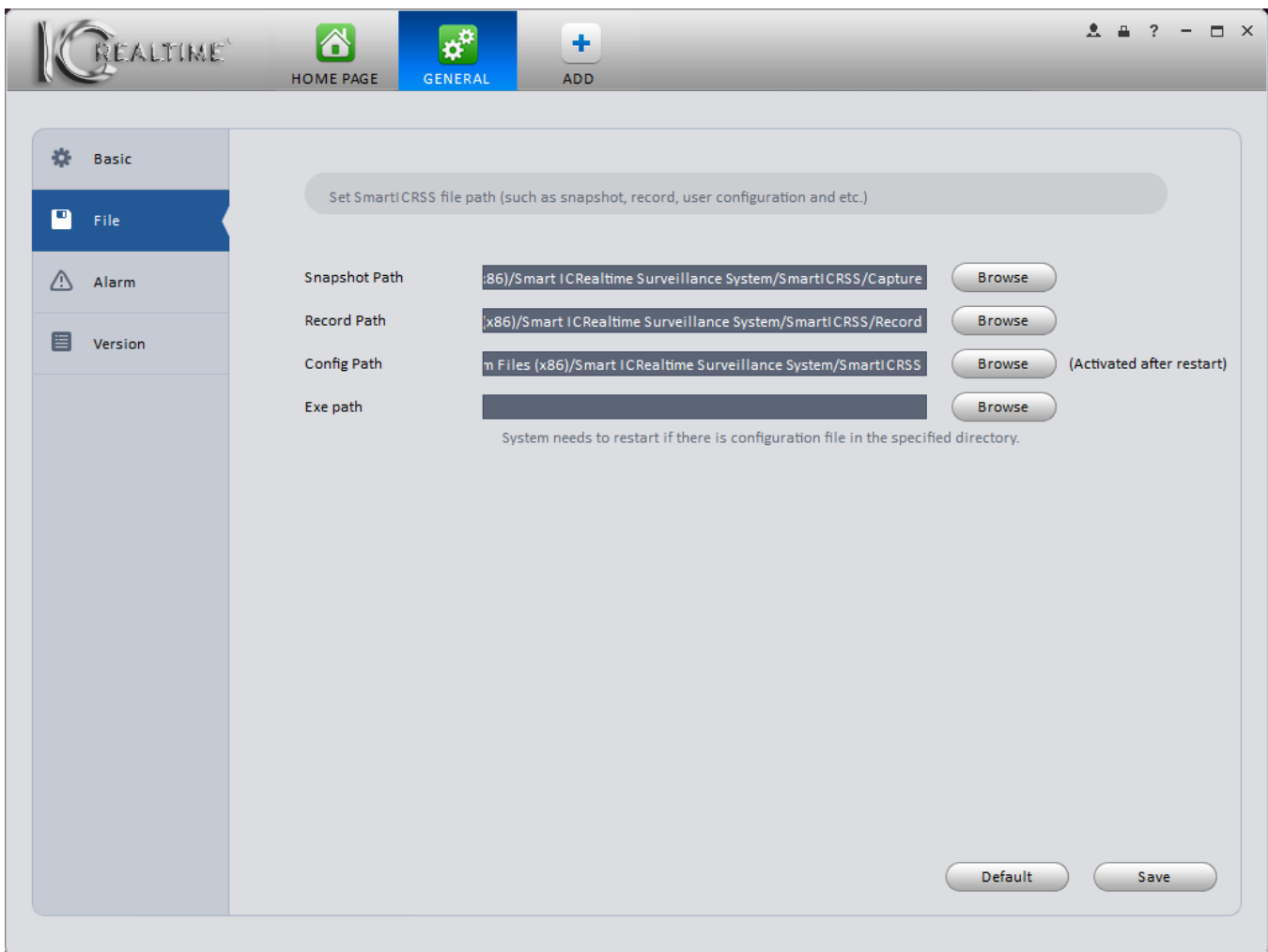

Figure 3-5

# <span id="page-16-1"></span><span id="page-16-0"></span>**3.3.3 Alarm Prompt**

This page allows you to set alarm Video options (which video stream is shown), as well as set alarm sounds using any sound stored on your computer. You may also enable or disable the E-Map flashing during an alarm. See [Figure 3-.](#page-17-1)

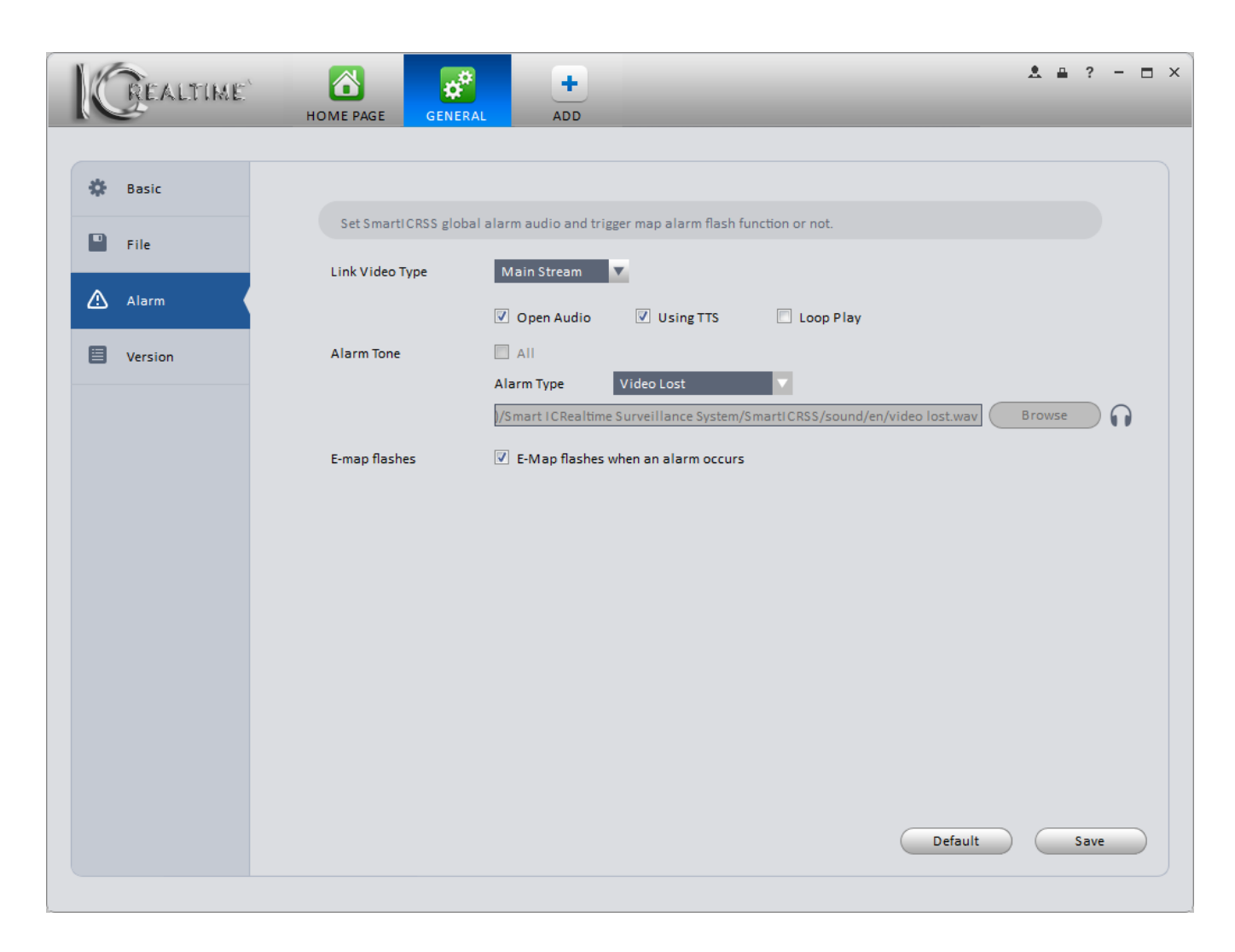

Figure 3-6

## <span id="page-17-1"></span>**Tips**

You can click the **Default** button to reset the software to factory defaults.

## <span id="page-17-0"></span>**3.3.4 Version**

See the Version screen below.

View software version information. See Figure 3-7.

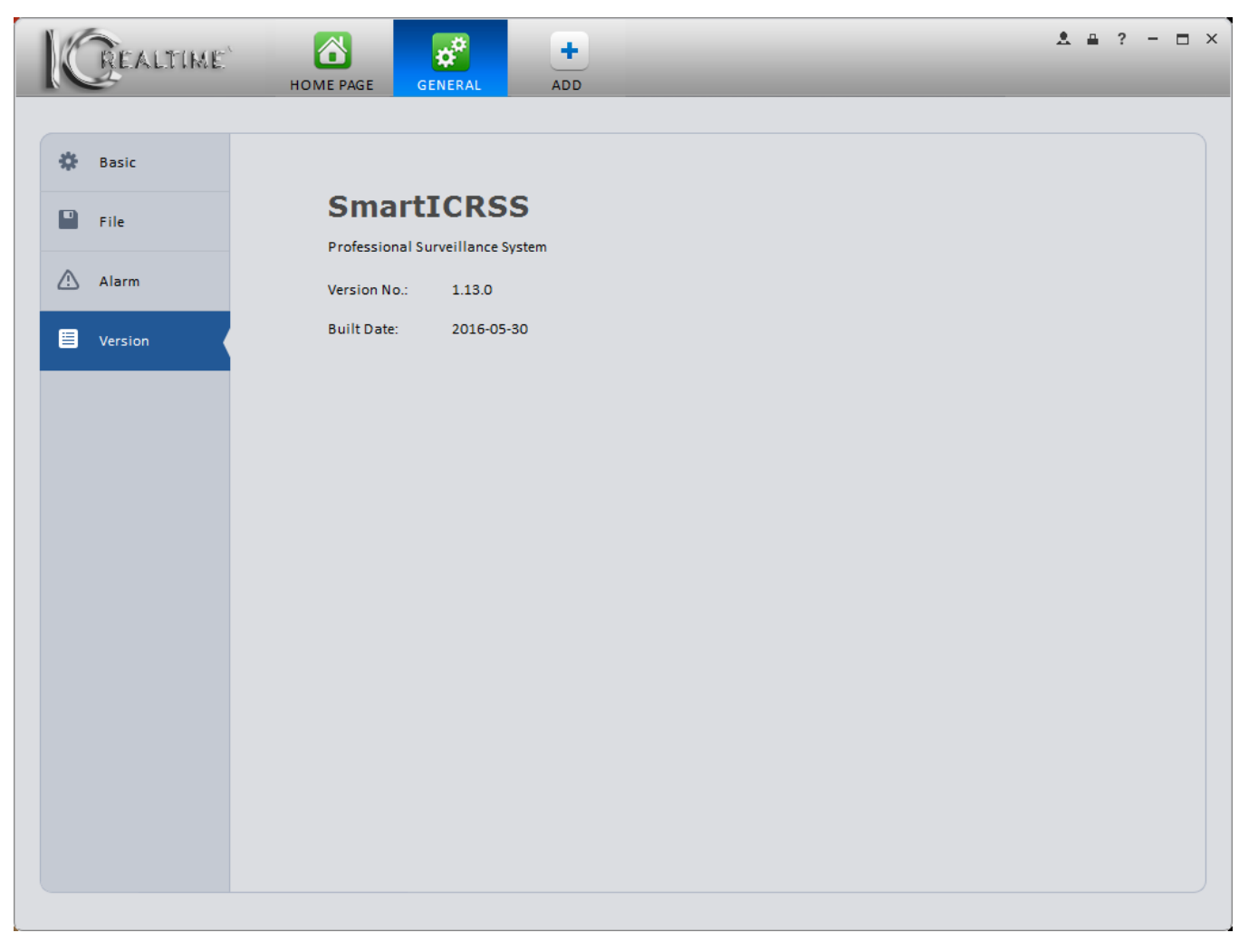

Figure 3-7

<span id="page-18-0"></span>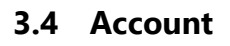

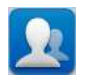

Add, Modify, and Delete software users and roles.

# <span id="page-18-1"></span>**3.4.1 Add role**

1) Click in the Settings pane, then click the **Role** tab, to go to the following interface. See [Figure 3-8](#page-19-0).

|             | $\triangle$<br>REALTIME <sup>Y</sup><br>$\overline{\mathbf{r}}$<br>HOME PAGE<br><b>ACCOUNT</b> | ٠<br><b>ADD</b> |           |  | $\mathbf{A} \mathbf{B}$ ? - $\mathbf{C}$ x |  |
|-------------|------------------------------------------------------------------------------------------------|-----------------|-----------|--|--------------------------------------------|--|
| User        | Role                                                                                           |                 |           |  |                                            |  |
| Add         | Delete                                                                                         |                 |           |  |                                            |  |
| All<br>٠.   | Role                                                                                           | Members         | Operation |  |                                            |  |
| $\,$ 1 $\,$ | admin                                                                                          | $\mathbf 1$     |           |  |                                            |  |
|             |                                                                                                |                 |           |  |                                            |  |
|             |                                                                                                |                 |           |  |                                            |  |
|             |                                                                                                |                 |           |  |                                            |  |
|             |                                                                                                |                 |           |  |                                            |  |
|             |                                                                                                |                 |           |  |                                            |  |
|             |                                                                                                |                 |           |  |                                            |  |
|             |                                                                                                |                 |           |  |                                            |  |
|             |                                                                                                |                 |           |  |                                            |  |
|             |                                                                                                |                 |           |  |                                            |  |
|             |                                                                                                |                 |           |  |                                            |  |
|             |                                                                                                |                 |           |  |                                            |  |
|             |                                                                                                |                 |           |  |                                            |  |
|             |                                                                                                |                 |           |  |                                            |  |
|             |                                                                                                |                 |           |  |                                            |  |
|             |                                                                                                |                 |           |  |                                            |  |
|             |                                                                                                |                 |           |  |                                            |  |
|             |                                                                                                |                 |           |  |                                            |  |
|             |                                                                                                |                 |           |  |                                            |  |

Figure 3-8

<span id="page-19-0"></span>2) Click Add button, the interface is shown as in Figure 3-9.

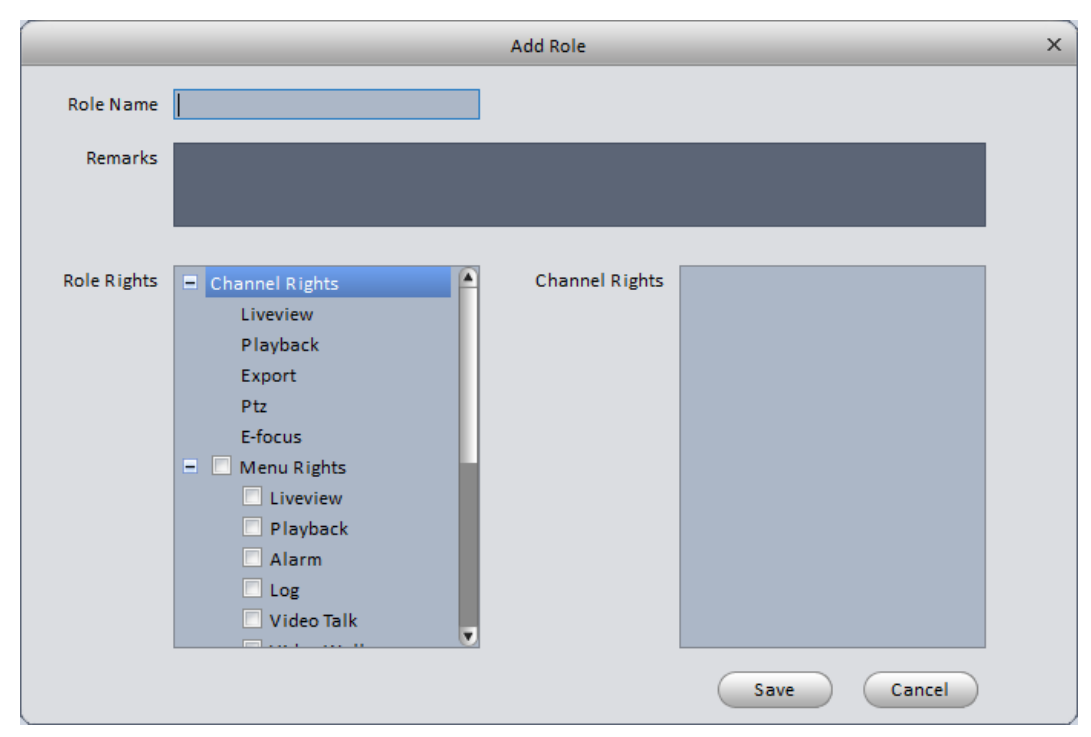

- 3) Enter a name for your new role and check the corresponding role rights. You can input reference information if necessary.
- 4) Click the **Save** button.

#### **Tips**

Select a role, then click Modify/Delete button (under **Operation**) to quickly modify or delete a role.

# <span id="page-20-0"></span>**3.4.2 Add user**

1) Click in the Settings pane, and then click the **User** tab, to go to the following interface. See [Figure 3-10.](#page-20-1)

| REALTIME'                | 6<br>$\overline{\mathbf{r}}$<br>٠<br>HOME PAGE<br><b>ACCOUNT</b><br><b>ADD</b> | $\mathbf{A} \mathbf{B}$ ? - $\mathbf{B}$ x |
|--------------------------|--------------------------------------------------------------------------------|--------------------------------------------|
| Role<br>User             |                                                                                |                                            |
| Delete<br>Add            |                                                                                |                                            |
| All<br>Name              | Role<br>Remarks                                                                | Operation                                  |
| $\mathbf 1$<br>admin     | admin                                                                          | $\overline{\phantom{a}}$                   |
|                          |                                                                                |                                            |
|                          |                                                                                |                                            |
|                          |                                                                                |                                            |
|                          |                                                                                |                                            |
|                          |                                                                                |                                            |
|                          |                                                                                |                                            |
|                          |                                                                                |                                            |
|                          |                                                                                |                                            |
|                          |                                                                                |                                            |
|                          |                                                                                |                                            |
|                          |                                                                                |                                            |
|                          |                                                                                |                                            |
|                          |                                                                                |                                            |
|                          |                                                                                |                                            |
|                          |                                                                                |                                            |
| $\left  \bullet \right $ |                                                                                | $\blacksquare$                             |

Figure 3-10

<span id="page-20-1"></span>2) Click the **Add** button, and you will see the following interface. See [Figure 3-1](#page-21-1)1.

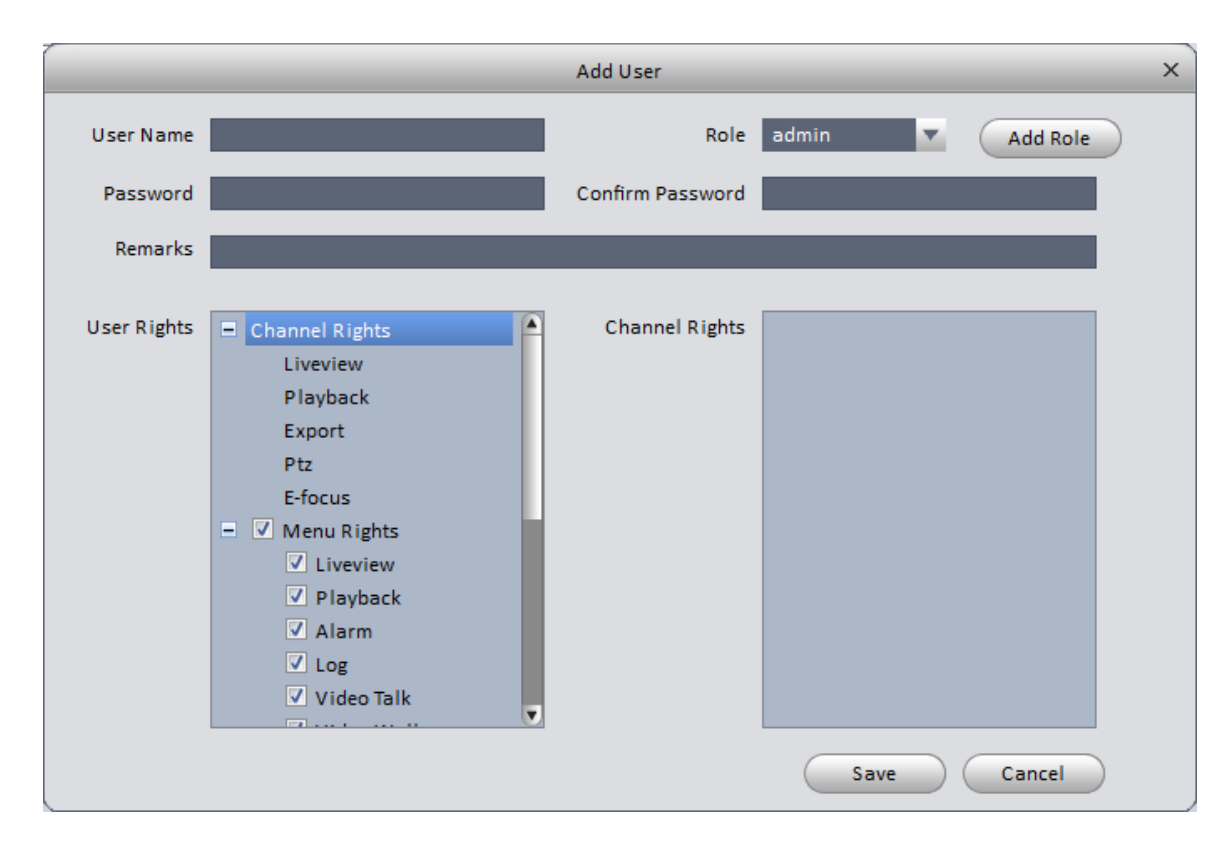

Figure 3-11

- <span id="page-21-1"></span>3) Select a **Role** from the dropdown list, input desired user name, password, and confirm password. You may also enter information in the **Remarks** field, if you like. You may also choose to restrict the user's rights in the **User Rights** field.
- 4) Click the **Save** button to add your new user to the software. **NOTE:** Users and roles added as above are added to the software only, not to any of the devices.

Please refer to the following table for detailed information.

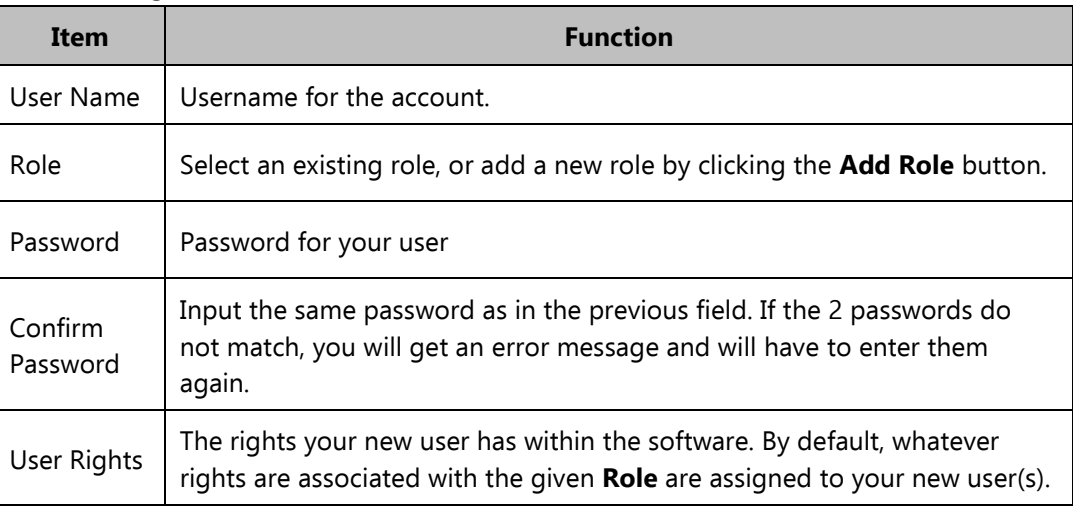

5) Click the **Save** button to save your new user.

# **Tips**

Select a user name and then click the button to modify password or user rights.

# <span id="page-21-0"></span>**3.5 Device Manager**

Used to add, modify, and delete devices. Devices can also be assigned to groups.

#### **Auto Add**

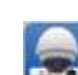

- 1) Click the  $\blacksquare$  icon to go to the device manager interface.
- 2) Click the **Refresh** button to search for devices within the LAN. You may also specify a range on the LAN using the 2 boxes next to **Device Network Section**. Once your range is specified, click the **Search** button to begin your targeted search. The number next to **Online Devices** indicates how many IC Realtime devices are found on the network. See Figure 3-12.

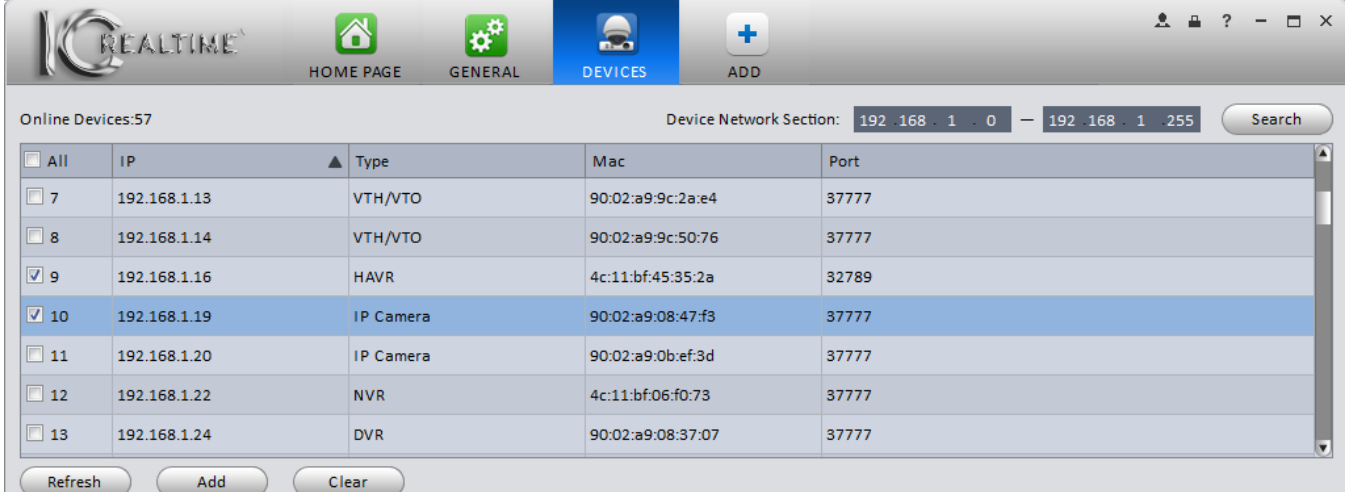

#### Figure 3-12

3) Place a checkmark next to the IP address of all devices you want to add (under the column marked **All**, directly below the Online Devices counter. If you want to automatically add all the devices found on your scan, place a checkmark in the box next to **All**. Once you have checked all the devices, click the **Add** button to add them to the software. They will show up in the lower section of the screen, beneath the words **All Devices**. The number next to **All Devices** shows the amount of devices you have added. See Figure 3-13.

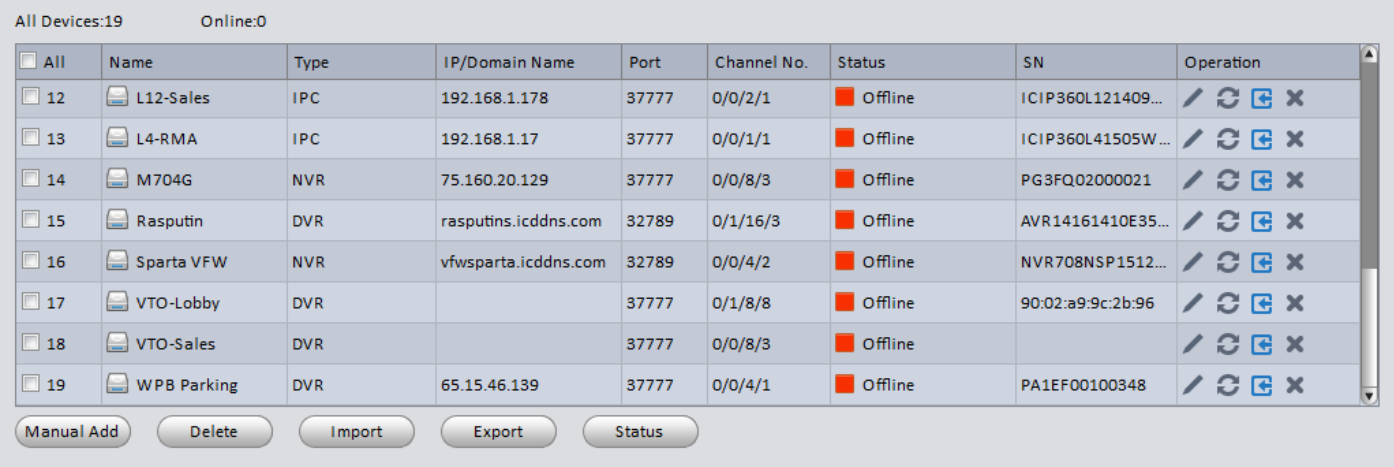

#### Figure 3-13

**Note:** When you add devices using this method, the **User Name** and **Password** are automatically filled out by the software. If you have changed the password for the **admin** account on any of your devices, you will have to use the **Manual Add** option, described below.

#### **Manual Add**

1) Click the **Manual Add** button to bring up a window for you to enter the device information and add devices manually. Use this option if: A: Your computer is not on the same network as the device being added; B: The password for your device is no longer set to the default; or C: You are adding a device using the **P2P** or **icDDNS**  method.

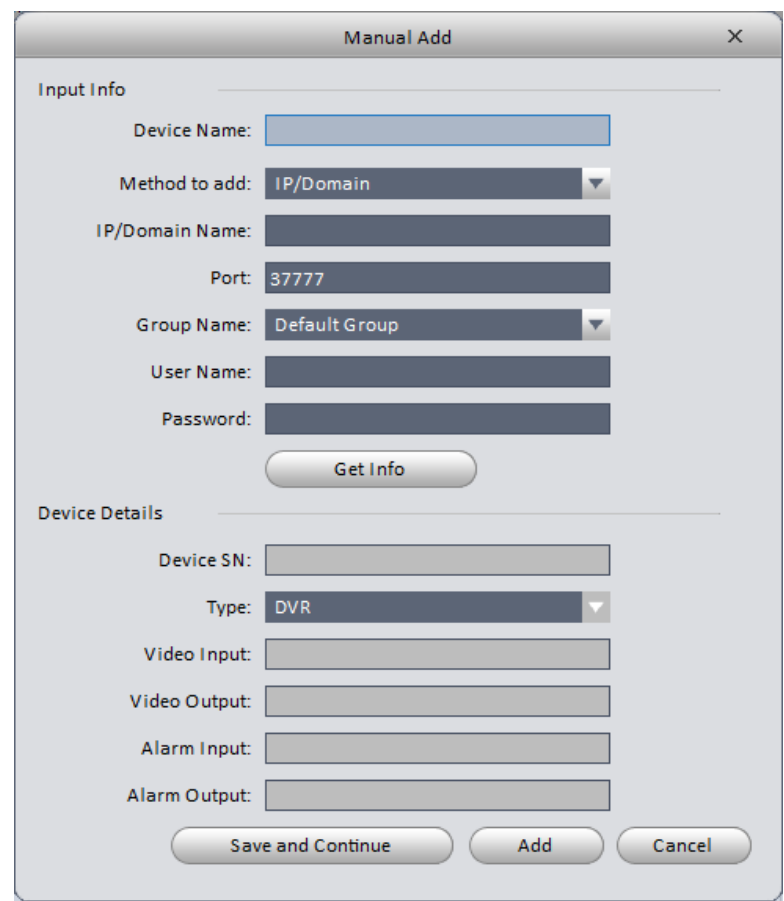

2) The **Manual Add** window is shown below. See Figure 3-14.

Figure 3-14

Please refer to the following table for how to use the **Manual Add** window.

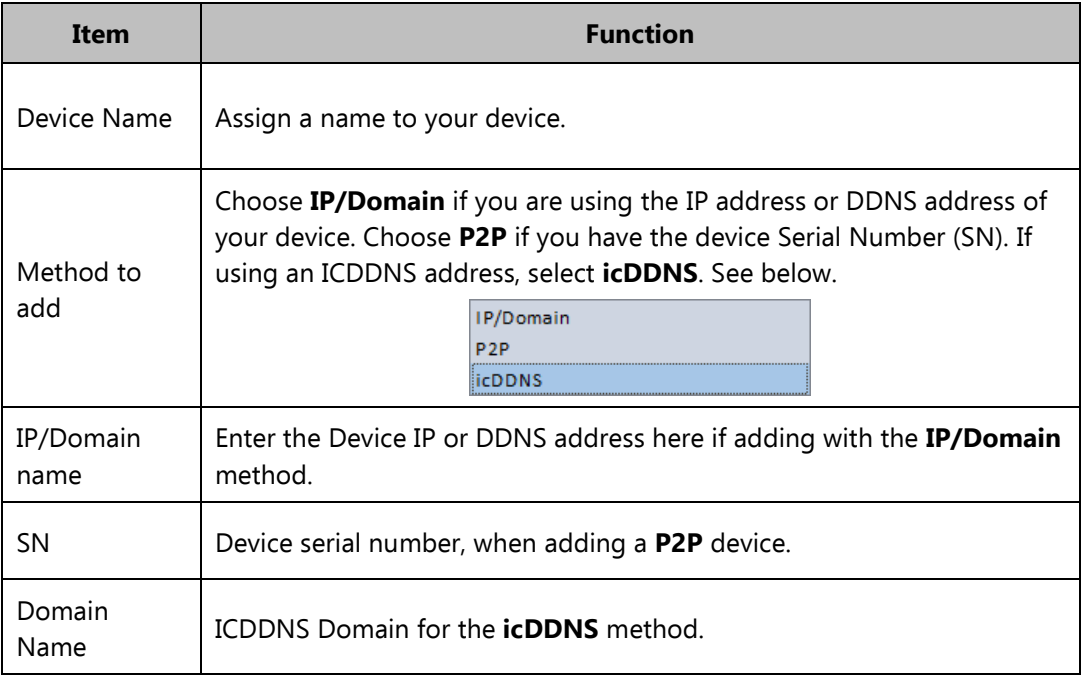

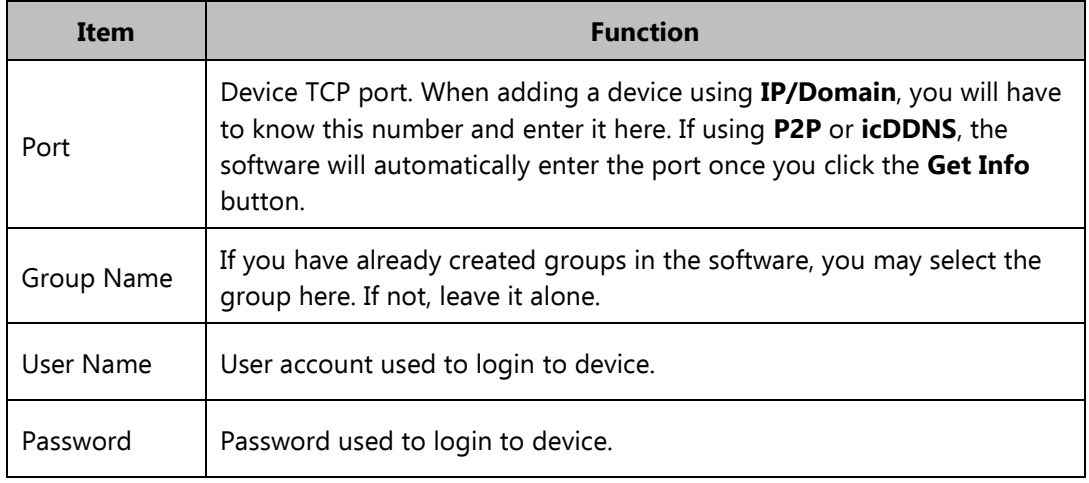

3) Enter in all the required information, then click the **Get Info** button. If all your information is correct, the software will automatically fill out the information under **Device Details**. See Figure 3-15.

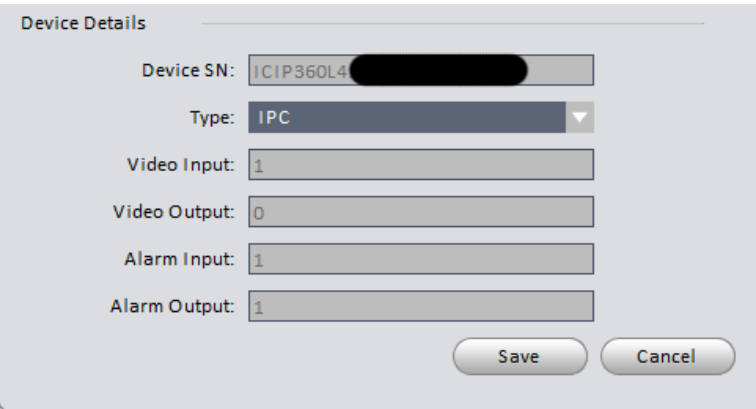

Figure 3-15

| <b>Item</b>                        | <b>Function</b>                            |
|------------------------------------|--------------------------------------------|
| Device SN<br>Device Serial Number. |                                            |
| Type                               | Device type (DVR, NVR, IP Camera (IPC)).   |
| Video Input                        | Number Video Inputs on device.             |
| Video Output                       | Number of Video Outputs on device.         |
| Alarm Input                        | Amount of Alarm Input channels on device.  |
| Alarm Output                       | Amount of Alarm Output channels on device. |

4) Click **Add** to add a single device. If adding multiple devices, click **Save and Continue** to enter the information for additional devices. All devices added will show up underneath See Figure 3-16.

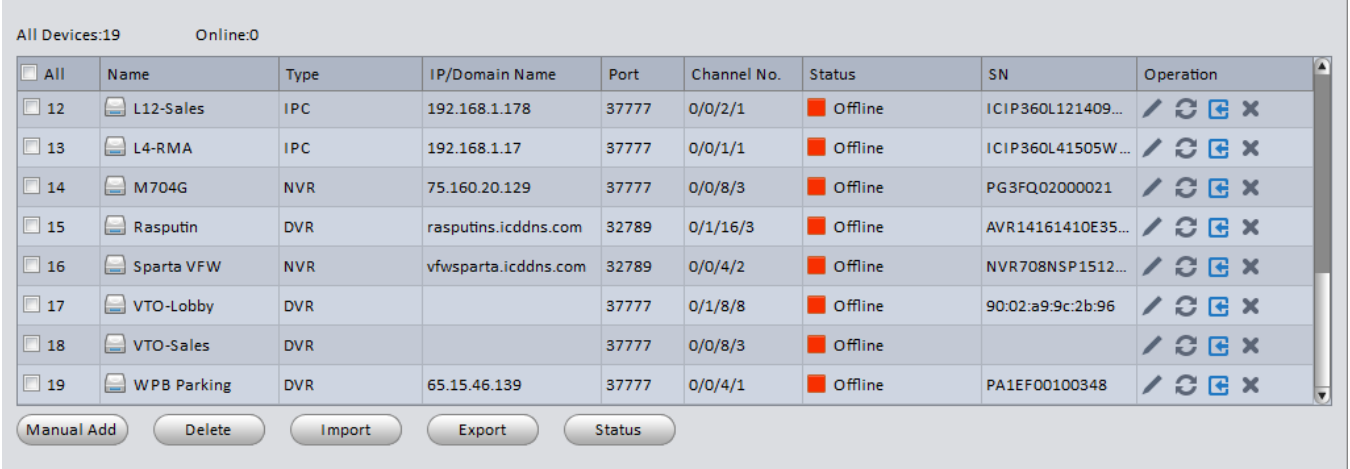

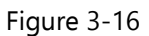

#### Refer to the table below to identify the buttons in the **Operation Column**.

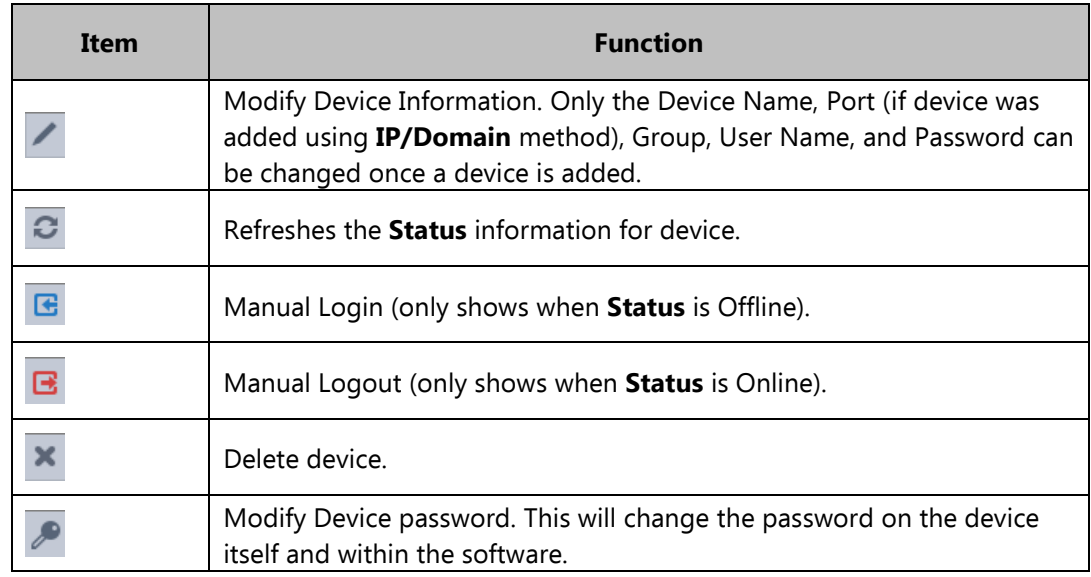

#### **Tips**

- To delete multiple devices, place a check in the box left of the Name, then click the **Delete** button.
- Click the **Import** button to if you have A: previously-exported \*.xml list of devices; B: devices added to your account on **myeasyip.com**; or C: devices added to your account at [www.icddns.com.](www.icddns.com) These allow you to add the same devices to multiple computers. See Figure 3-17.

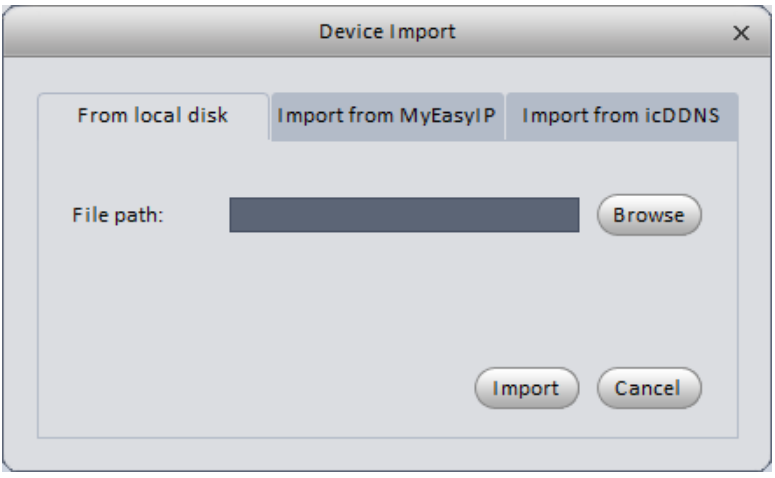

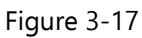

- Click the **Export** button, then select a save location to save a list of added devices in \*.xml format, which can then be imported to the software on other computers.
- Click the **Status** button to view Network status, Disk Status, Disk space remaining, Disk total space, External Alarm, Motion Detect, Video Loss, and Video Tampering information for all your devices.

# <span id="page-26-0"></span>**3.6 Device Setup**

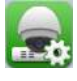

After you add device(s), you can go to the **Device Setup** interface to set parameters. On the homepage, click the

button in the Settings pane to go to the following interface. See Figure 3-18.

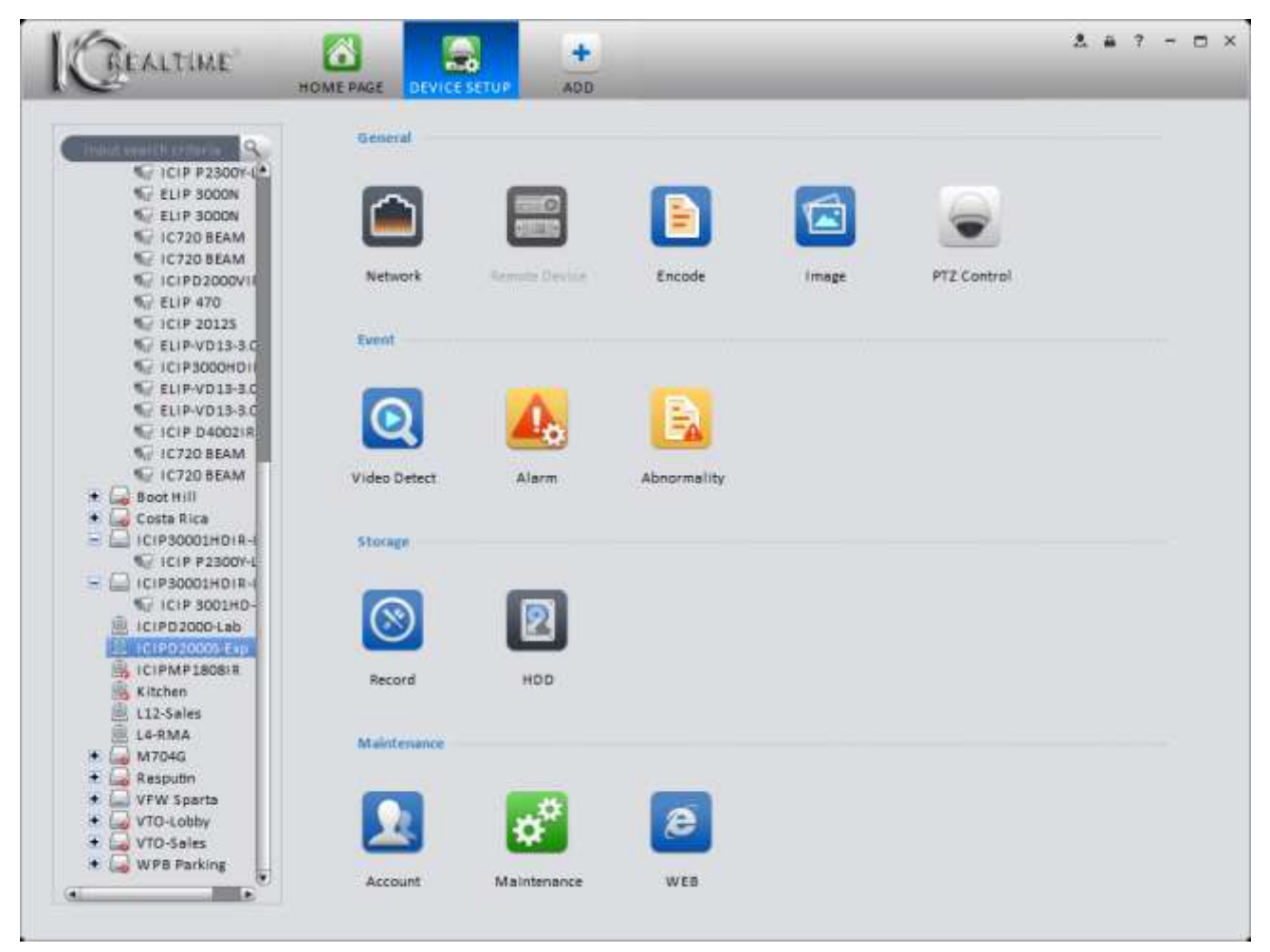

# <span id="page-27-1"></span><span id="page-27-0"></span>**3.6.1 General**

3.6.1.1 Network

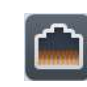

In the Network portion of the Device Setup screen, you can see and configure several different Network parameters for your device(s).

# 3.6.1.1.1 TCP/IP

View and edit any of the IP Address settings. Click the **Apply** button to save changes to the device. Clicking the **Save**  button will save the changed on the device and take you back to the **Device Setup** screen. See [Figure 3-1](#page-27-2)9.

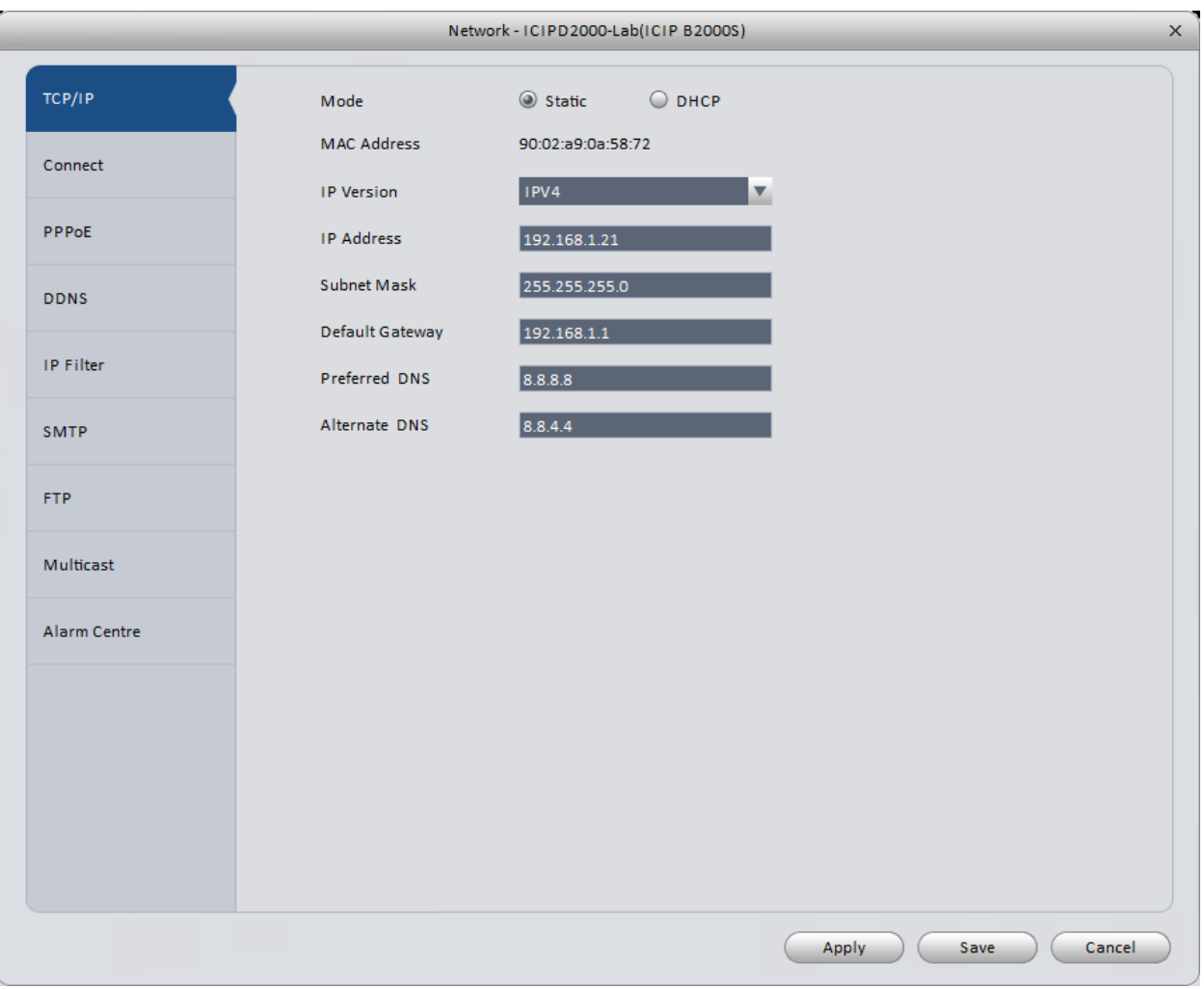

Figure 3-19

<span id="page-27-2"></span>3.6.1.1.2 Connect View and edit Maximum Connections and Port information. See [Figure 3-2](#page-28-0)0.

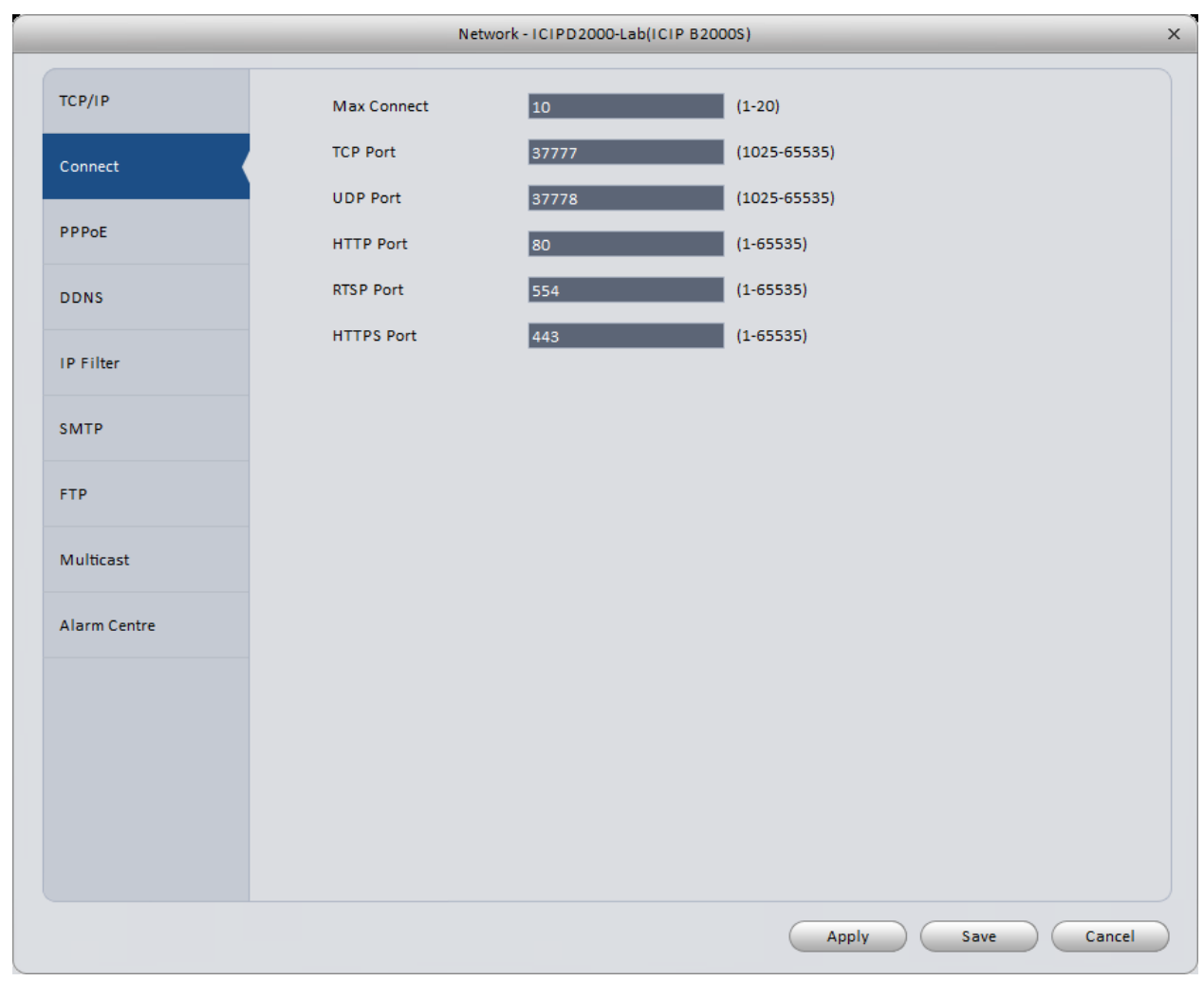

Figure 3-20

# <span id="page-28-0"></span>3.6.1.1.3 PPPoE

PPPoE interface is shown below. See [Figure 3-2](#page-29-0)1.

Enter the User and Password information, given to you by your Internet Service Provider (ISP). While this function is supported on IC Realtime units, you will have to work with your ISP for any troubleshooting.

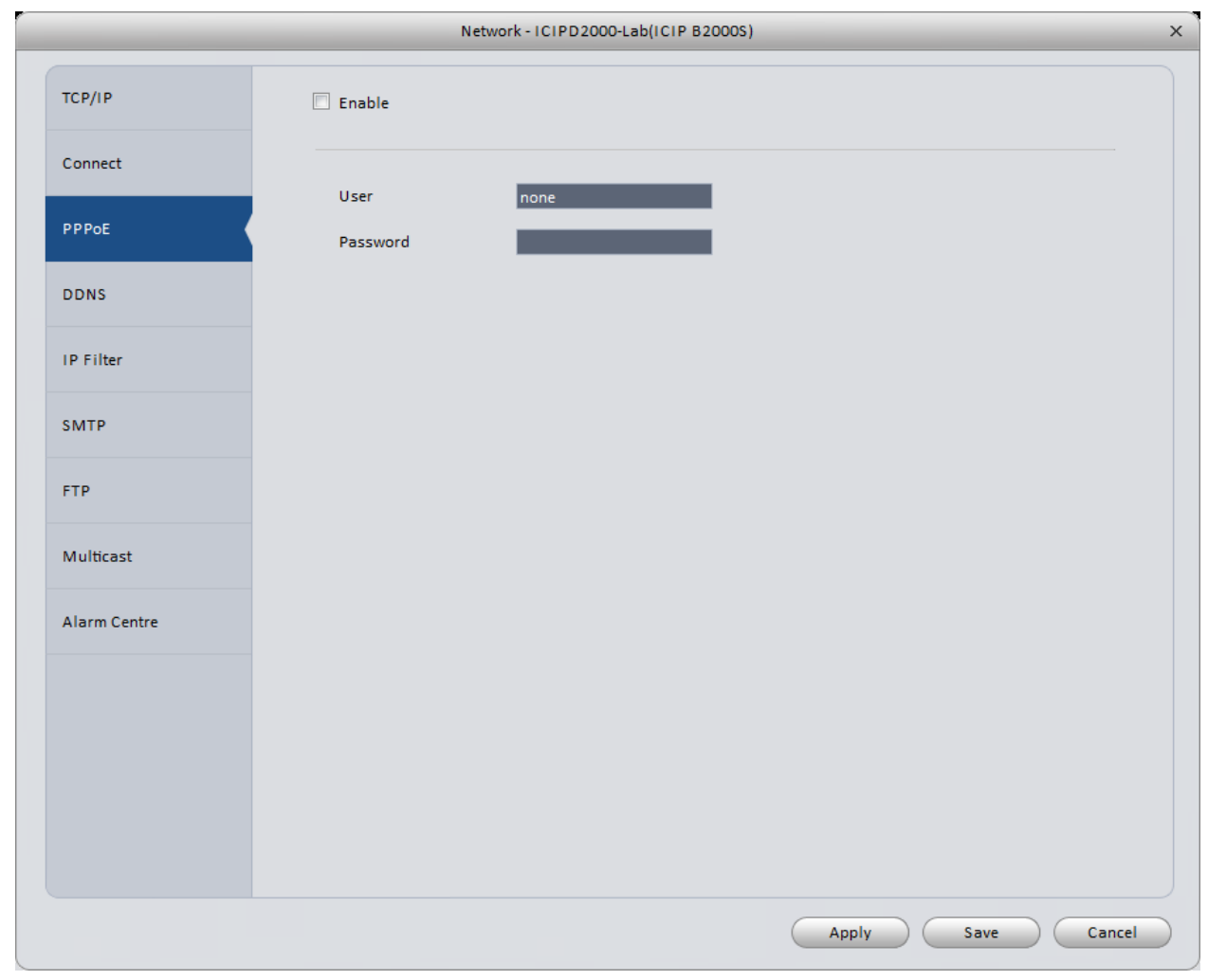

Figure 3-21

### <span id="page-29-0"></span>3.6.1.1.4 DDNS

DDNS setup interface shown in [Figure 3-2](#page-30-0)2.

Your device must be connected to the internet for DDNS to work.

Select your Server Type (ICDDNS, QUICK DDNS, No-IP, and Dyn DNS will work with IC Realtime devices).

ICDDNS/QUICK DDNS Setup: ICDDNS and QUICKDDNS options are both free for IC Realtime equipment. Select whichever one is available as your **Server Type**, and check the **Enable** box. The server IP should be: [www.icddns.com](http://www.icddns.com/) for an ICDDNS address, and [www.quickddns.com](http://www.quickddns.com/) if you use the QUICK DDNS type. Next to **Domain Type**, select **Custom Domain Name**. Enter the name you would like (you may use all or part of your last name, street name, etc.), then click the **Test** button. A message will pop up in the lower-right corner of your monitor to let you know if the address was registered or not. If you get an error message, you may have to set the address using either the web interface (Internet Explorer is preferred), or registering the address directly at your device, using an attached monitor and mouse. If the test succeeds, press the **Save** button.

Dyn DNS/No-IP Setup: If you use either of these options, you will first have to create an account on the corresponding site, using a web browser on your computer. Once your account is created and you have created a Domain Name, choose the correct Server Type, and check the **Enable** box. Leave the Server IP and Port information alone. Enter your Domain Name, then your User Name and Password for your Dyn DNS or No-IP account, then click the **Save** button.

After entering or changing DDNS information, it is always a good idea to reboot your device after saving.

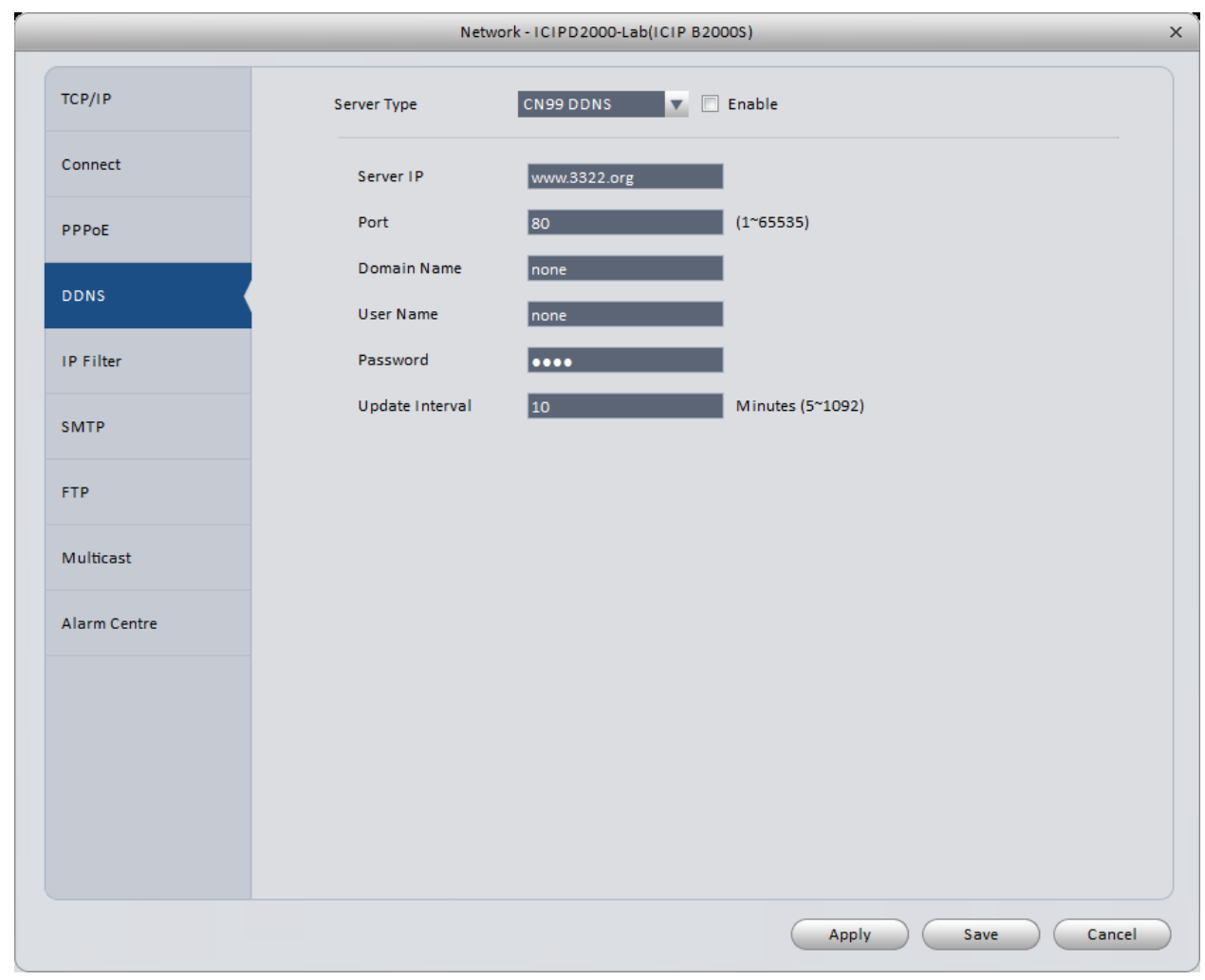

Figure 3-22

<span id="page-30-0"></span>

|  |  |  | Please refer to the following table for detailed information. |
|--|--|--|---------------------------------------------------------------|
|  |  |  |                                                               |

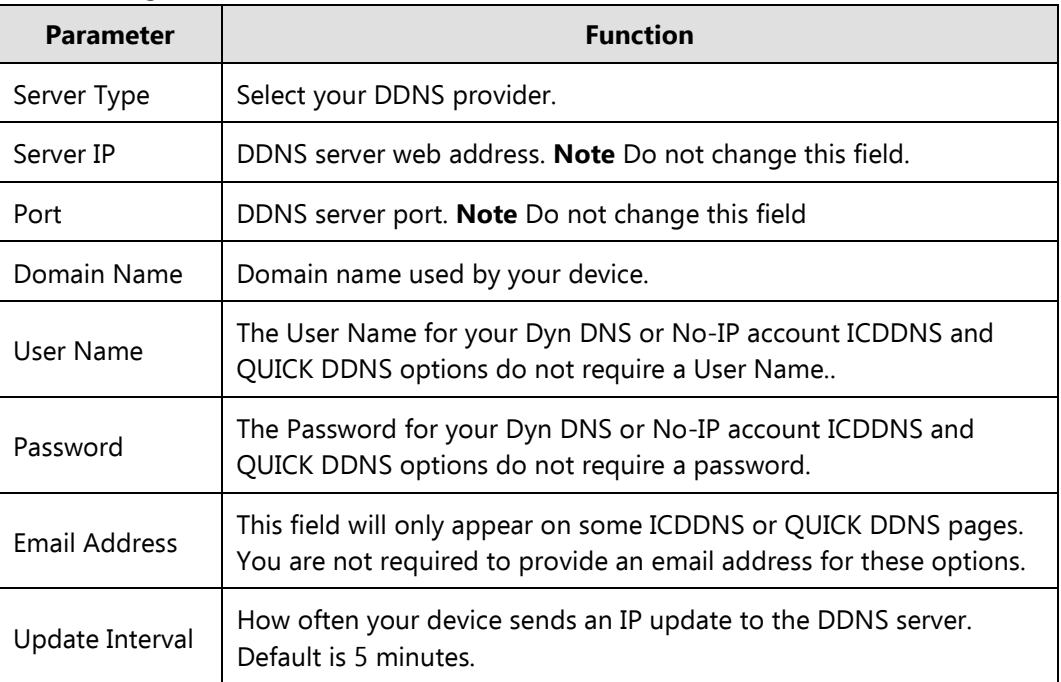

This function should only be used if you have A: a list of IP addresses for which you want to block access to your device (Blacklist); or B: an authorized user list of IP addresses (Whitelist). IP addresses may be added individually to a list, or you may enter a range of IP addresses using Start and End addresses.

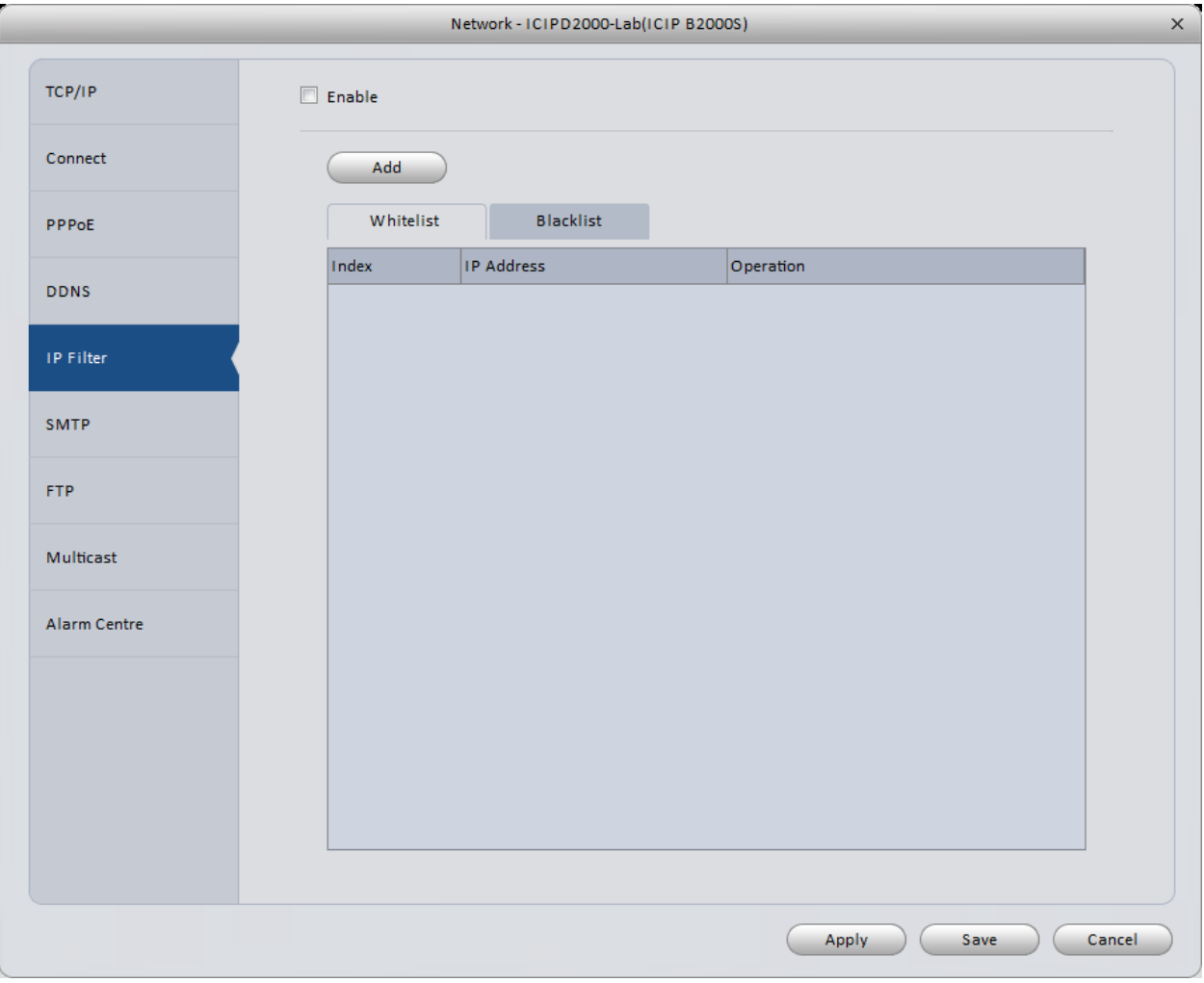

Figure 3-23

## <span id="page-31-0"></span>3.6.1.1.6 SMTP (Email)

The SMTP interface is shown [Figure 3-2](#page-32-0)4.

This module allows you to set up a Gmail or Yahoo email address for sending alerts from your device. For more information and help setting this up, click [here.](http://forum.icrealtime.com/forum/viewtopic.php?f=28&t=1327)

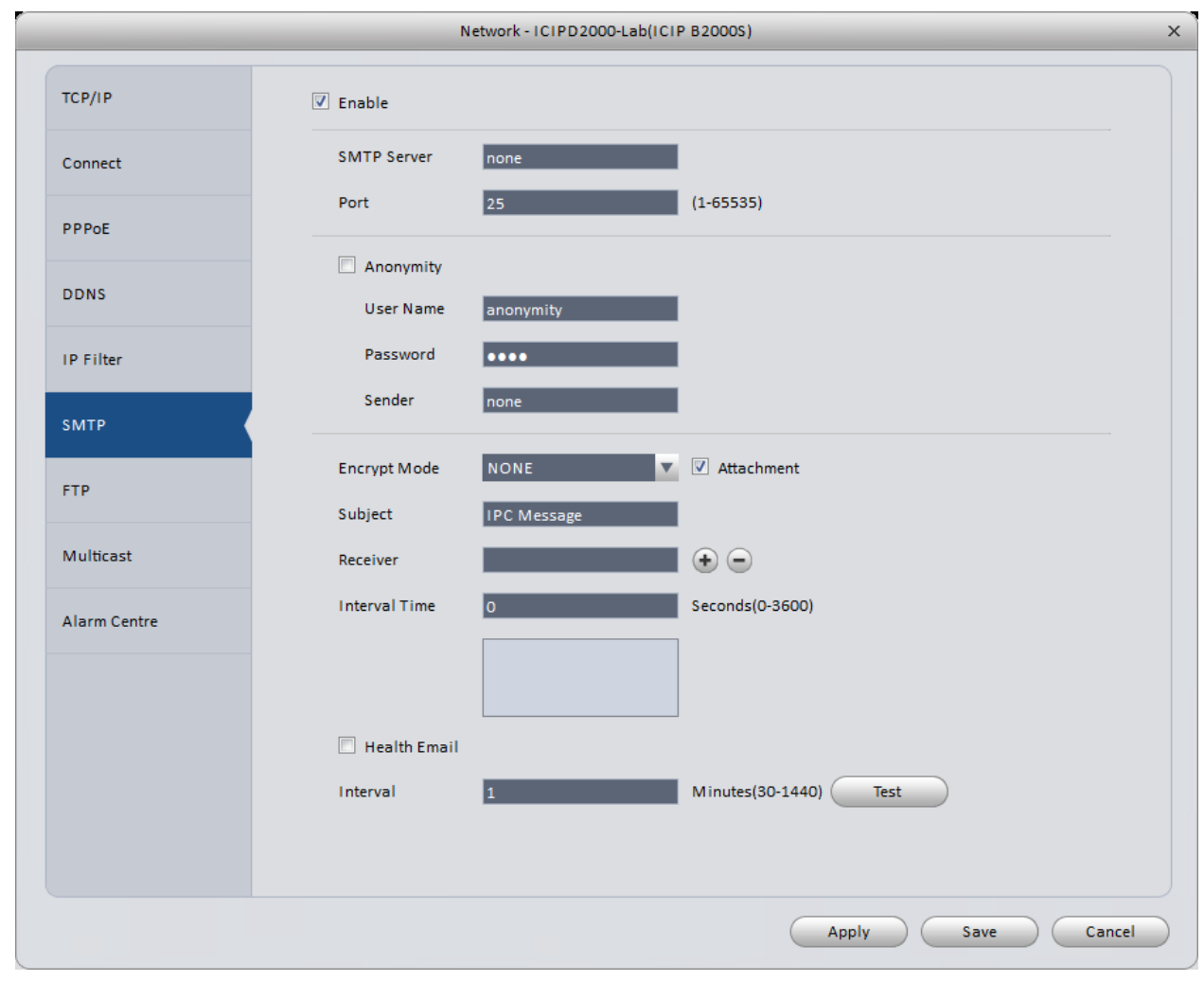

Figure 3-23

<span id="page-32-0"></span>

|  | Please refer to the following table for detailed information. |
|--|---------------------------------------------------------------|

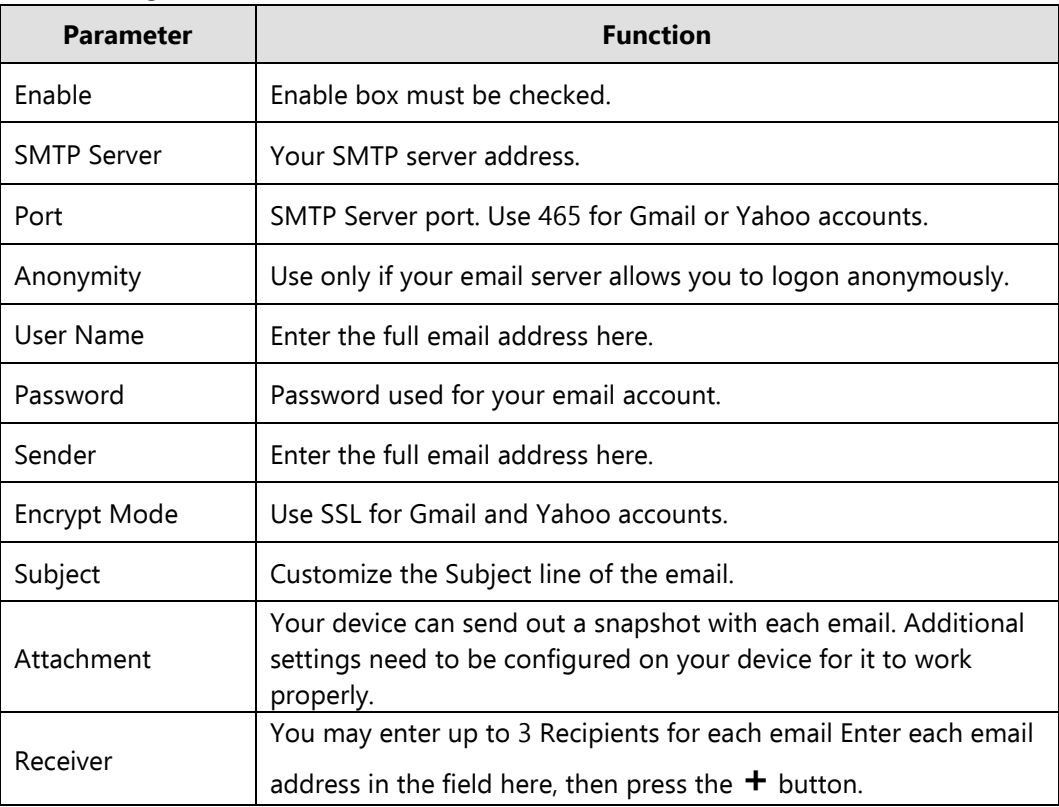

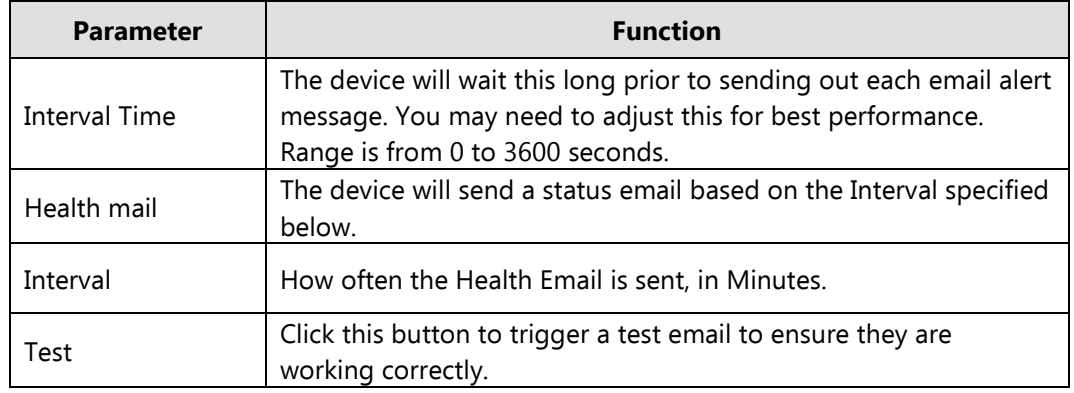

# 3.6.1.1.7 FTP

The FTP interface is shown in Figure 3-24.

For more detailed information on using the FTP feature, click [here.](http://forum.icrealtime.com/forum/viewtopic.php?f=28&t=1105&p=1360&hilit=FTP#p1360)

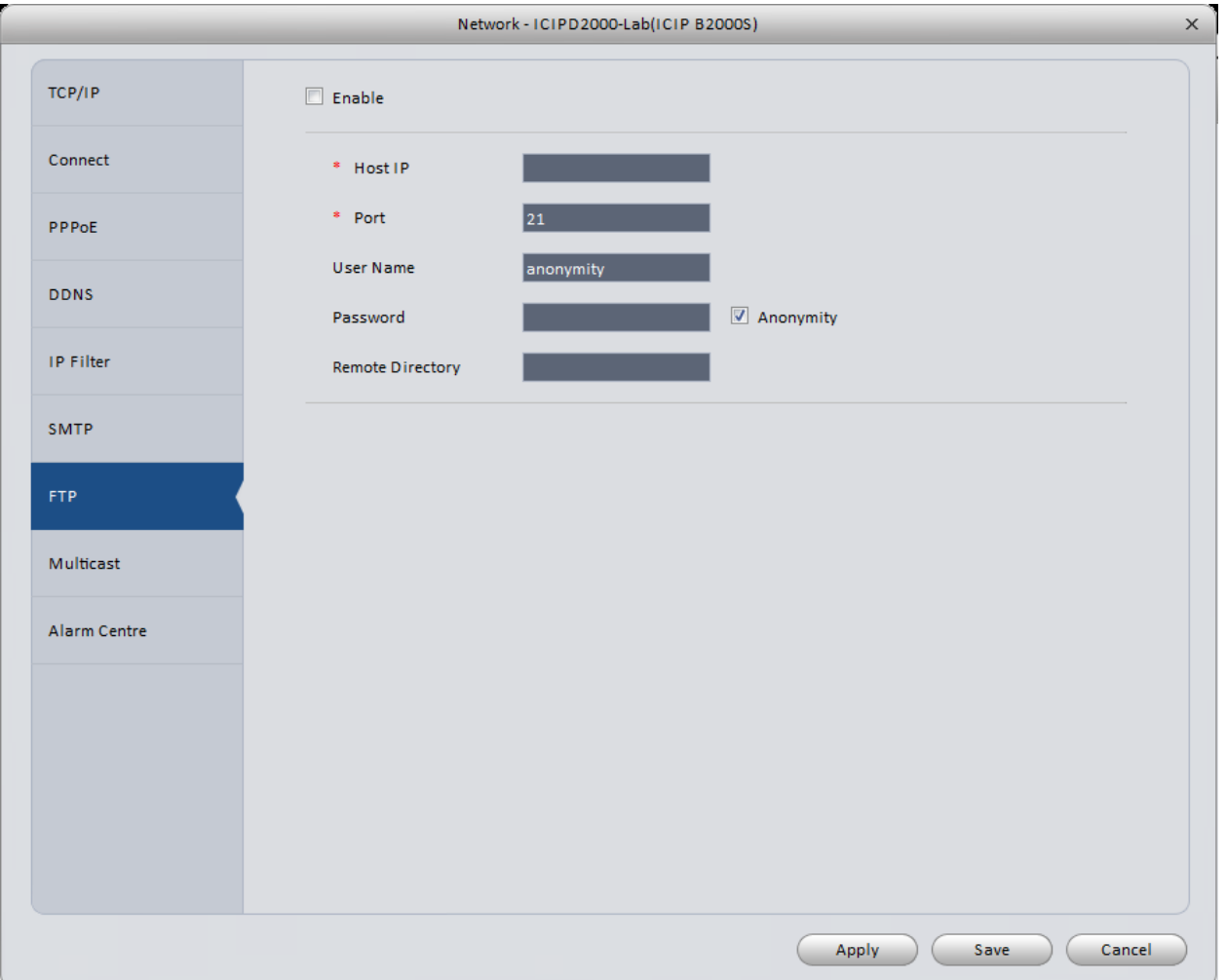

Figure 3-24

## Please refer to the table below for more information.

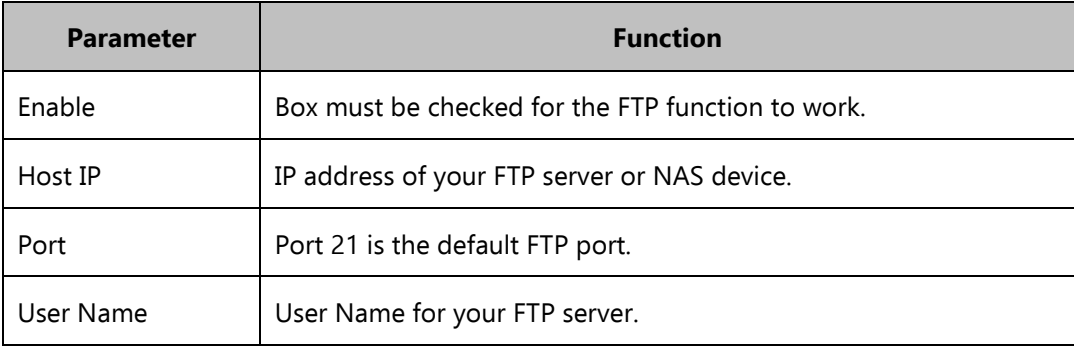

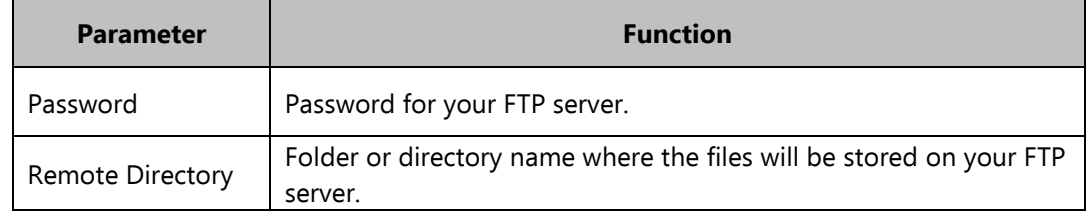

# 3.6.1.1.8 Multicast

The Multicast interface is shown in [Figure 3-2](#page-34-0)5.

Multicast is a method used to broadcast the video from your device to multiple users at once. Please consult your network provider if you want to set this up.

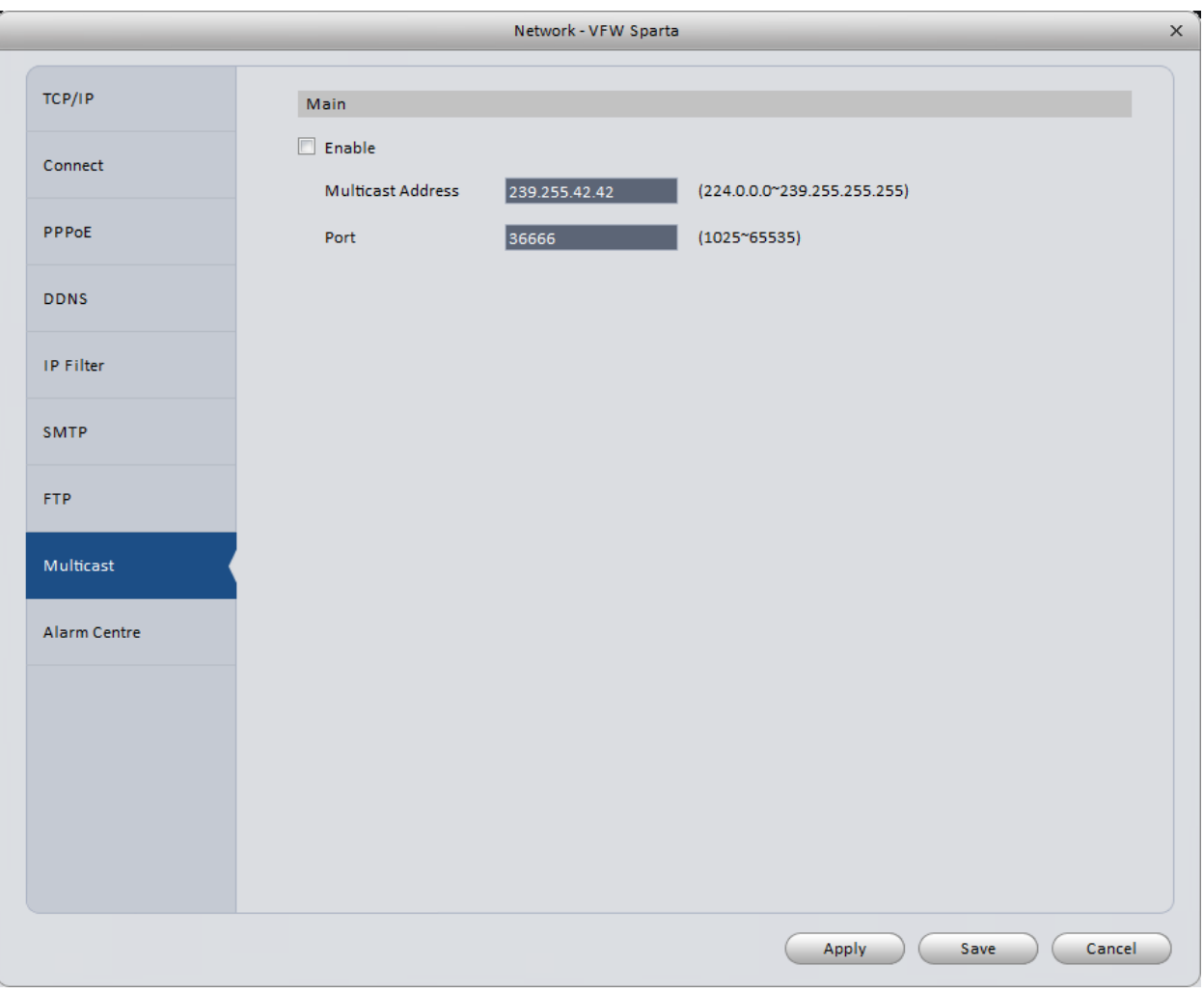

Figure 3-25

## <span id="page-34-0"></span>3.6.1.1.9 Alarm Centre

The Alarm Centre interface is shown in [Figure 3-2](#page-35-1)6.

The Alarm Centre is used to send alarms generated by your device to a home security provider for monitoring. You will have to work with your security system provider to get the required information, if you wish to use this feature.

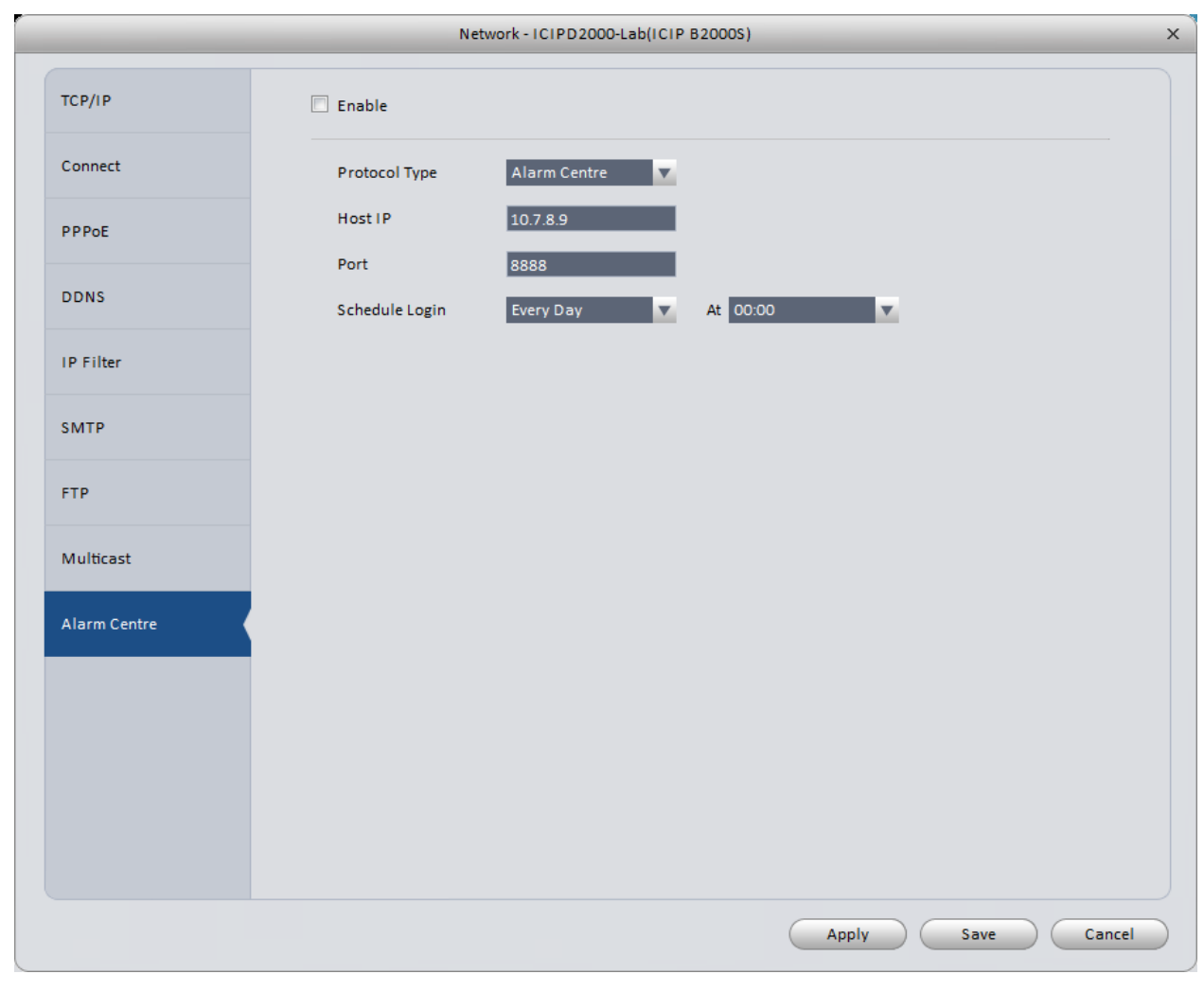

Figure 3-26

<span id="page-35-1"></span><span id="page-35-0"></span>3.6.1.2 Remote Device

 $\begin{array}{c} \blacksquare$ 

Used to search for, add, and delete IP cameras on an NVR. See [Figure 3-2](#page-36-0)7.
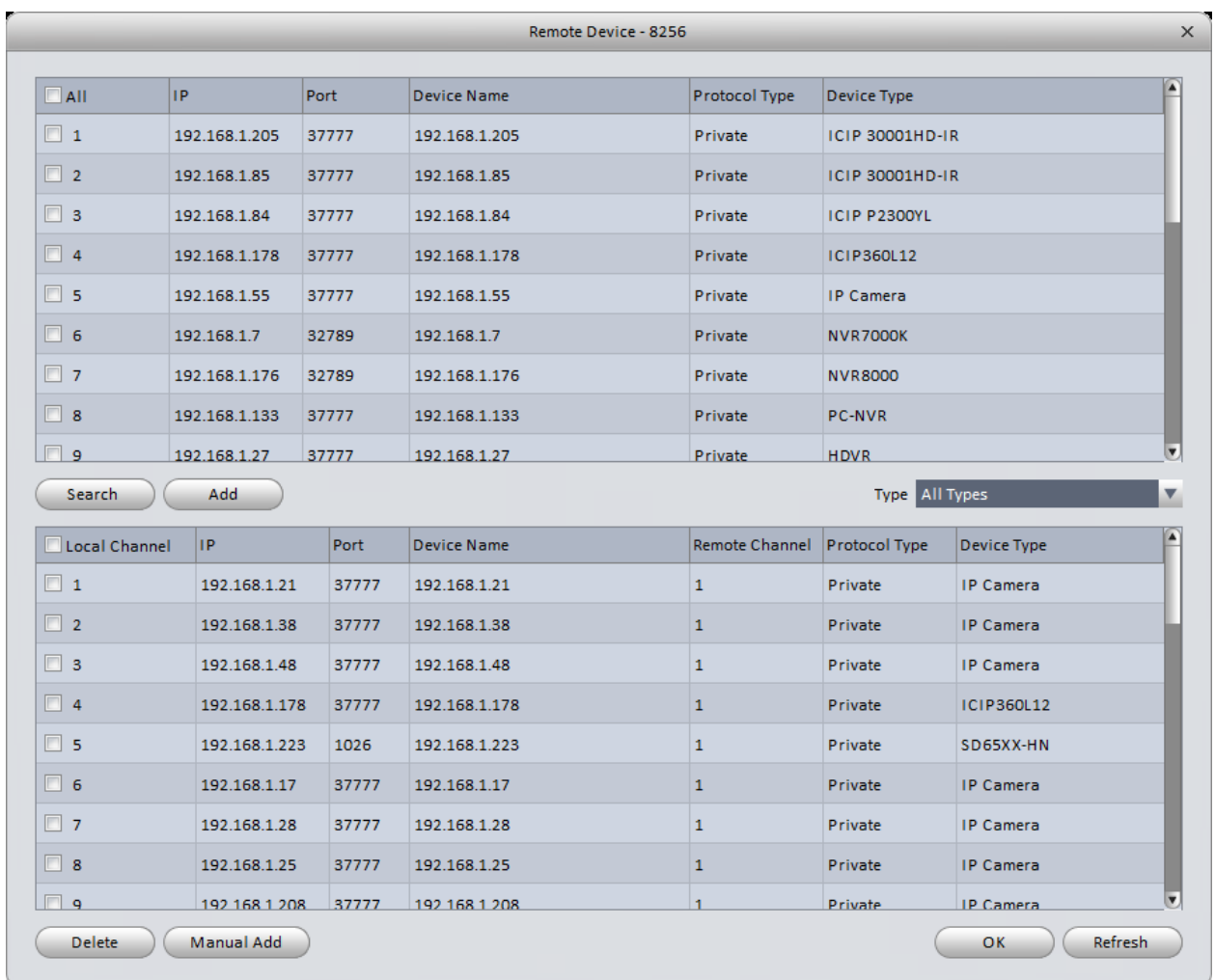

### Figure 3-27

Click **Search** button to search for available IP devices on the same network as your device. Place a check in the box next to a device in the top half of the screen (above the **Search** and **Add** buttons), then click the **Add** button to add the device to your NVR.

Use the **Manual Add** option to add a device manually. See Figure 3-28.

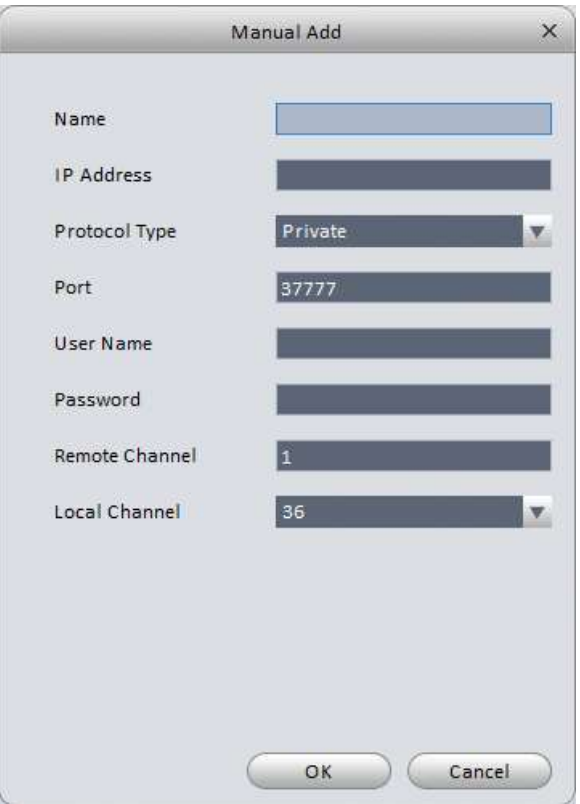

Figure 3-28

3.6.1.3 Encode

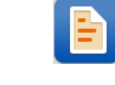

3.6.1.3.1Audio/Video

The Audio/Video screen is shown in [Figure 3-19](#page-38-0). You may view and change your camera's Audio and Video settings from this screen.

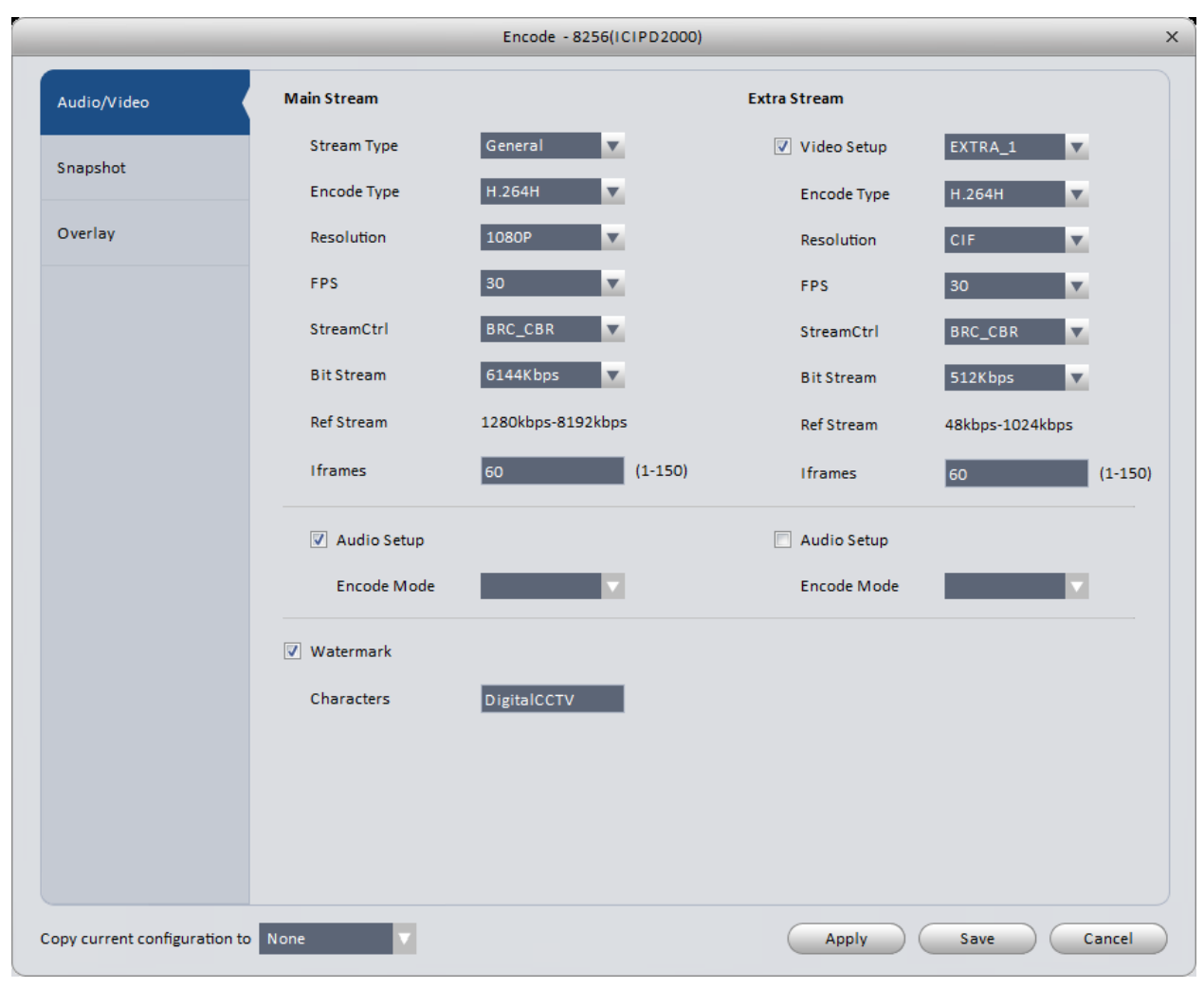

Figure 3-19

<span id="page-38-0"></span>Please refer to the following table for detailed information.

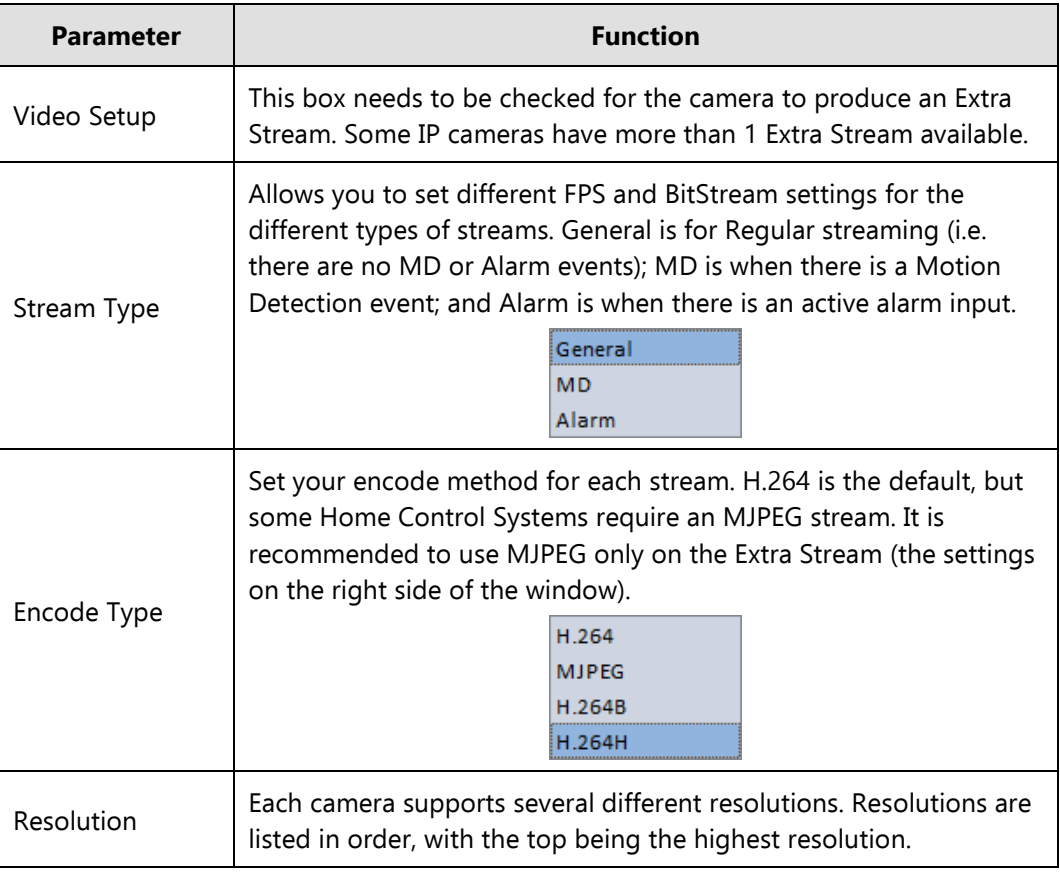

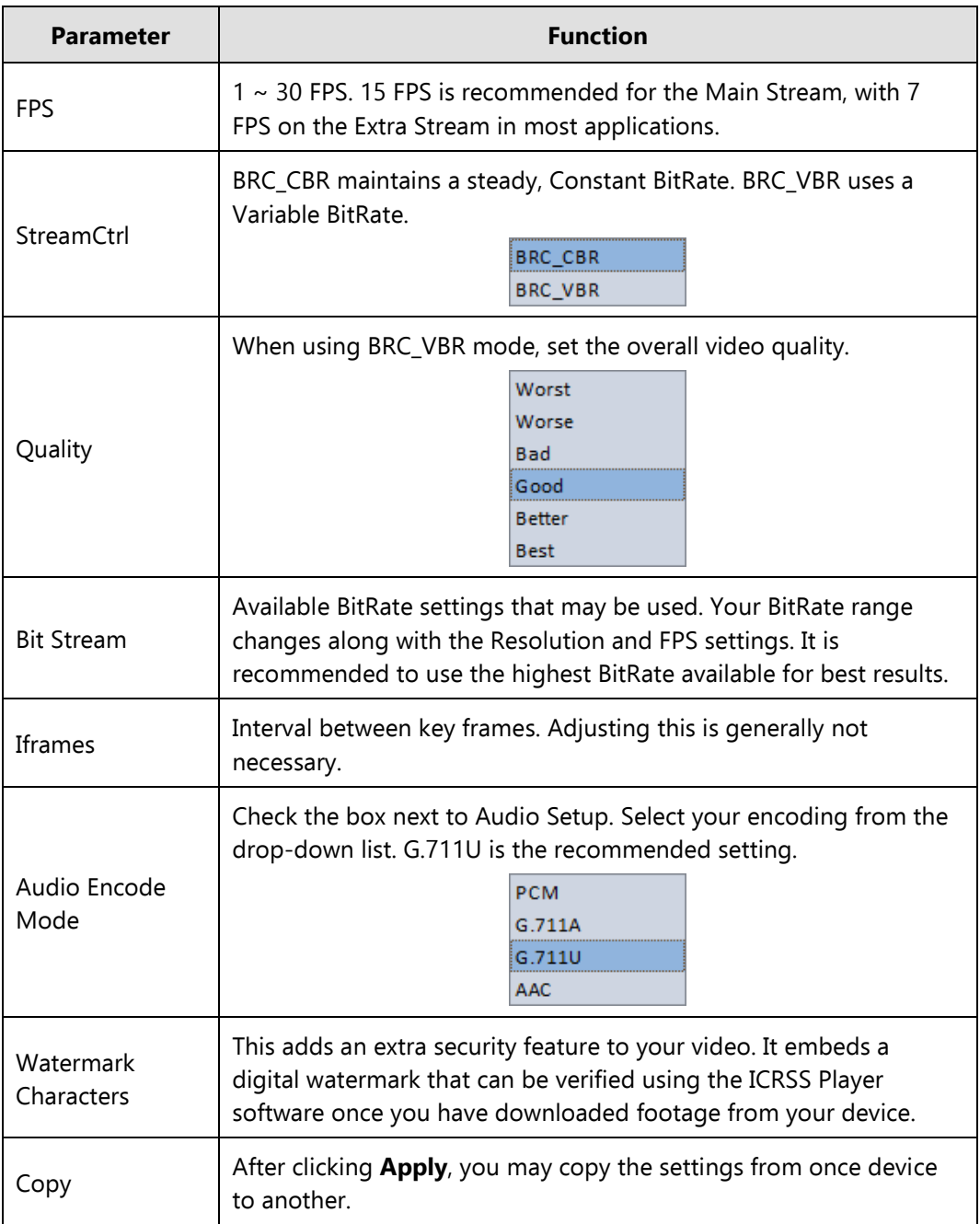

# 3.6.1.3.2Snapshot

The Snapshot interface is shown in [Figure 3-3](#page-40-0)0.

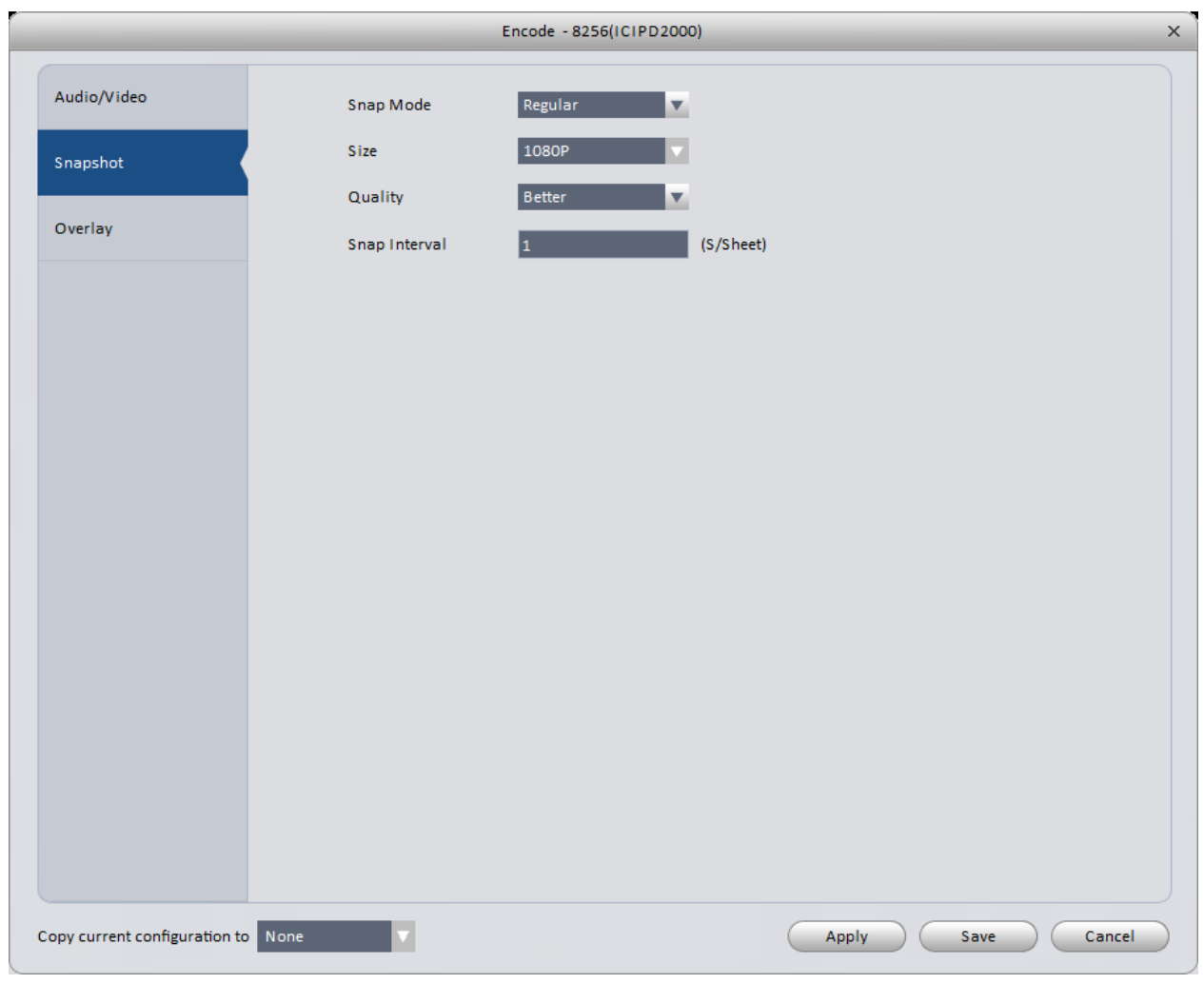

Figure 3-30

<span id="page-40-0"></span>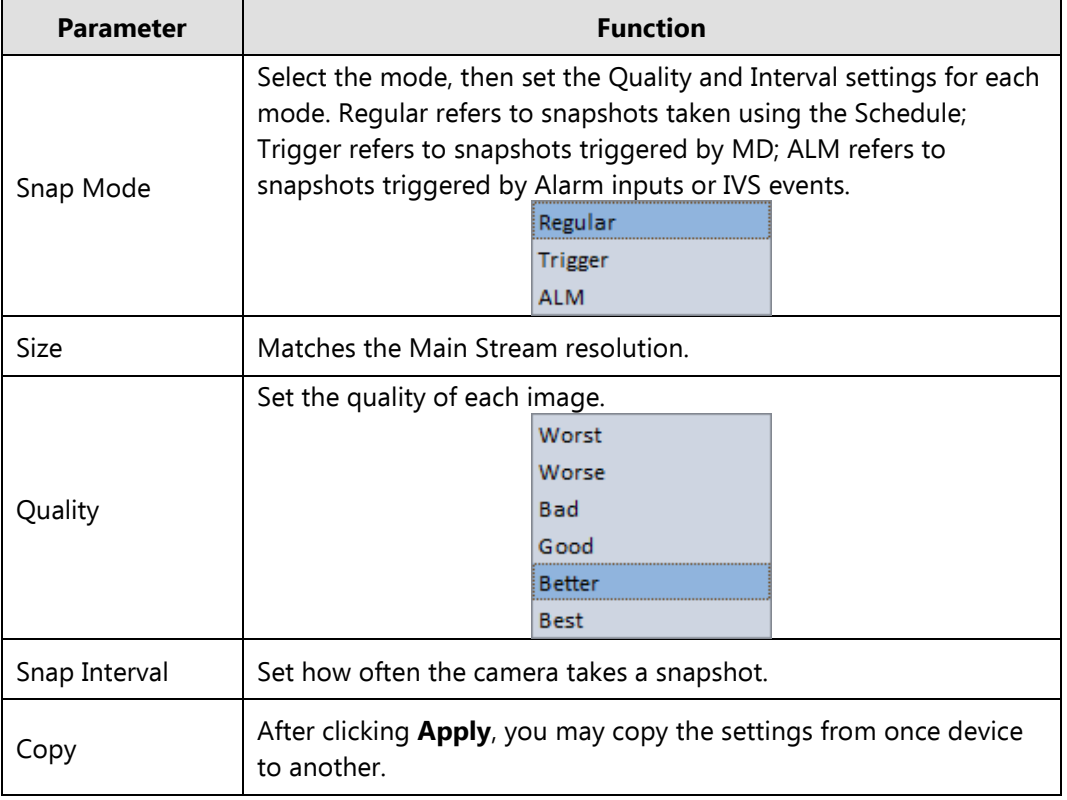

#### 3.6.1.3.3Overlay

The Overlay interface is shown in [Figure 3-3](#page-41-0)1.

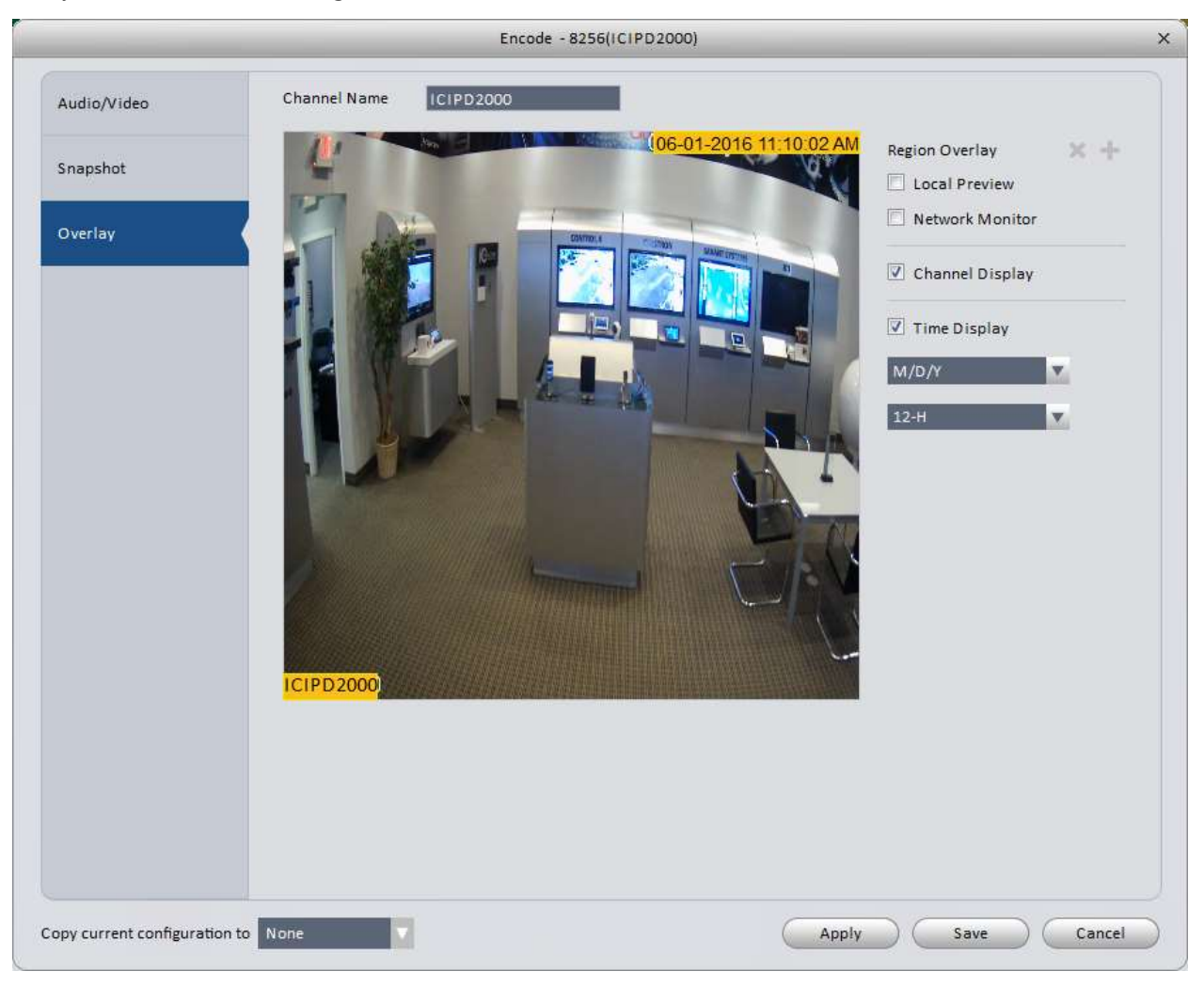

Figure 3-31

<span id="page-41-0"></span>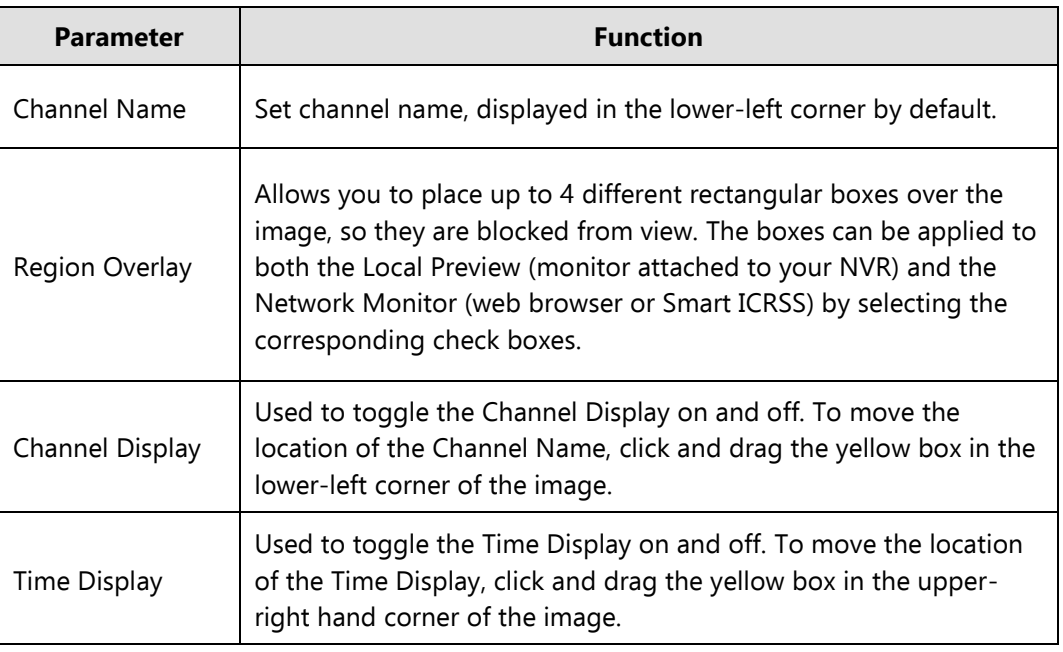

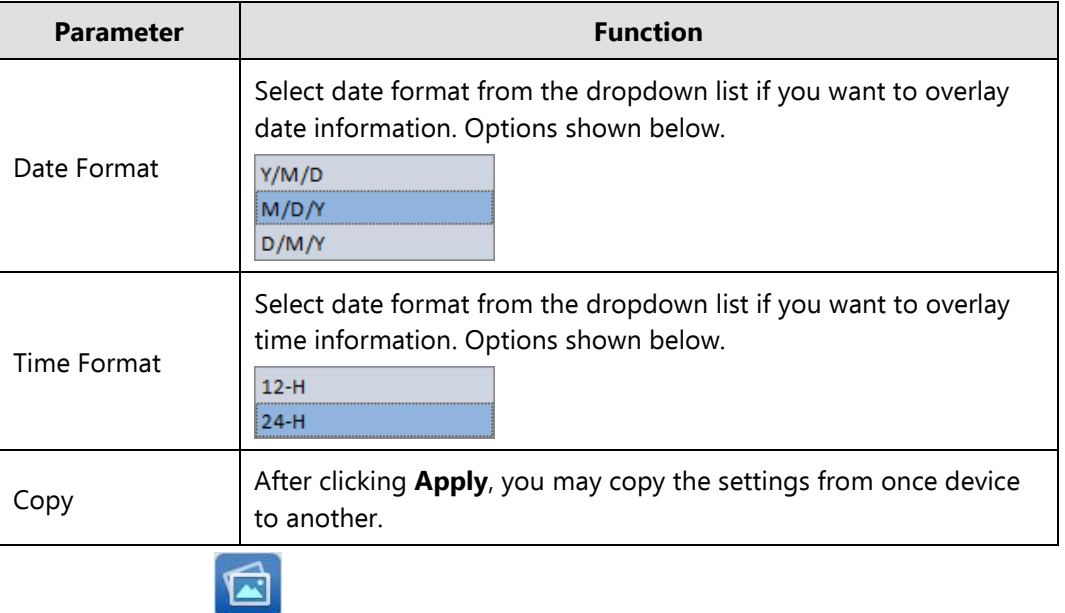

# 3.6.1.4 Image

The Image properties interface is shown in [Figure 3-3](#page-42-0)2.

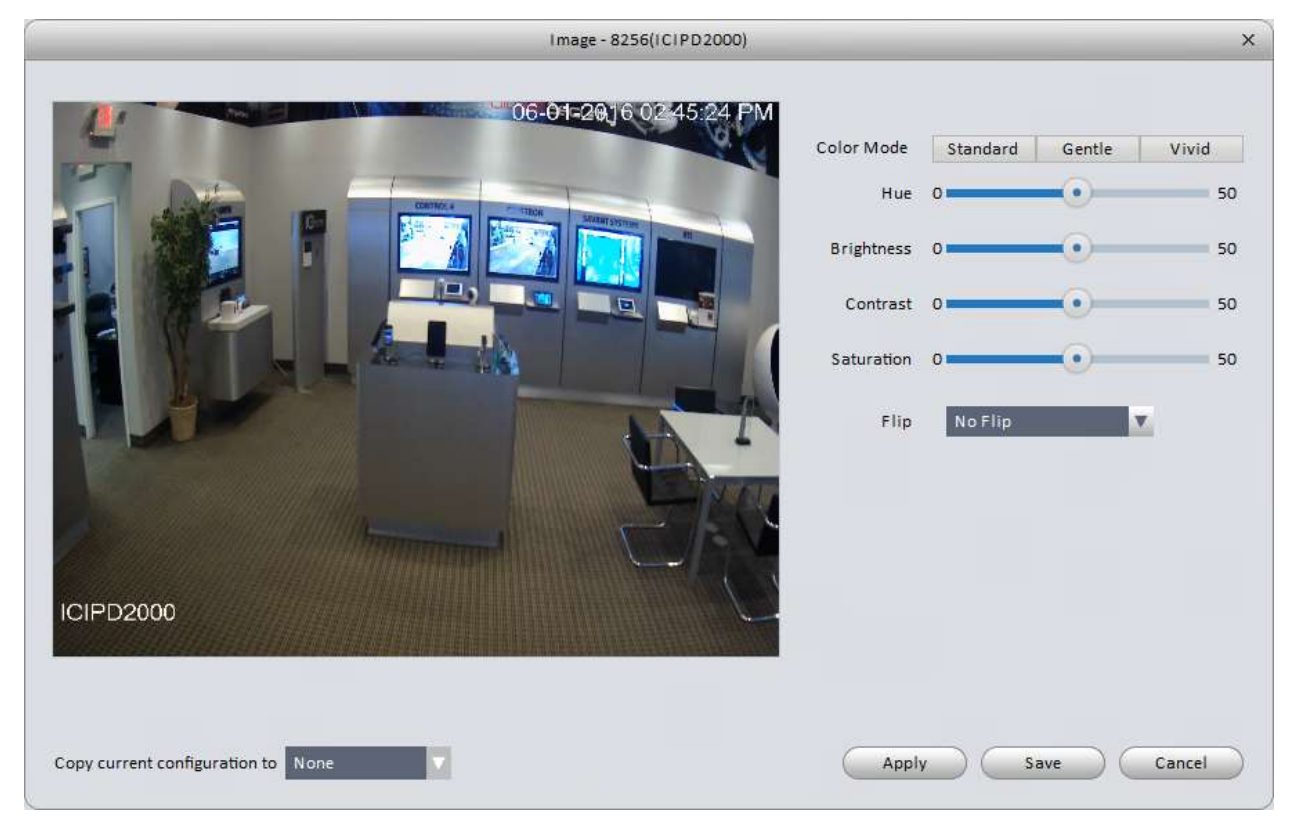

Figure 3-32

<span id="page-42-0"></span>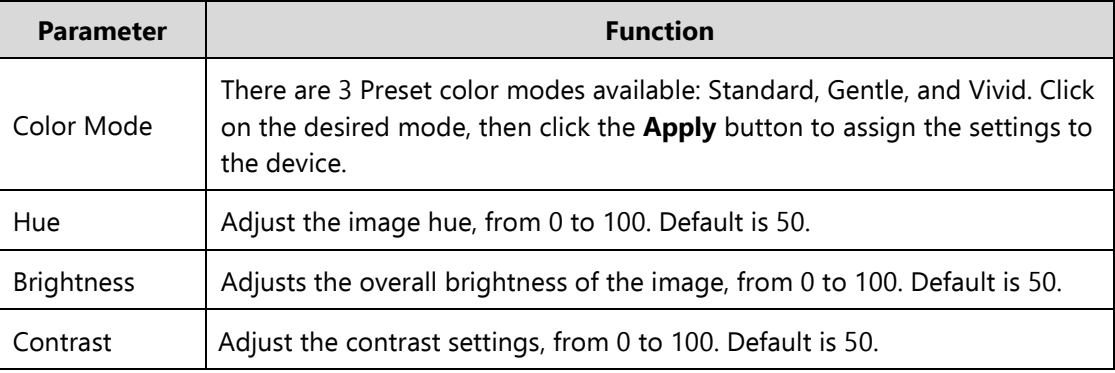

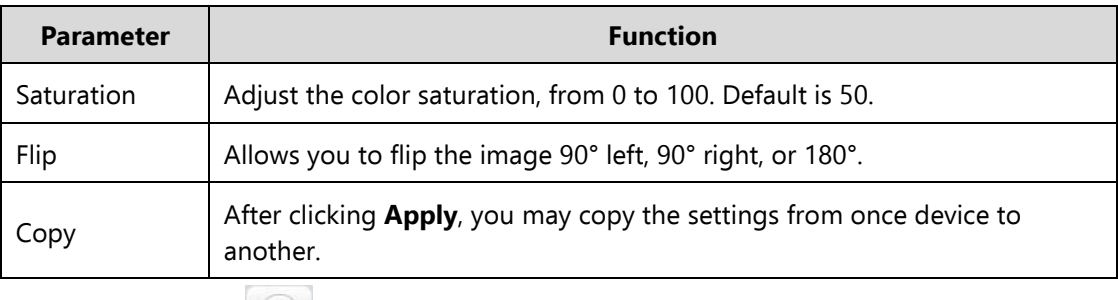

## 3.6.1.5 PTZ Control

#### The PTZ Control interface is shown in [Figure 3-3](#page-43-0)3.

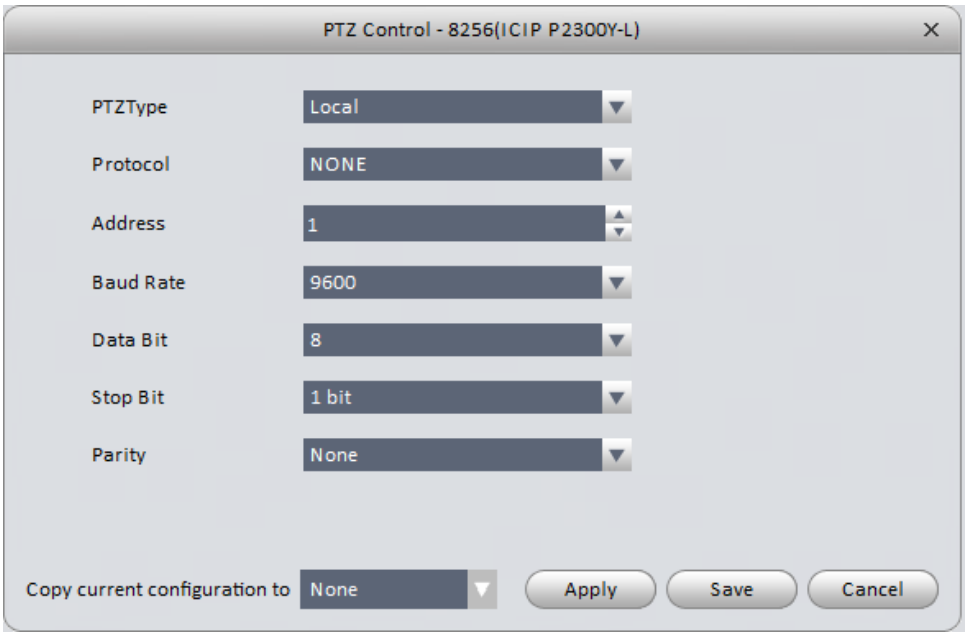

Figure 3-33

<span id="page-43-0"></span>Please refer to the table below for detailed information.

**NOTE:** You will only need to adjust these settings for regular coax, standard definition cameras. To find the settings for each camera, disconnect power to the camera for 5-10 seconds, then power them back up. The settings will show on your local monitor when the cameras(s) start up again.

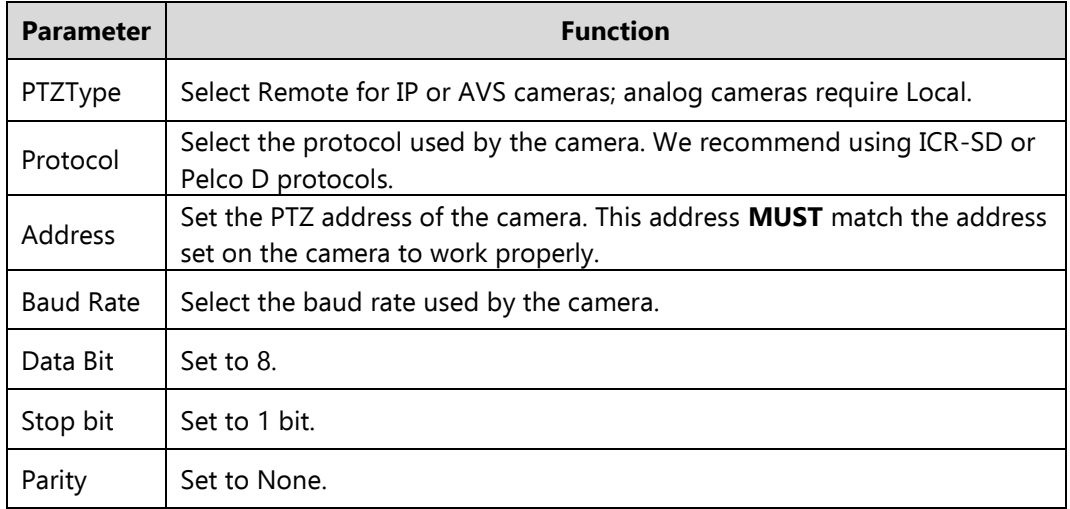

### **3.6.2 Event**

3.6.2.1 Video Detect

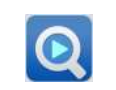

1. Video Loss: Video Loss events occur when the camera/DVR/NVR detects a dropped connection to a camera. The Video Loss interface is shown in Figure 3-34.

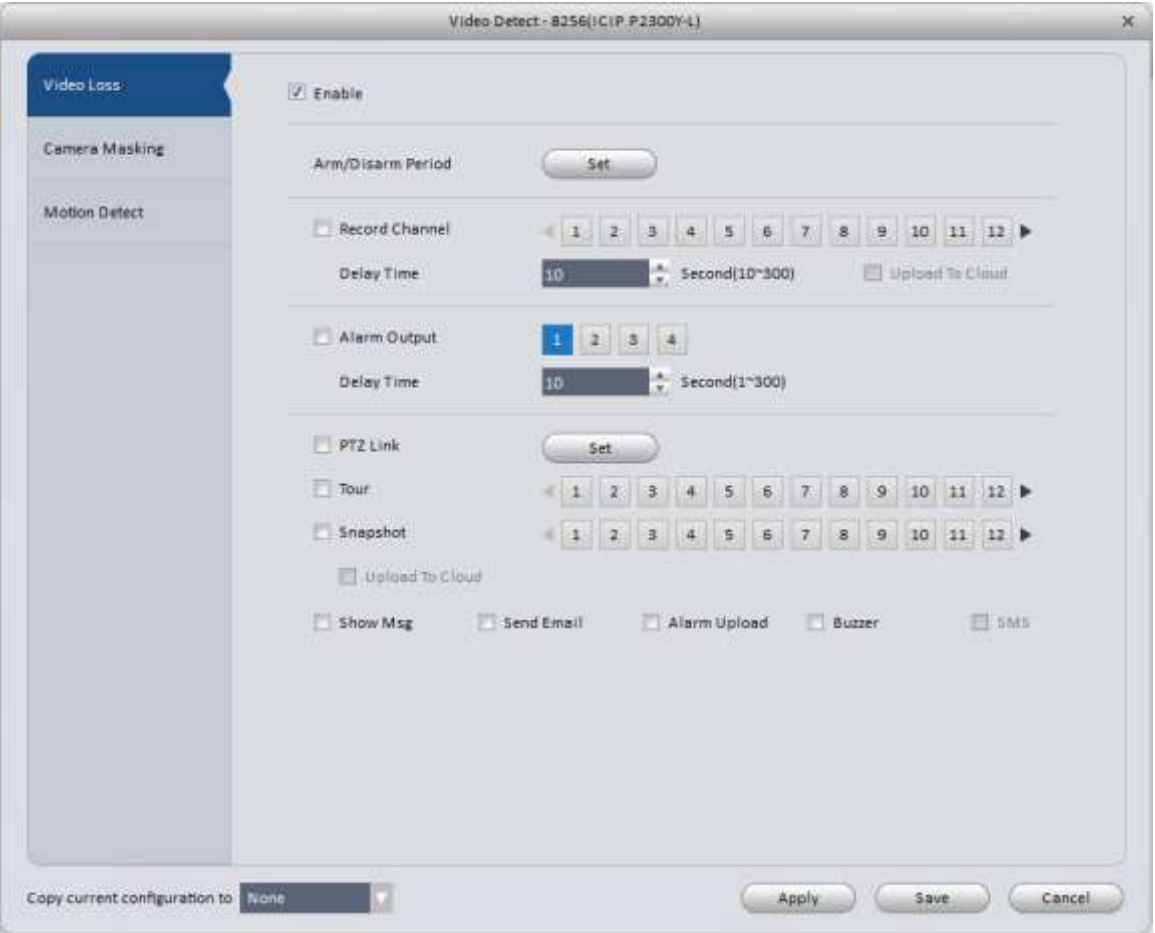

Figure 3-34

2. Camera Masking: Camera Masking events occur when the camera/DVR/NVR can still detect a signal from the camera, but the image has changed significantly. Some camera models can detect when the image suddenly changes focus as well, with the Unfocus option. Camera Masking interface is shown in Figure 3-35.

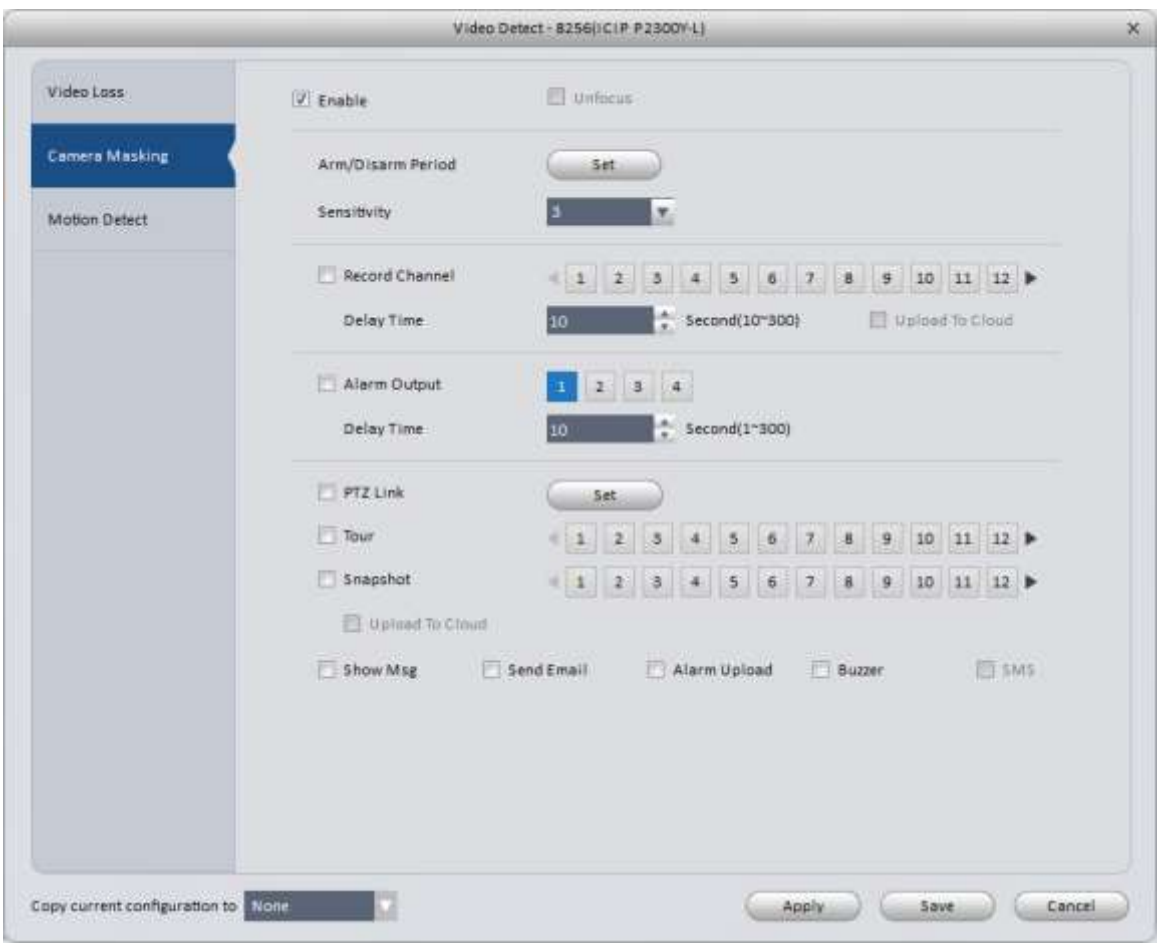

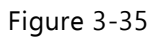

3. Motion Detect: Motion Detect (MD) events occur when the camera/DVR/NVR detects pixel changes in an image. Motion Detection interface is shown in Figure 3-36. MD settings allow you to select area(s) in each camera where MD events will and will not be triggered.

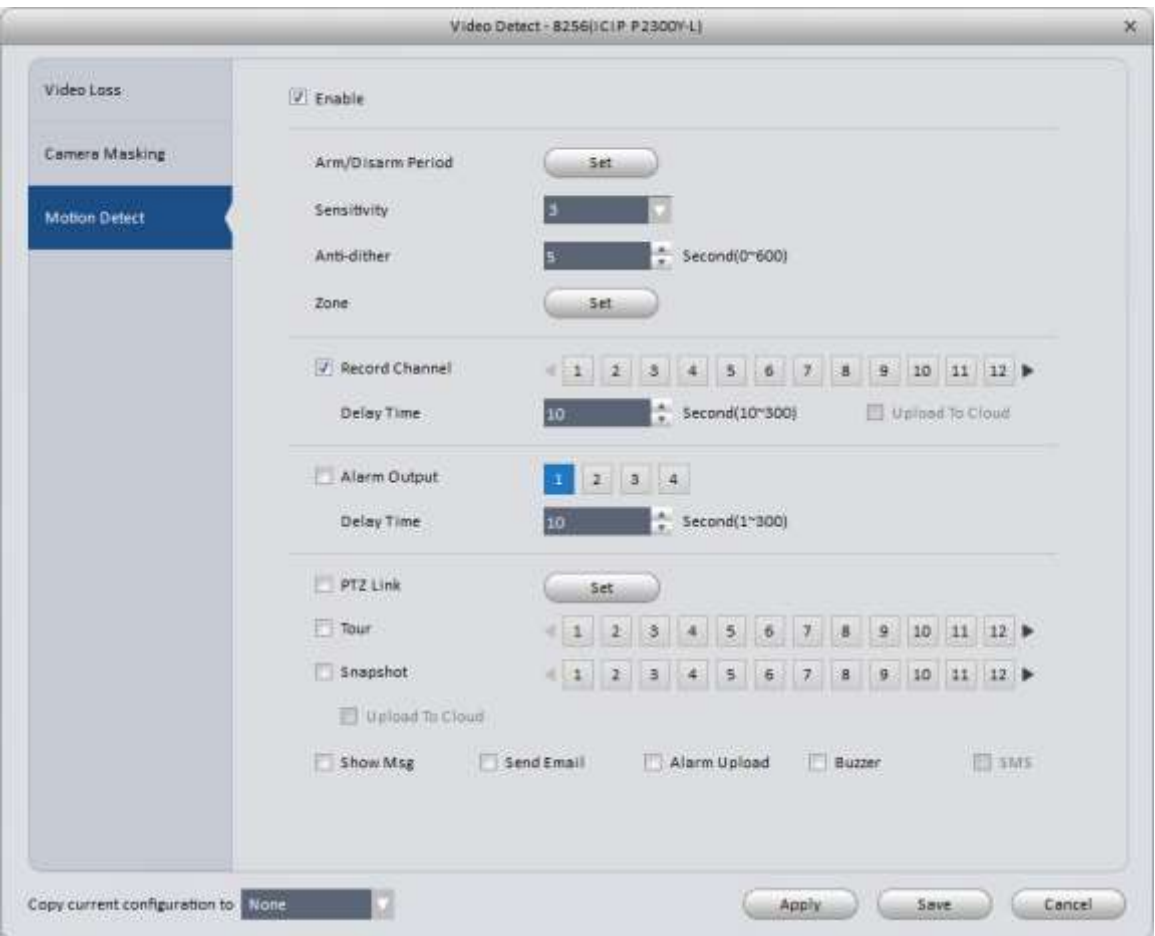

Figure 3-36

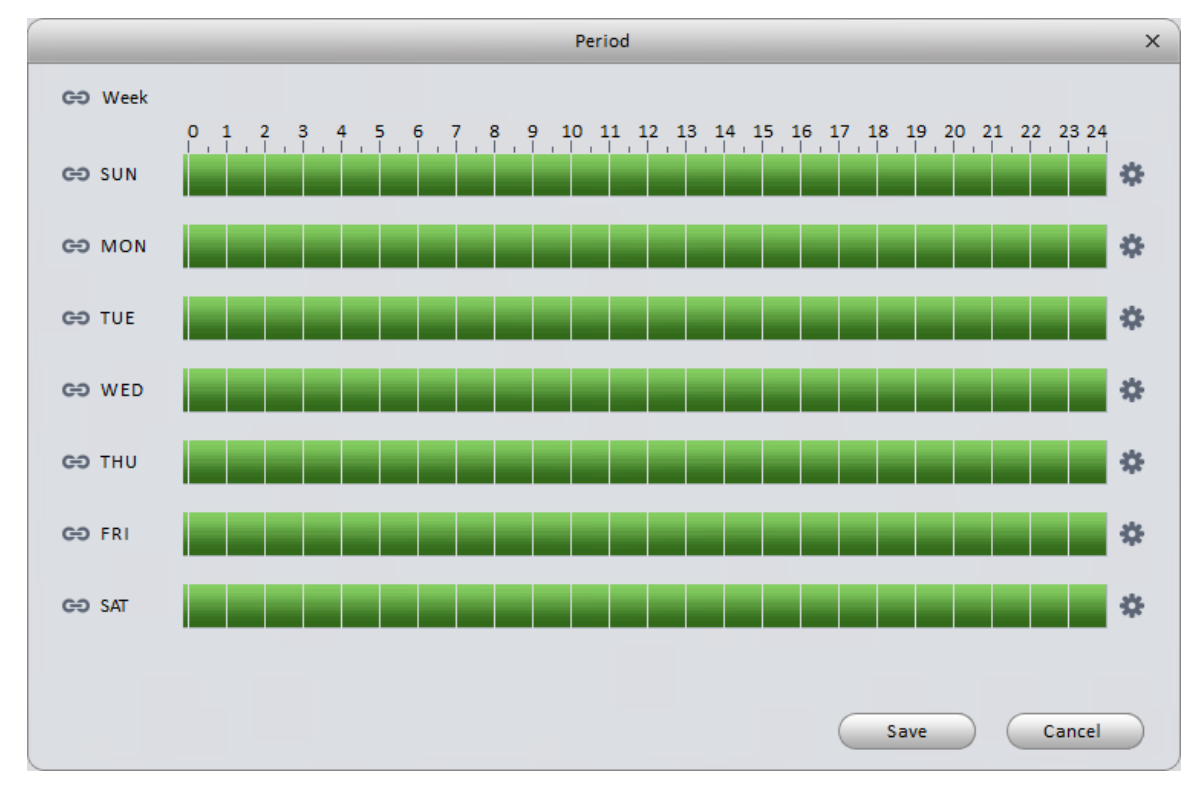

Figure 3-37

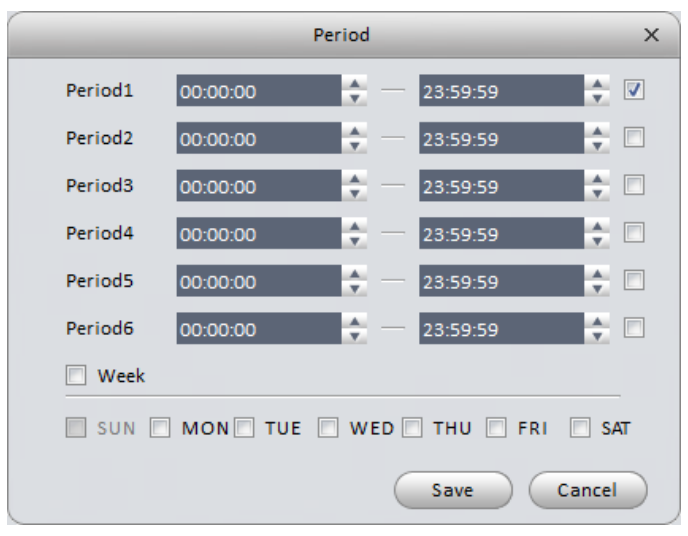

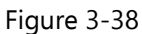

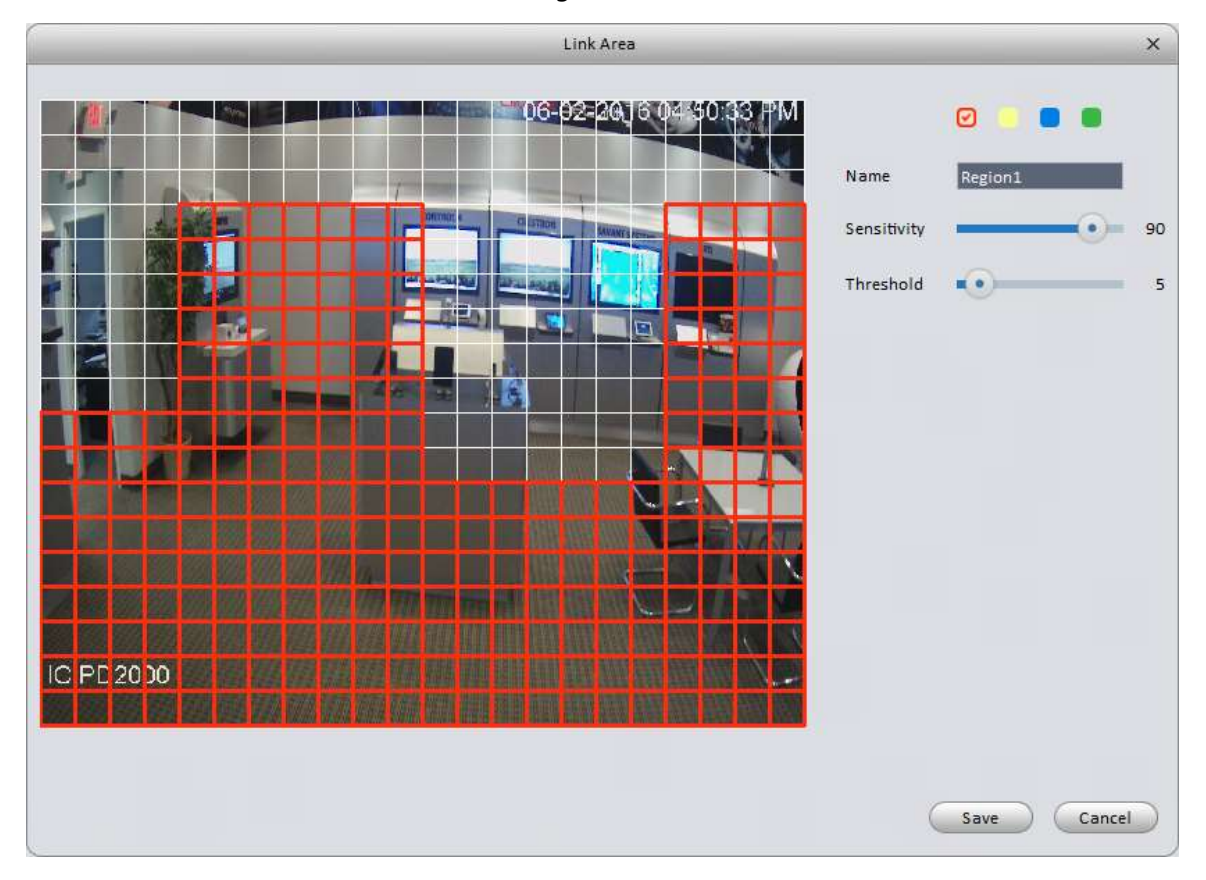

Figure 3-39

|            | <b>PTZ Control</b> | $\times$ |
|------------|--------------------|----------|
| Channel 1  | Never              |          |
| Channel 2  | Never              |          |
| Channel 3  | <b>Never</b>       |          |
| Channel 4  | Never              |          |
| Channel 5  | Never              |          |
| Channel 6  | <b>Never</b>       |          |
| Channel 7  | Never              |          |
| Channel 8  | Never              |          |
| Channel 9  | <b>Never</b>       |          |
| Channel 10 | <b>Never</b>       |          |
| Channel 11 | Never              |          |
| Channel 12 | Never<br>▼         |          |
|            | Save               | Cancel   |

Figure 3-40

Please refer to the following table for information on the settings in each of the Video Detect event screens.

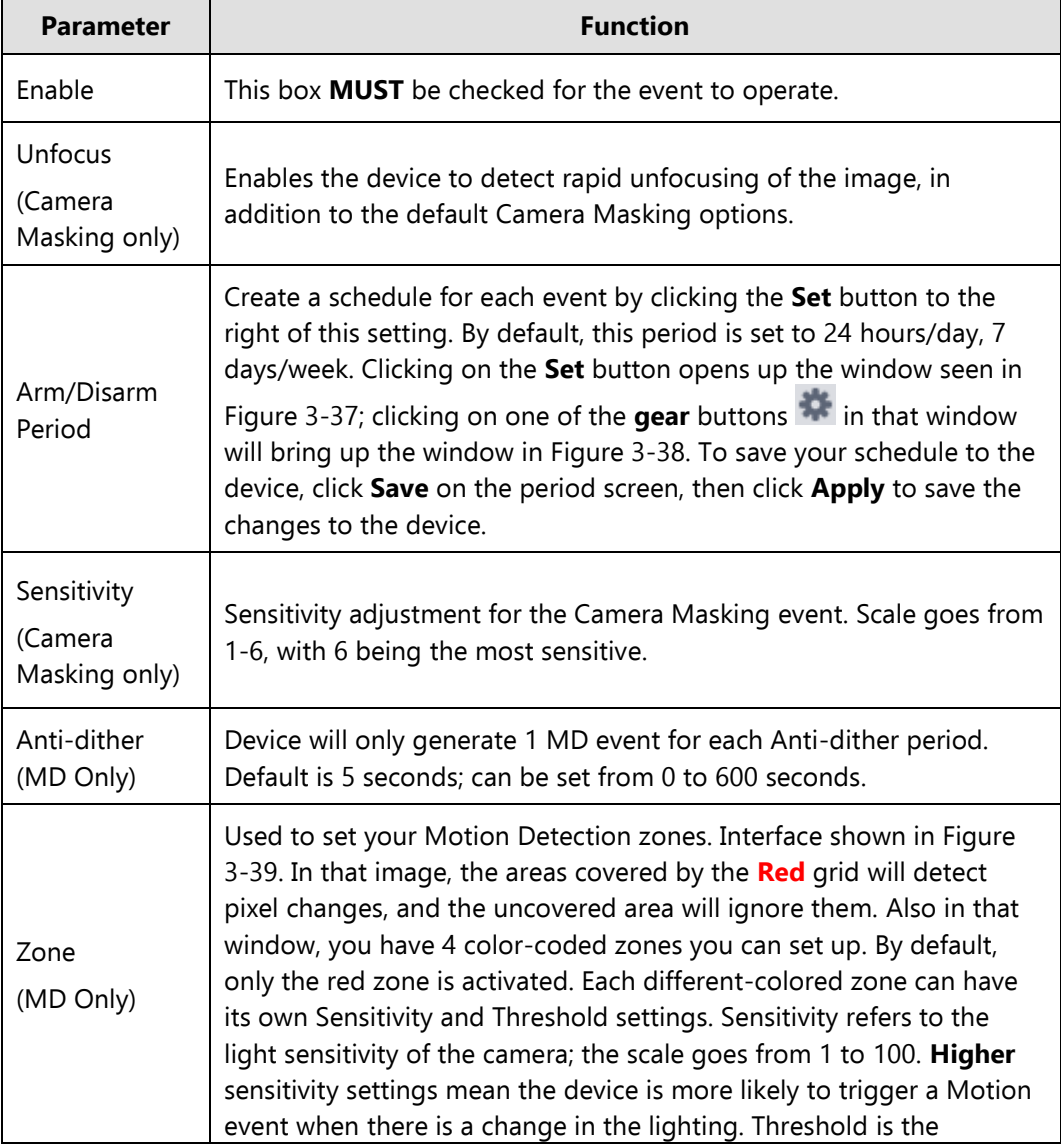

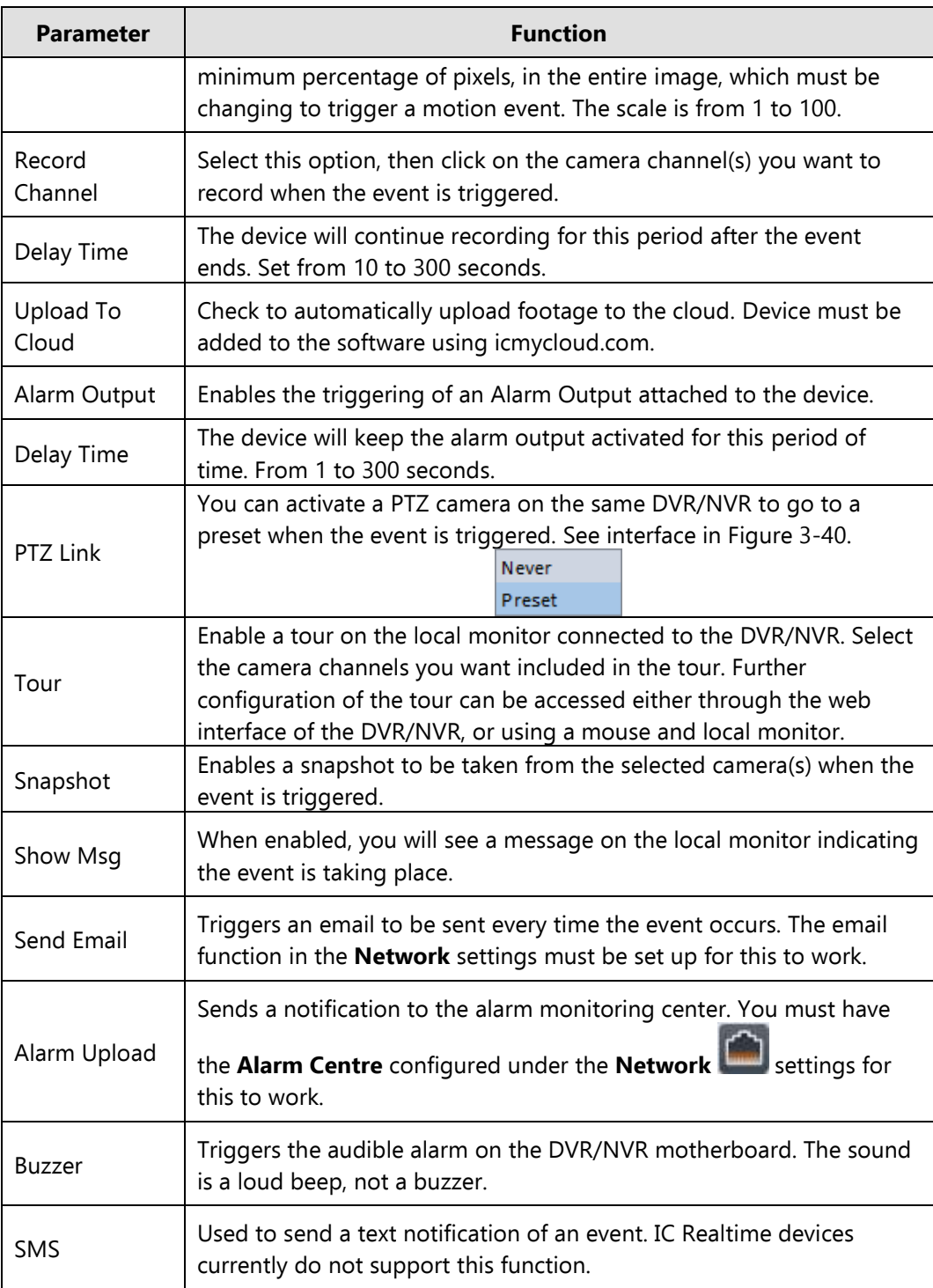

### 3.6.2.2 Alarm

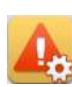

Before configuring the alarm on the device, you must have the alarm contacts wired to the appropriate inputs on your DVR/NVR/IP Camera.

Device Alarm interface is shown in [Figure 3-4](#page-50-0)1.

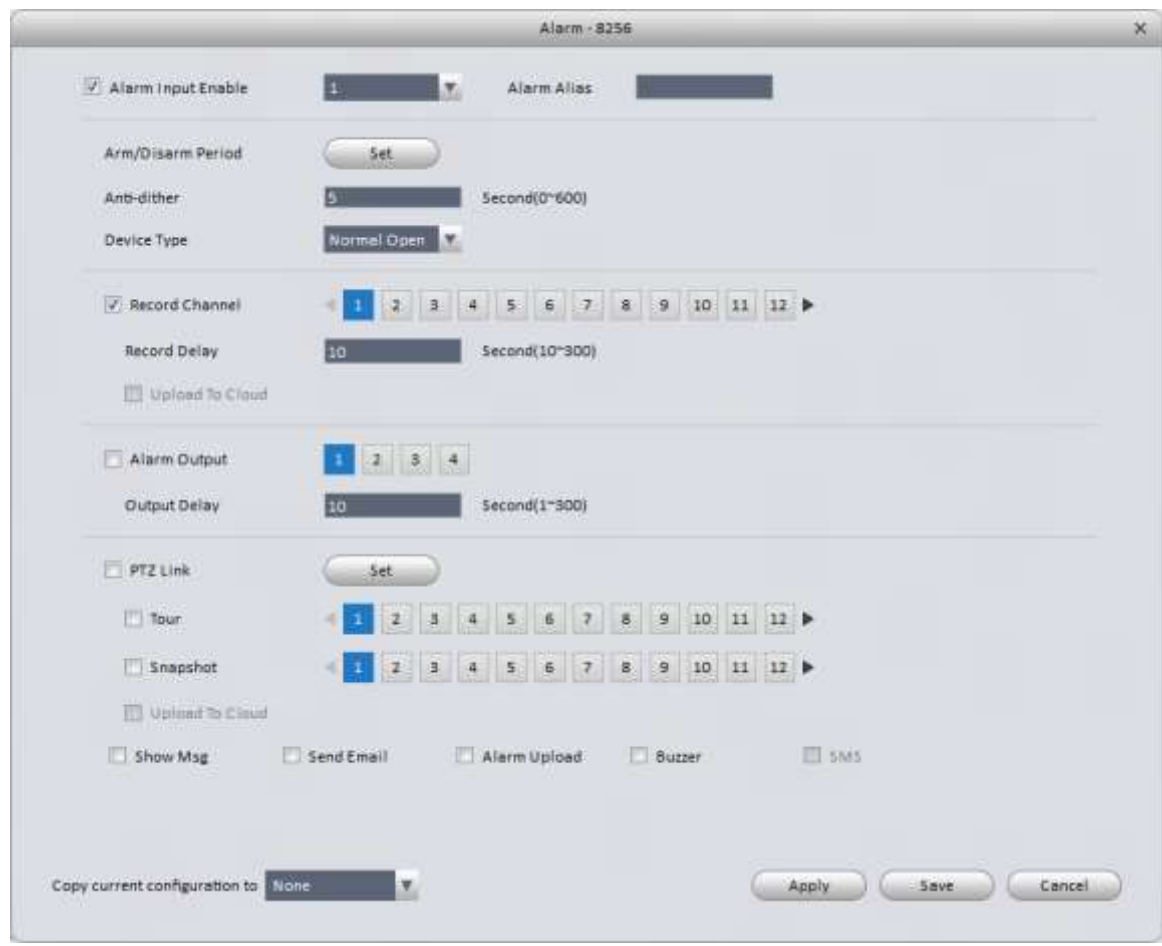

Figure 3-41

<span id="page-50-0"></span>Please refer to the table below for detailed information.

| <b>Parameter</b>      | <b>Function</b>                                                                                                    |  |
|-----------------------|----------------------------------------------------------------------------------------------------|--|
| Enable                | Each input being used must be enabled here. Select the<br>appropriate alarm input number from the drop-down list.                                                                                                    |  |
| Arm/Disarm Period     | Create a schedule for each event by clicking the Set button<br>to the right of this setting. By default, this period is set to 24<br>hours/day, 7 days/week. Clicking on the Set button opens up<br>the window seen in Figure 3-37; clicking on one of the gear<br>buttons in that window will bring up the window in<br>Figure 3-38. To save your schedule to the device, click Save<br>on the period screen, then click <b>Apply</b> to save the changes to<br>the device. |  |
| Anti-dither           | Device will only generate 1 Alarm event for each Anti-dither<br>period. Default is 5 seconds; can be set from 0 to 600<br>seconds.                                                                                                    |  |
| Device Type           | Select Normal Close or Normal Open alarm type.<br><b>Normal Close</b><br>Normal Open                                                                                                    |  |
| <b>Record Channel</b> | Select this option, then click on the camera channel(s) you<br>want to record when the event is triggered.                                                                                                    |  |
| Record Delay          | The device will continue recording for this period after the<br>event ends. Set from 10 to 300 seconds.                                                                                                    |  |
| Upload To Cloud       | Check to automatically upload footage to the cloud. Device                                                                                                    |  |

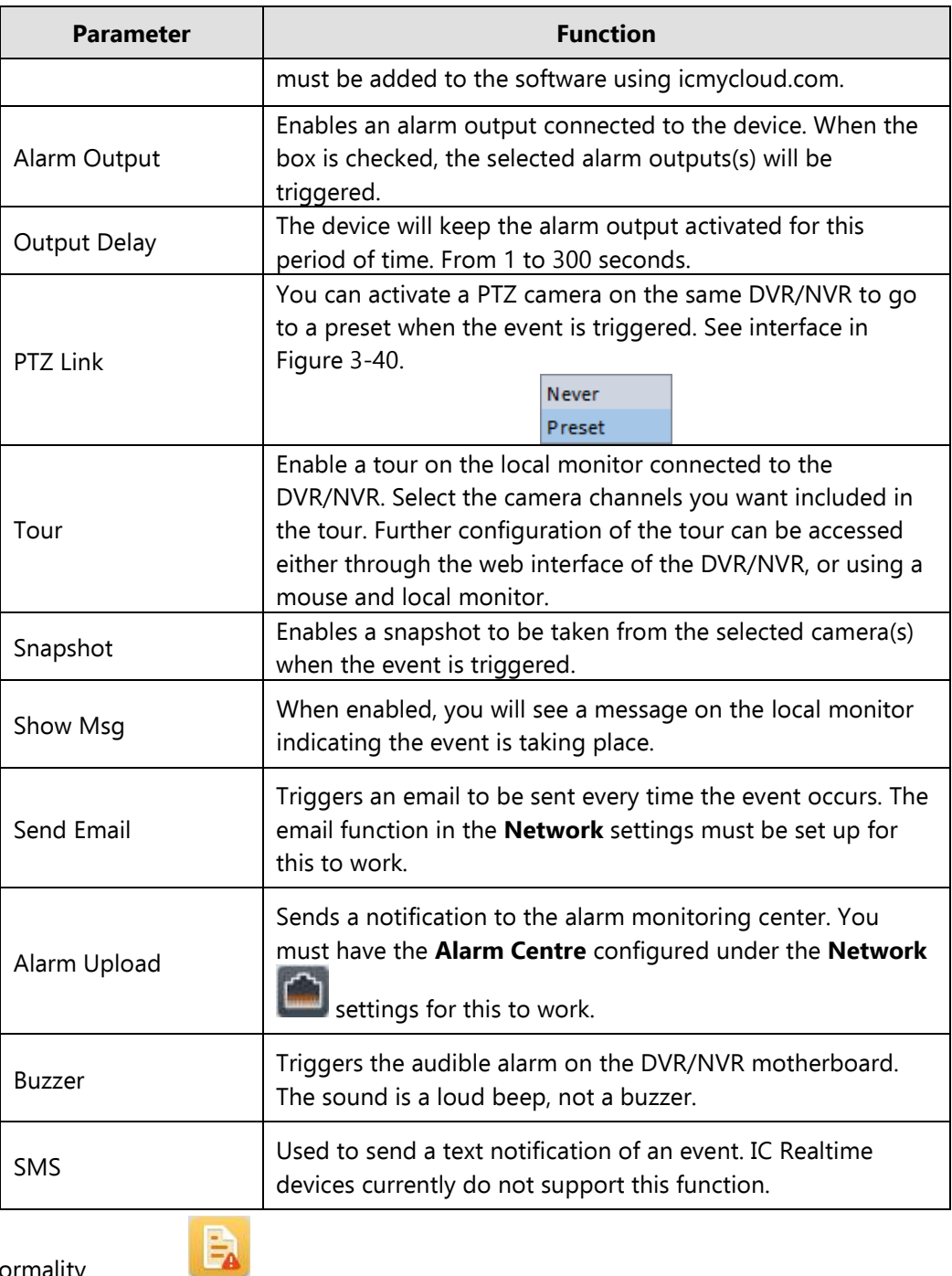

# 3.6.2.3 Abnormality

There are seven options in the Abnormality window. See [Figure 3-4](#page-52-0)2 through [Figure 3-8](#page-54-0) to familiarize yourself with each one.

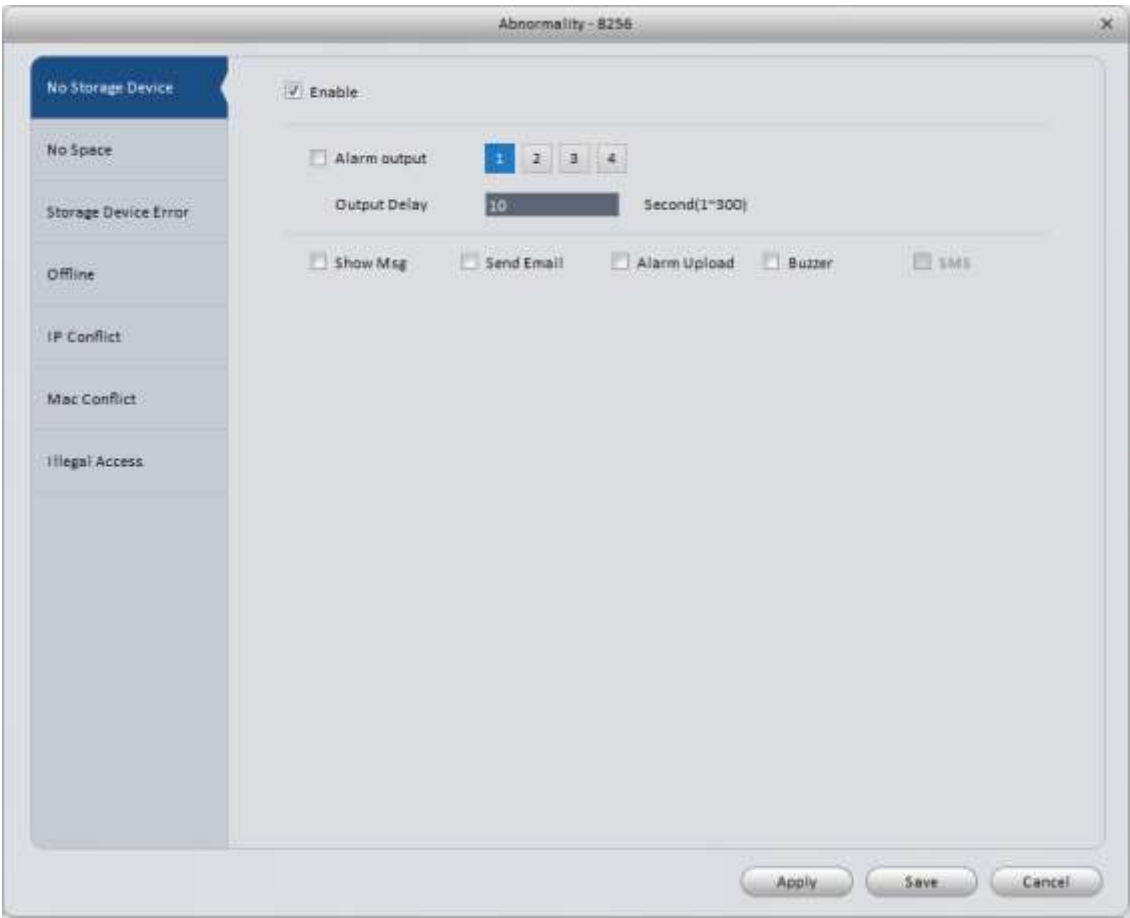

Figure 3-42

<span id="page-52-0"></span>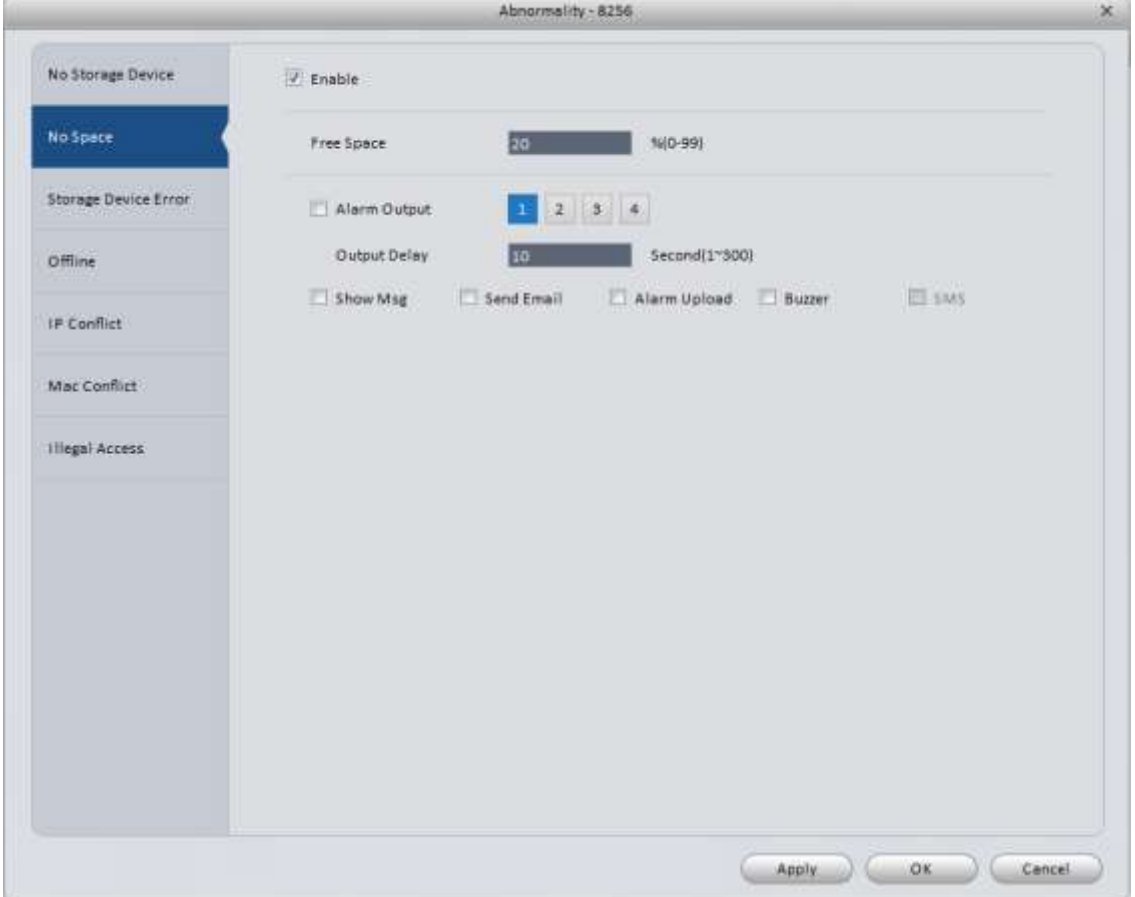

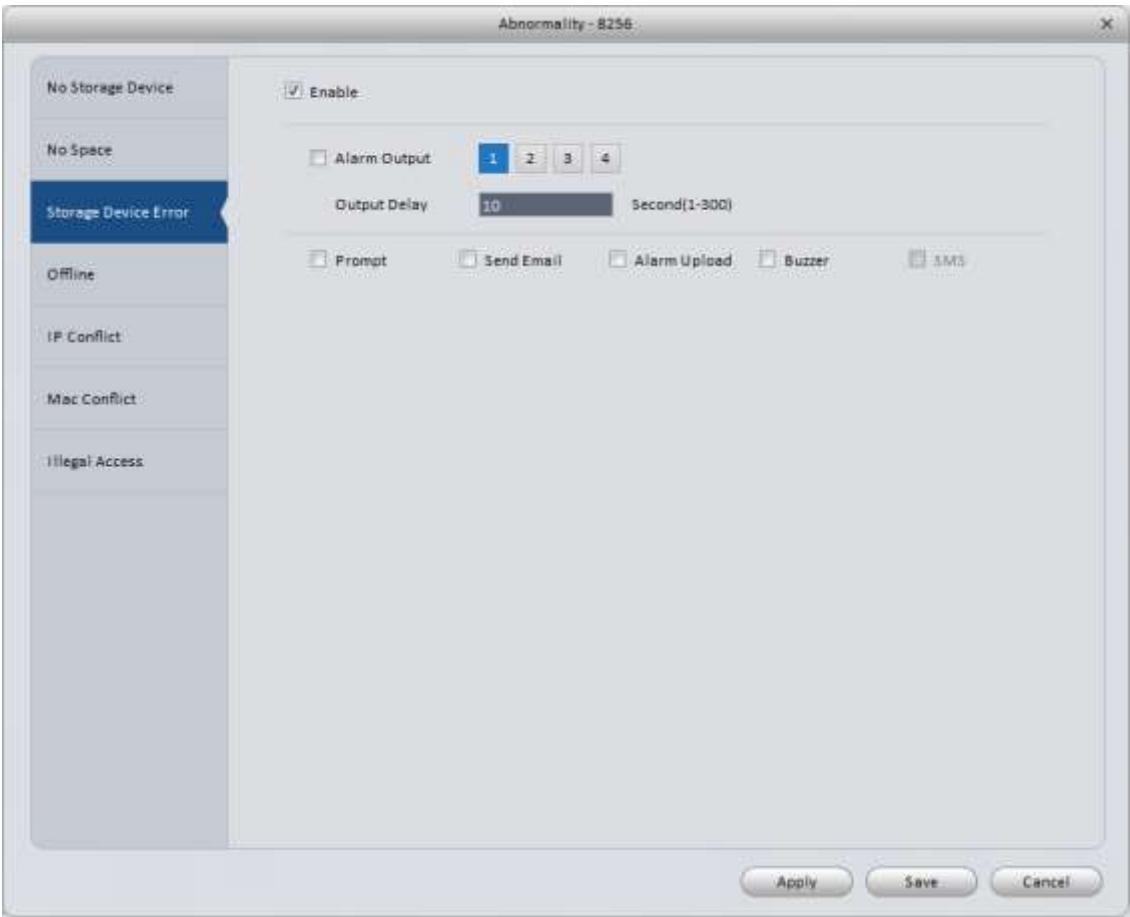

# Figure 3-44

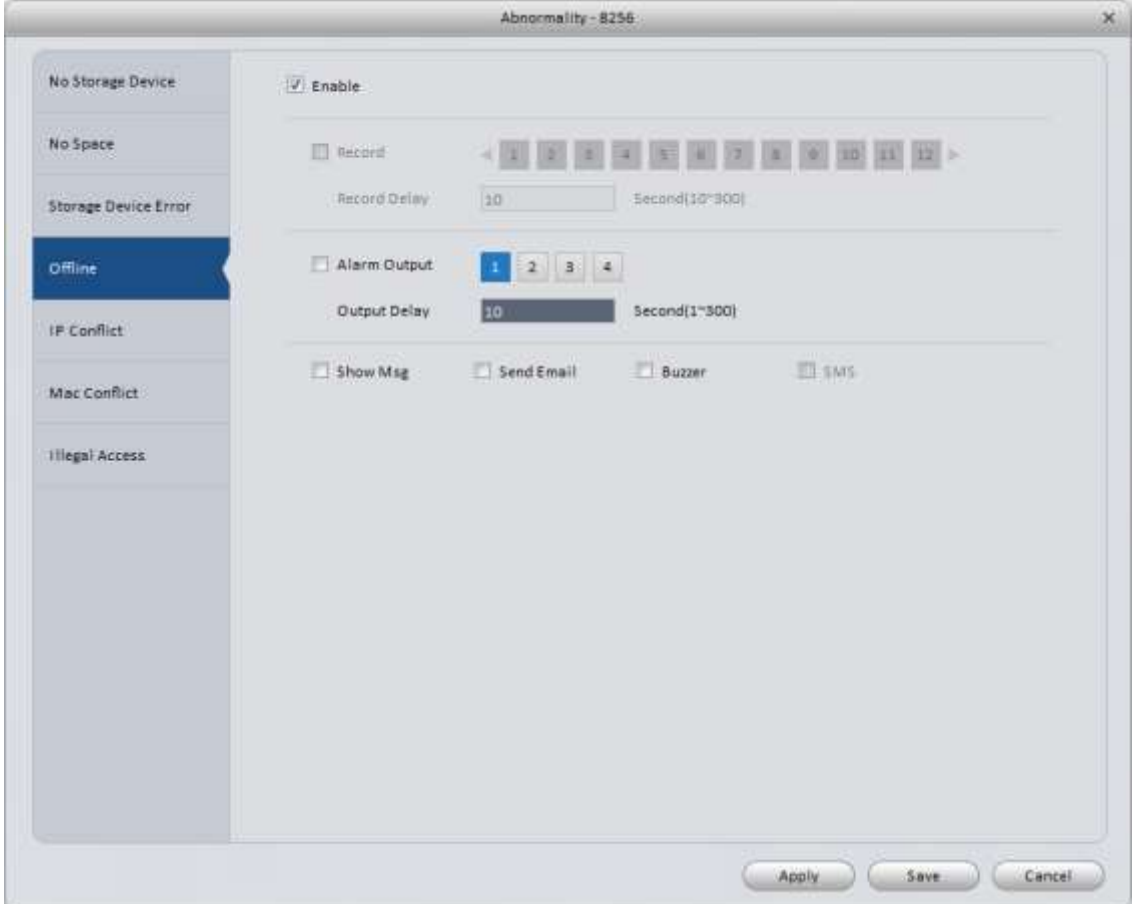

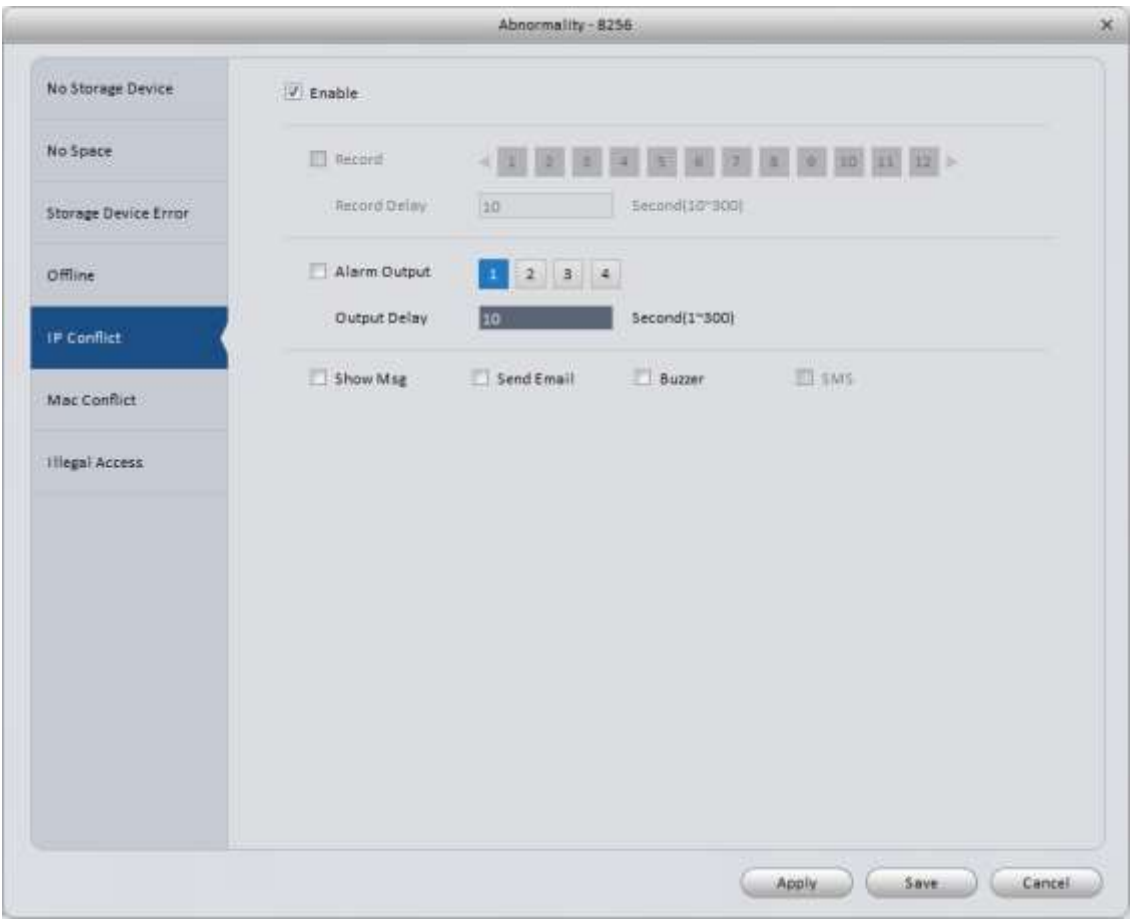

Figure 3-46

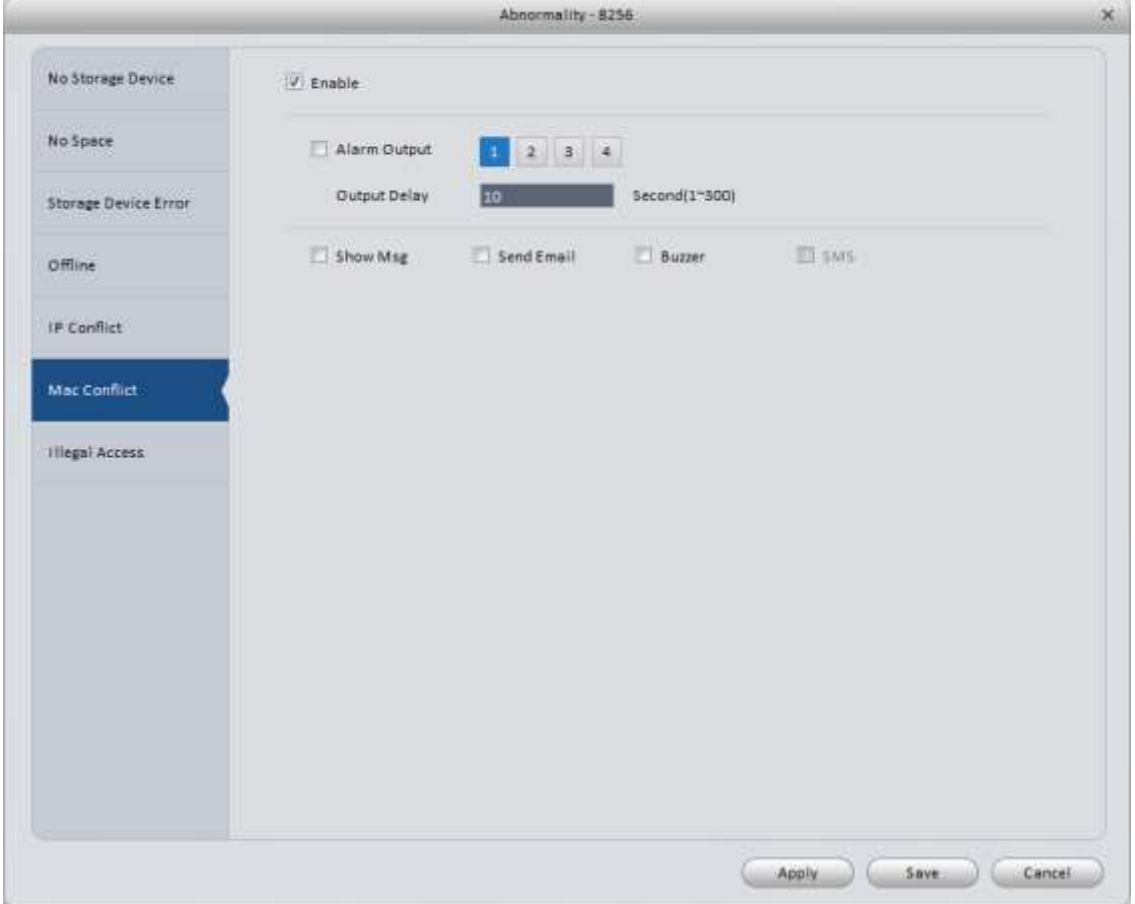

<span id="page-54-0"></span>Figure 3-47

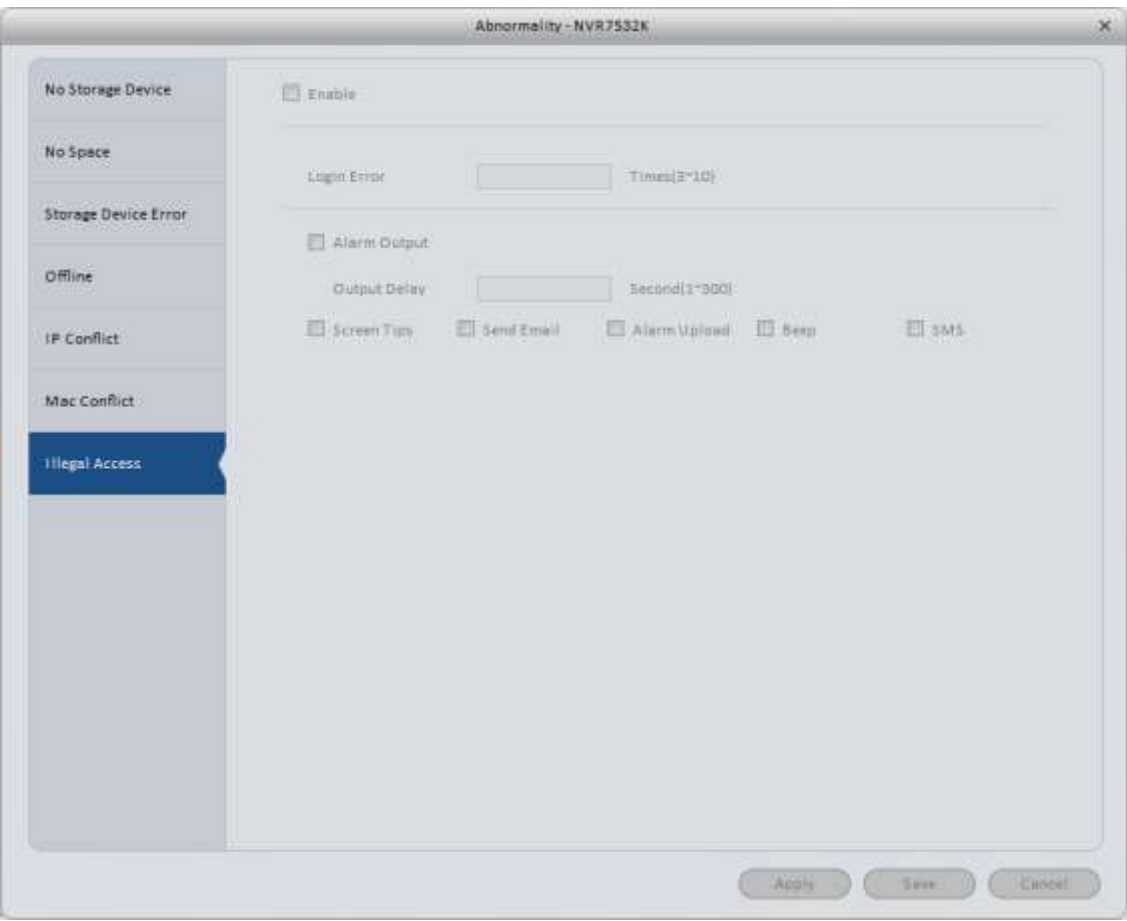

Figure 3-48

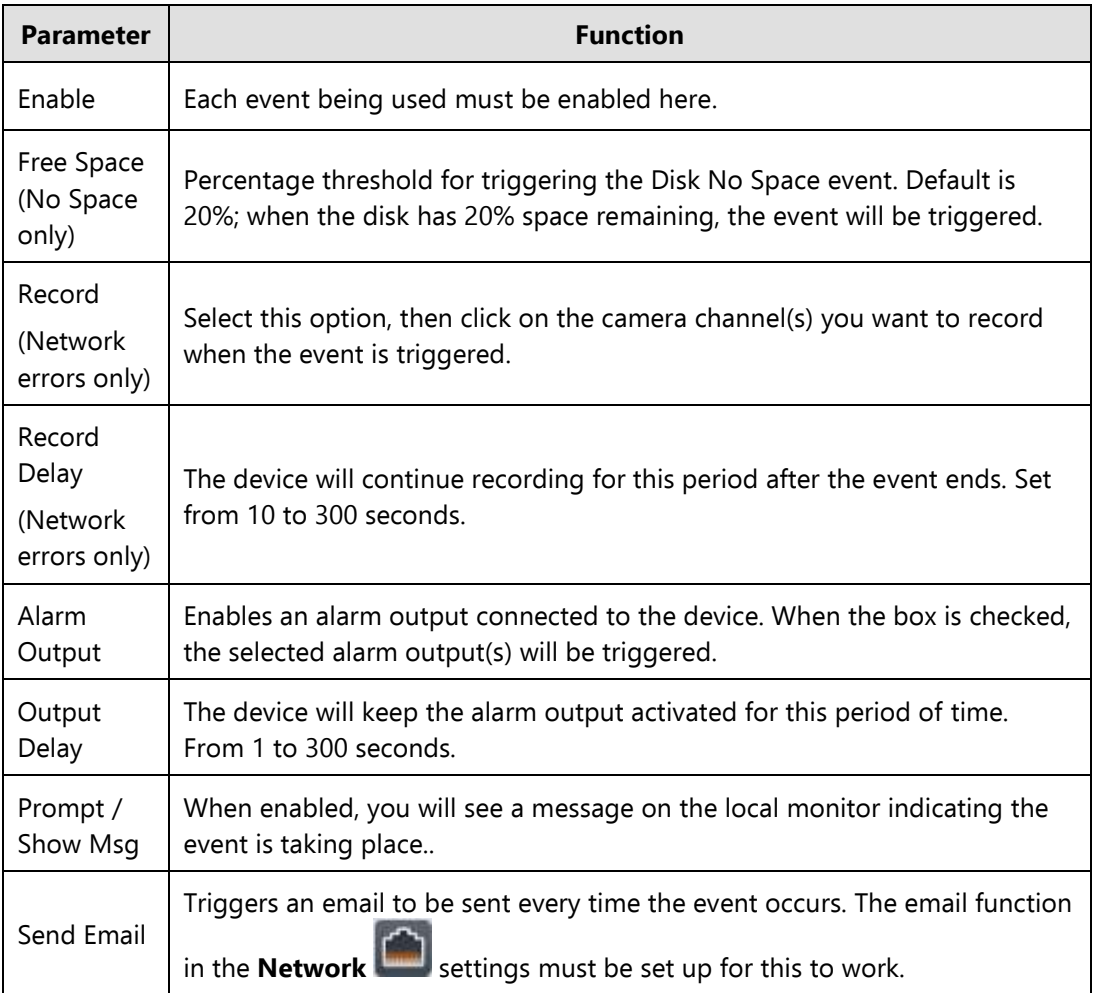

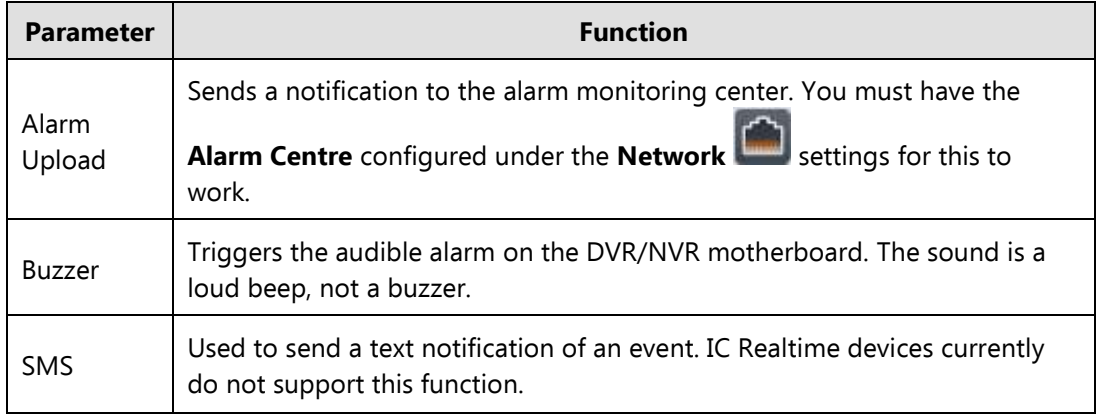

# 3.6.2.4 Smart Config

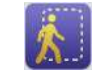

Use this function to view and configure the Audio Detect and Face Detect features. Please refer to Chapter 4.1.1 for more information on those features.

Audio Detect window shown in Figure 3-49.

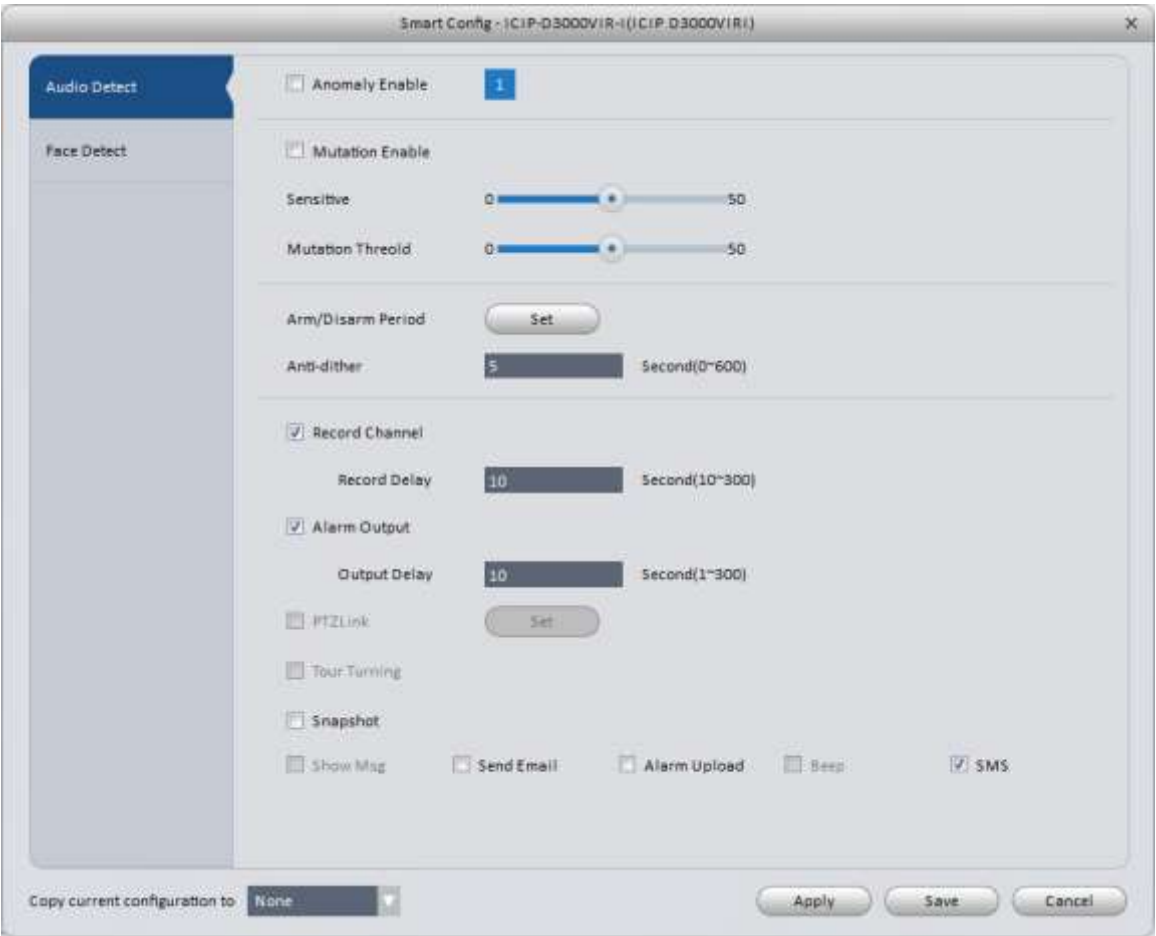

Figure 3-29

| <b>Parameter</b>  | <b>Note</b>                                          |
|-------------------|------------------------------------------------------|
| Anomaly<br>Enable | Place a check here to enable Audio Detection events. |

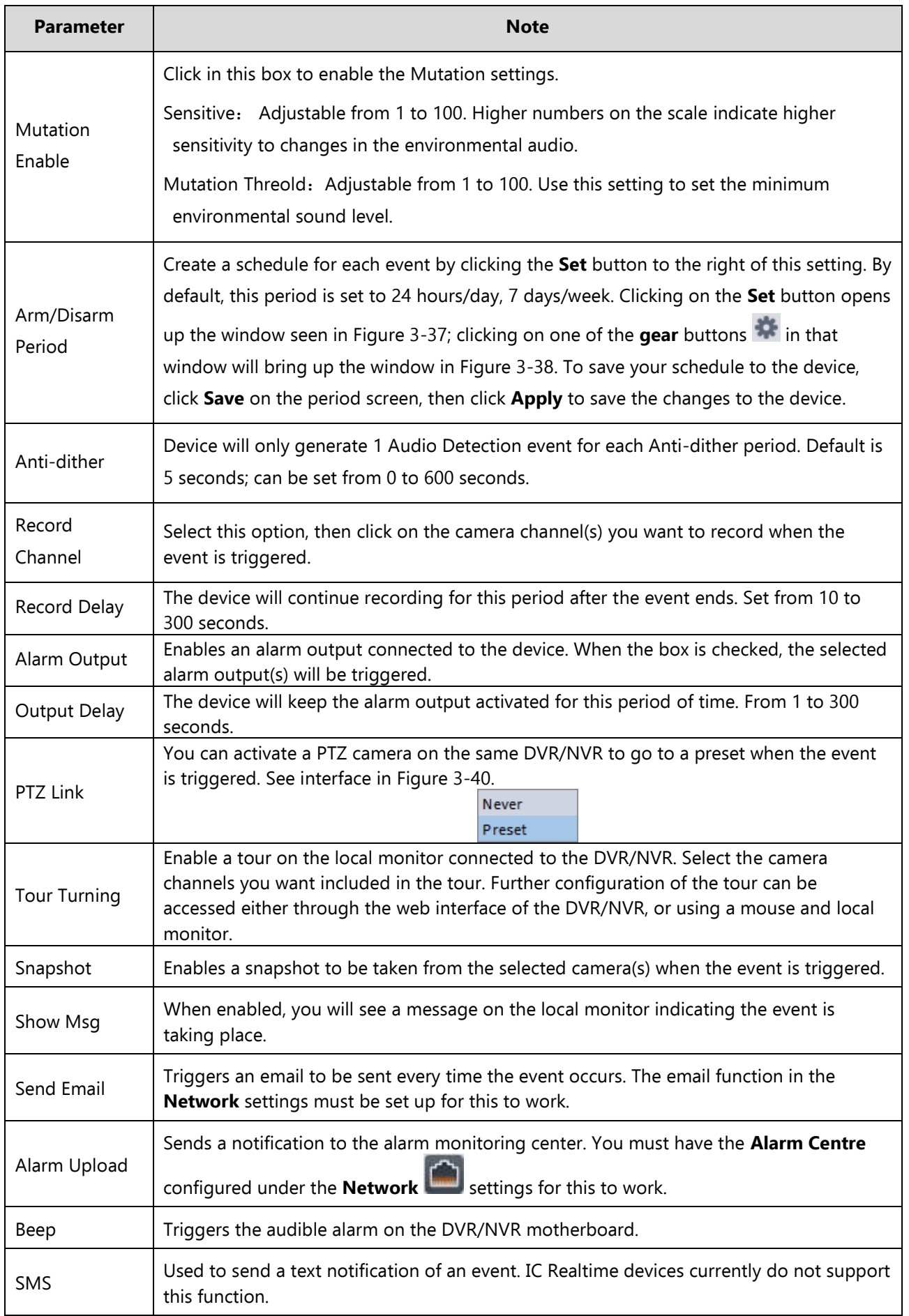

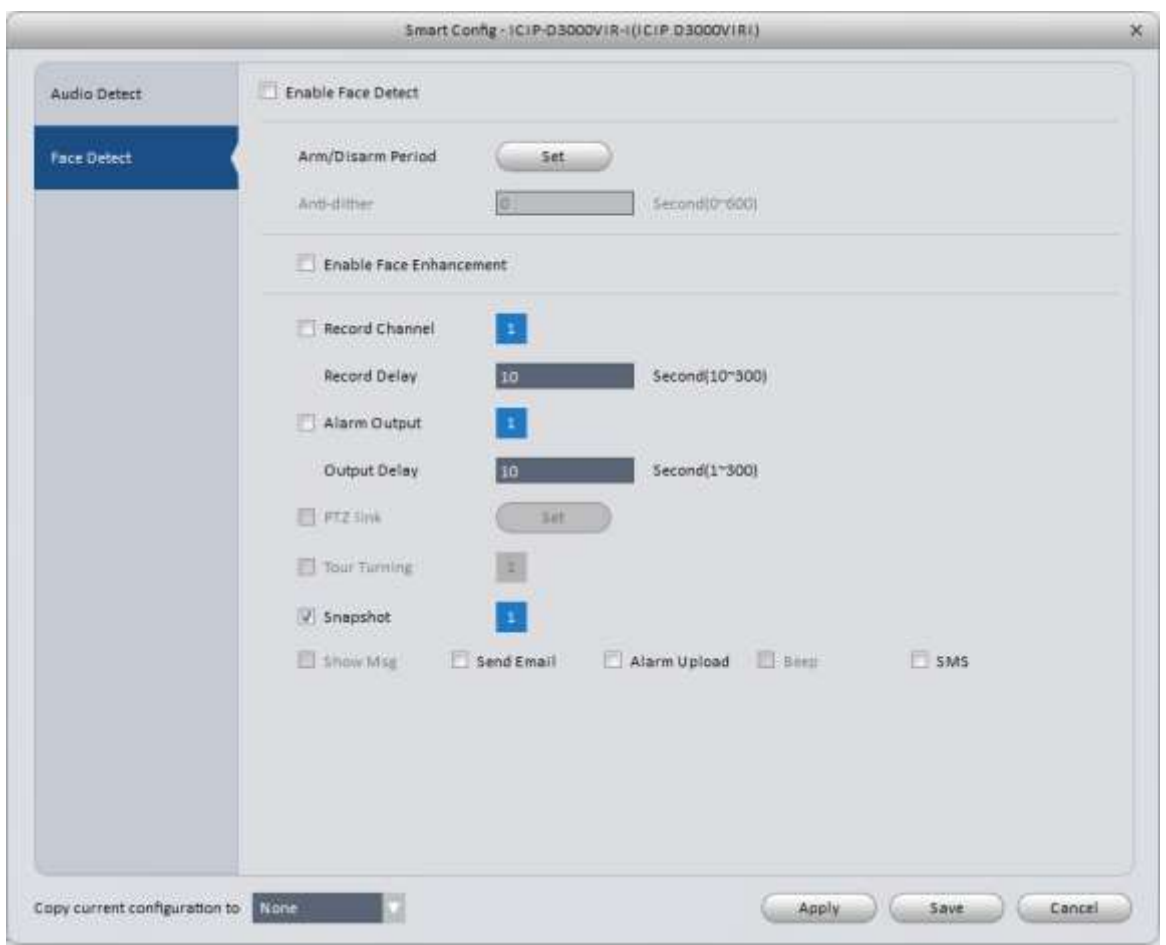

Figure 3-50

| <b>Parameter</b>           | <b>Note</b>                                                                                                    |
|----------------------------|----------------------------------------------------------------------------------------------------|
| Enable Face<br>Detect      | Place a check here to enable Face Detect events.                                                                                                    |
| Arm/Disarm<br>Period       | Create a schedule for each event by clicking the Set button to the right of this setting. By<br>default, this period is set to 24 hours/day, 7 days/week. Clicking on the Set button opens<br>up the window seen in Figure 3-37; clicking on one of the gear buttons in that<br>window will bring up the window in Figure 3-38. To save your schedule to the device,<br>click Save on the period screen, then click Apply to save the changes to the device. |
| Anti-dither                | Device will only generate 1 Audio Detection event for each Anti-dither period. Default is<br>5 seconds; can be set from 0 to 600 seconds.                                                                                                    |
| Enable Face<br>Enhancement | Enables the Face Enhancement feature.                                                                                                    |
| Record<br>Channel          | Select this option, then click on the camera channel(s) you want to record when the<br>event is triggered.                                                                                                    |
| Record Delay               | The device will continue recording for this period after the event ends. Set from 10 to<br>300 seconds.                                                                                                    |

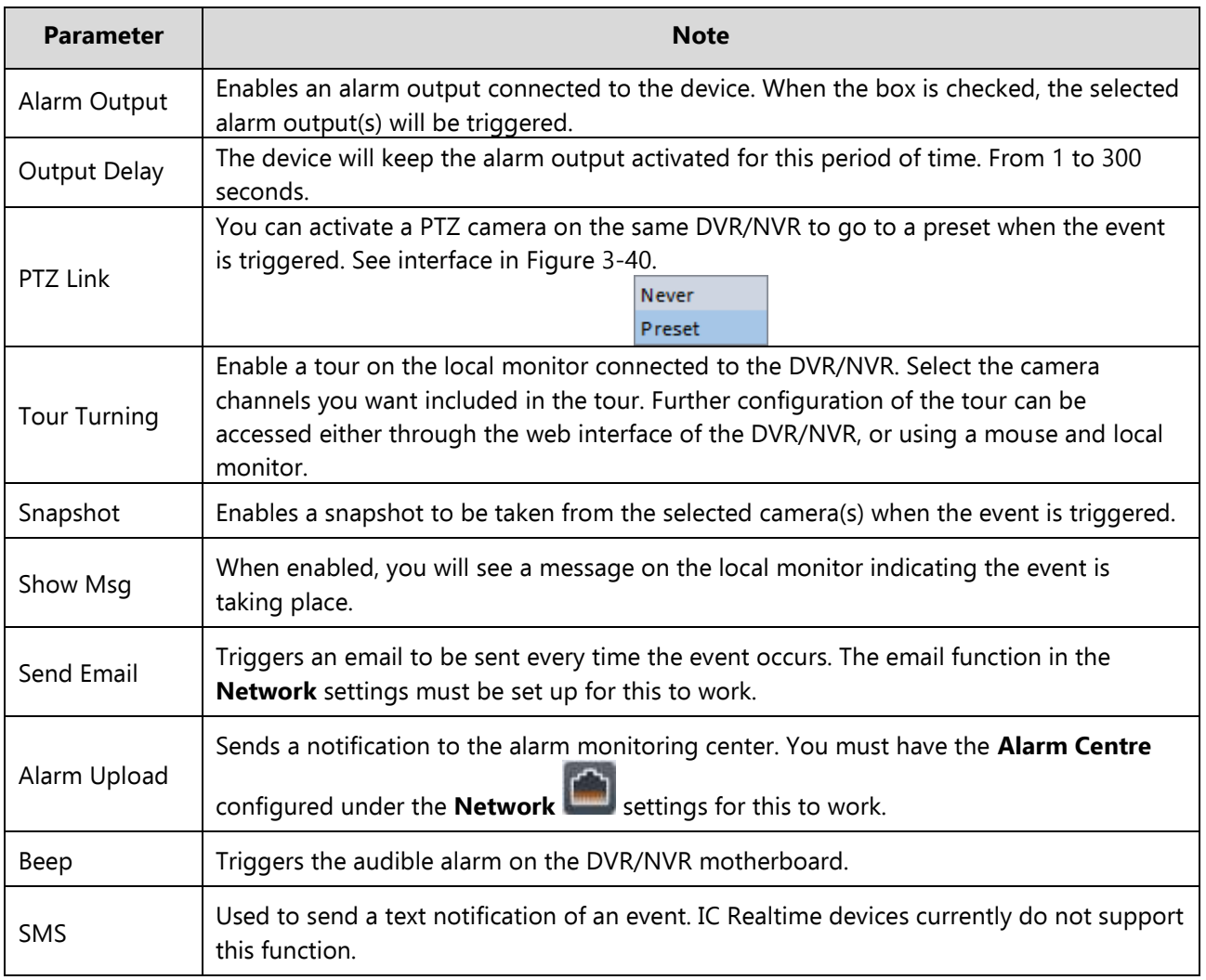

## **3.6.3 Storage**

3.6.3.1 Record

 $\circledcirc$ 

Record window has 2 options: Schedule and Record Control

- Schedule: Set the schedule for when you want the device to record video. By default, this is set to Regular 24 hours/day, 7 days/week.
- Record control: Select which stream(s) are recorded, and set the Pre-Record setting for MD and Alarm recording. To set your Schedule, use the following steps:

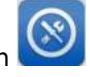

1) Click the **Record** button to bring up the interface shown in [Figure 3-5](#page-60-0)1.

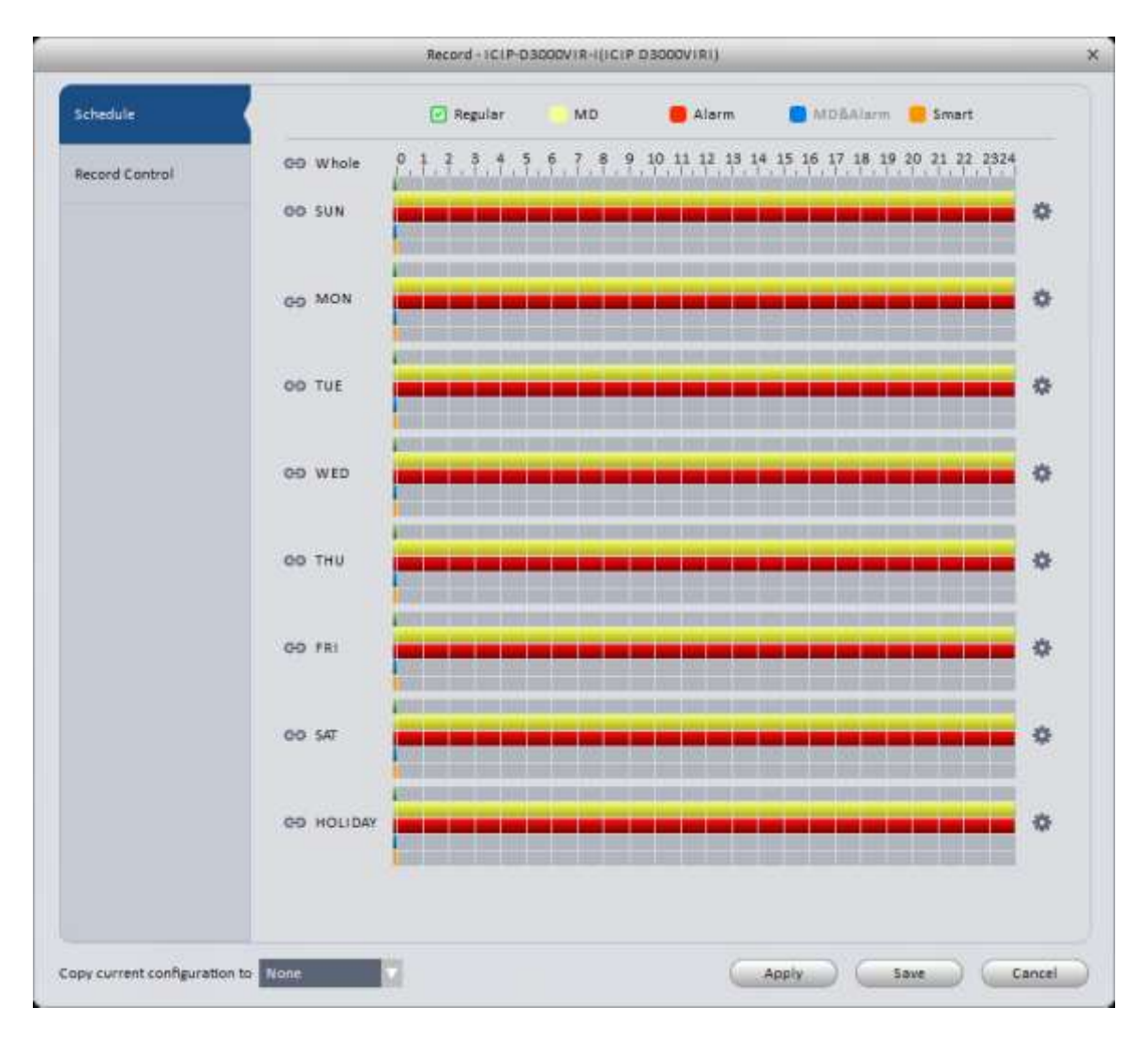

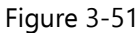

- <span id="page-60-0"></span>Green stripe: Regular recording. Regular recording is full-time recording.
- Yellow stripe: Motion Detection (MD) recording. When a motion event is triggered, the device will record. Requires additional configuration in **Event Video Detect Motion Detect**.
- Red stripe: Alarm recording. The device will record when alarm inputs are triggered. Inputs must be wired in the camera/DVR/NVR correctly, and configuration must be set up in **Event**  $\rightarrow$  **Alarm** window for this to work.
- Blue stripe: MD & Alarm recording. This will record anytime there is an MD or Alarm event.
- Orange stripe: Smart feature recording. Records on any Smart event from the camera.
- 2) In this window, you can set the schedule by clicking on the record types. In the window above, **Regular** recording is selected. Click on the color block next to the type you want to set. You can see the days of the week listed along the left side of the graph, and the 24 hours of each day along the top row of the graph. Once you have selected your recording type, you simply draw a line on the schedule where you want your device to record using that method. If you want to record 24 hours every day, simply draw a line all the way across the graph. You may draw the line in 1/2-hour increments. If you click on the **co** button next to the word **Whole**, all the week days will be linked and you can set the schedule for all of them at the same time. You may also use the individual link buttons to select a group of days to set the schedule for all of them at once. When your schedule is set correctly, make sure to click the **Apply** button to save it to the device. You may also use the **Copy…** option to copy the schedule to other cameras on the same DVR/NVR.
- 3) Click the **button on the right side of the graph**. to bring up the interface shown in [Figure 3-5](#page-61-0)2.

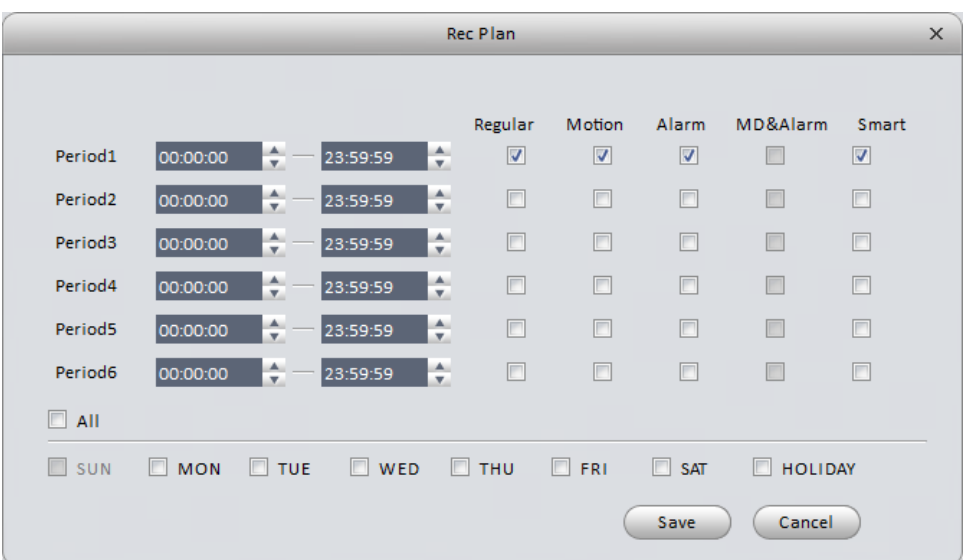

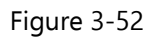

<span id="page-61-0"></span>4) Use this window if you want to break up your daily recording into multiple different periods. You may set up to 6 different periods per day. In the above window, the device will record Regular, MD events, Alarm events, and Smart events for 24 hours on Sundays. If you want to apply the periods to all 7 days of the week, check the box next to **All**. You may also select a group of days using the individual check boxes to the left of each day. Click the **Save** button at the bottom. You will also have to click either the **Apply** or **Save** button afterwards to save the schedule to your device.

3.6.3.1.1 Record Control

It is for you to set record control mode. See [Figure 3-5](#page-62-0)3.

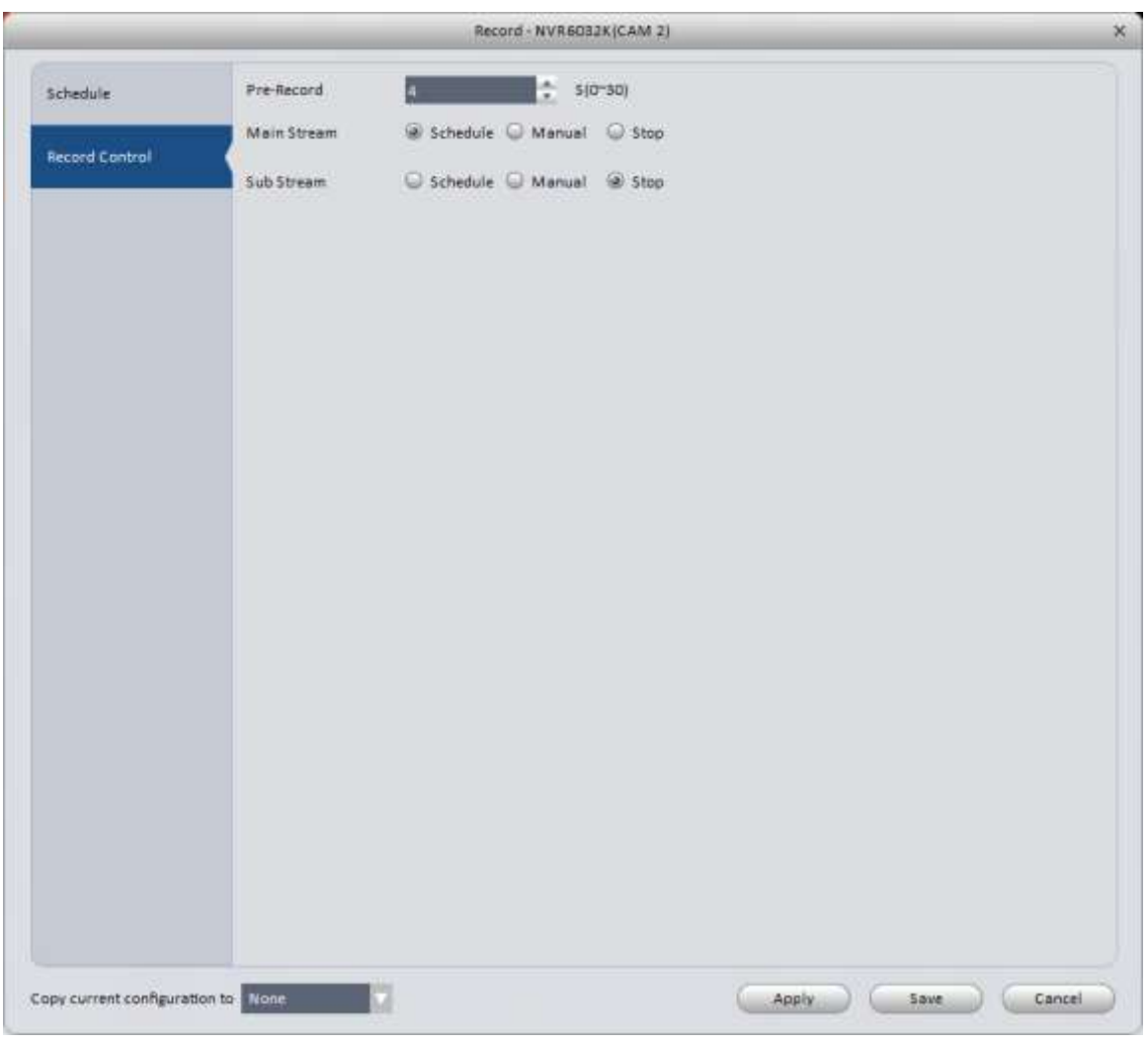

Figure 3-53

# <span id="page-62-0"></span>Please refer to the table below for detailed information.

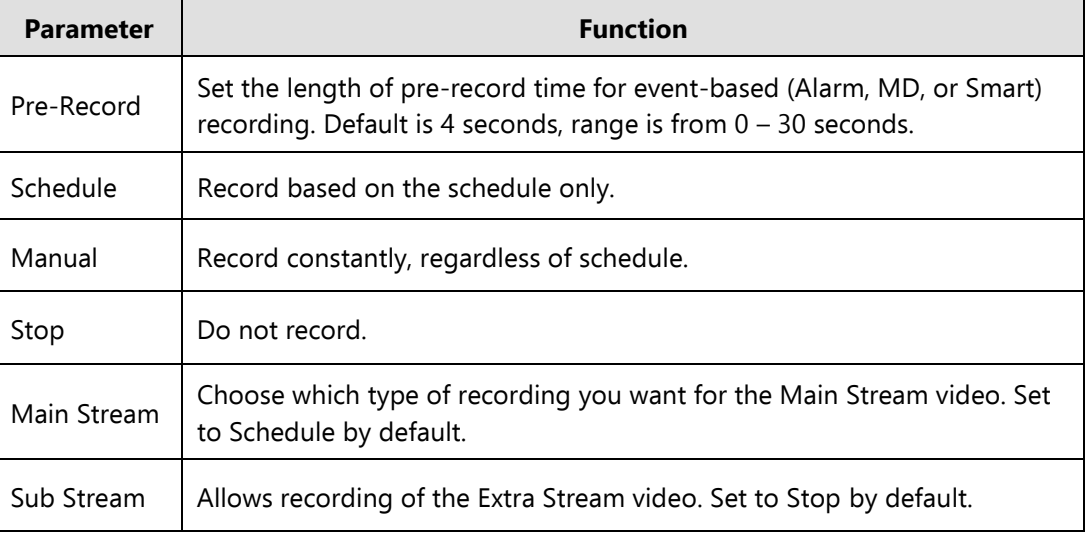

### 3.6.3.2 HDD

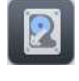

#### 3.6.3.2.1 Local Store

The Local Store window is shown in [Figure 3-5](#page-63-0)4. Used to view information about the HDD(s) installed in your device. For IP cameras, you will see information about SD cards installed in the device. Also used if a HDD needs formatting due to errors. HDD Operation options shown in figure 3-55.

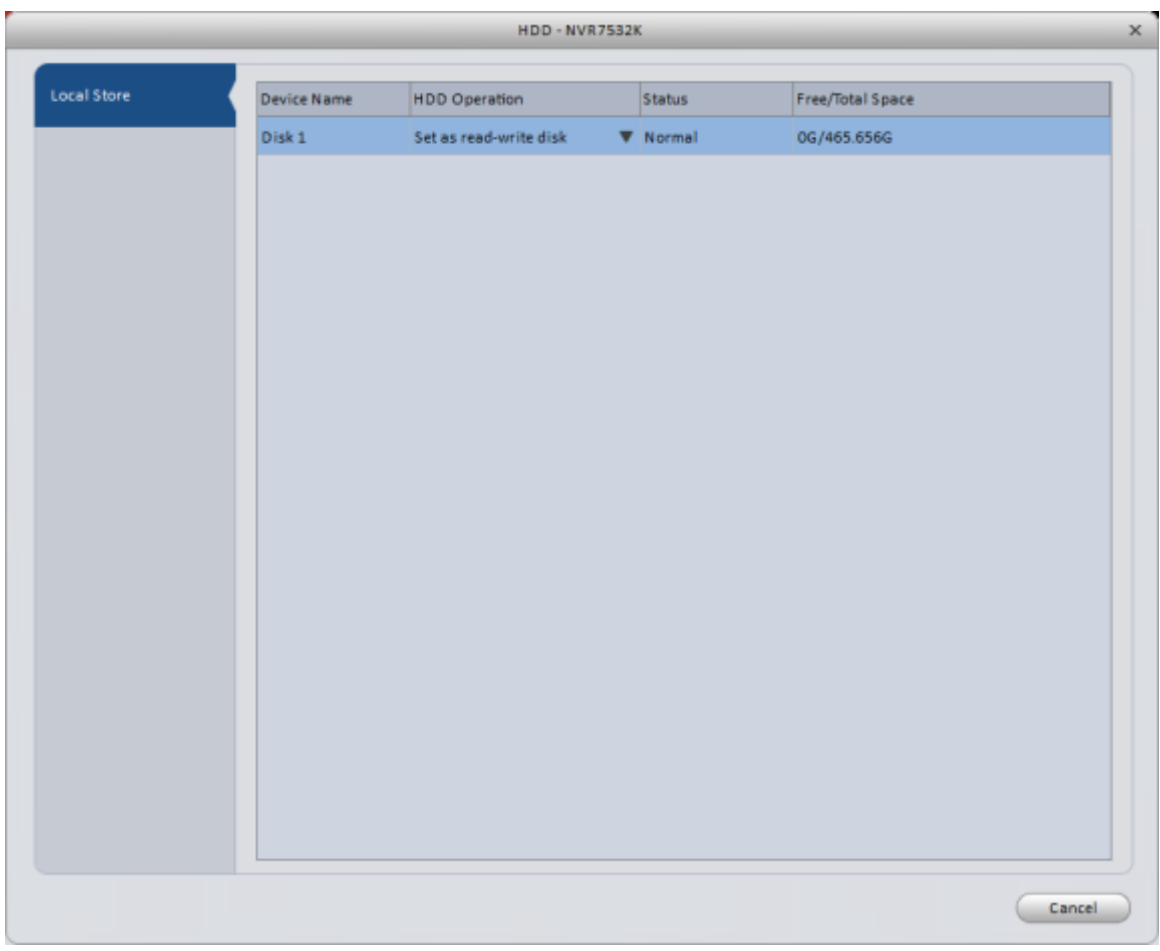

### Figure 3-54

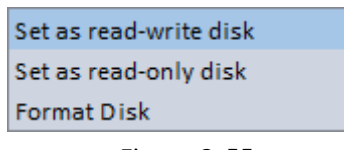

### Figure 3-55

#### <span id="page-63-0"></span>**3.6.4 Maintenance**

3.6.4.1 Account

 $\boxed{\color{red}2}$ 

Used to add, modify, and delete users and groups on a device. User window is shown in [Figure 3-36](#page-64-0).

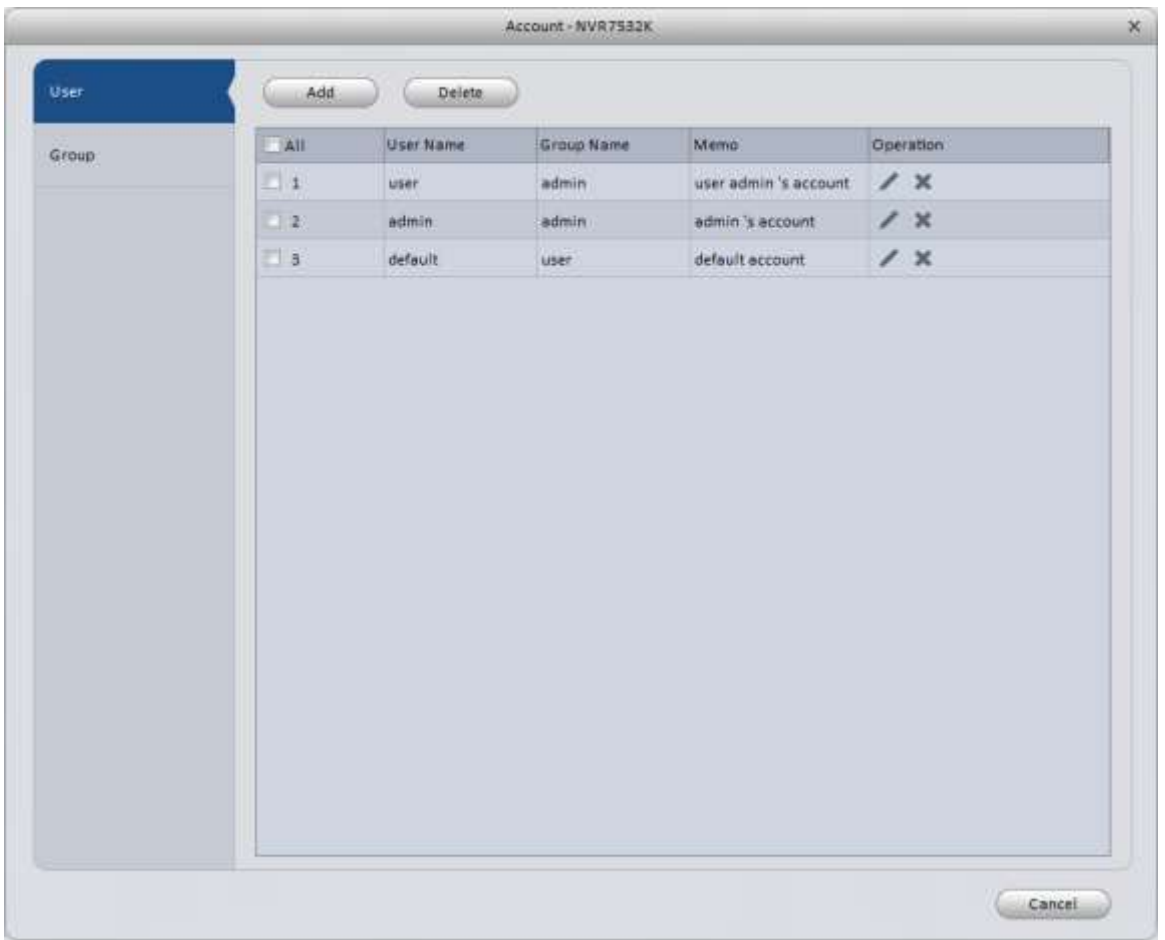

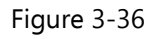

<span id="page-64-0"></span>Click the **Add** button to add a user to the device. Add User window is shown in [Figure 3-7](#page-64-1). Enter the User Name and passwords in the desired fields. Check the **Reuseable** box to allow multiple devices or users to use the same username at the same time. Select the group you want the user assigned to, then select the individual rights for that user.

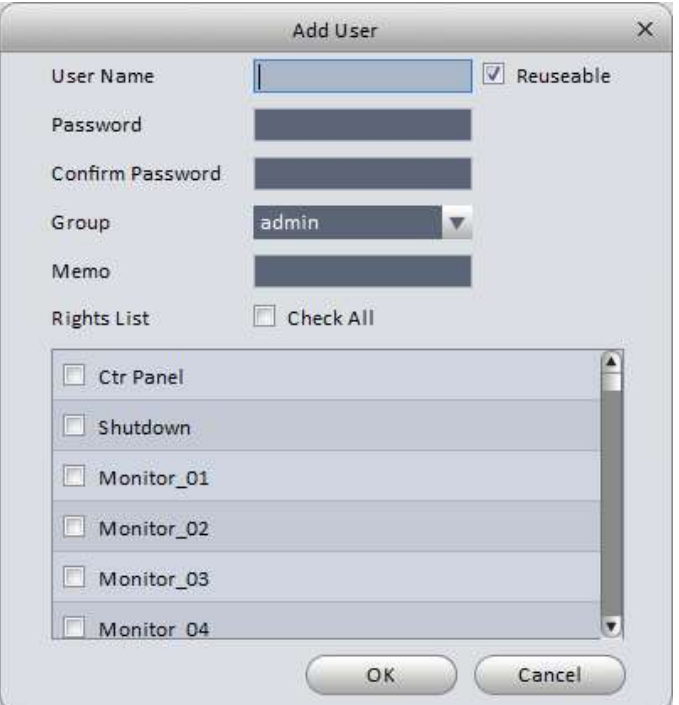

<span id="page-64-1"></span>Figure 3-57

To add, modify, or delete a User Group, click the Group tab. Group window is shown in [Figure 3-5](#page-65-0)8.

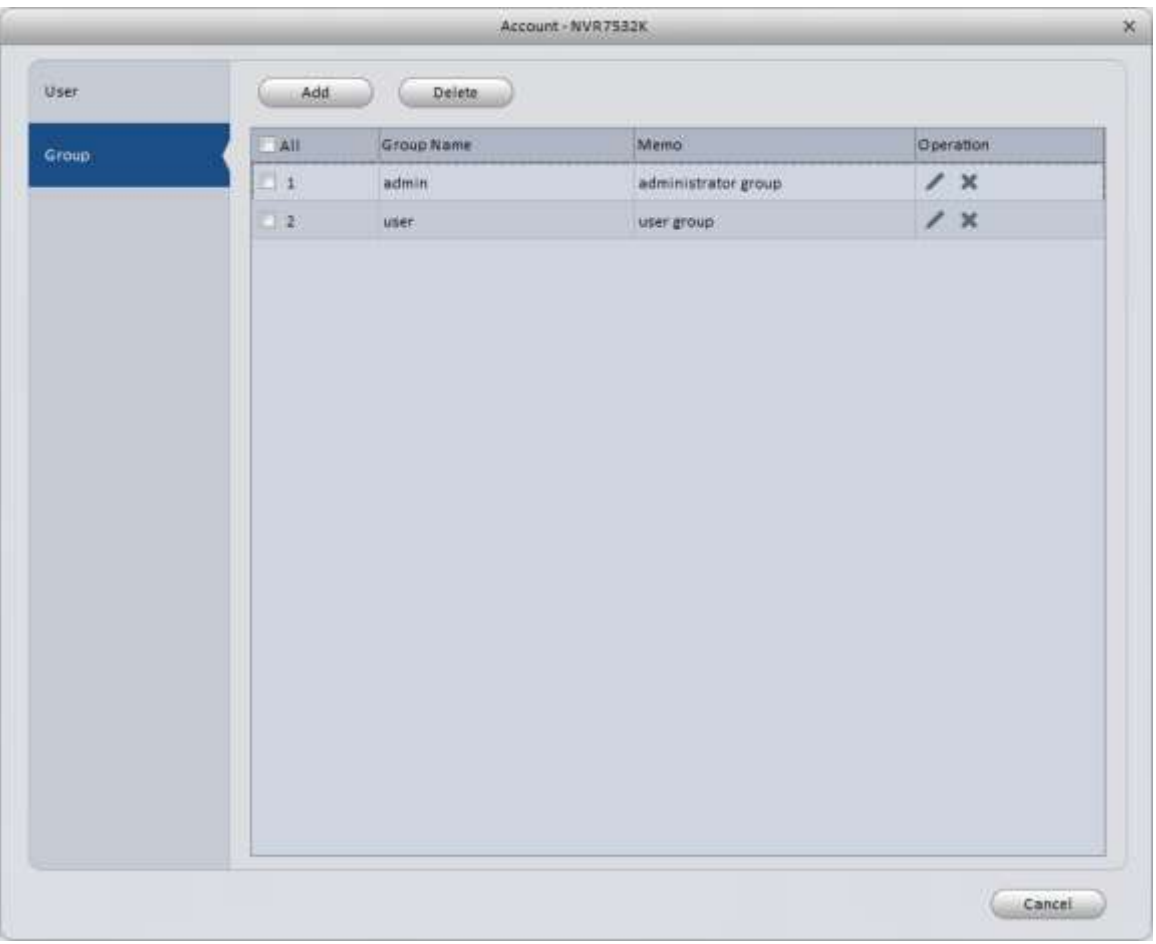

Figure 3-58

<span id="page-65-0"></span>Click the **Add** button, and you will see the interface shown in Figure 3-59. Enter your Group Name, then select the rights using the check boxes. When you are done, click **OK** to save your group to the device. Your group name will now show in the drop-down list when adding a new user.

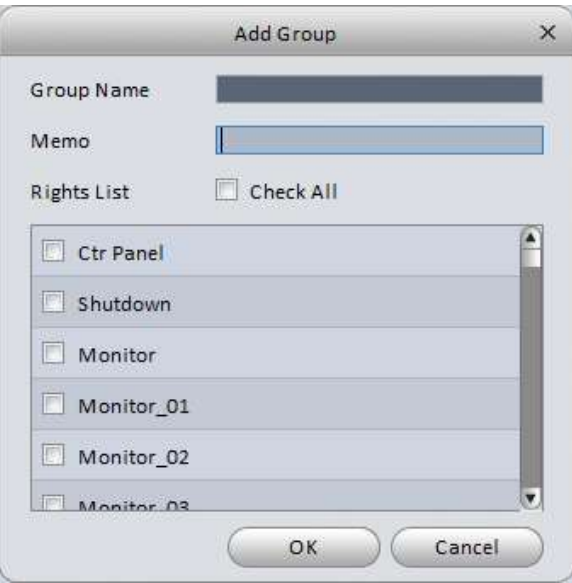

Figure 3-59

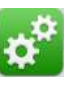

### 3.6.4.2.1 Local Setup

Use this tab to set your Device Name, Device No, Default Language, Video Standard, Pack Duration, and Disk Full behavior. Local Setup window is shown in [Figure 3-6](#page-66-0)0.

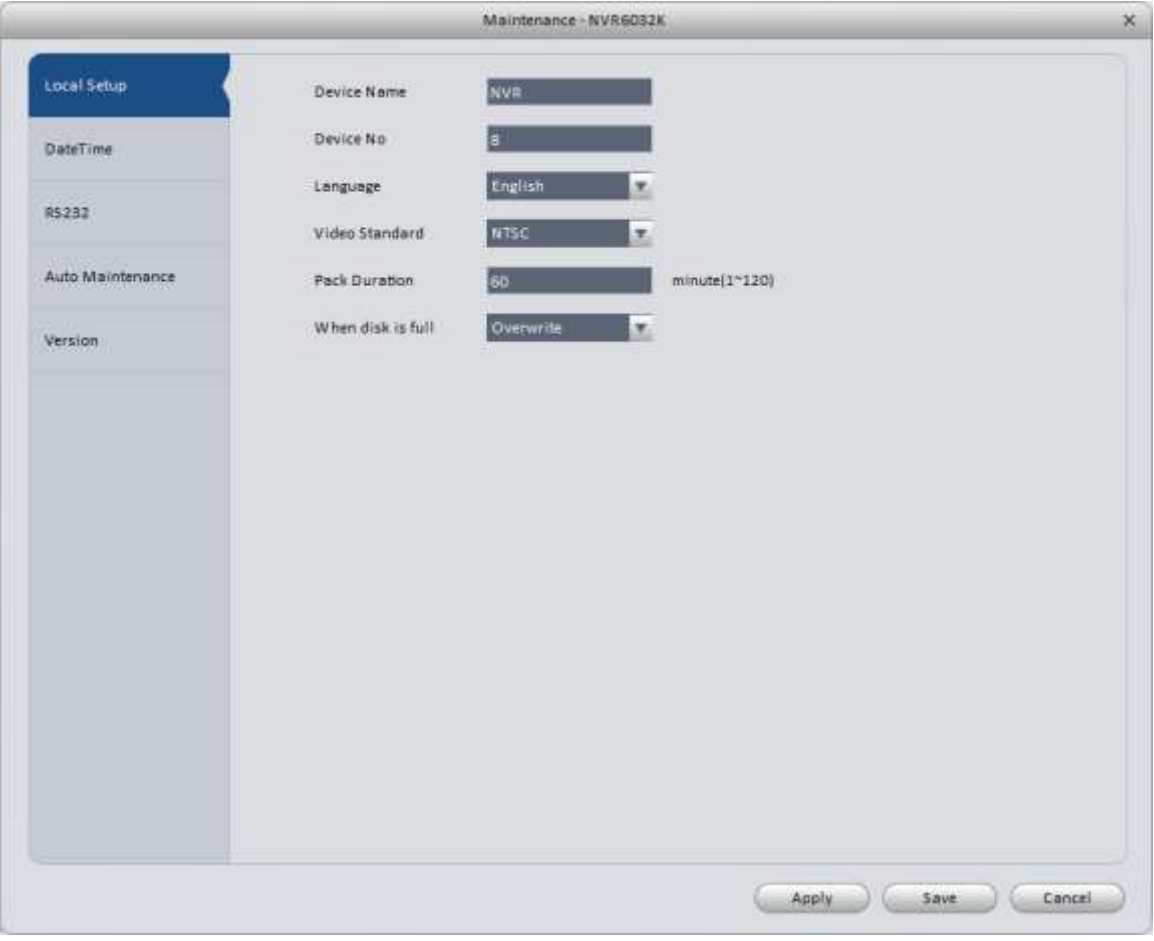

Figure 3-60

<span id="page-66-0"></span>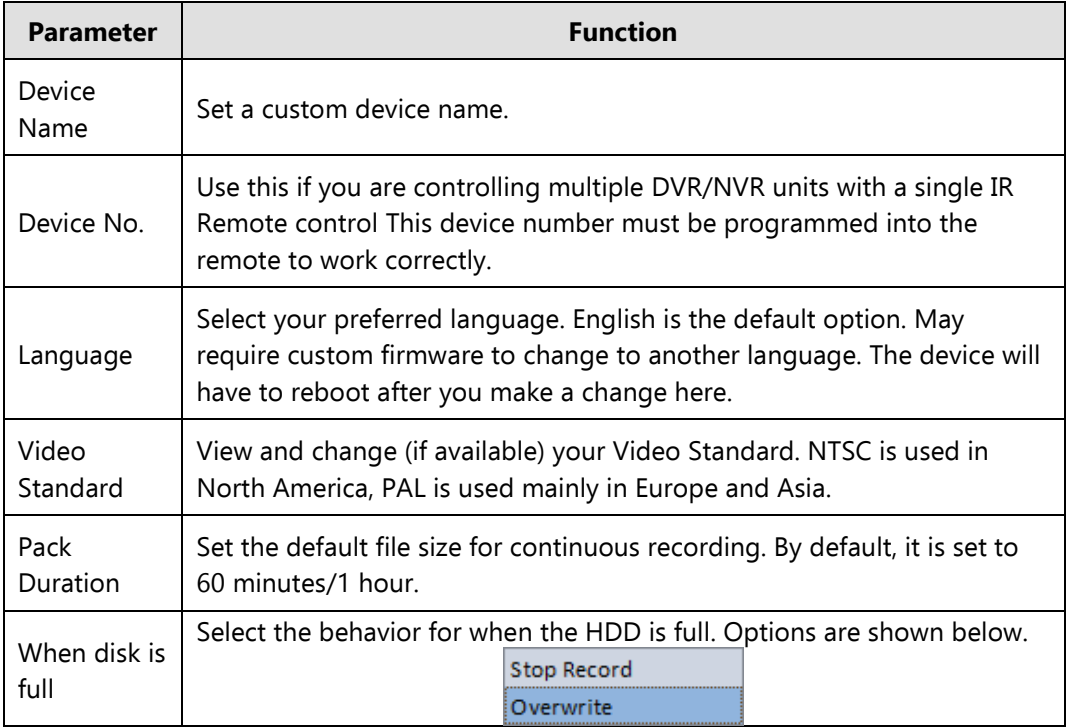

## 3.6.4.2.2 DateTime

The date and time interface is shown in [Figure 3-6](#page-67-0)1.

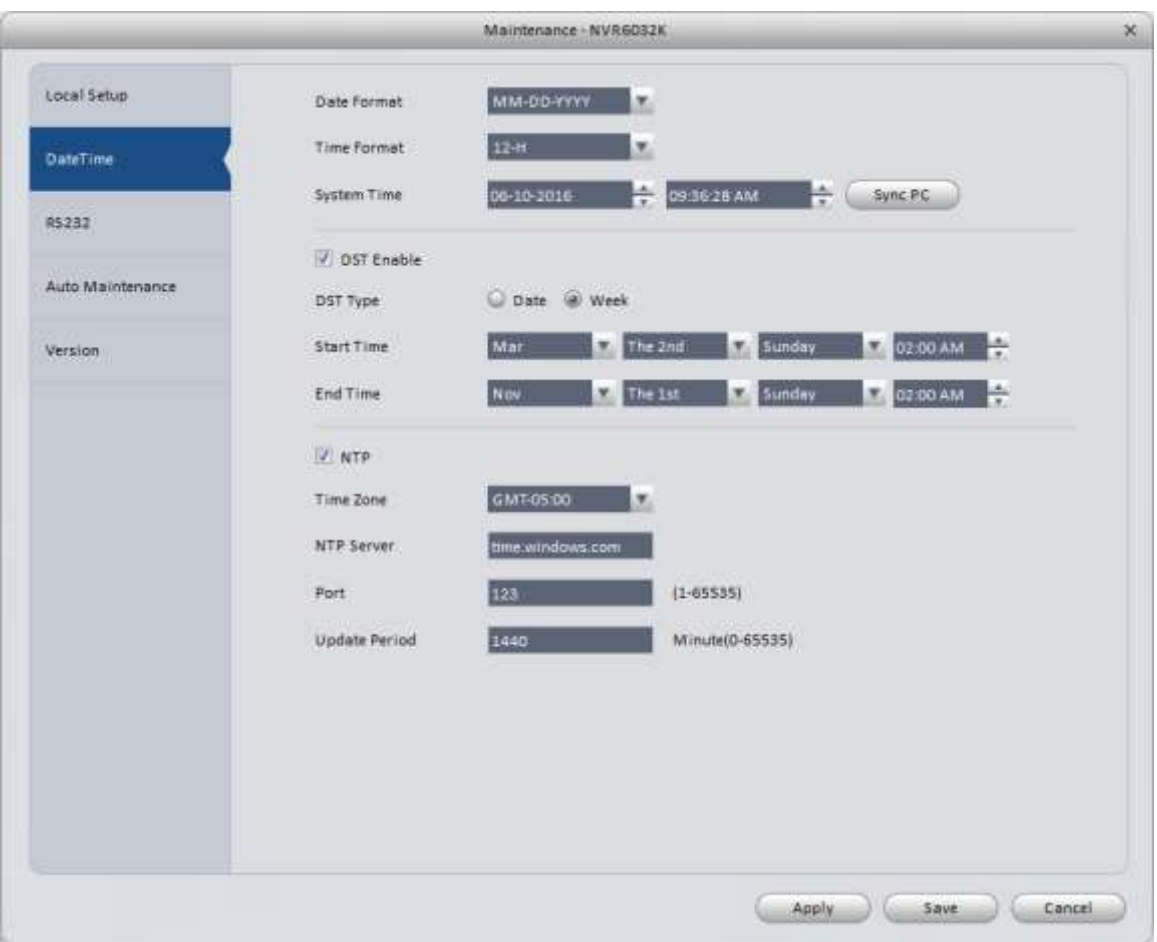

Figure 3-61

<span id="page-67-0"></span>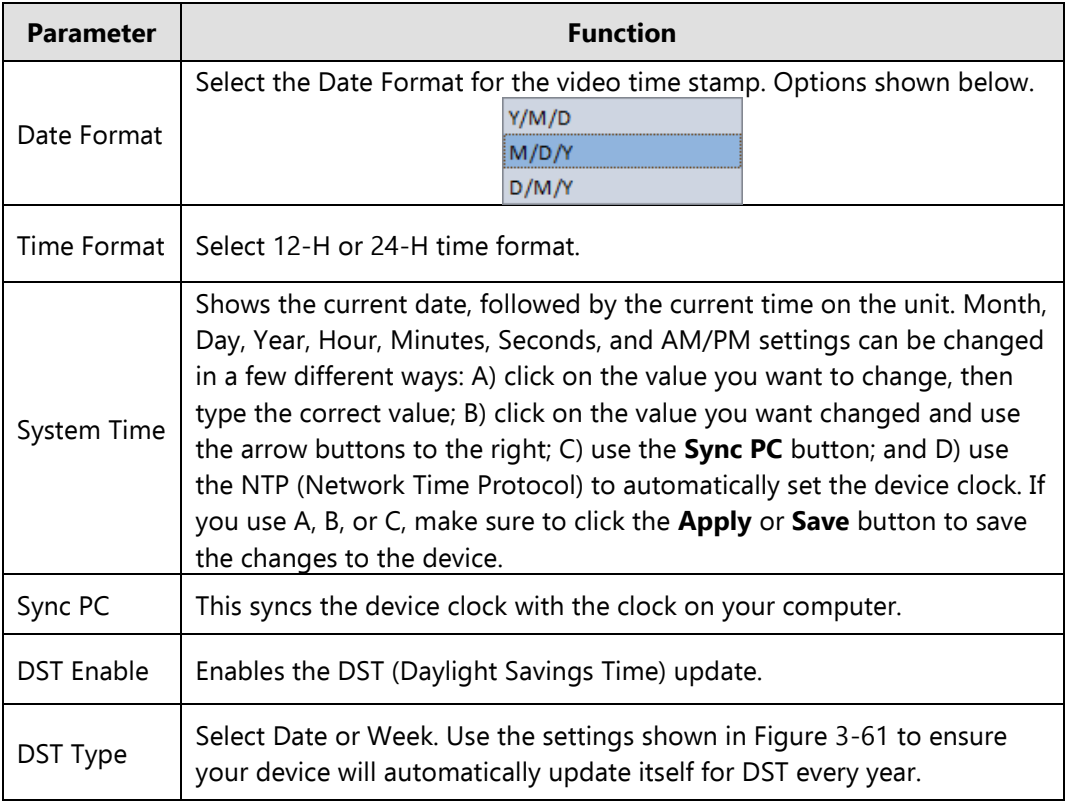

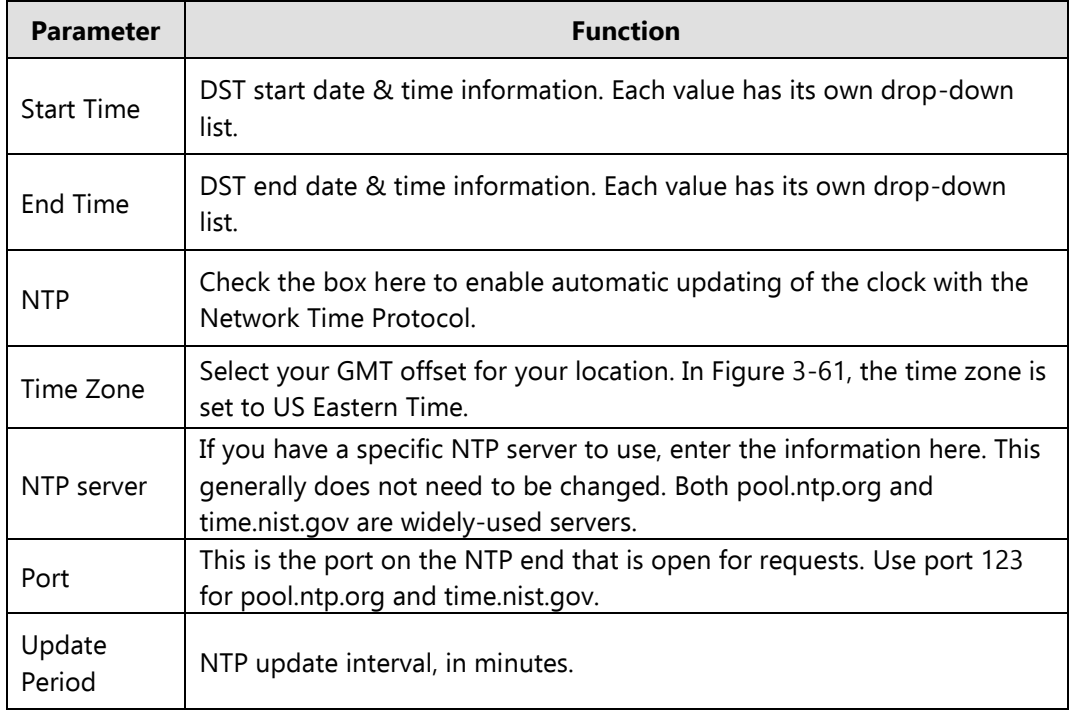

# 3.6.4.2.3 RS232

The RS232 interface is shown in [Figure 3-6](#page-68-0)2.

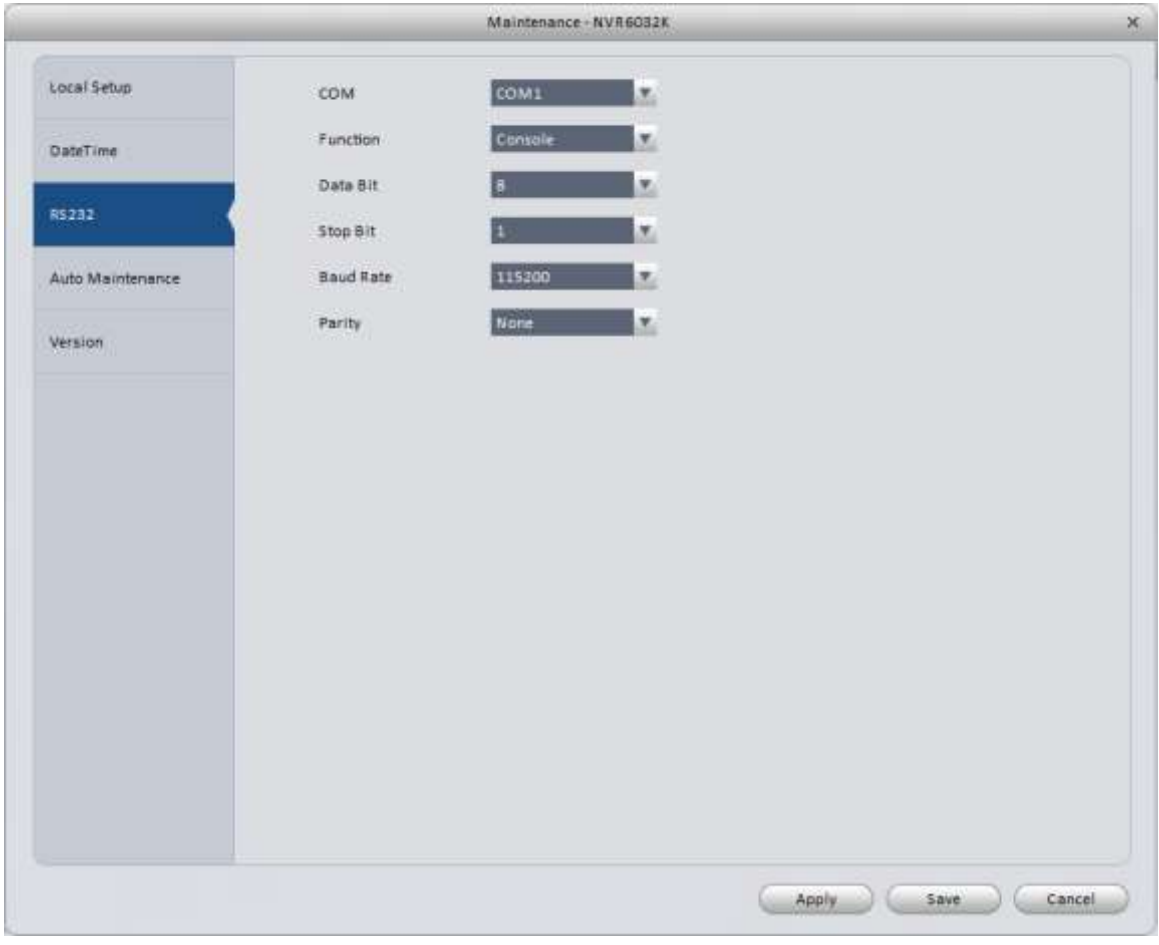

<span id="page-68-0"></span>Figure 3-62

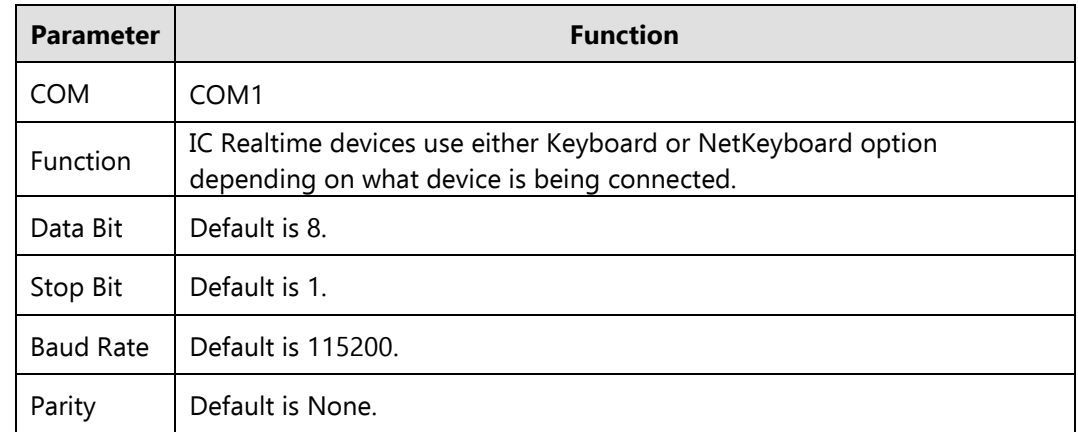

#### 3.6.4.2.4 Auto Maintenance

Use to set Auto Reboot and Auto Delete File features. The interface is shown in [Figure 3-6](#page-69-0)3.

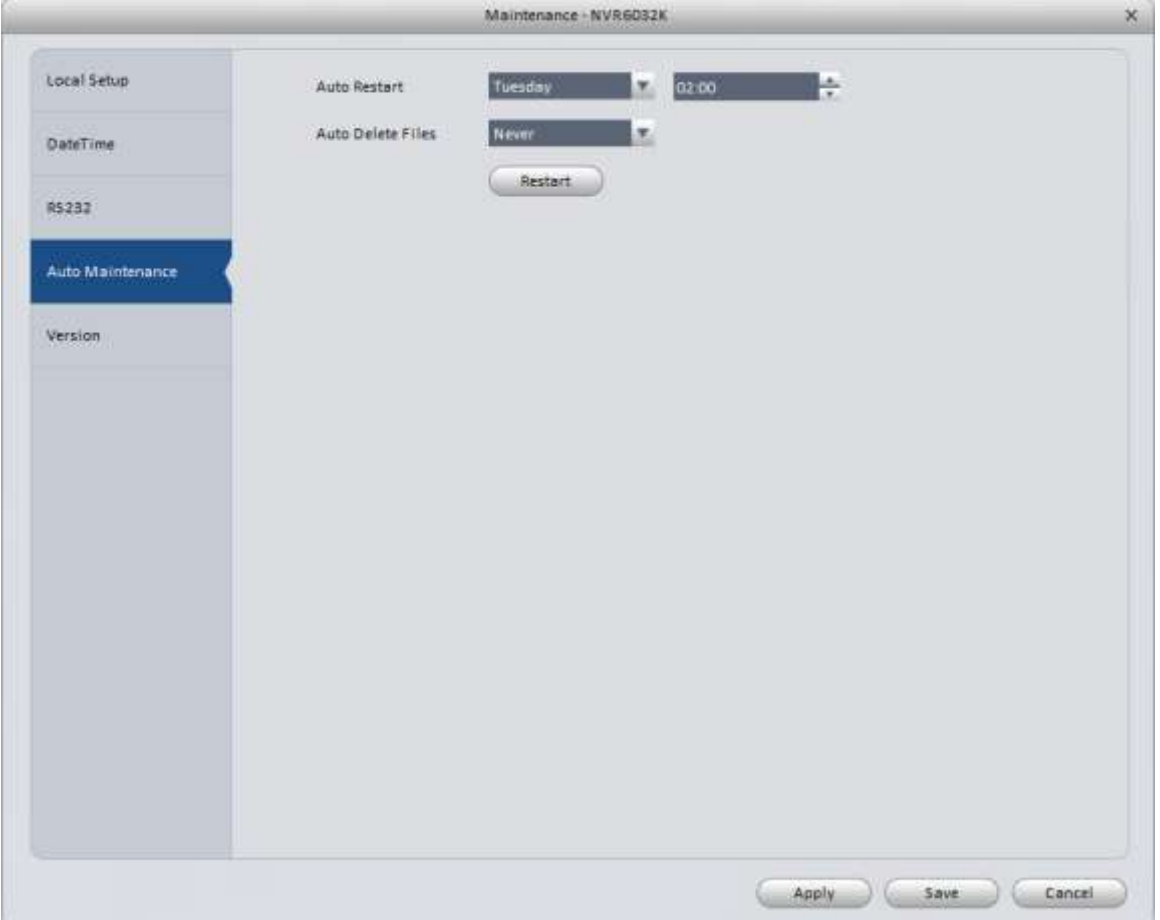

Figure 3-63

<span id="page-69-0"></span>**Auto Restart**: Default setting is to reboot every Tuesday at 2:00 am. It is recommended to periodically reboot your system, but you may turn this feature off or change it to another day and time.

**Auto Delete Files**: Default is never. Only use this feature if you wish to automatically delete all video footage after a certain number of days.

#### 3.6.4.2.5 Version

Version interface is shown in [Figure 3-6](#page-70-0)4. View the Software Version and Serial Number (SN) information

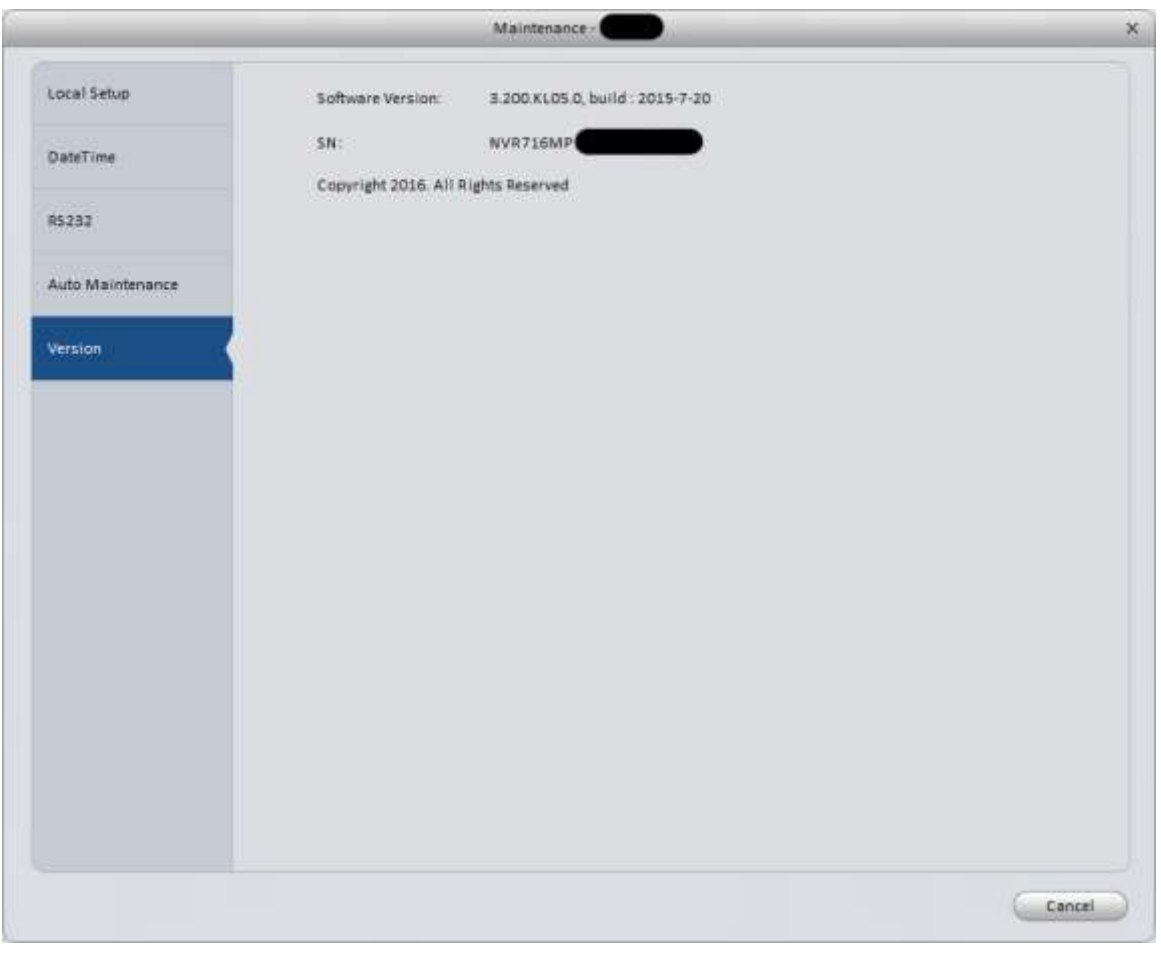

# Figure 3-64

# <span id="page-70-0"></span>3.6.4.3 WEB

 $\epsilon$ 

Clicking on this button will open the web interface for your device. See [Figure 3-6](#page-70-1)5. The following figure is for reference only.

<span id="page-70-1"></span>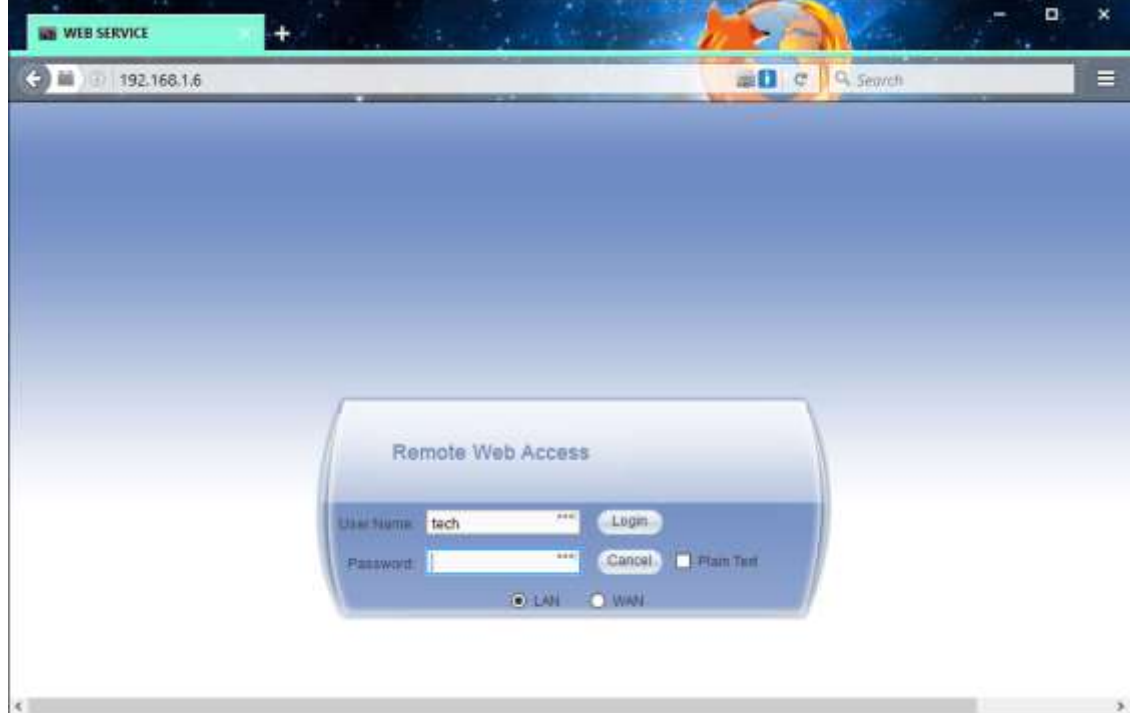

# **3.7 Alarm Setup**

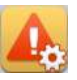

## **3.7.1 Set Alarm Scheme**

Follow the steps listed below to set an alarm scheme for the software.

1) Click the icon **in the Settings pane, and open the window shown in [Figure 3-6](#page-71-0)6.** 

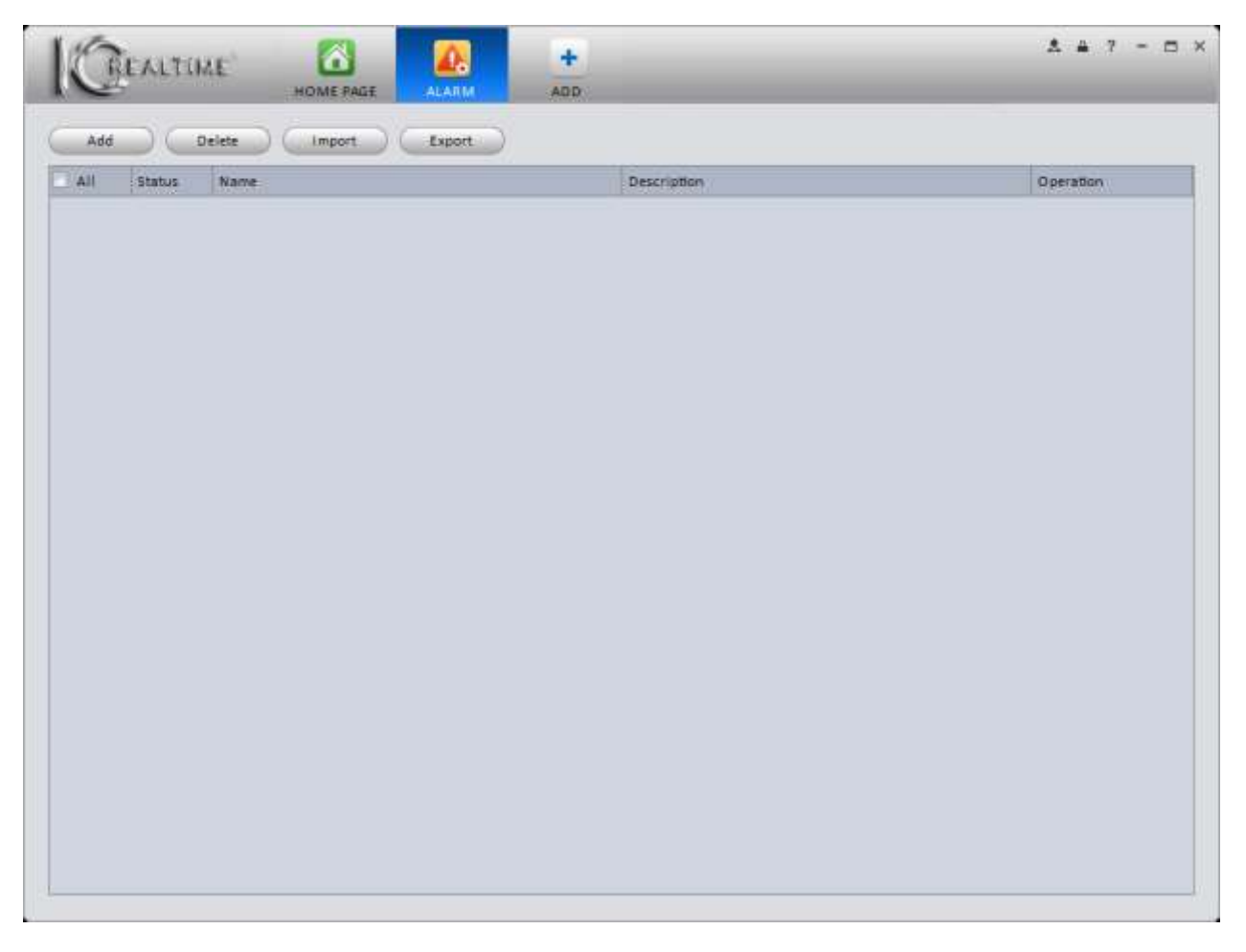

Figure 3-66

- <span id="page-71-0"></span>2) Set your alarm sources.
	- a) Click the  $\begin{array}{|c|c|c|}\n\hline\n\text{Add} & \text{button to bring up the interface shown in Figure 3-67.}\n\hline\n\end{array}$
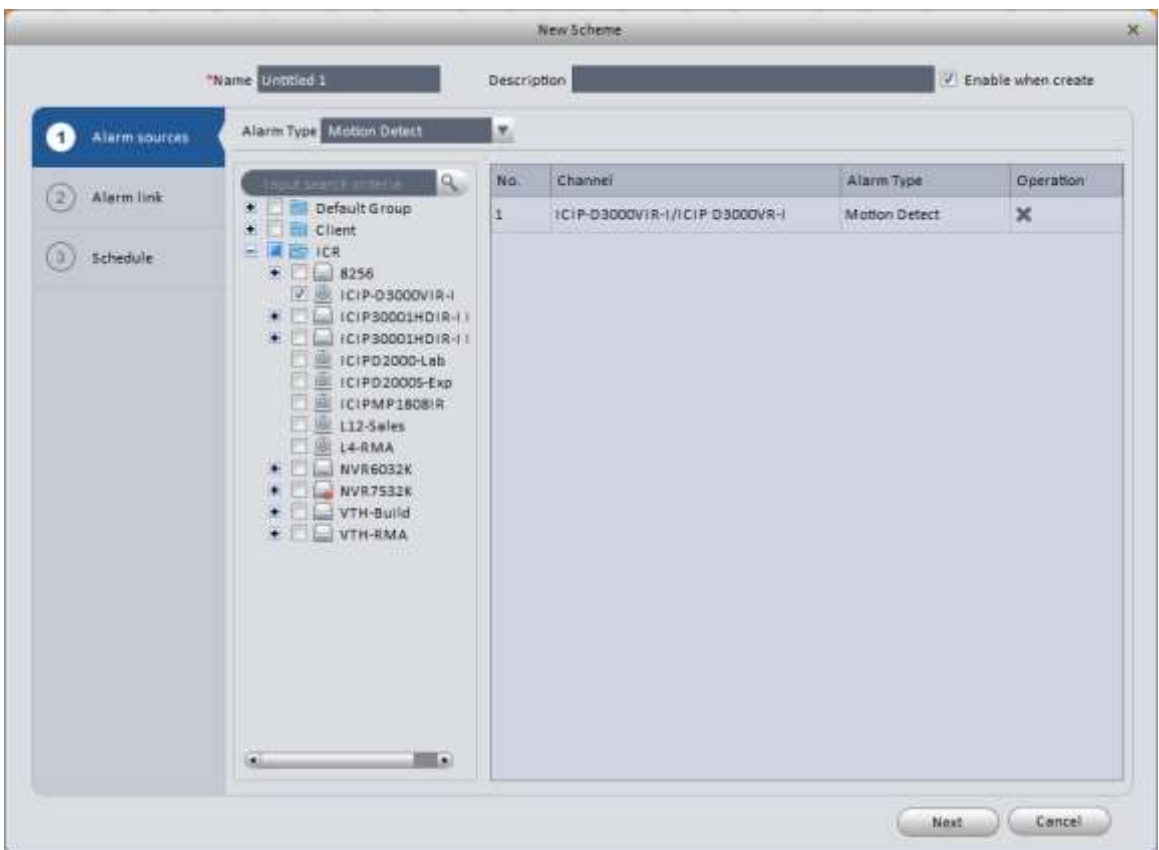

#### Figure 3-67

3) Enter a name for your alarm scheme. You may also enter information in the Description field (optional). Select the Alarm Type (see options shown in Figure 3-68), then select the devices you want to monitor.

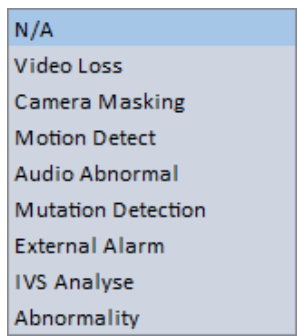

Figure 3-68

- 4) When you select a camera, it automatically transfers over to the window on the right.
- 5) Click **Alarm Link** on the left pane or the **Next** button. **Alarm Link** interface is shown in [Figure 3-6](#page-73-0)9.

|                     |                                                                                                    |                                                                                                    | New Scheme          |                          |   |     |              |                       |
|---------------------|----------------------------------------------------------------------------------------------------|----------------------------------------------------------------------------------------------------|---------------------|--------------------------|---|-----|--------------|-----------------------|
|                     | * Name - Unotled 1                                                                                               |                                                                                                    | Description         |                          |   |     |              | / Erveble when create |
| Alami sources<br>Cτ | Orannel                                                                                                    | Alarm Out                                                                                                    |                     |                          |   |     |              |                       |
| Allern Tink<br>2    | <b>THERE SESSION STREET</b>                                                                                      |                                                                                                    | <b>Link Channel</b> | Push Video Record Preset |   |     | Stay Time(s) | Operation.            |
|                     | ы                                                                                                    | Default Group<br>10.15.1.02                                                                                                    | 10.15.120.111/CAM 2 | $\overline{J}$           | Ð | N/A | 20           | ×                     |
| Schedula:           | $\ddot{}$<br>۰<br>۰<br>压<br>۰<br>¥<br>₩<br>$\ddot{}$<br>÷<br>۰<br>涶<br>۰<br>٠<br>٠<br>龑<br>×<br>×<br>寭<br>×<br>٠ | 10.15.100.244<br>10.15.100.35<br>1015.120.111<br>101522100<br>10.15.25.33<br>10.15.5.122<br>10155156<br>10.18.5.157<br>10.15.5.245<br>10.15.5.93<br>1015576<br>10.15.5.88<br>10.15.6.199<br>10.15.6.33<br>10.15.6.84<br>10.15.685<br>10.15.6.86<br>10.15.7.109<br>10.15.7.114<br>10.15.7.123<br>10.15.7.141<br>10.15.7.142<br>10.15.7.148<br>10159108<br>10.15.9.146<br>10.15.9.58<br>10 15 99 22<br>Œ<br><b>IT WE SAVE GO DT</b> |                     |                          |   |     |              |                       |

Figure 3-69

<span id="page-73-0"></span>6) Once you have selected your options in the **Alarm Link** screen, click **Schedule** or the **Next** button to continue to the **Schedule** interface, shown in Figure 3-70. The schedule may be set by filling in or erasing the green sections in the timeline, or see below for an alternate method.

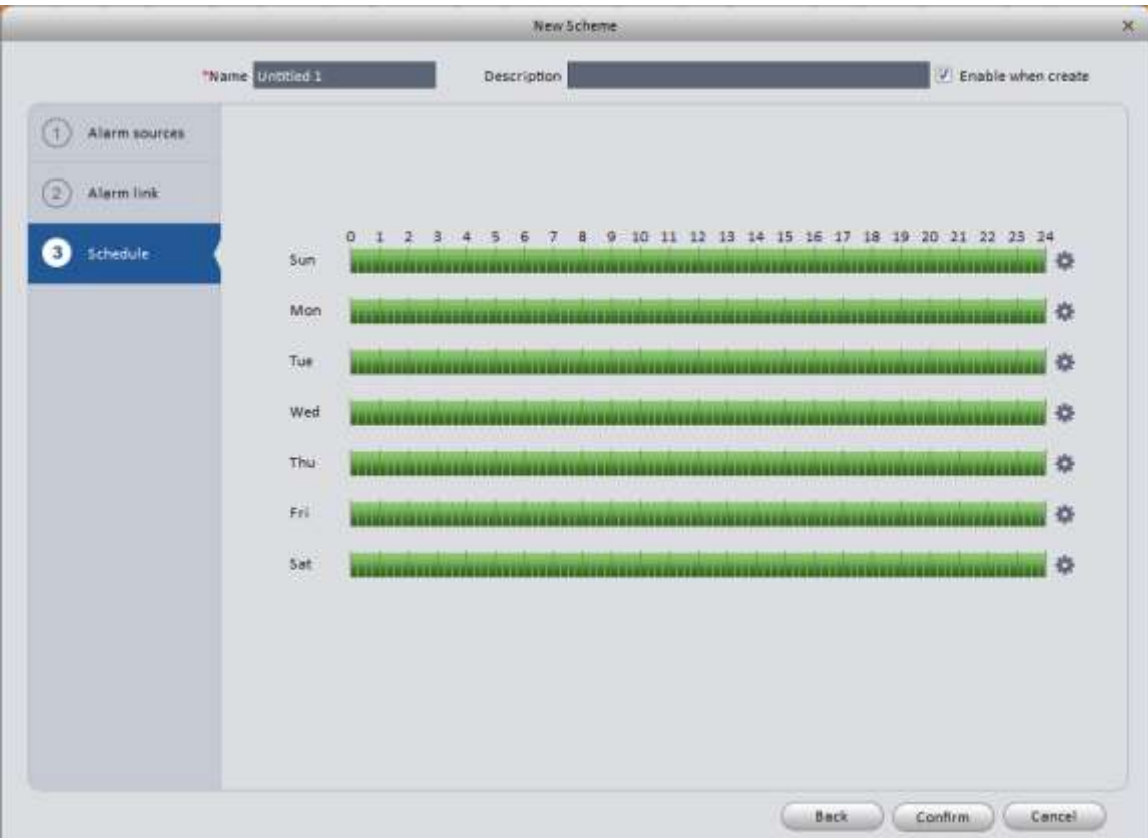

Click along the right side of the **Schedule** screen to open the Time Period interface, shown in Figure 3-71. You may set up to 6 periods per day, similar to the period setup in the Record Plan.

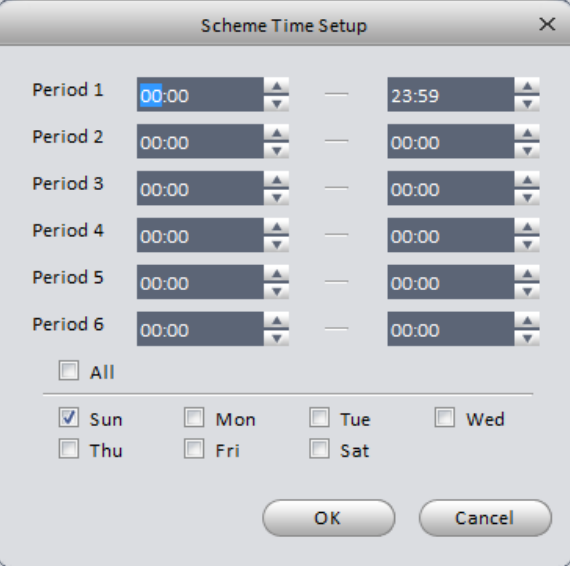

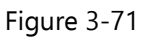

7) Click the **OK** or **Submit** button, and you will see the window shown in [Figure 3-7](#page-74-0)2. You will see your alarm scheme and you may edit, delete, and enable/disable the scheme using the icons in the Operation column.

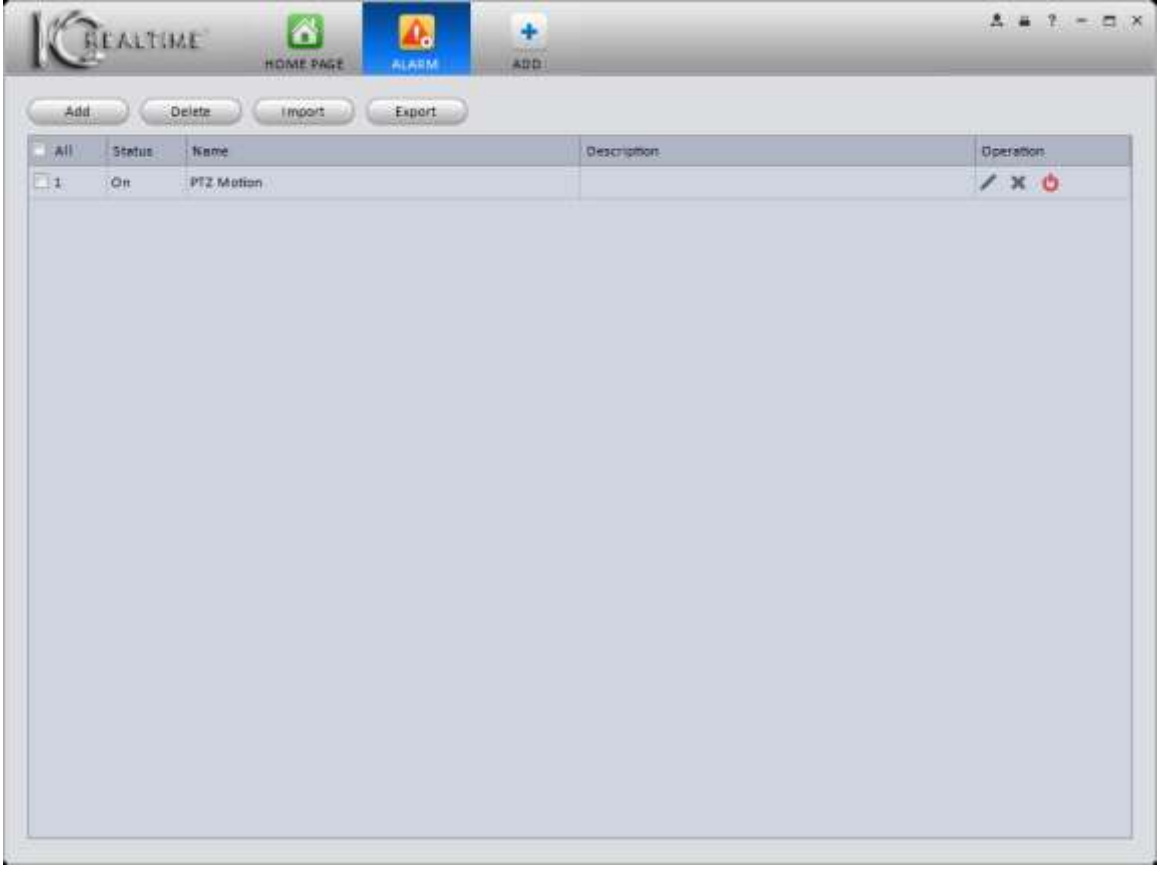

Figure 3-72

# <span id="page-74-0"></span>**3.7.2 Enable/Disable/Export Scheme**

After you add a scheme, you can view the following contents for operation information.

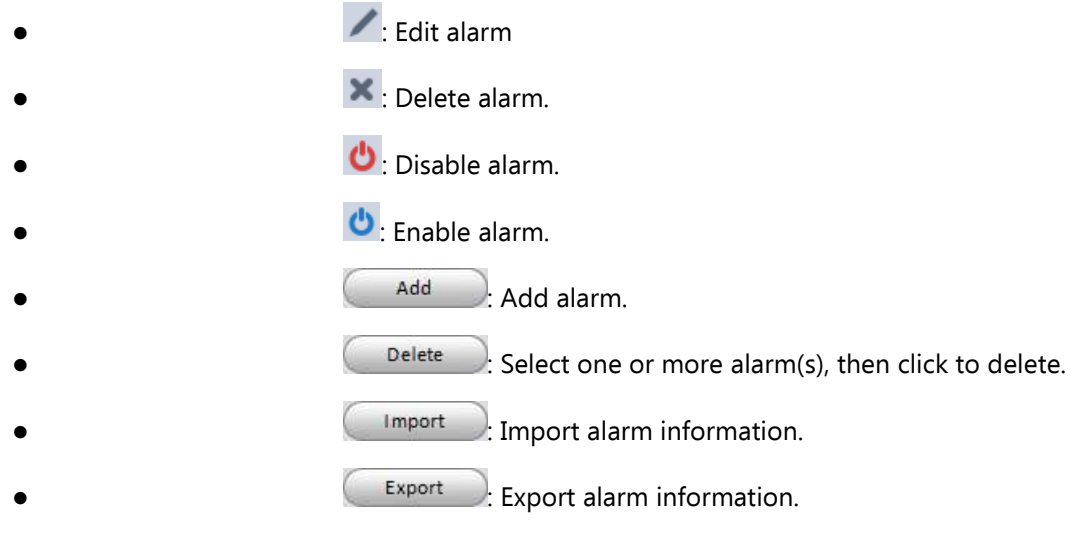

# <span id="page-75-0"></span>**3.8 Tour & Task**

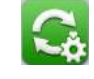

Create tours to view custom groups of cameras in Liveview. A Tour consists of one or more **Tasks** that you configure. 1) Click the **Tour & Task** icon in the Settings pane to open the interface, shown in Figure 3-73.

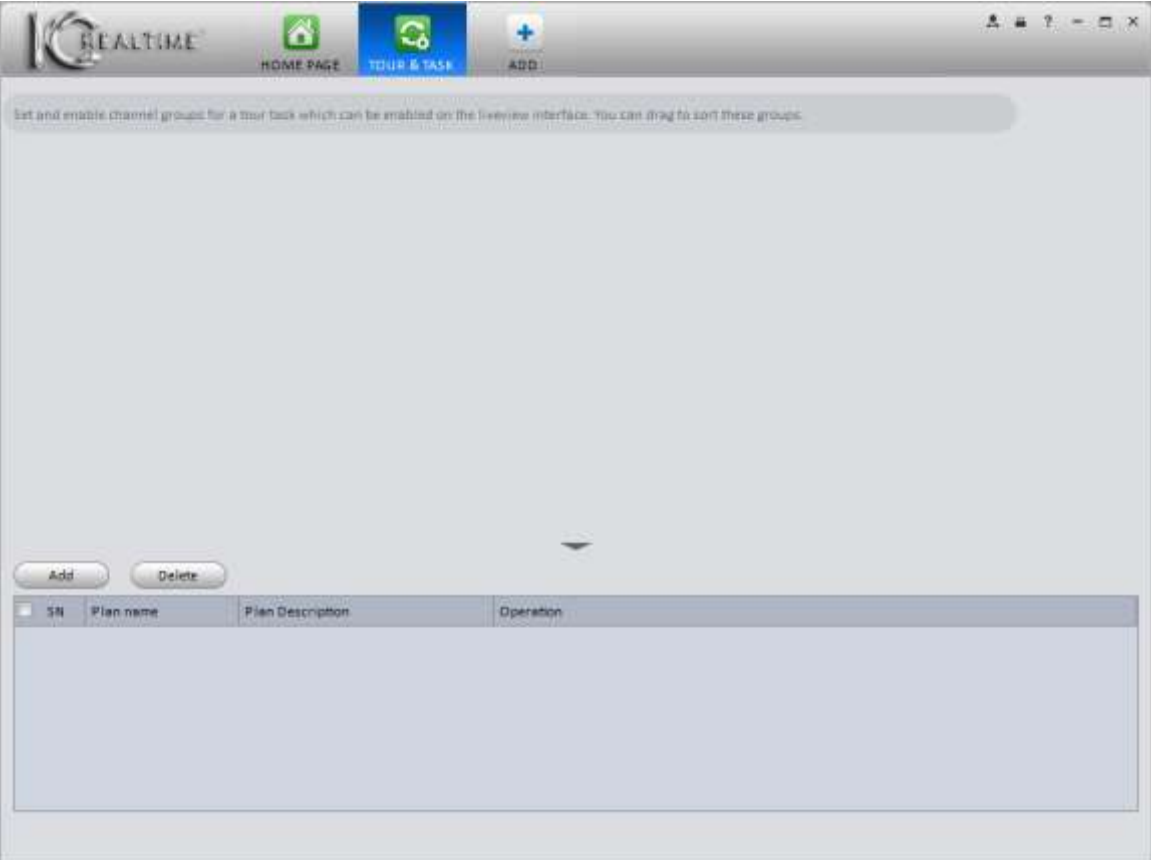

Figure 3-73

2) Click **Add** to bring up the Manual Add window, shown in [Figure 3-7](#page-76-0)4.

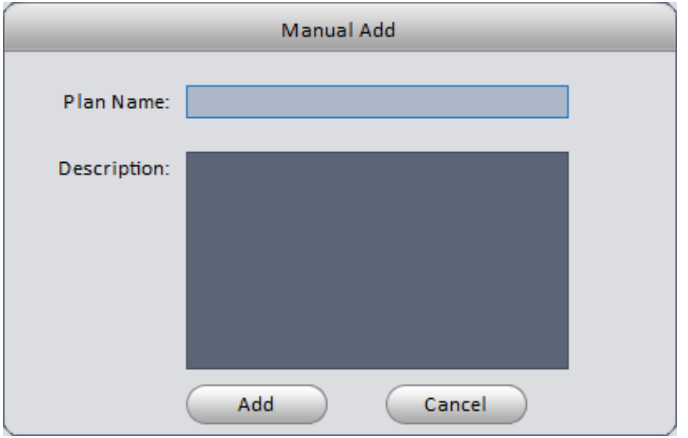

Figure 3-74

- <span id="page-76-0"></span>3) Enter a name for your tour, then click **Add**.
- 4) Click button to set up the tour window(s). This will bring up the **Task Config** window, as shown in

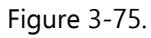

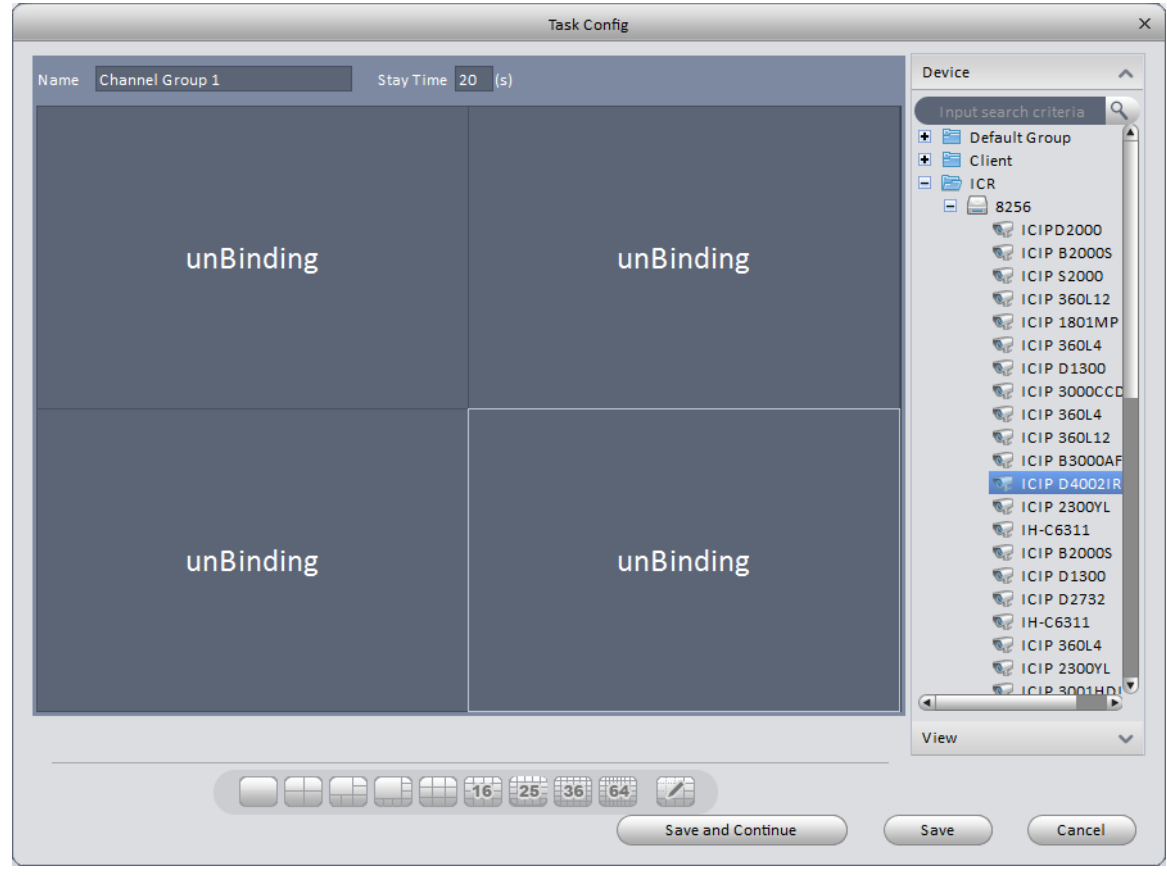

Figure 3-75

- 5) Enter a task name and stay time, in seconds.
- 6) Use the following buttons **COLOGE CONFIGENTS** [36] [64] **[77]** (found at the bottom of the Task Config window) to select a window layout for your task. A 4 camera screen is selected by default.
- 7) Drag the cameras from the Device column on the right side to the windows where you would like them placed.
- 8) Click the  $\overline{\hspace{1cm}}$  save button to save your current task. You may also click  $\overline{\hspace{1cm}}$  save and Continue  $\overline{\hspace{1cm}}$  to save the

current setup create another. When you are finished defining your tasks, you will see the window as shown in Figure 3-76.

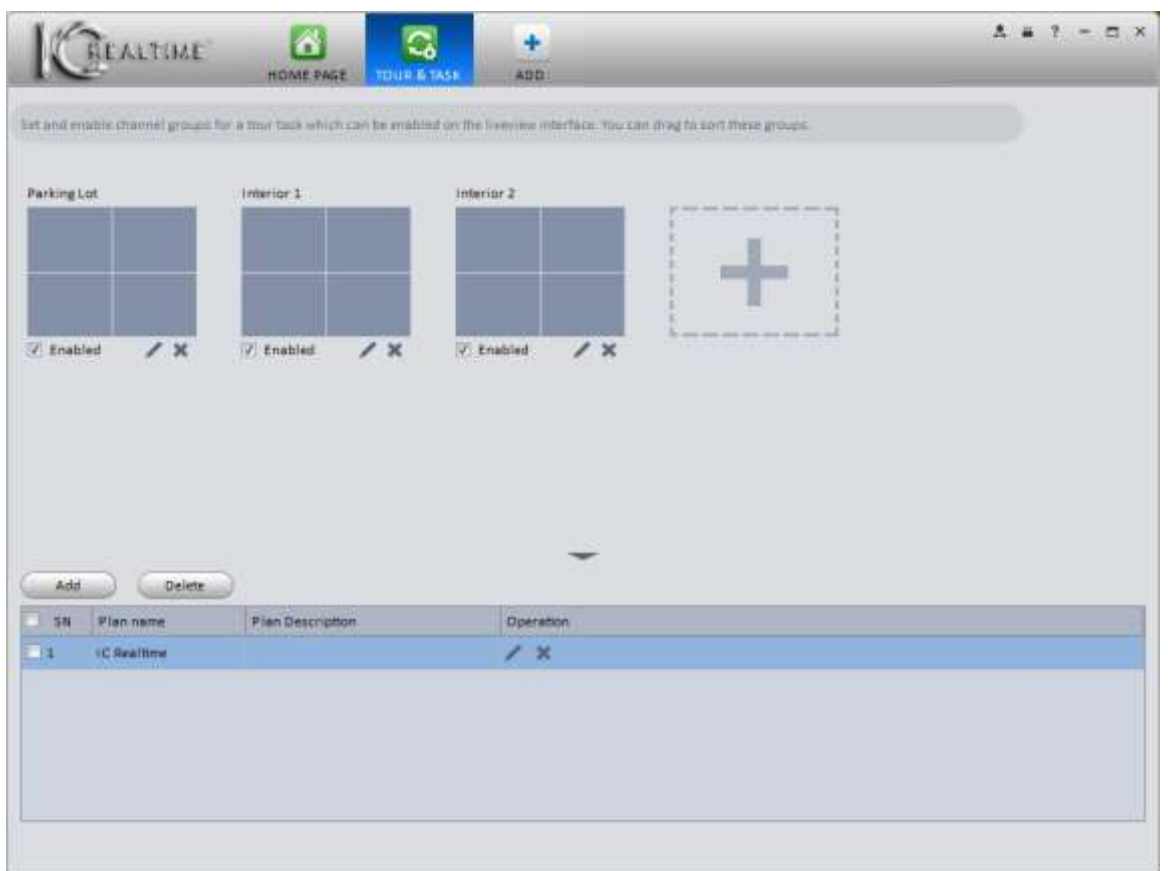

Figure 3-76

In the window above, you see the individual tasks in the top portion, and the Tour name in the bottom. You may enable or disable your individual tasks; edit a task by clicking the button below a task; and delete a task by clicking the  $\overline{\mathbf{x}}$  button below the task. You may also edit the name of your Tour by clicking the  $\overline{\mathbf{x}}$  button in the Operation column; and delete the Tour by clicking the **button** in the Operation column. Once your Tour is saved, go to the Liveview screen by clicking on the **O**button from the Home Page. On the bottom of the window, you will see this icon:  $\bullet$ . Click that button and your tour will start. While viewing a tour, click the  $\left(\Phi\right)$  button to pause the tour.

### **3.9 PC-NVR**

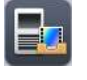

#### **Important**

Before you use this function, please make sure you have installed PC-NVR and the PC-NVR application is running on your computer.

PC-NVR allows you to use your computer's hard drive for additional storage for up to 32 cameras.

1) Click the **interpretatal term** icon in the Settings pane, and you will open the **PC-NVR** window, as shown in [Figure 3-7](#page-78-0)7.

| <b>SEALTIME</b>        | B<br>B.,<br>HOME PAGE<br>PC-NVR | ÷<br><b>ADDI</b> |                 | $A = 1 - \alpha X$ |
|------------------------|---------------------------------|------------------|-----------------|--------------------|
| Name: PC_NVR           | IP: 192.168.1.143               | Port: 37777      | Status: Offline | Ò                  |
| <b>C Remote Device</b> |                                 |                  |                 |                    |
| <b>Disk Management</b> |                                 |                  |                 |                    |
| <b>Respect Plant</b>   |                                 |                  |                 |                    |
| <b>Liversion</b>       |                                 |                  |                 |                    |
|                        |                                 |                  |                 |                    |
|                        |                                 |                  |                 |                    |
|                        |                                 |                  |                 |                    |
|                        |                                 |                  |                 |                    |
|                        |                                 |                  |                 |                    |
|                        |                                 |                  |                 |                    |
|                        |                                 |                  |                 |                    |
|                        |                                 |                  |                 |                    |
|                        |                                 |                  |                 |                    |

Figure 3-77

<span id="page-78-0"></span>2) Click the **b** button to start the PC-NVR service on your computer. The PC-NVR splash screen, as shown in Figure 3-78, will briefly show up on your screen, then go away. Once it starts, you will see the window shown in Figure 3- 79.

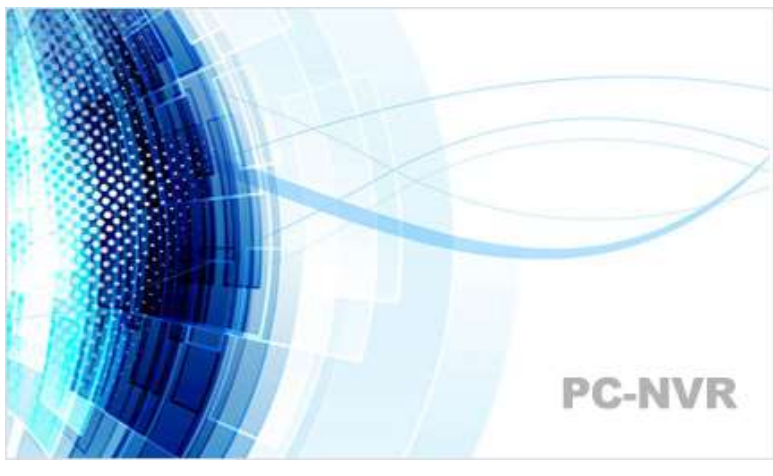

Figure 3-78

| EALTIME                 | 圖<br>B.<br>HOME PAGE<br><b>PC-NVK</b> | ÷<br>ADD    |                | $\mathbf{A} \bullet \mathbf{Y} - \mathbf{X} \times$ |
|-------------------------|---------------------------------------|-------------|----------------|-----------------------------------------------------|
| Name: PC_NVR            | IP: 192 168.1 143                     | Port: 97777 | Status: Online | Ò.                                                  |
| <b>C</b> firmate Device |                                       |             |                |                                                     |
| <b>MDISK Management</b> |                                       |             |                |                                                     |
| <b>Reflective Plant</b> |                                       |             |                |                                                     |
| Elversion:              |                                       |             |                |                                                     |
|                         |                                       |             |                |                                                     |
|                         |                                       |             |                |                                                     |
|                         |                                       |             |                |                                                     |
|                         |                                       |             |                |                                                     |
|                         |                                       |             |                |                                                     |
|                         |                                       |             |                |                                                     |
|                         |                                       |             |                |                                                     |
|                         |                                       |             |                |                                                     |
|                         |                                       |             |                |                                                     |

Figure 3-79

3) Remote Device

a) Click the **button to bring up the Add channel interface**, shown in Figure 3-80.

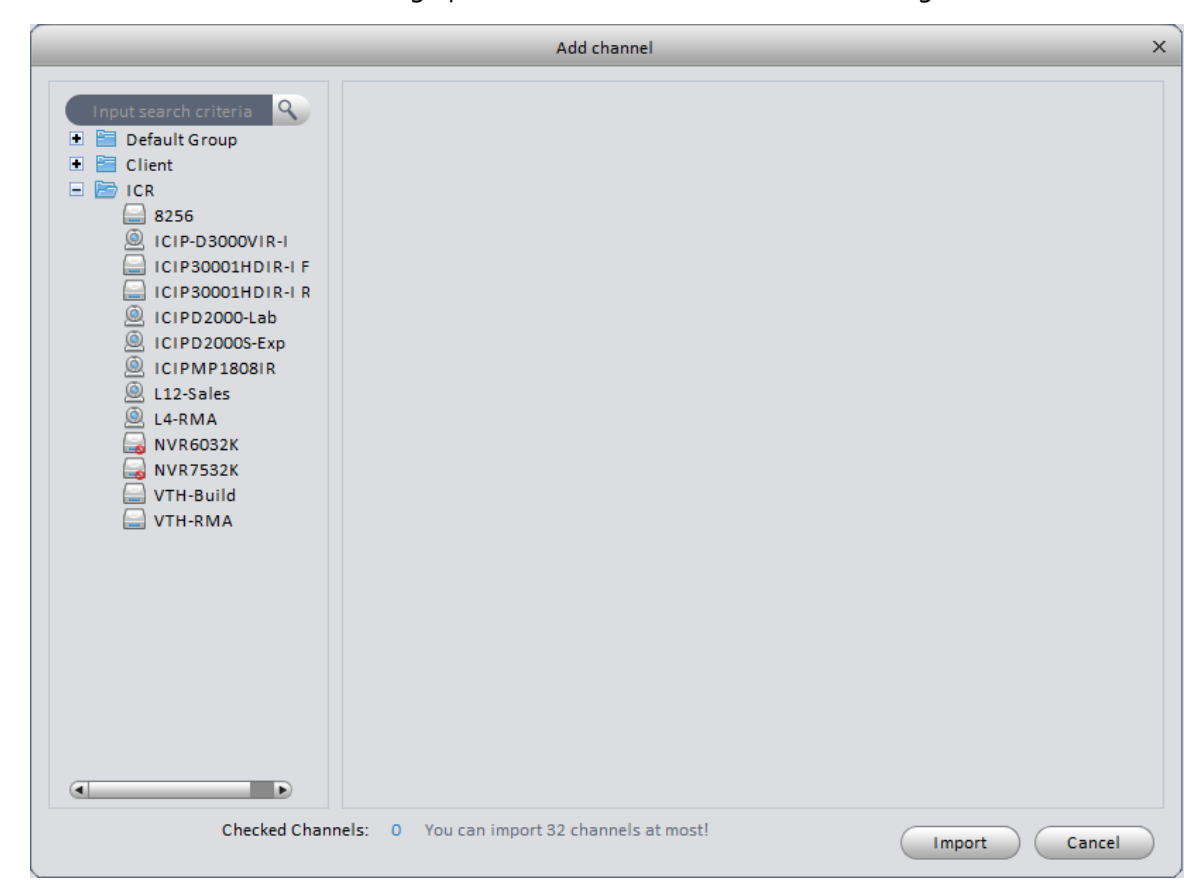

Figure 3-80

b) Select a device from the column on the left. You will see a thumbnail image of the camera(s), as shown in Figure 3-81.

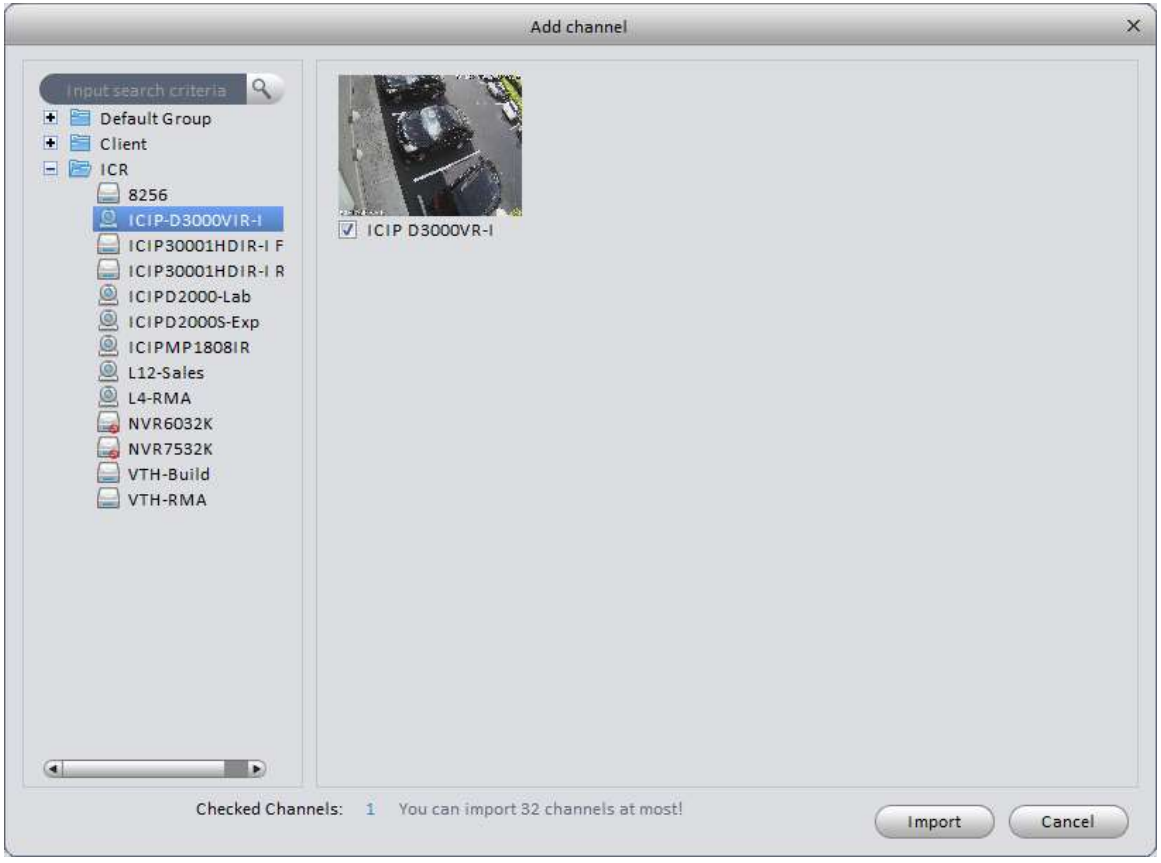

Figure 3-81

- c) Click the box next to the cameras you would like to record. **NOTE:** The software has a limit of 32 cameras per drive.
- d) Click the  $\left( \begin{array}{c} \text{Import} \\ \text{button.} \end{array} \right)$
- e) When you are done, you will see the window shown in Figure 3-82.

| <b>REALTIME</b>          | ß<br>в.<br>HOME PAGE<br>PC-NVR | ÷<br><b>ADD</b>      |                      | $\mathbf{A} = \mathbf{1} - \mathbf{1} \times$ |
|--------------------------|--------------------------------|----------------------|----------------------|-----------------------------------------------|
| Name: PC_NVR             | IP: 192.168.1.143              | MADAN<br>Port: 37777 | Status: Online       | Ò                                             |
| <b>C</b> Remote Device   |                                |                      | त्रस                 |                                               |
| <b>MD</b> isk Management |                                |                      |                      |                                               |
| <b>Expected Plan</b>     | ICIP-050_3000VR-I X            | ICIP3000_01HDIR-I X  | ×<br>82561CIP 2300YL | red and learn med and that                    |
| Elversion                |                                |                      | <b>HERE'S</b>        |                                               |
|                          |                                |                      |                      |                                               |
|                          |                                |                      |                      |                                               |
|                          |                                |                      |                      |                                               |
|                          |                                |                      |                      |                                               |
|                          |                                |                      |                      |                                               |
|                          |                                |                      |                      |                                               |
|                          |                                |                      |                      |                                               |
|                          |                                |                      |                      |                                               |

Figure 3-82

4) Disk Management

This interface allows you to set how much space to allocate for recording using the PC-NVR software.

# **Note: Your HDD must have at least 7GB of free space!!!**

a) Click on **Disk Management** to create the partitions on your HDD. The interface is show in Figure 3-83.

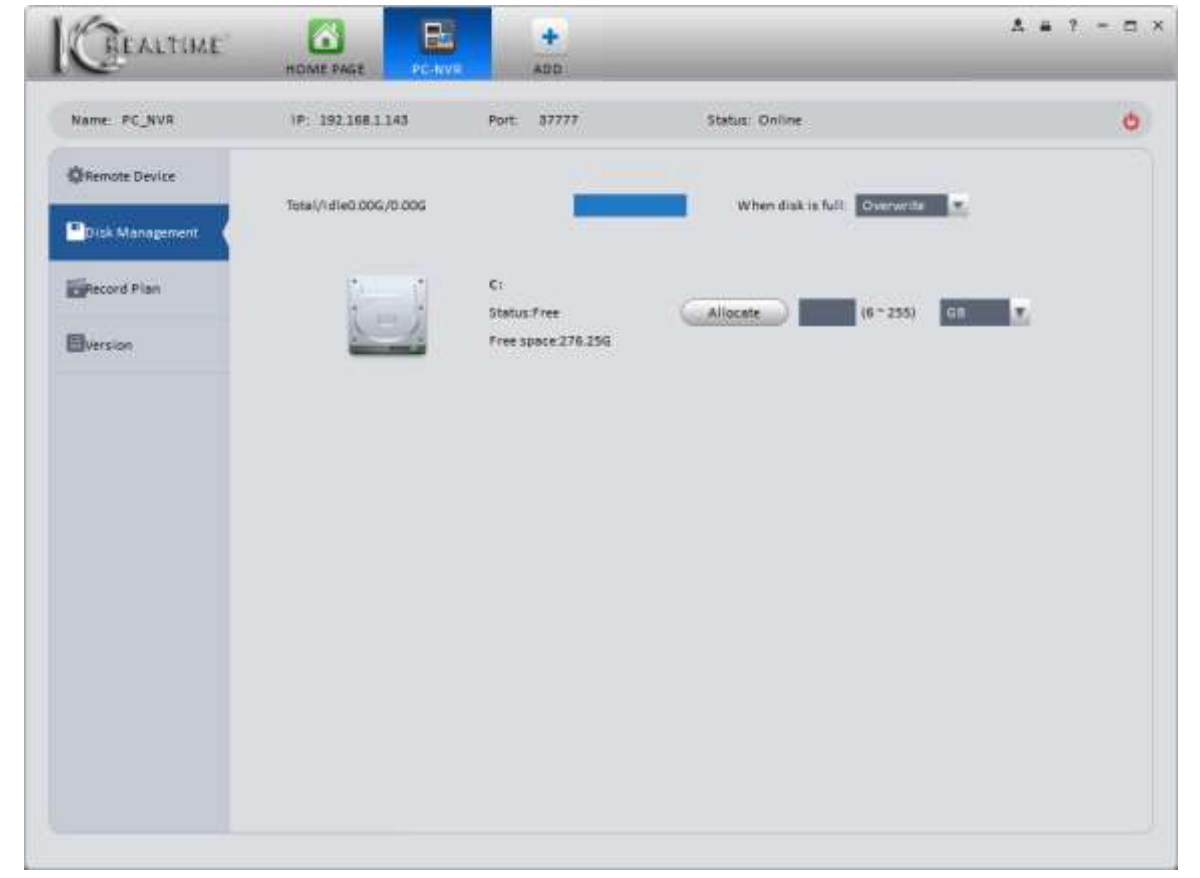

Allocate b) Select the hard drive(s) and specify how large (in GB) you want the partition, then click the

button. You will see the box shown in Figure 3-84. Click the

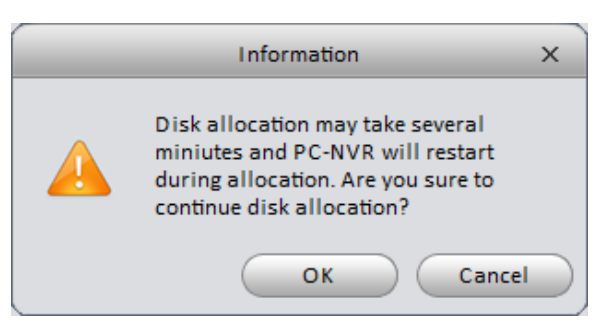

OK

#### Figure 3-84

- c) Your Disk full options are the same as you find in a DVR/NVR: Overwrite and Stop Record. In the drop-down menu next to the text box, you can select between GB and 10GB units.
- 5) Set Record Plan.
	- a) Click the **Record Plan** button on the left pane to set the recording schedule. The interface is shown in [Figure](#page-82-0)  [3-8](#page-82-0)5.

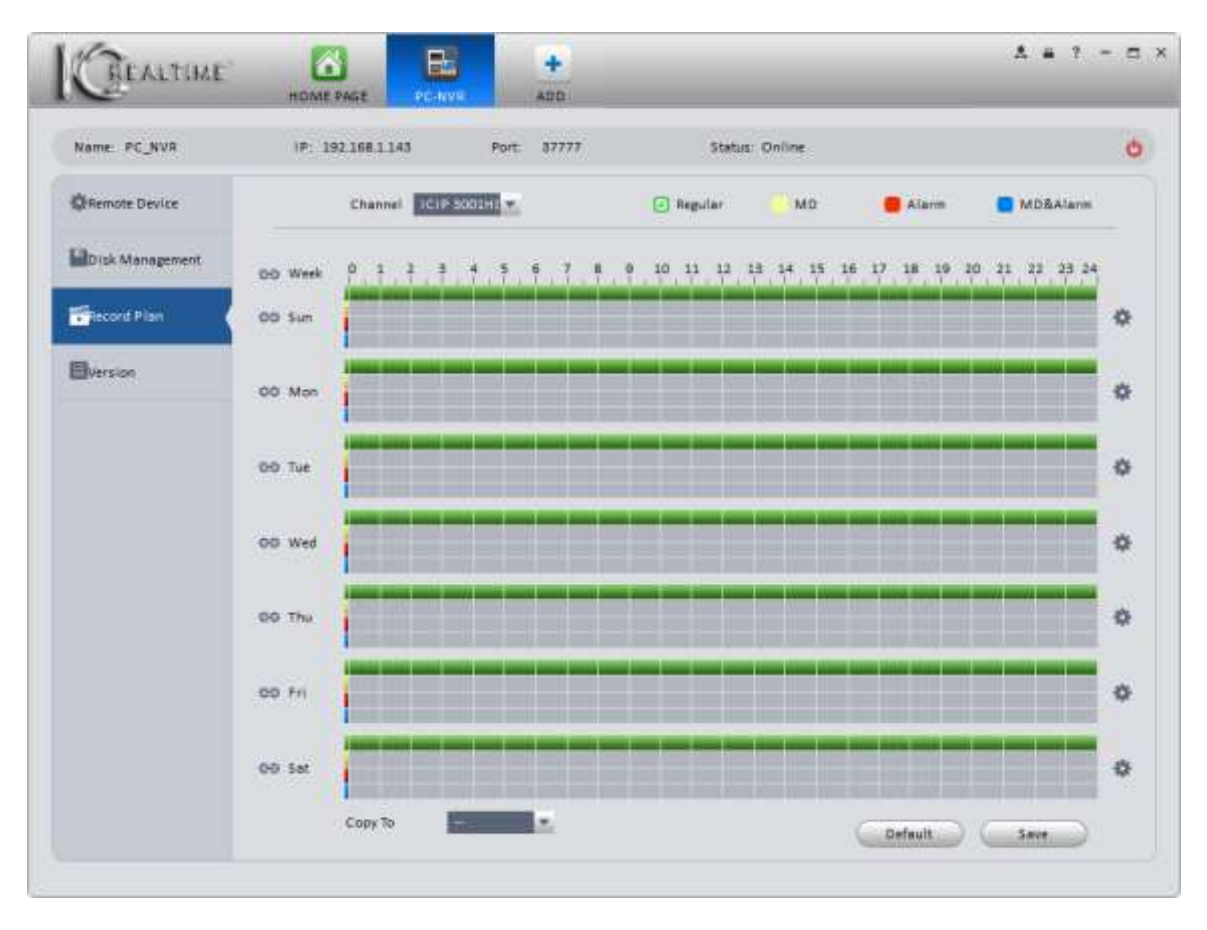

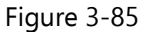

- <span id="page-82-0"></span>b) Select the camera using the drop-down menu next to **Channel**. You may set the schedule for each camera individually, or copy the schedule to some or all of your cameras using the Copy To option.
- c) Use the colored buttons to set the type of recording. Click and drag the colored bars across the timeline to set your schedule in 30-minute increments. When your schedule is set, click the  $\Box$  save button.
- d) You may also click the **button and use the Period Setup interface**, shown in [Figure 3-.](#page-83-0)

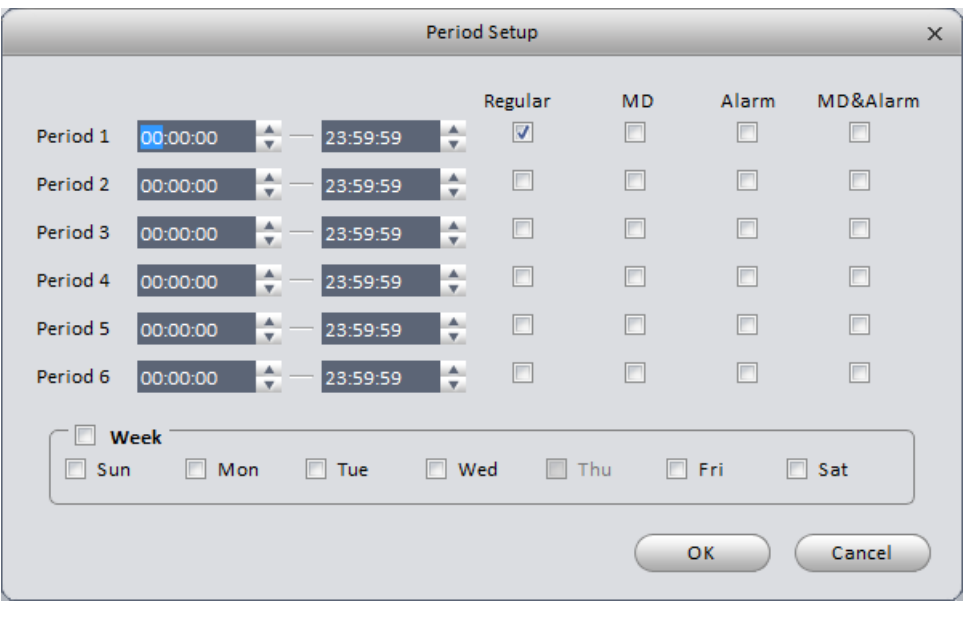

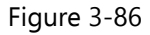

- <span id="page-83-0"></span>e) Set your schedule, then click the button.
- 6) Click on **Version** on the left side to view the PC-NVR version information, shown in Figure 3-87.

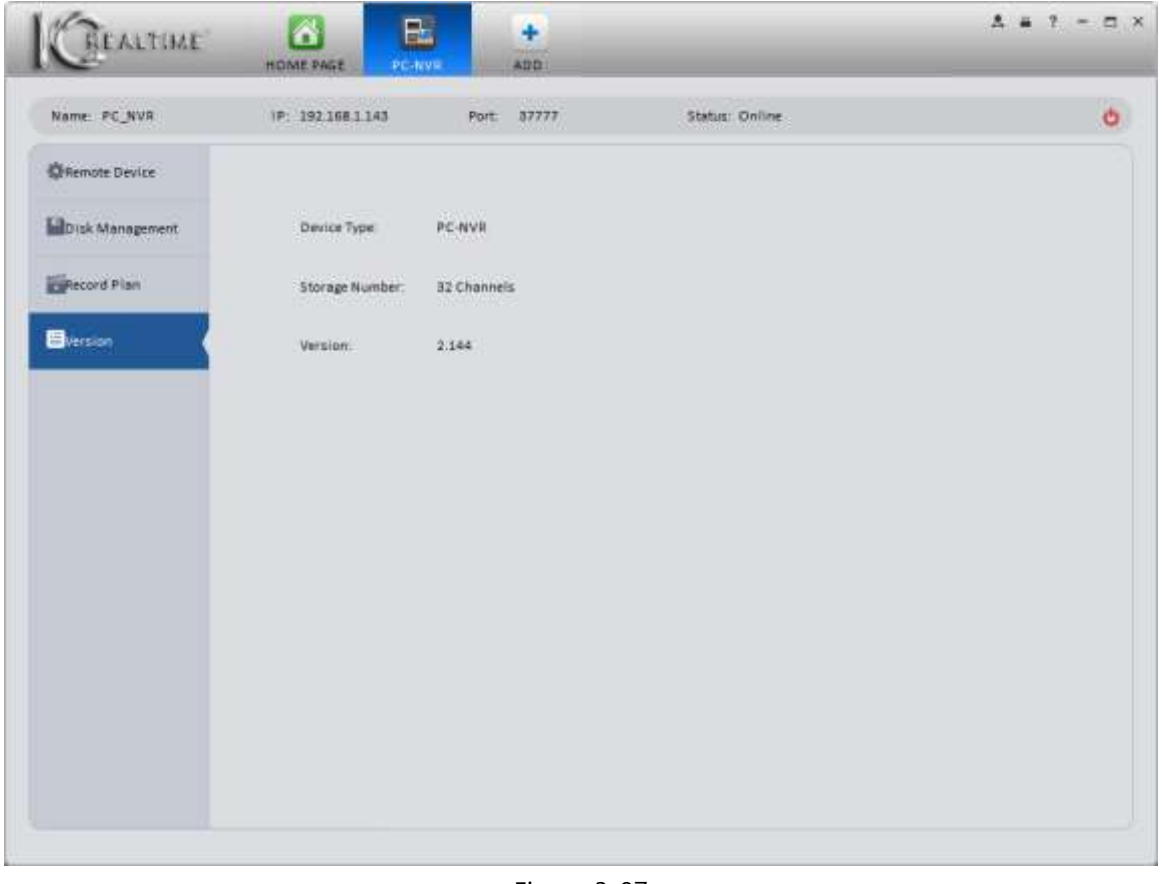

Figure 3-87

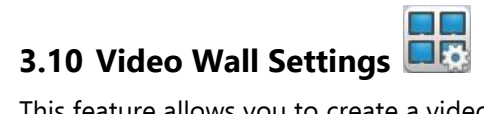

This feature allows you to create a video wall display using multiple TVs.

**NOTE**: IC Realtime currently does not sell the Decoder hardware needed to use this feature.

1) Click the **DR** button to open the video wall setup interface, shown in [Figure 3-8](#page-84-0)8.

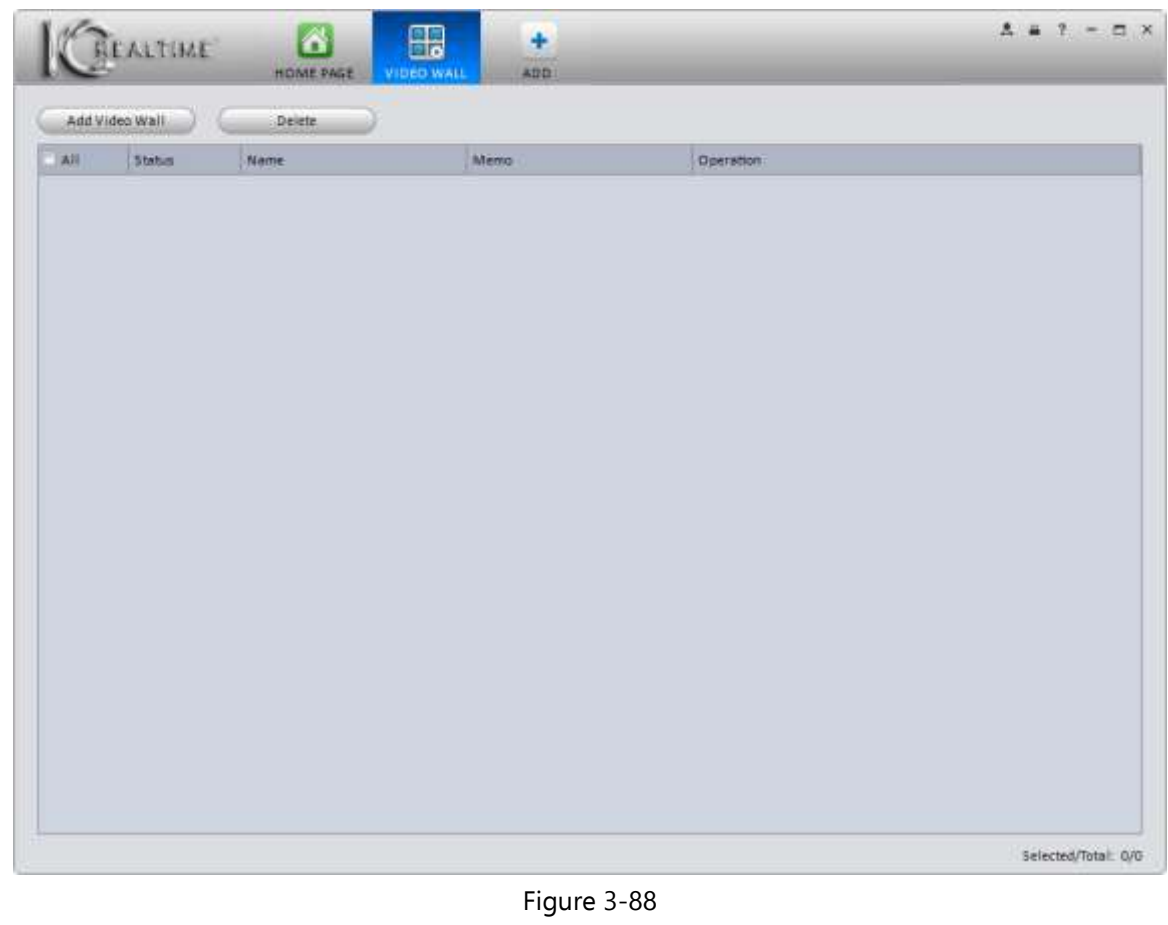

<span id="page-84-0"></span>2) Click the Add Video Wall button to access the Video Wall Layout Setup window, shown in Figure 3-89.

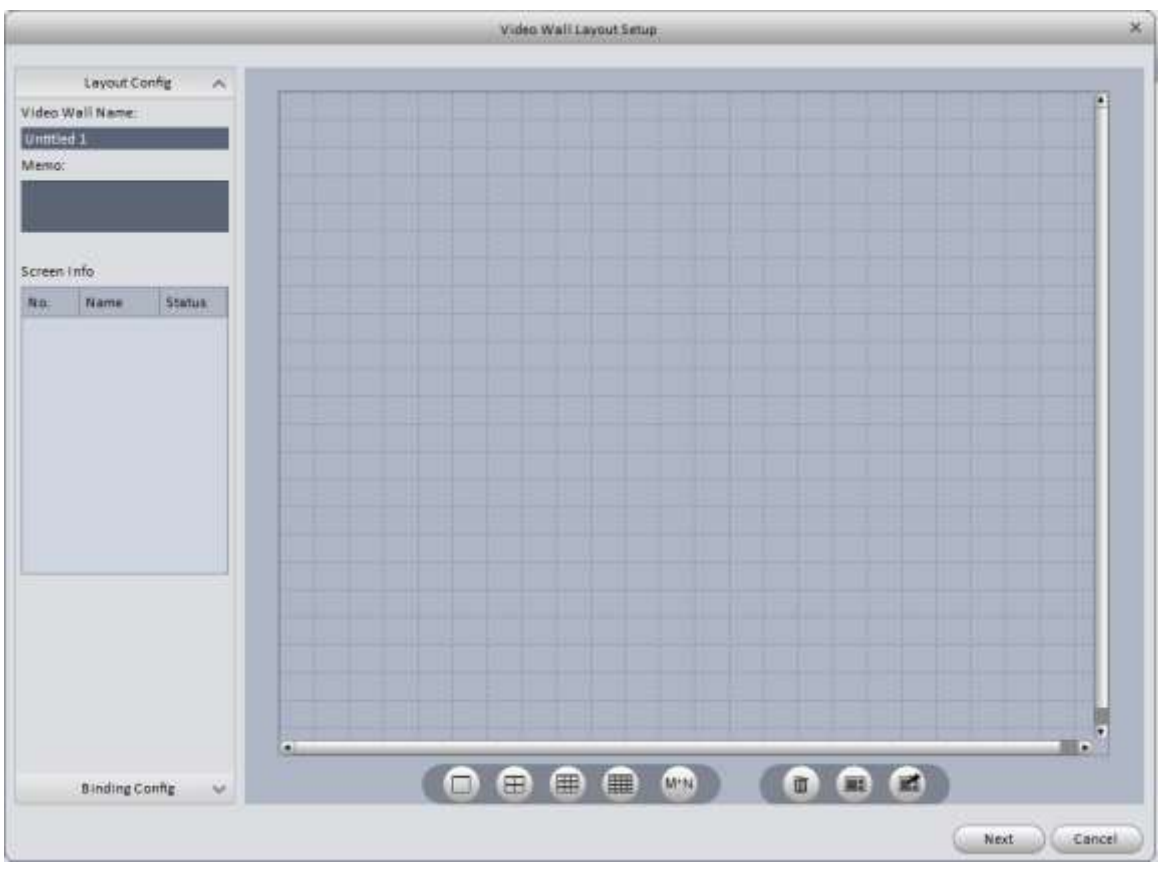

Figure 3-89

- a) Enter a name for your Video Wall. The Memo field is optional.
- b) Use the following buttons: **the CRIP of the CRIP** to select your screen layout. The M\*N button will allow

you to create a custom screen layout by designating the number of columns and rows. After you select your screen option, move your mouse to place the screens on the grid, as shown in Figure 3-90.

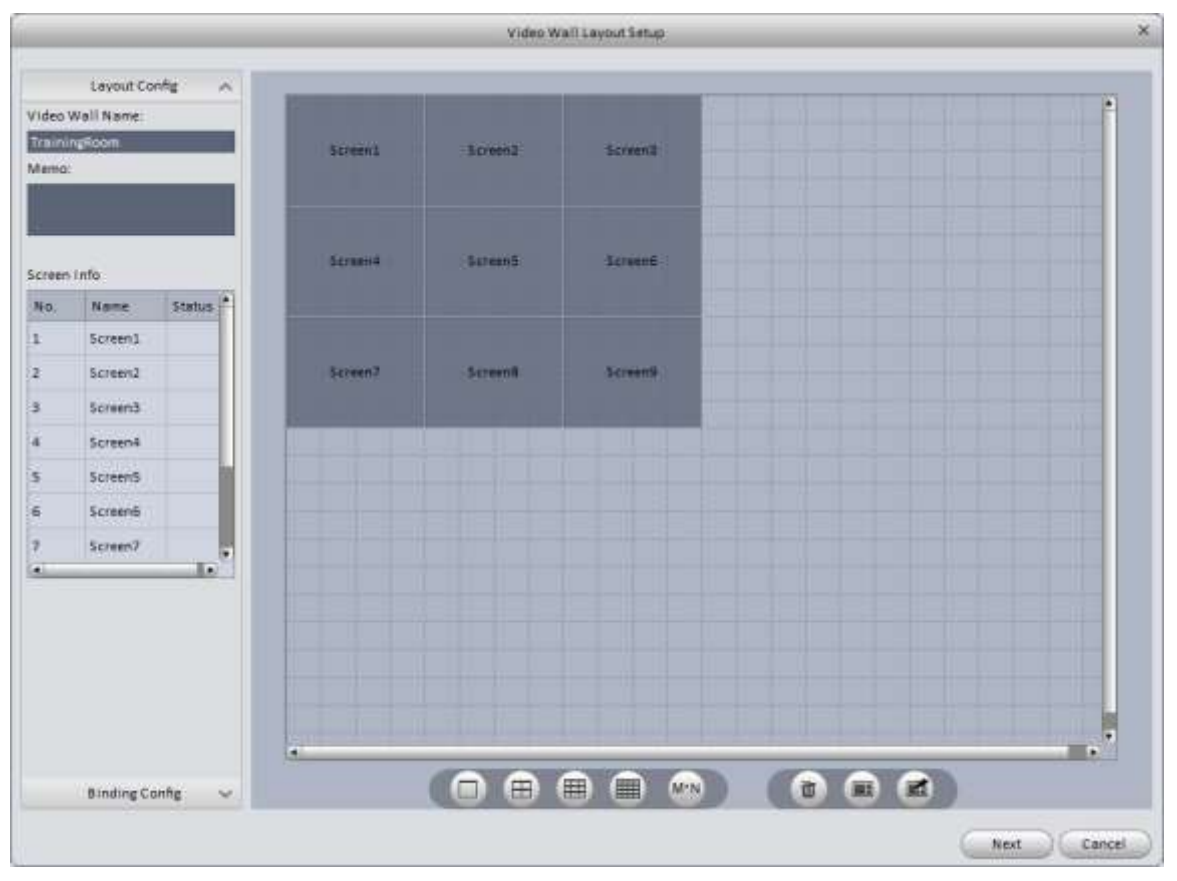

Figure 3-90

#### **Note**

 $\blacksquare$ Use Ctrl + left mouse button to select multiple screens for Splicing. Once your screens are selected, click the button to splice the screens into one screen. You may only have 1 spliced screen per Video Wall. Select a spliced

screen and click the  $\left[\mathbb{Z}\right]$  button to undo the splicing.

If you right-click with the mouse, you will see the following options:

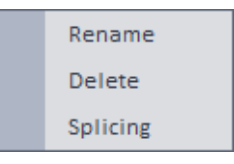

Click the  $\overline{w}$  button to clear all screens from your video wall.

c) Click the  $\left($  Next button to advance to the Binding Config screen, shown in Figure 3-91.

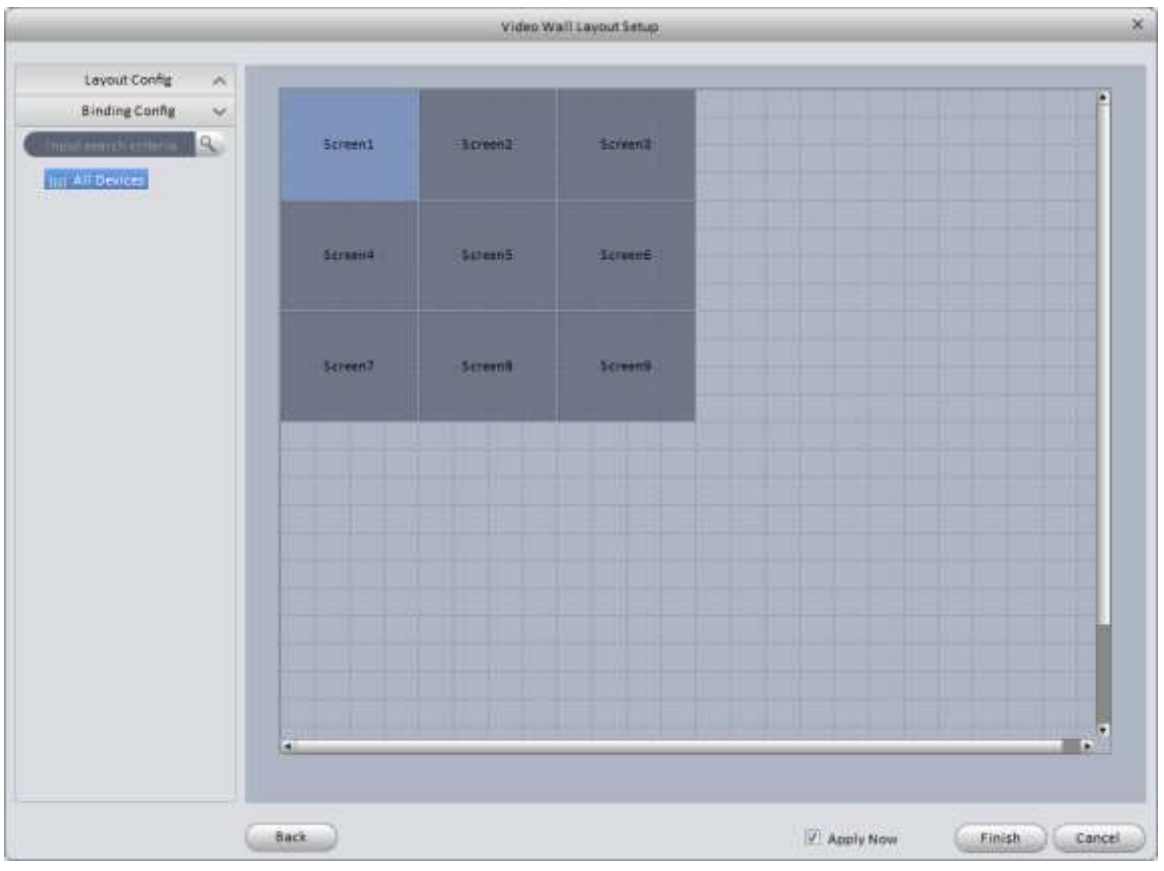

Figure 3-91

### 3) Binding channels

Select a decoder channel and then drag it to the corresponding screen of the video wall. See Figure 3-92.

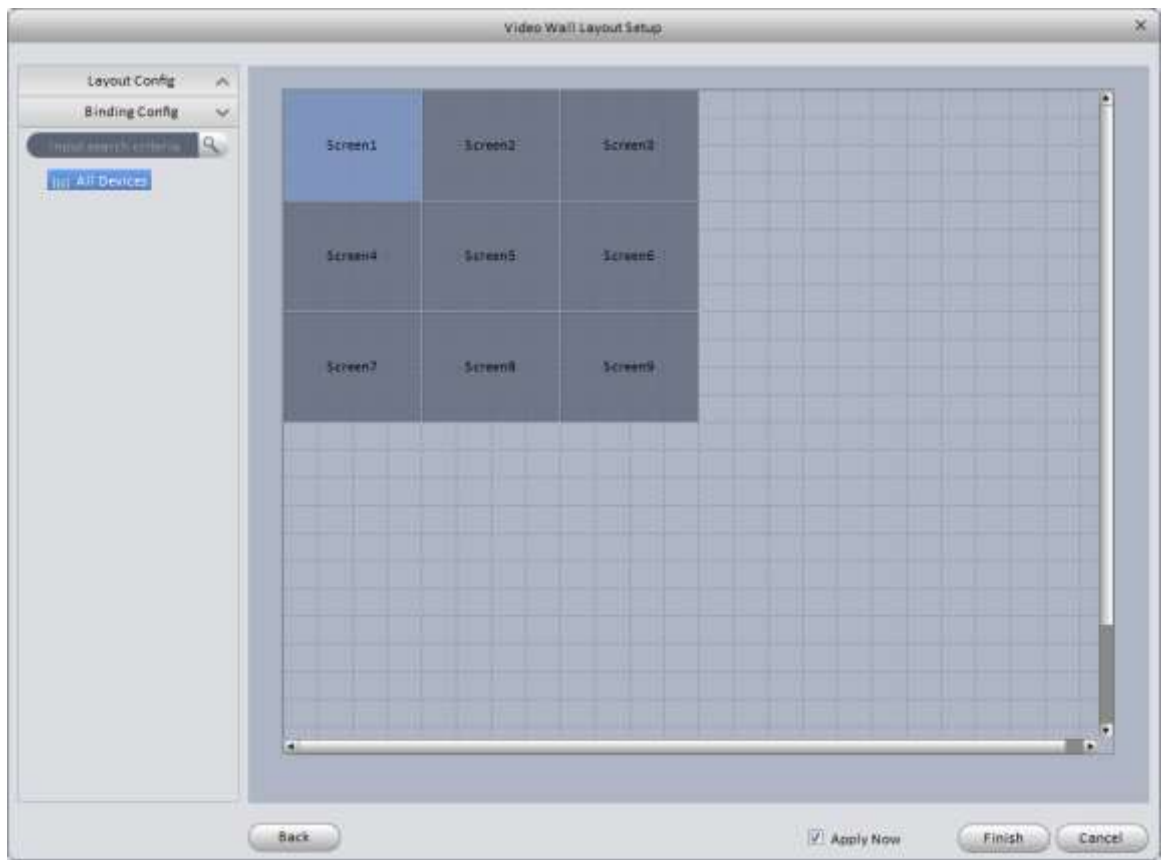

Figure 3-92

4) Click the **Finish** button to return to the main window, and you will see your Video Wall listed as in Figure

[3-9](#page-88-0)3. If the **Apply Now** button is checked, the Video Wall will automatically be enabled once you click the button.

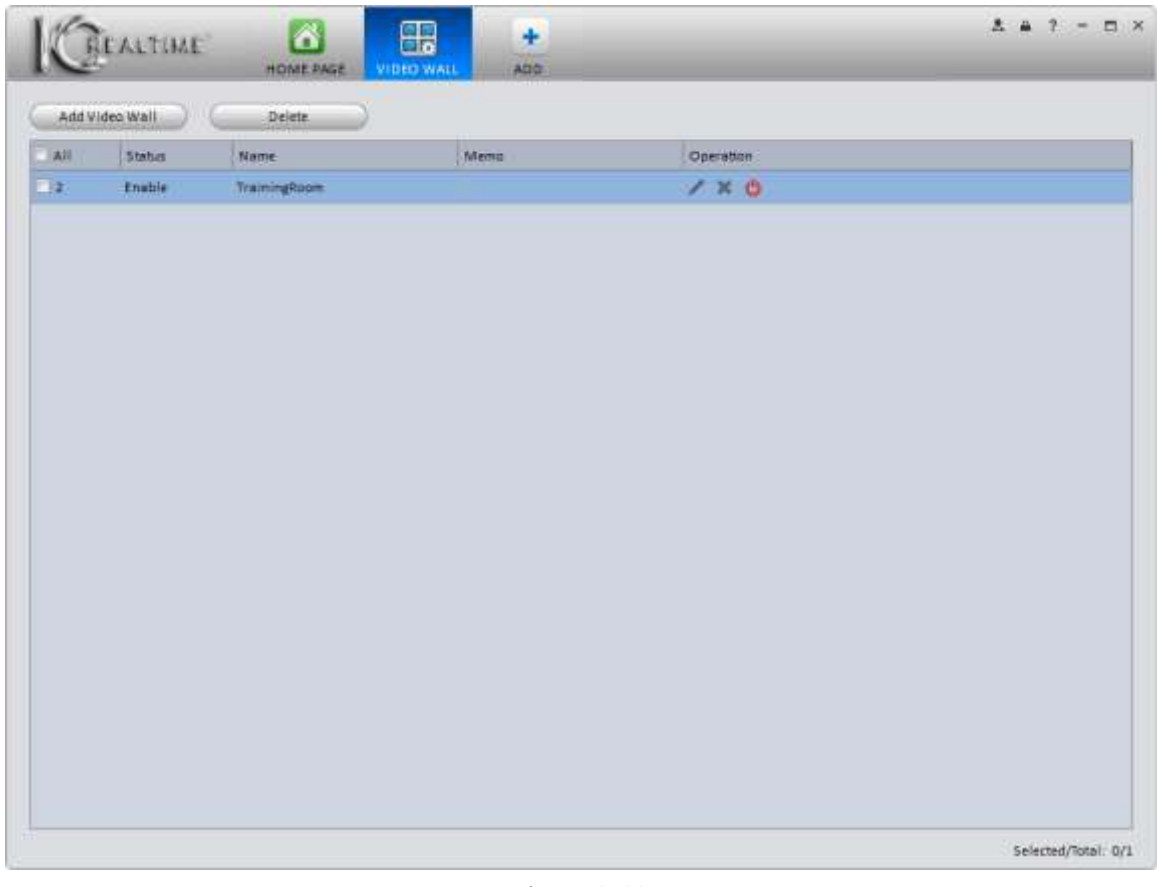

Figure 3-93

# <span id="page-88-0"></span>**Operation Buttons:**

- $\overline{\phantom{a}}$ Edit/Modify the settings for the selected Video Wall.
- × Delete the selected Video Wall.
- ൾ Enable the selected Video Wall.
- ტ Disable the selected Video Wall.

# **4. Basic Operation**

 $\bullet$ 

 $\bullet$ 

- **4.1 Liveview**
- **4.1.1 Liveview**

From the **Home Page** window, click on the **O** button in the Basic pane to go to the Liveview interface, shown in [Figure 4-1.](#page-89-0)

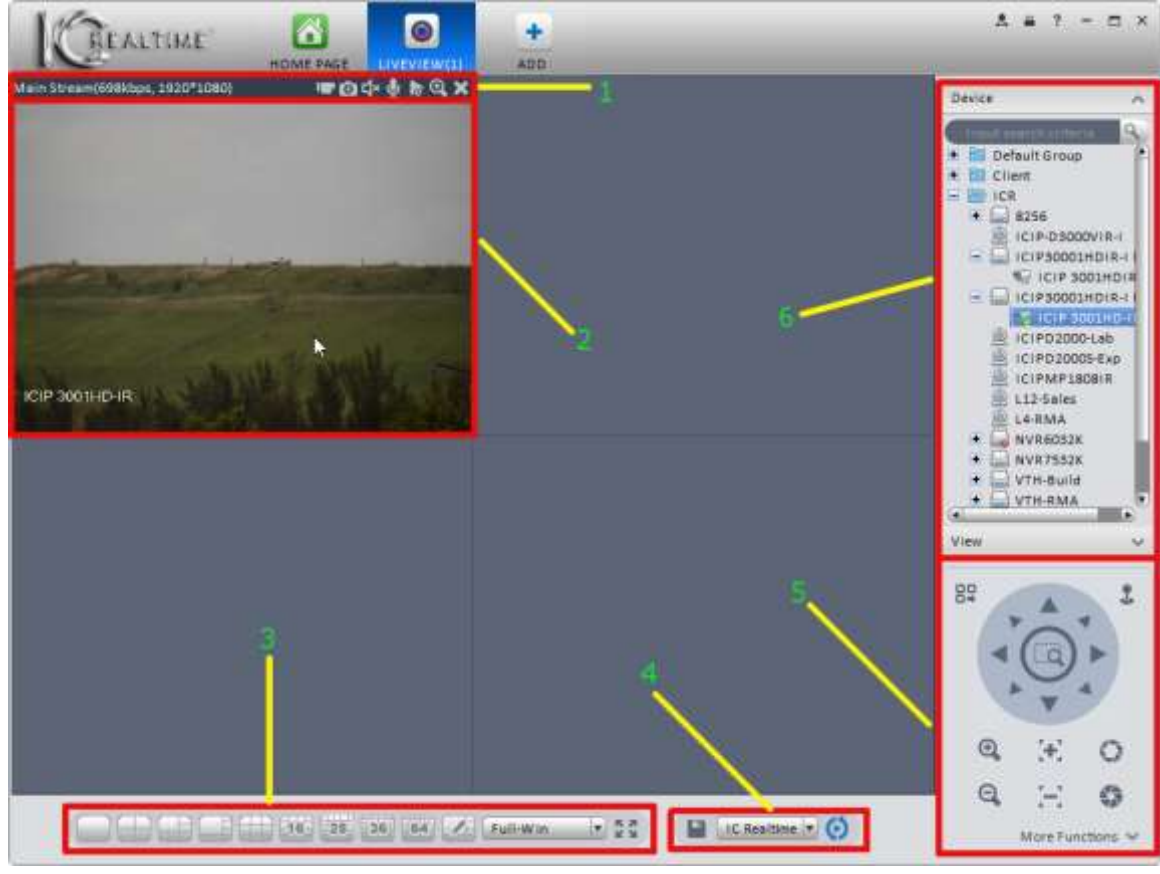

Figure 4-1

<span id="page-89-0"></span>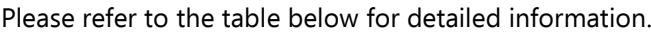

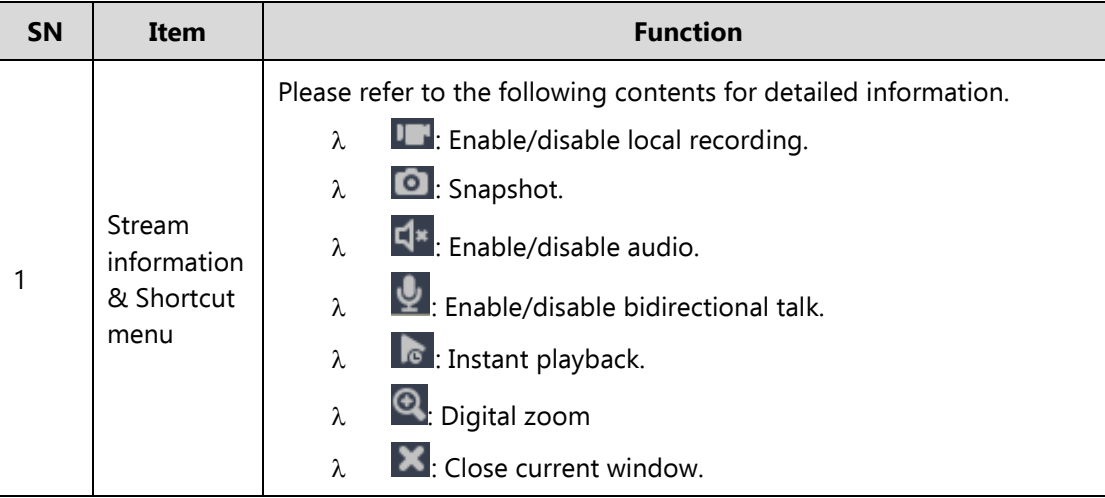

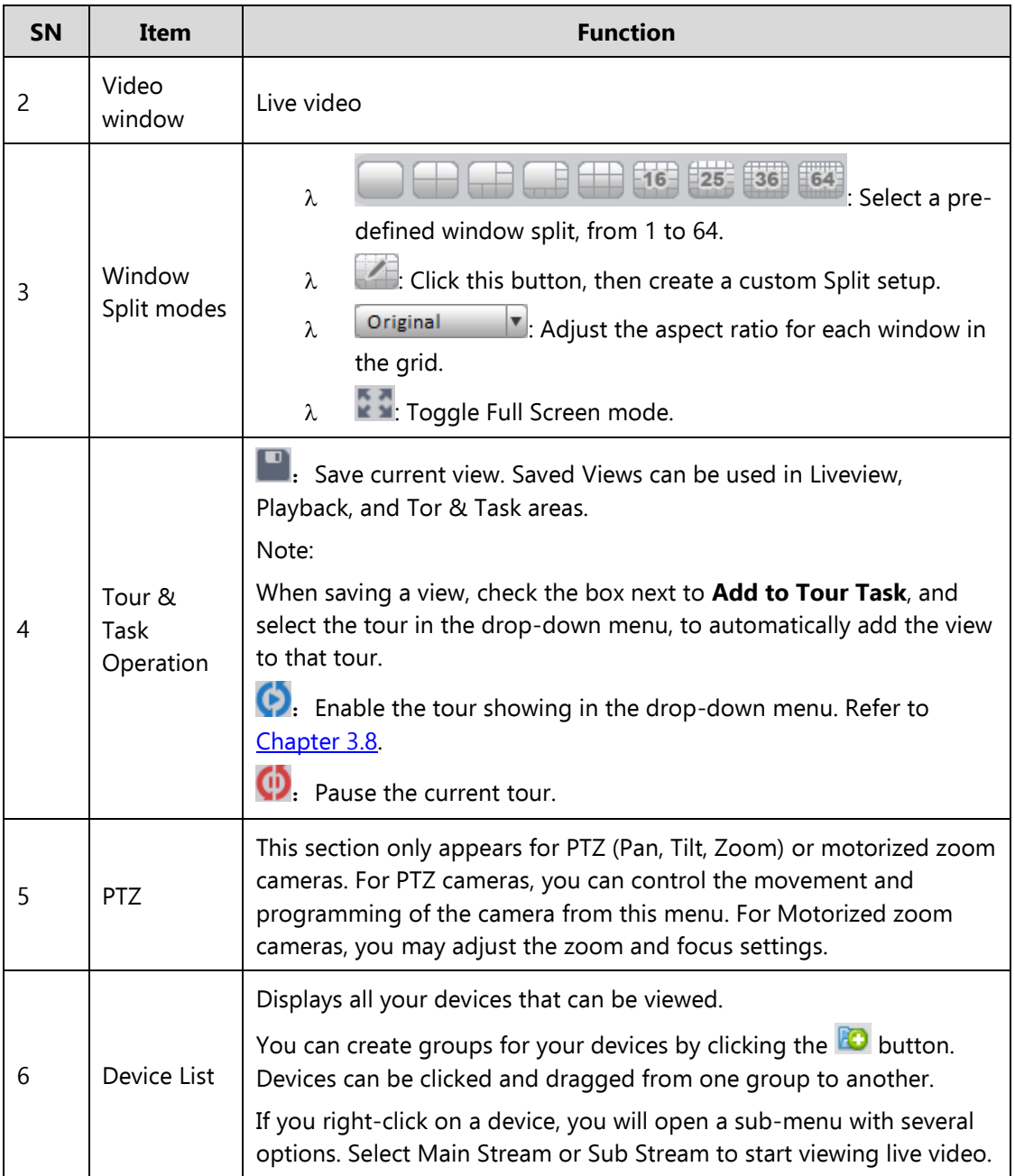

Select a Liveview pane, double click a device in the device list to view the camera live in that pane. Double click a group or a recorder to open all cameras. Right click a device channel to switch between main stream/extra stream. Right click anywhere in the Liveview panes to access the menu shown in [Figure 4-2.](#page-91-0)

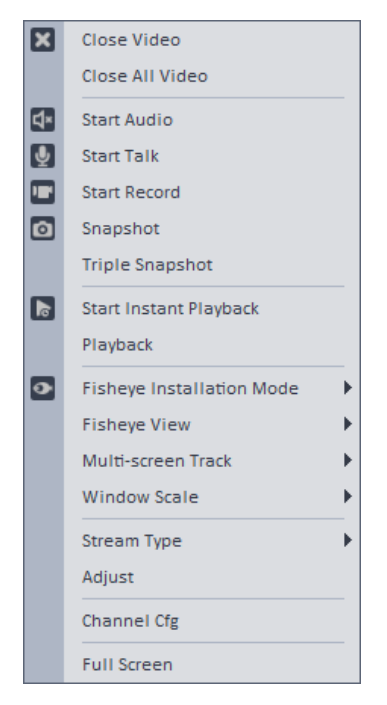

Figure 4-2

<span id="page-91-0"></span>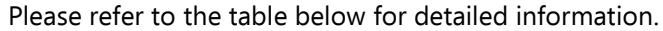

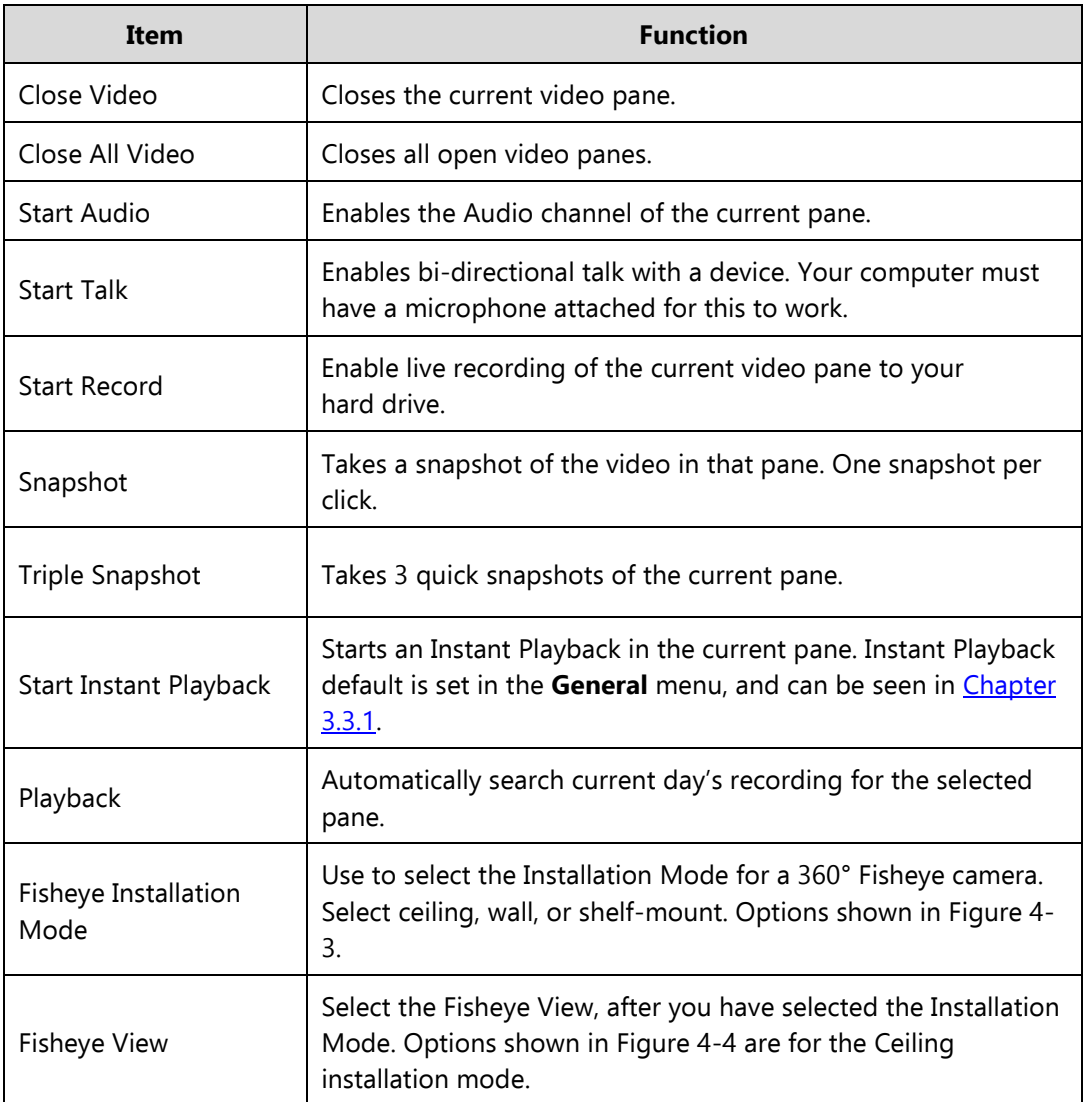

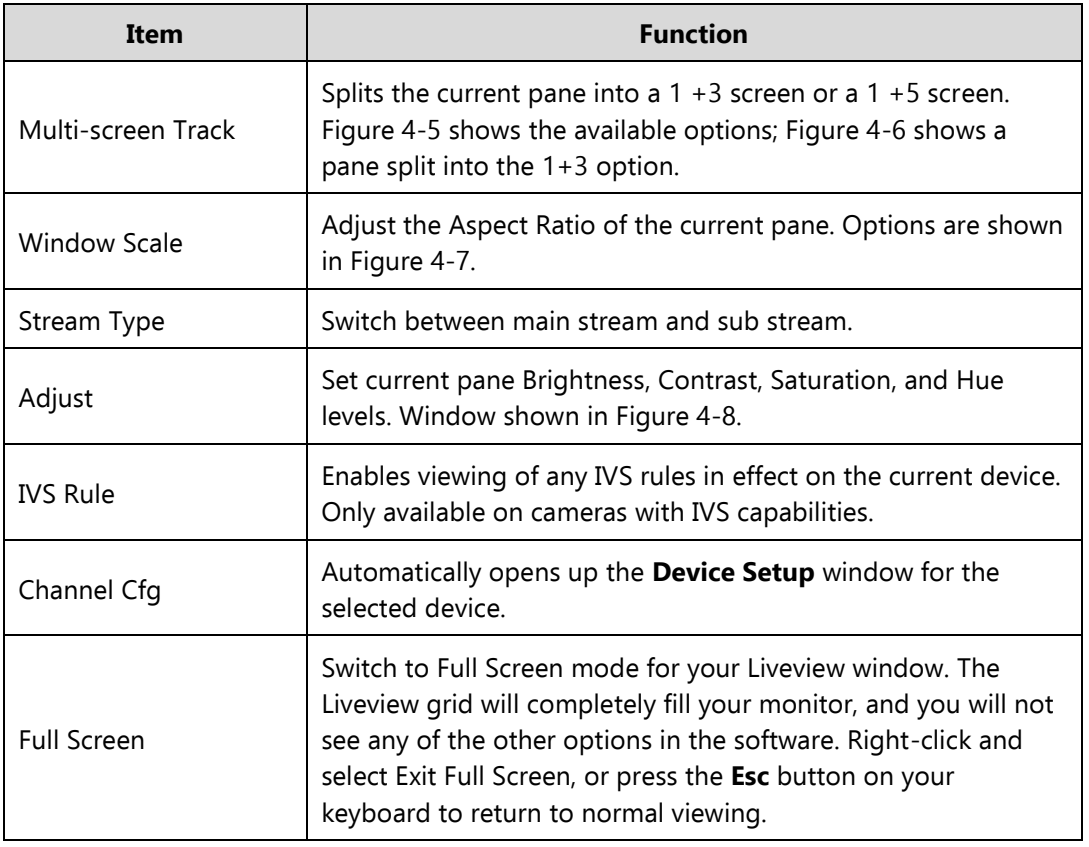

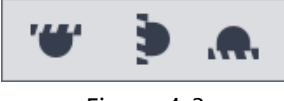

Figure 4-3

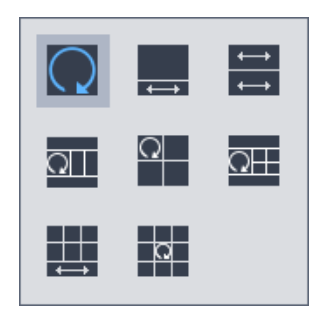

Figure 4-4

| Normal   |  |
|----------|--|
| 1+3 Mode |  |
| 1+5 Mode |  |

Figure 4-5

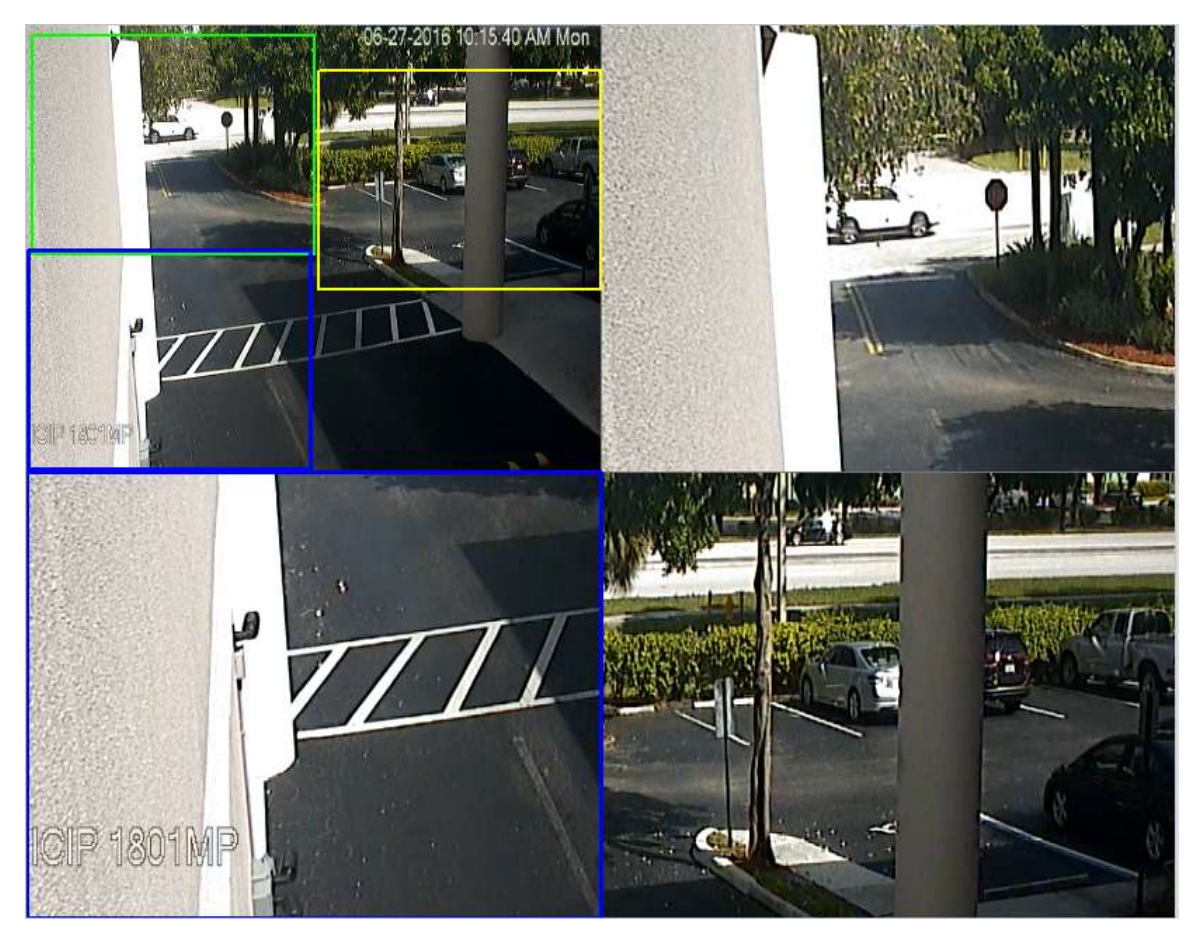

Figure 4-6

|   | Original        |
|---|-----------------|
| V | <b>Full-Win</b> |
|   | 1:1             |
|   | 4:3             |
|   | 3:4             |
|   | 5:4             |
|   | 4:5             |
|   | 16:9            |
|   | 9:16            |
|   | 64:9            |
|   | 9:64            |
|   |                 |

Figure 4-7

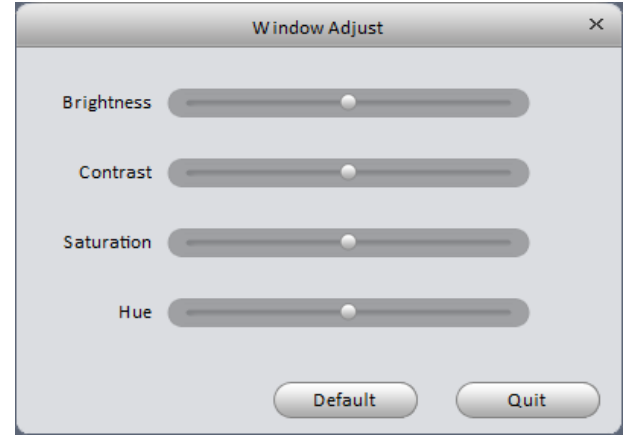

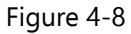

### **4.1.2 Record**

Video can be recorded directly from the camera to your computer's hard drive. While in the Liveview window, rightclick in the pane for the camera you want to record. Select the **Start Record** button **that** to start the recording. When you are done recording, right-click in the window again and click the **Stop Record** button **. The record button** along the top of the Liveview pane does the same thing. The video records to the default **Record Path** location, which can be found under **General**  $\rightarrow$  File (refer to *Chapter 3.3.2*).

### **4.1.3 Snapshot**

Snapshots may be taken from each individual video pane. There are 2 types of snapshot: **Snapshot** (1 still image) and **Triple Snapshot** (3 still images, taken in 2-second intervals).

1) A **Snapshot** can be taken by clicking this button: **in** the top bar of the pane or in the Right-click menu. When you take a **Snapshot**, you will see a Snapshot Save window, as in Figure 4-9. You may select a reason for the snapshot, as shown in Figure 4-10. You may also type remarks in the box below **Remark**. The Snap Reason and Remarks information will only show up if you open the snapshots in Smart ICRSS. All snapshots are saved in your default **Snapshot Path** location (see [Chapter 3.3.2\)](#page-15-0).

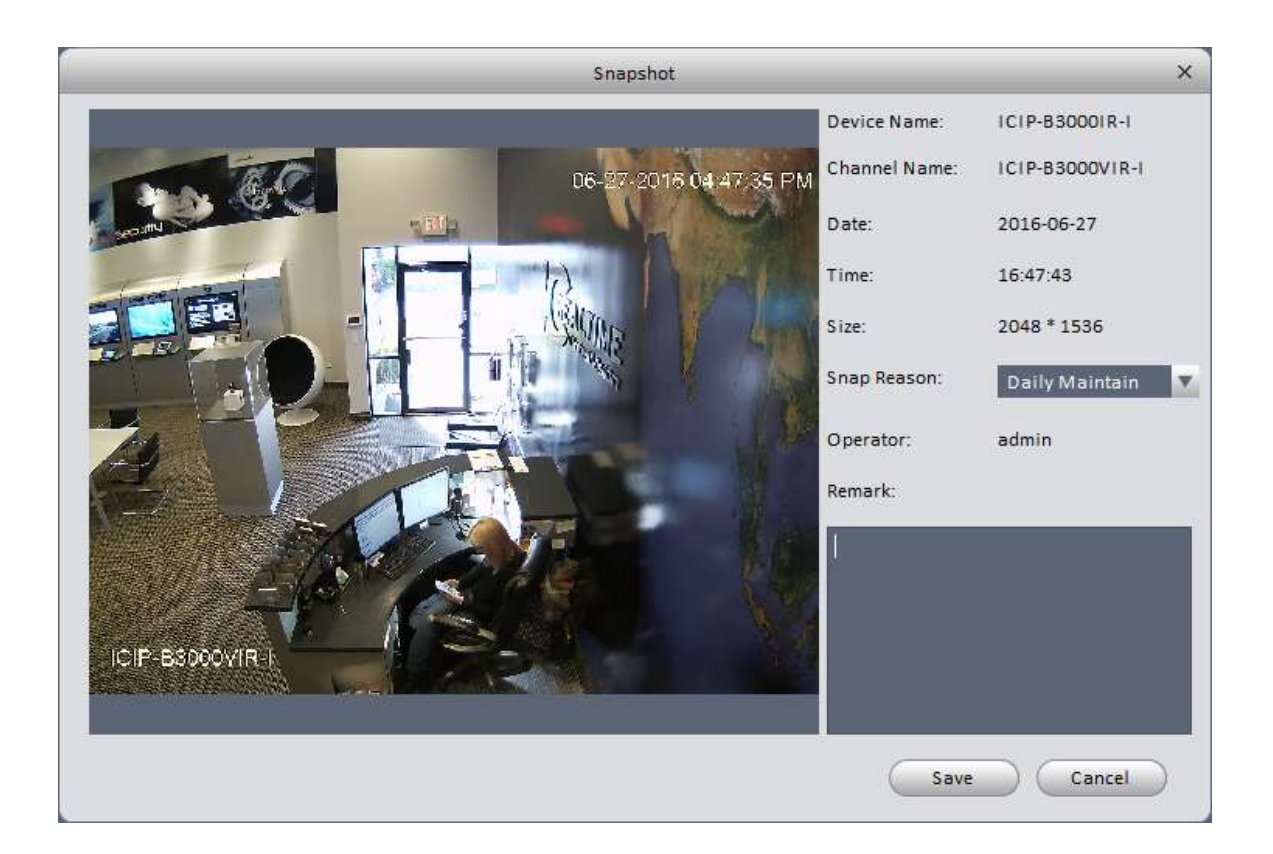

| Figure 4-9     |
|----------------|
| Daily Maintain |
| Alarm          |
| Others         |
|                |

Figure 4-10

2) A **Triple Snapshot** may be taken by clicking the option in the Right-Click menu in a video pane. The software will take 3 snapshots, pausing briefly between each one. You will see a confirmation window pop up in the lower right of your monitor, similar to the one in Figure 4-11. Click the ight icon to automatically open the

folder where your snapshots were saved. Click the  $\overline{Q}$  icon to automatically open the first picture.

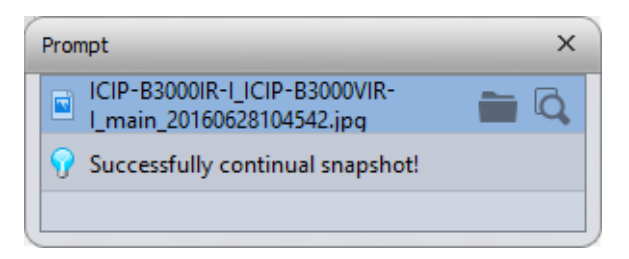

Figure 4-11

#### **4.1.4 Fisheye**

To de-warp a 360° fisheye camera, you need to select the **Fisheye Installation Mode** from the right-click menu. There are three options:

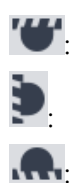

Ceiling mount

Wall mount

: Floor/Shelf mount

Select the option that matches the camera's physical installation. Each Installation Mode has several views available; not all views are available for each **Fisheye Installation Mode**. Figure 4-12 shows the available views for the Ceiling mount option. In Figure 4-13, the 1+3 view mode has been selected.

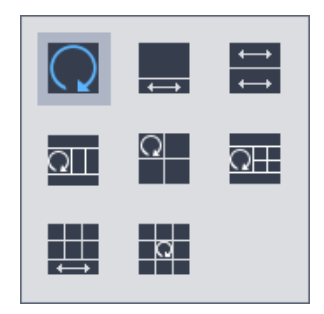

Figure 4-12

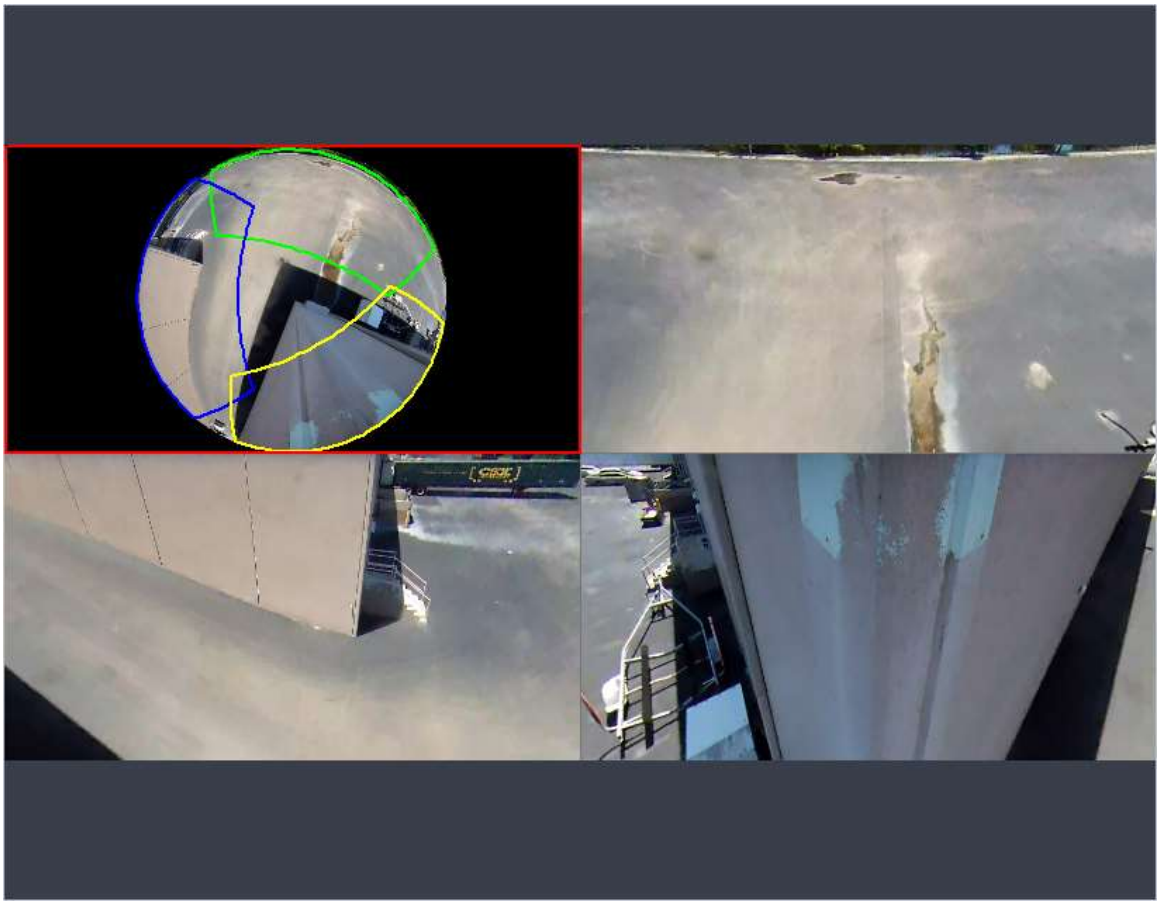

Figure 4-13

In the window above, you can see the 3 regions outlined in blue, green, and yellow in the round image in the upper left quadrant. The regions can be moved around the image by clicking and dragging them around with your mouse in the round image. The regions may also be manipulated by clicking and dragging the mouse inside each of the rectangular quadrants.

### **4.1.5 IVS Channel Cfg**

Step 1. In the device list to the right of the live video panes, right click on a camera that has IVS features (IC Realtime IP cameras with a **–I** after the model have IVS features). See Figure 4-14.

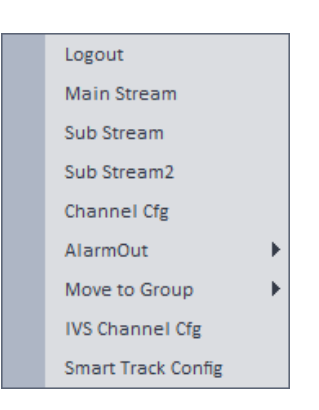

Figure 4-14

Step 2. The window shown in Figure 4-15 pops up for you to configure your rule..

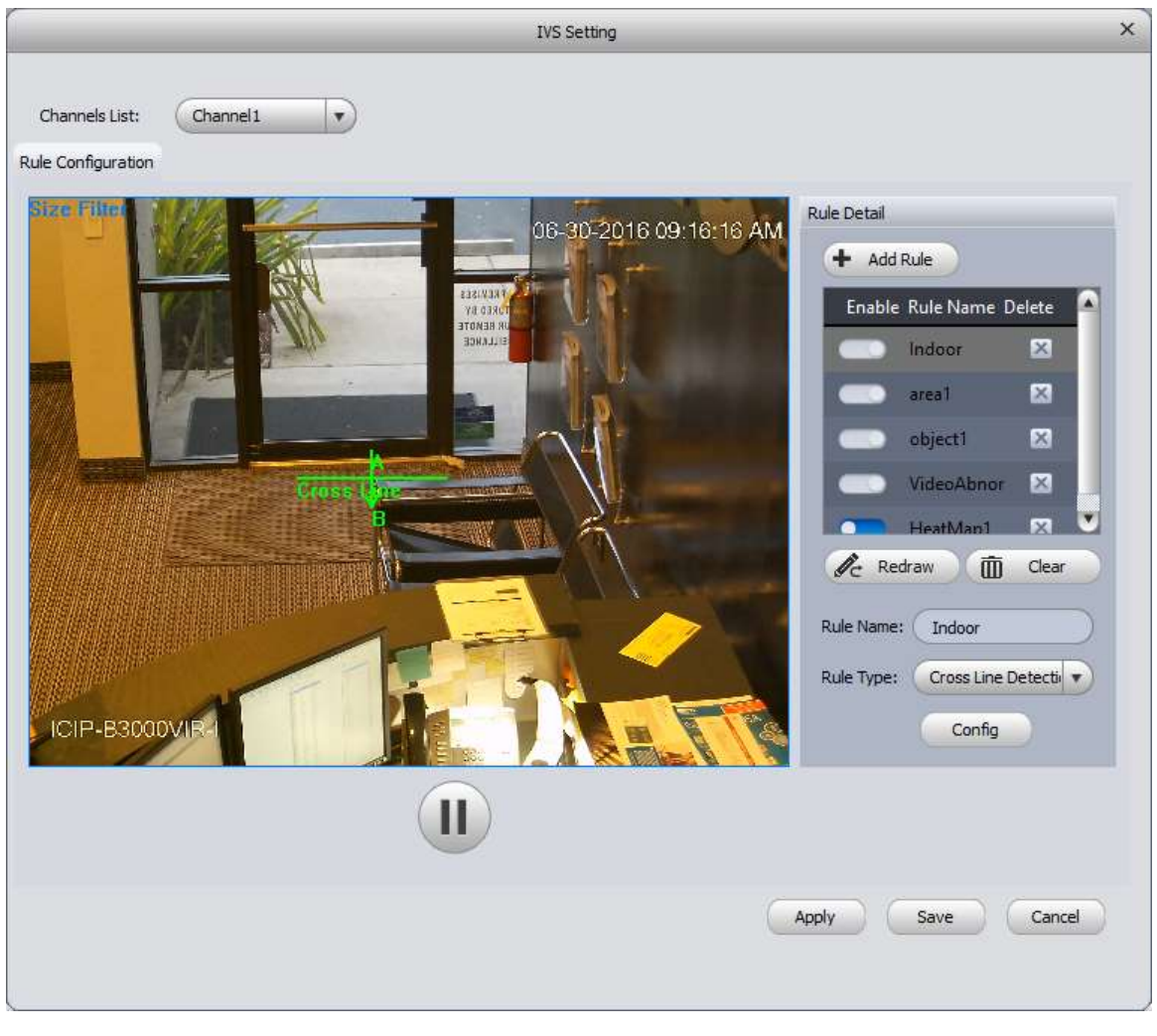

Figure 4-15

Step 3. Click  $\frac{4}{1}$  Add Rule 1 In the Rule List, you will see a new rule called **Rule1**, as outlined in red in Figure 4-16.

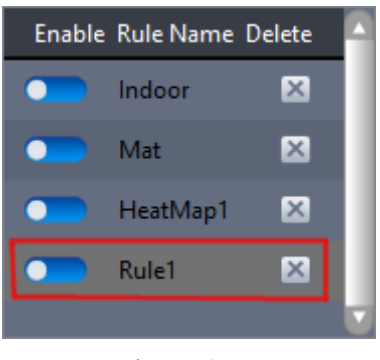

Figure 4-16

- Step 4. Enter a Rule Name in the box below the  $\overline{10}$  Clear . button.
- Step 5. Select a Rule Type by clicking the **button to the right of the selected rule type.** Rule options are shown below, in figure 4-17. Different cameras may have different rule types.

| <b>Cross Line Detection</b> |
|-----------------------------|
| Cross Region Detec          |
| HeatMap                     |
| Left Detection              |
| Taken Away Detecti          |
| Video Abnormal De           |

Figure 4-17

Step 6. You are now ready to begin drawing your rule. In the video window, you are being prompted to draw a Cross Line, as in Figure 4-18.

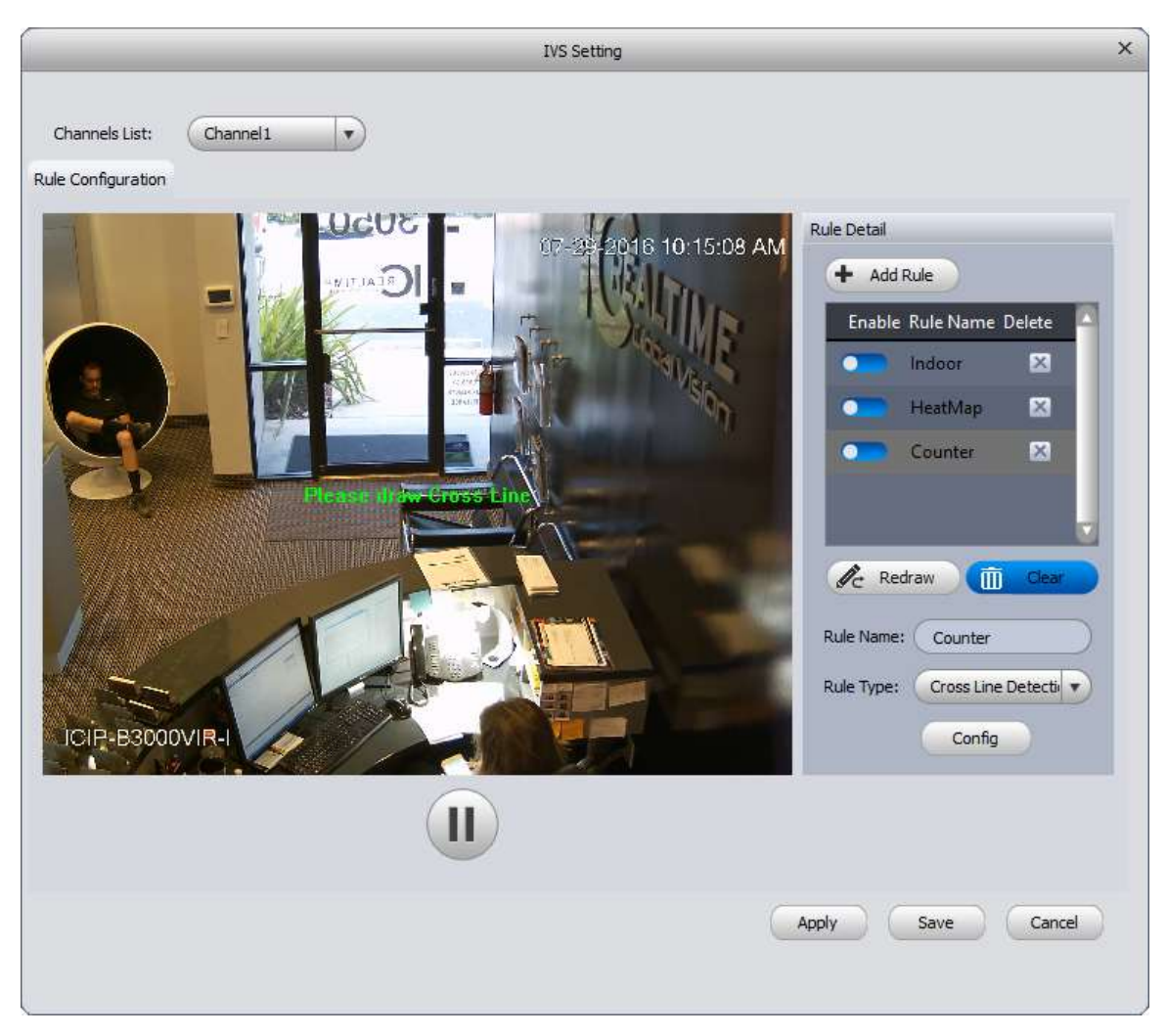

Figure 4-18

Step 7. A Cross Line rule may have several lines linked together, as seen in Figure 4-19. Using multiple lines allows you to fine-tune your tripwire to match up with objects in the environment. Left-click once to set your initial anchor point. Move your mouse to draw a line from the anchor point to your cursor, then continue to left-click to set additional anchors. Once you have the line you want, use the right-click on your mouse to finish the line. Figure 4-19 below shows a completed line.

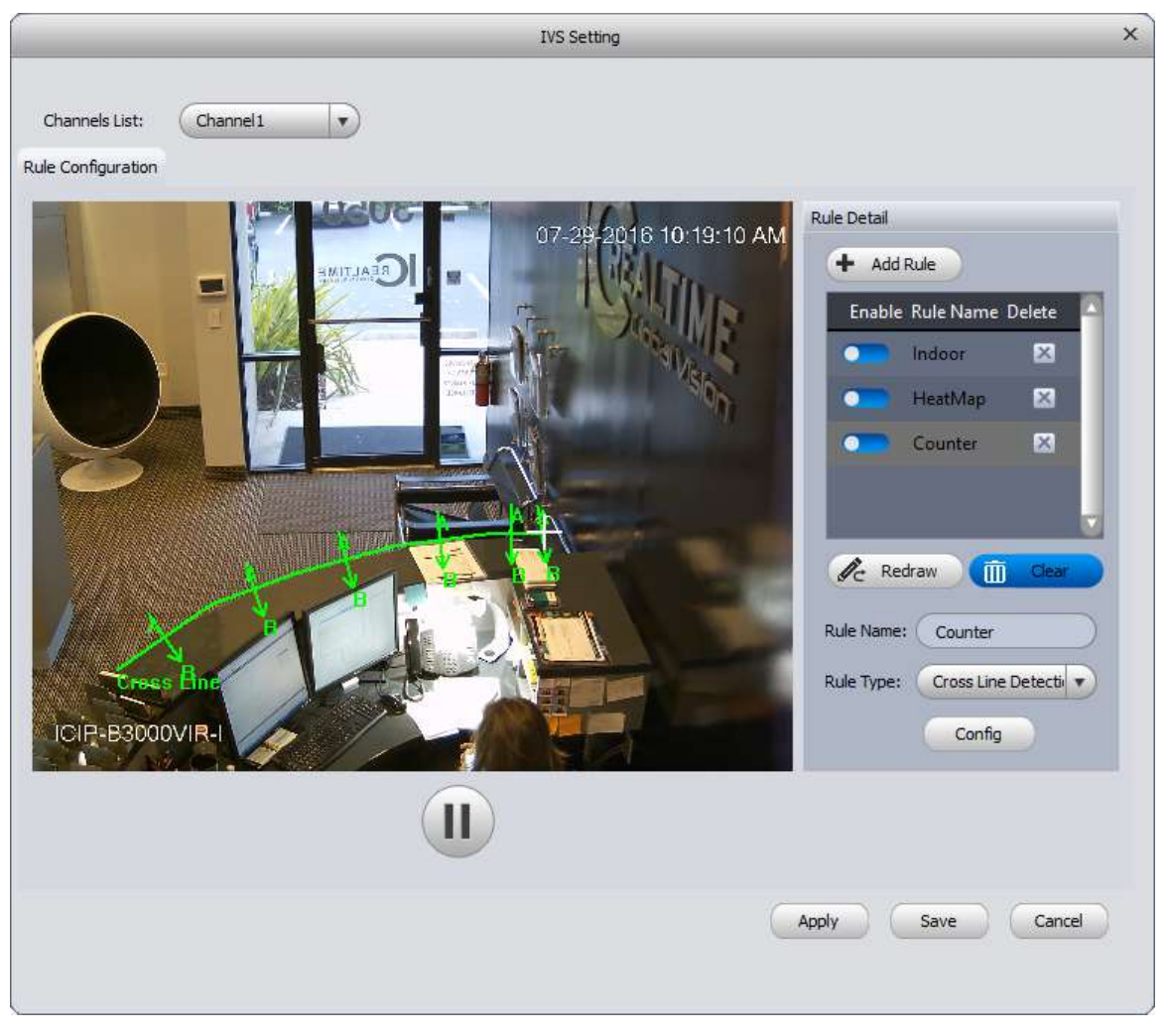

Figure 4-19

Step 8. The software may ask you to create a Size Filter once you have finished drawing your rule, as shown in Figure 4-20.

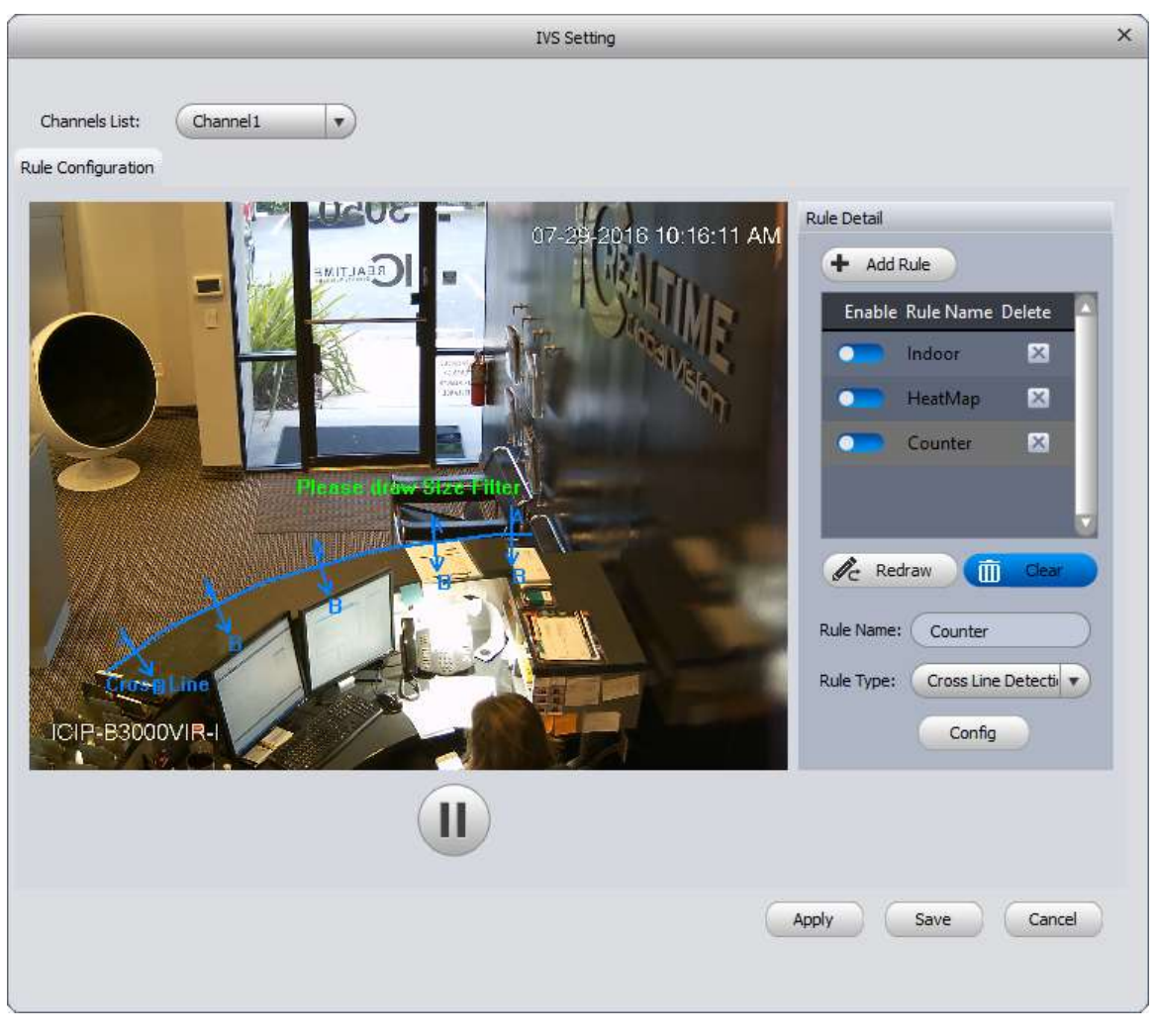

Figure 4-20

Step 9. Left-click anywhere in the frame to start the Size Filter drawing. When you drag your mouse, you set a box-shaped size filter, as in Figure 4-21.

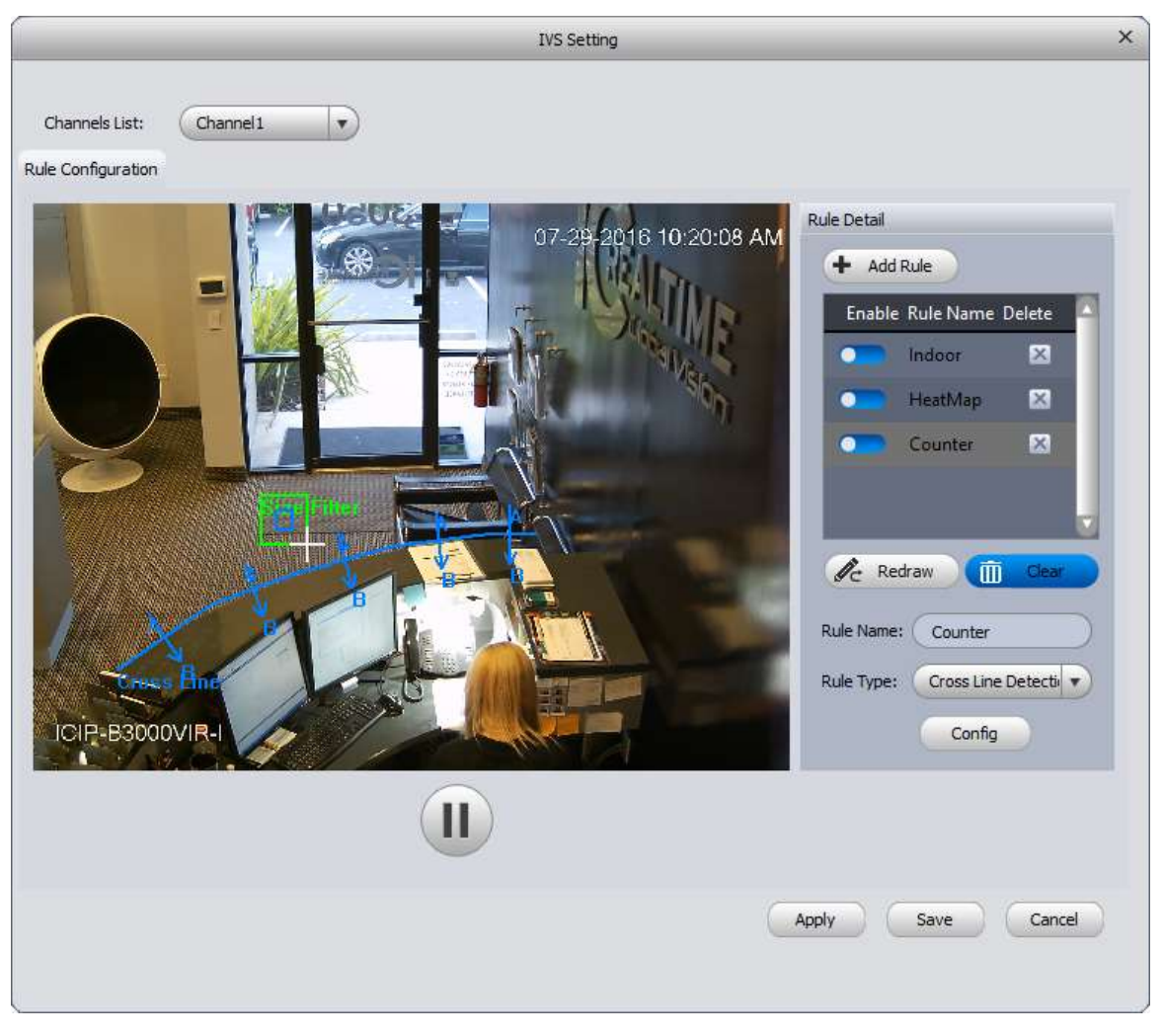

Figure 4-21

Step 10. When you have the filter size you want, left-click with your mouse again to set the Size Filter. You will see a **Draw Completed** message in the center of your video image when you are done, and you will see your rule and the size filter together on the screen, as shown in Figure 4-22.

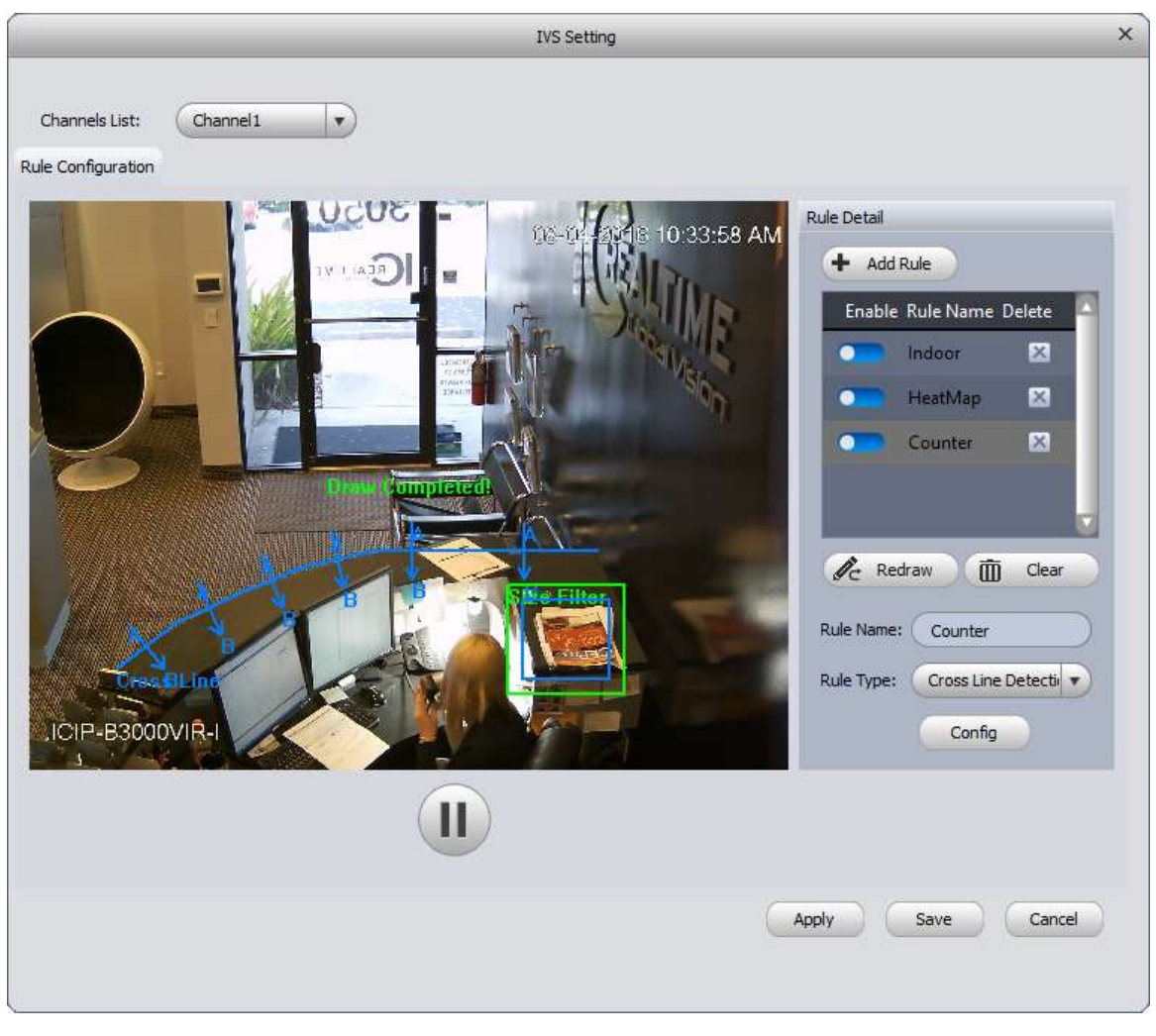

Figure 4-22

Step 11. Click Config to set the direction, schedule, and alarm settings for your rule. Figure 4-23 shows the Direction setup interface for your rule; Figure 4-24 shows the options available.

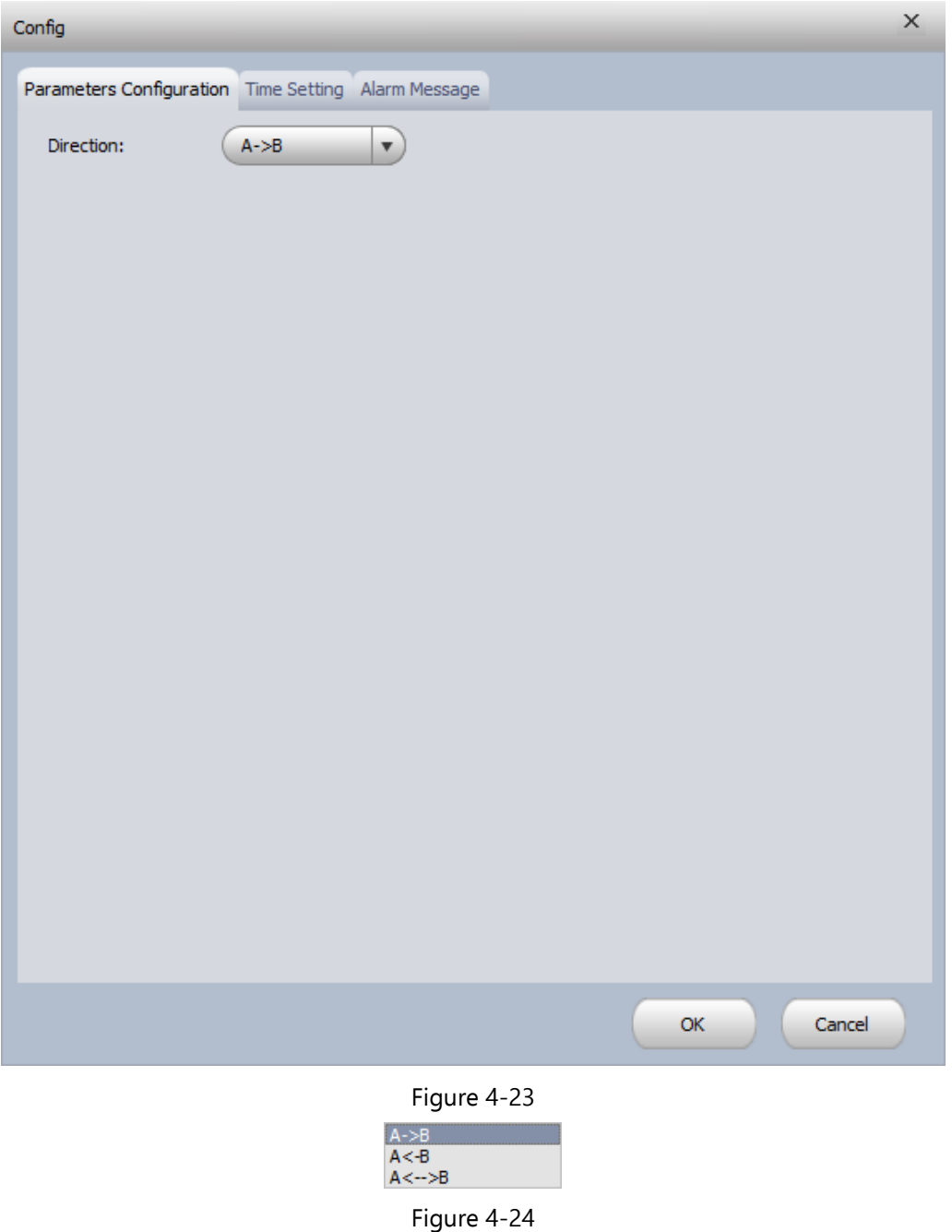

Step 12. Set a schedule for your rule by clicking on the **Time Setting** tab. You may also apply the same schedule to any other rules you have set up on the camera using the  $\overline{C^{copy Day}}$ ,  $\overline{C^{copy Weak}}$ , and  $\overline{P^{aste To}}$  buttons. The **Time Setting** interface is shown in Figure 4-25.

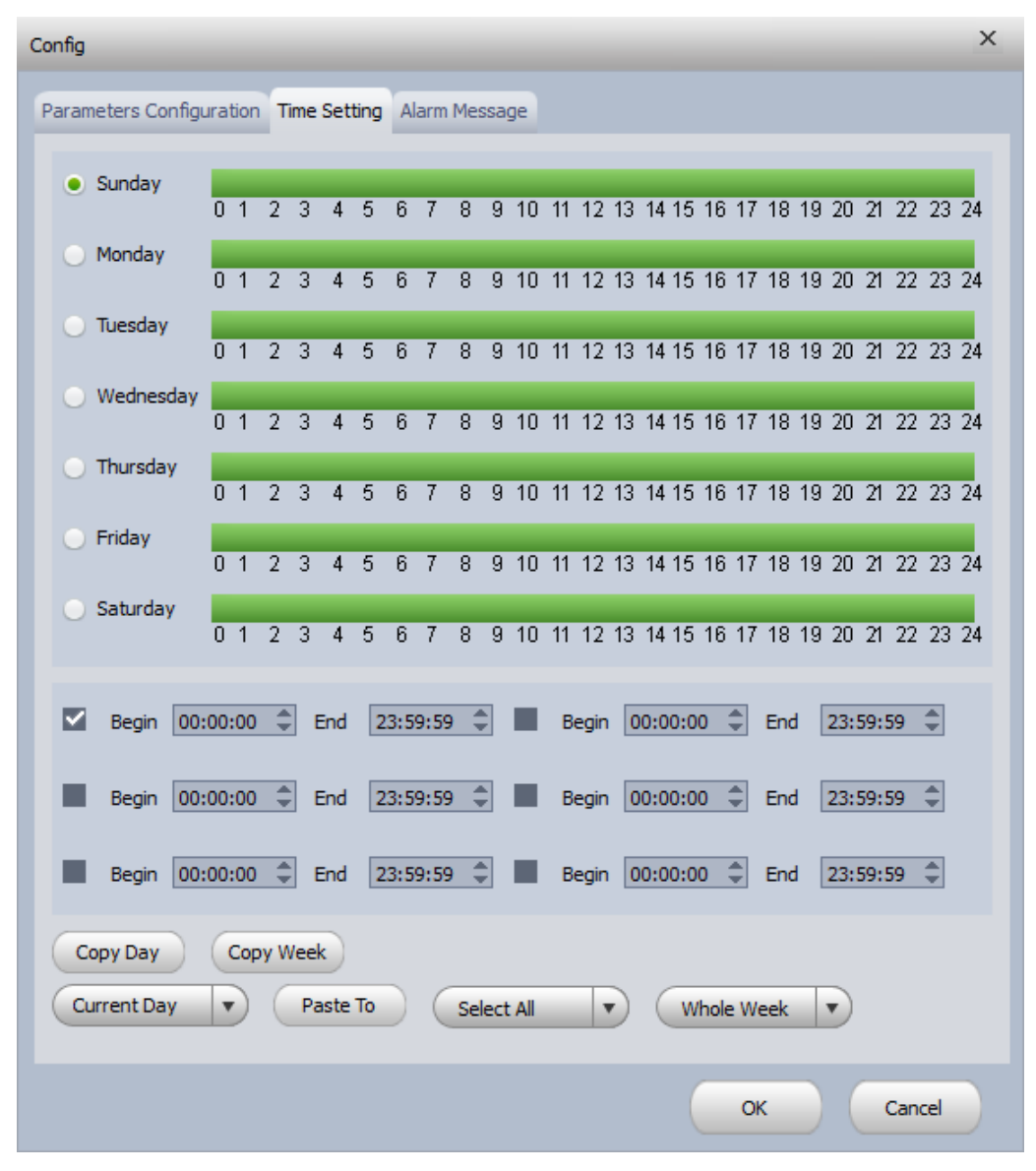

Figure 4-25

Step 13. In the **Alarm Message** tab, you can make the camera trigger an alarm output, start recording, and take a snapshot when an IVS rule's conditions are met. Figure 4-26 shows the options available in the **Alarm Message** tab.

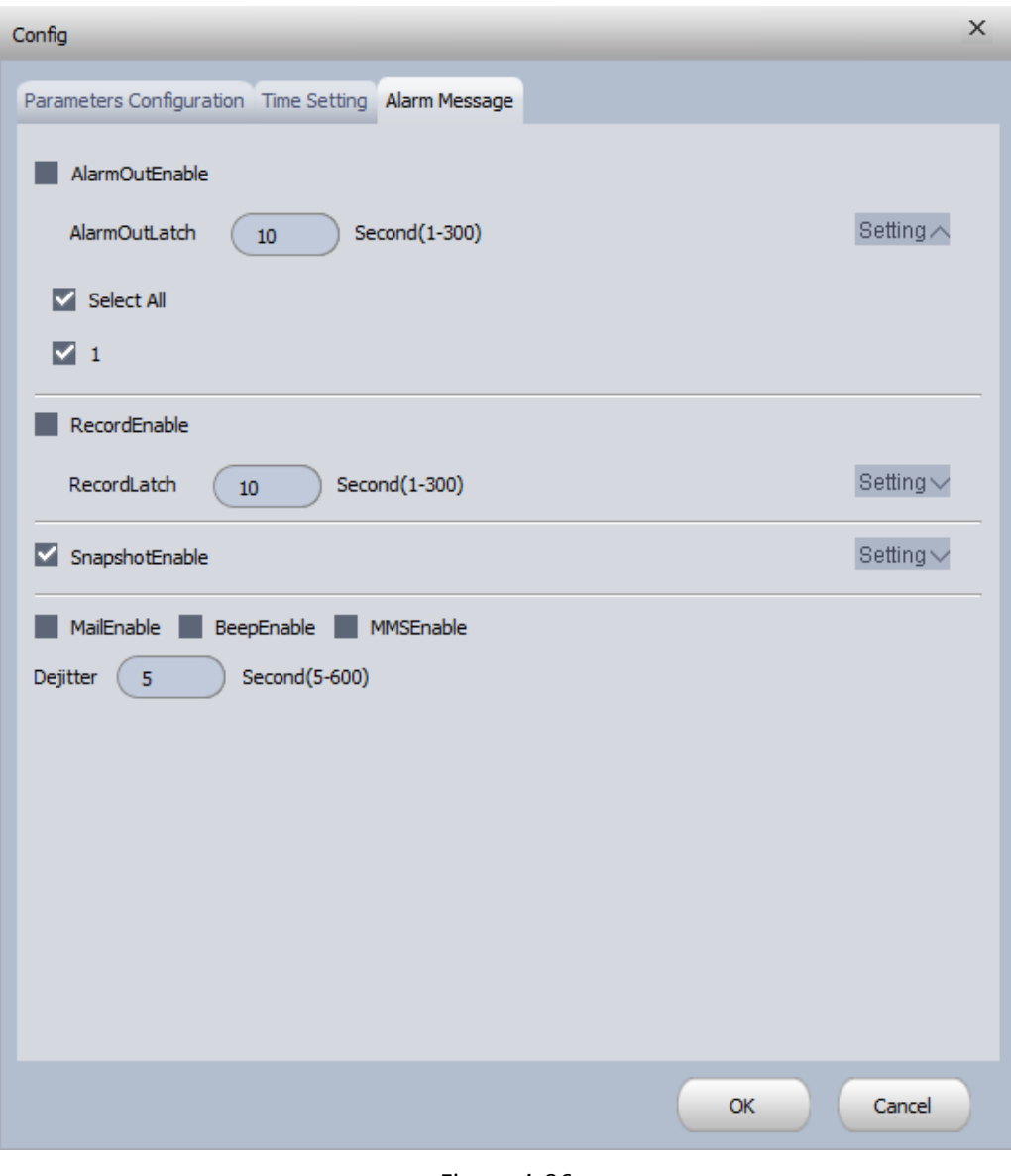

Figure 4-26

- Step 14. Click the button when you are done setting your Config options to save your settings and return to the **IVS Setting** window.
	- Click Apply to save your changes when you are done. Clicking save will save your settings and close the **IVS Setting** window.
	- Click  $\ell$ <sup>c</sup> Redraw to redraw your line/region..
	- $\bullet$  Click  $\widehat{\mathbb{I}\mathbb{I}}$  <sup>Clear</sup>, to clear the line/region and its size filter.

#### **4.1.6 Smart Track**

The **Smart Track** feature allows you to link a PTZ camera with a 360° Fisheye camera in the same area.

Step 1. In the **Liveview** window, right-click on an available 360° Fisheye camera, then select the **Smart Track Config** option. This will bring up the **Smart Track Config** window, as shown in Figure 4-27.

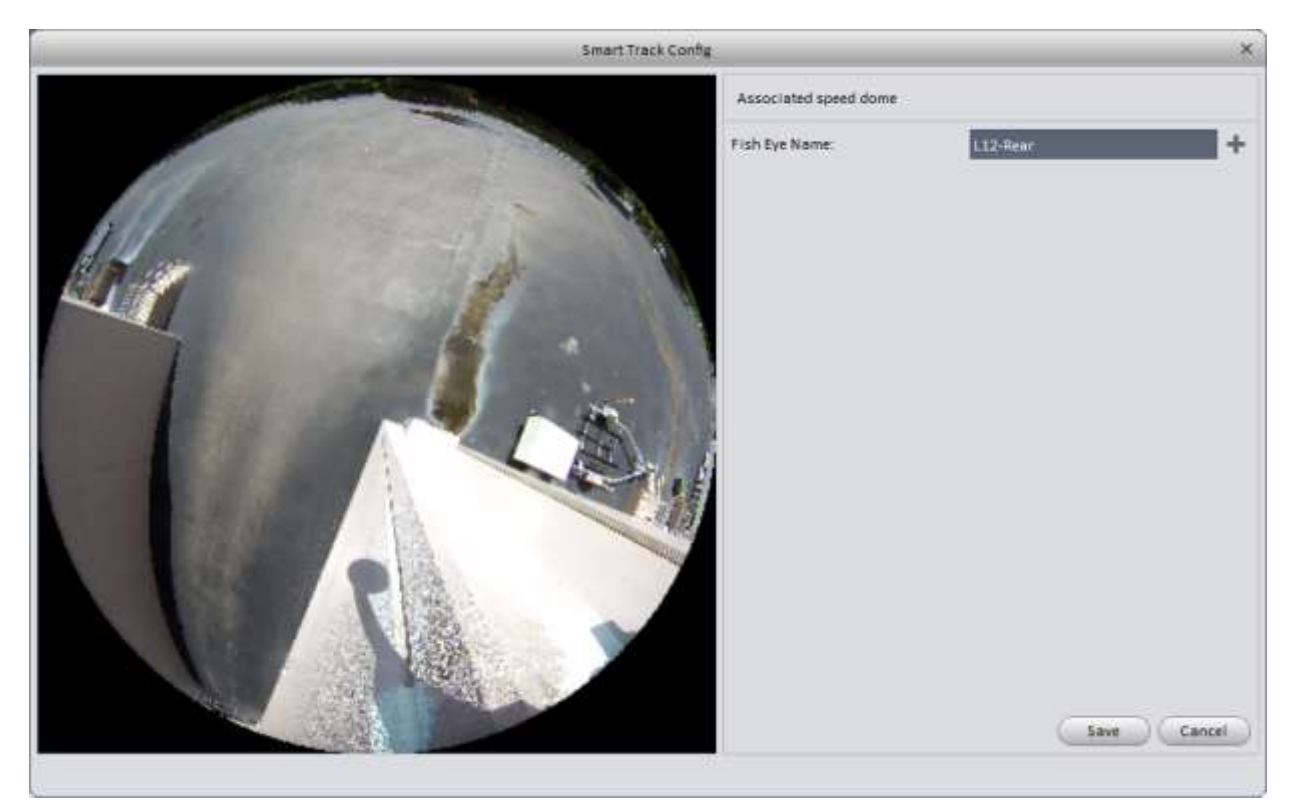

Figure 4-27

Step 2. Click the **button to select the PTZ camera you want to link with your selected 360° Fisheye camera, as** Save

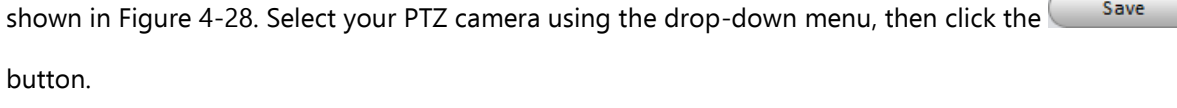

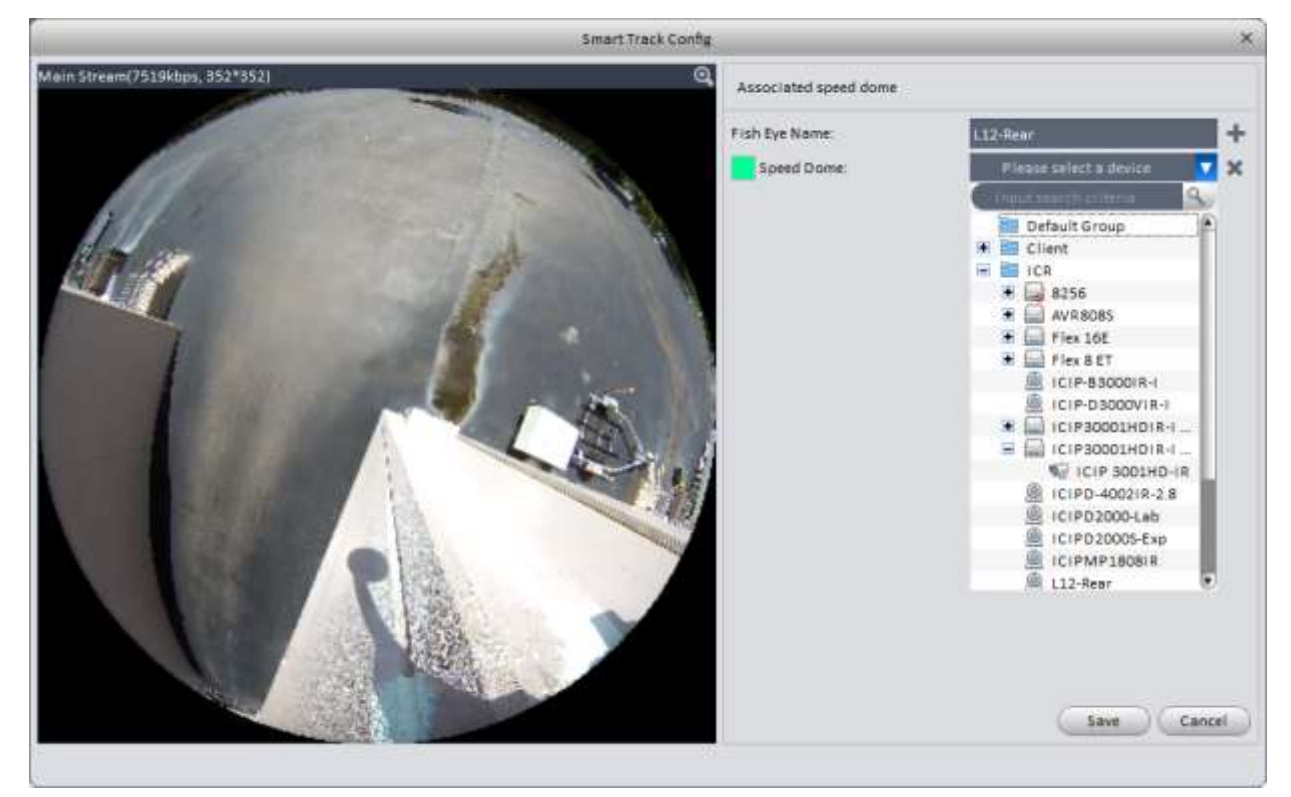

Figure 4-28

Step 3. Click the  $\Box$  add button to add your first reference point in the 360° Fisheye image on the left. You will

see this icon: in the image, as shown in Figure 4-28. Left-click the icon and drag it to a reference point in the Fisheye camera image. Make sure the reference point you add can be seen by the PTZ camera. Once you have the icon placed correctly, use your mouse in the PTZ camera image to move the camera so

the point selected on the left is as close to the center of the PTZ camera image. Click the  $\blacktriangledown$  button to link

the PTZ camera location to the selected point. You will need to add at least 2 more points and PTZ locations in the window to make Smart Track work correctly. Figure 4-29 shows the cameras with 3 reference points saved.

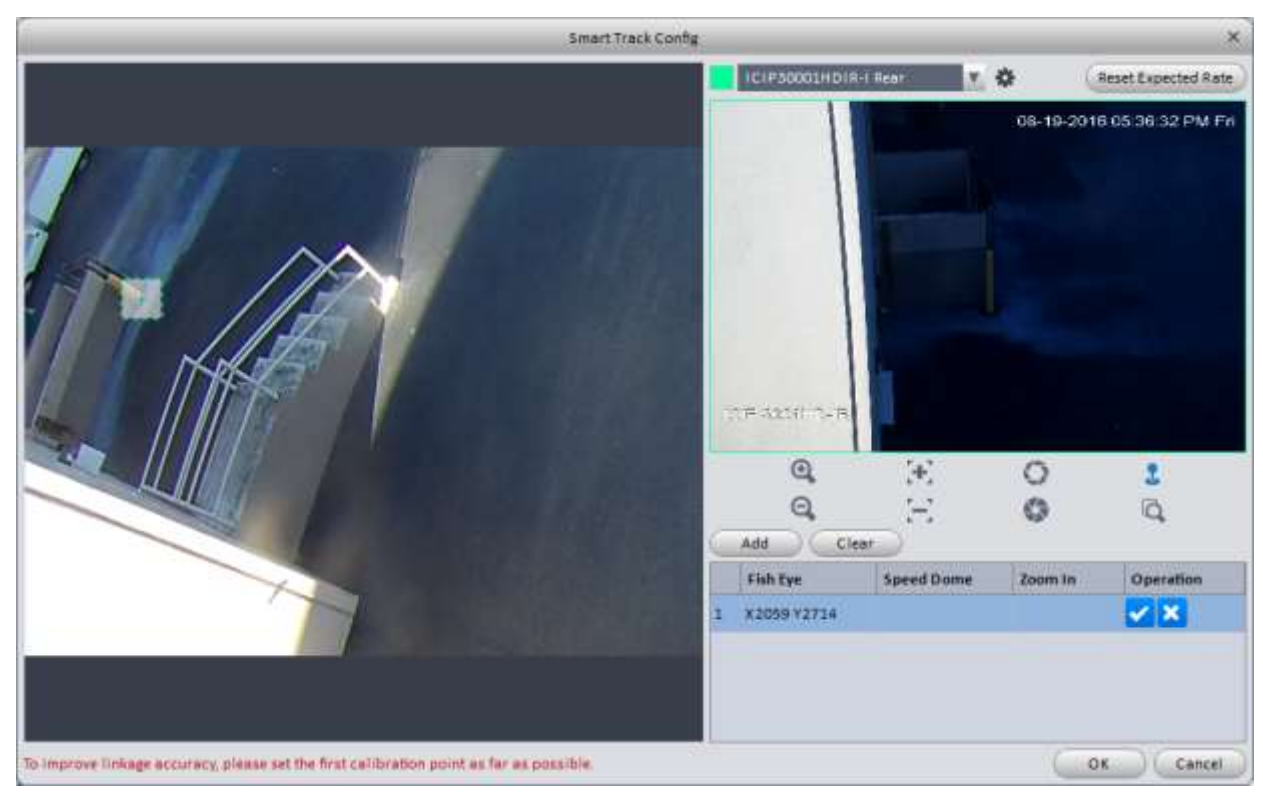

Figure 4-28
| Smart Track Config                                                                  |                      |                        |                | $\mathbf{x}$               |
|-------------------------------------------------------------------------------------|----------------------|------------------------|----------------|----------------------------|
|                                                                                     | ICIP30001HDIR-I Rear | ×.                     | 弊              | Set Expected Rate          |
|                                                                                     |                      |                        |                | 95.16-2015 11.21.93.8M Tun |
|                                                                                     | <b>ICEP SOUTHULE</b> |                        |                |                            |
|                                                                                     | $^{\circ}$           | $\left[ \cdot \right]$ | Ο              | ı                          |
|                                                                                     | Q                    |                        | Ó              | õ                          |
|                                                                                     | Add                  | Clear                  |                |                            |
|                                                                                     | Fish Eye             | Speed Dome             | Zoom In        | Operation                  |
|                                                                                     | X1861Y2323<br>ı      | X315.2 Y44.5           |                | $\boldsymbol{\times}$      |
|                                                                                     | X7432 Y4766<br>a     | X159.8 V30.8           | $\overline{5}$ | $\pmb{\times}$             |
|                                                                                     | X1712 Y6598          | X36.5 Y29.5            |                | ×                          |
| To ensure linkage accuracy, please set at least three groups of calibration points. |                      |                        | OK.            | Cancel                     |

Figure 4-29

- Step 4. When you have added at least 3 reference points, click the  $\sim$  ok button to save the setup.
- Step 5. Back in the Liveview window, right-click on the icon for your 360° camera and choose **Smart Track** from the menu, shown in Figure 4-30.

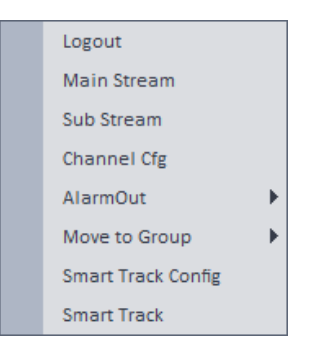

Figure 4-30

Step 6. In the **Smart Track** window, you will see your 360° camera on the left, and your PTZ camera will be on the right, as seen in Figure 4-31. When you left-click with your mouse in the 360° camera image, the PTZ camera will automatically move to cover that point. You also have the traditional PTZ control pad to the right of the PTZ image.

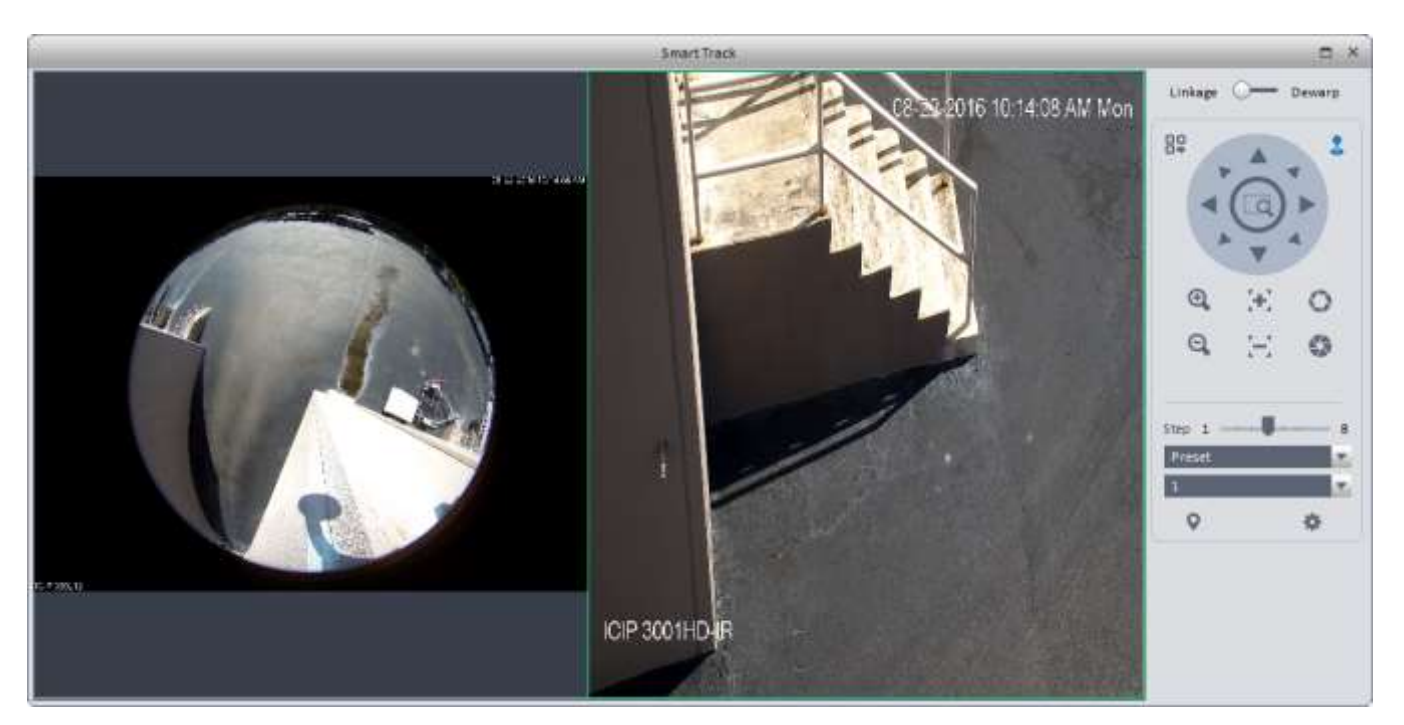

Figure 4-31

## **4.1.7 PTZ**

PTZ controls appear below the Device List in the Liveview window when you have a PTZ camera in one of the video panes. The PTZ control module is shown in [Figure 4-3](#page-109-0)2.

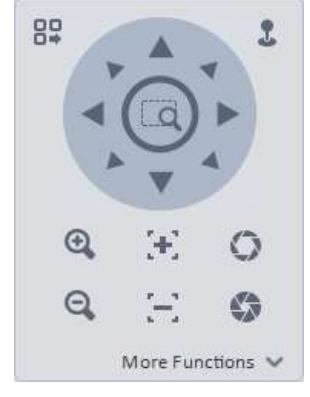

Figure 4-32

<span id="page-109-0"></span>Please refer to the table below for detailed information.

<span id="page-110-0"></span>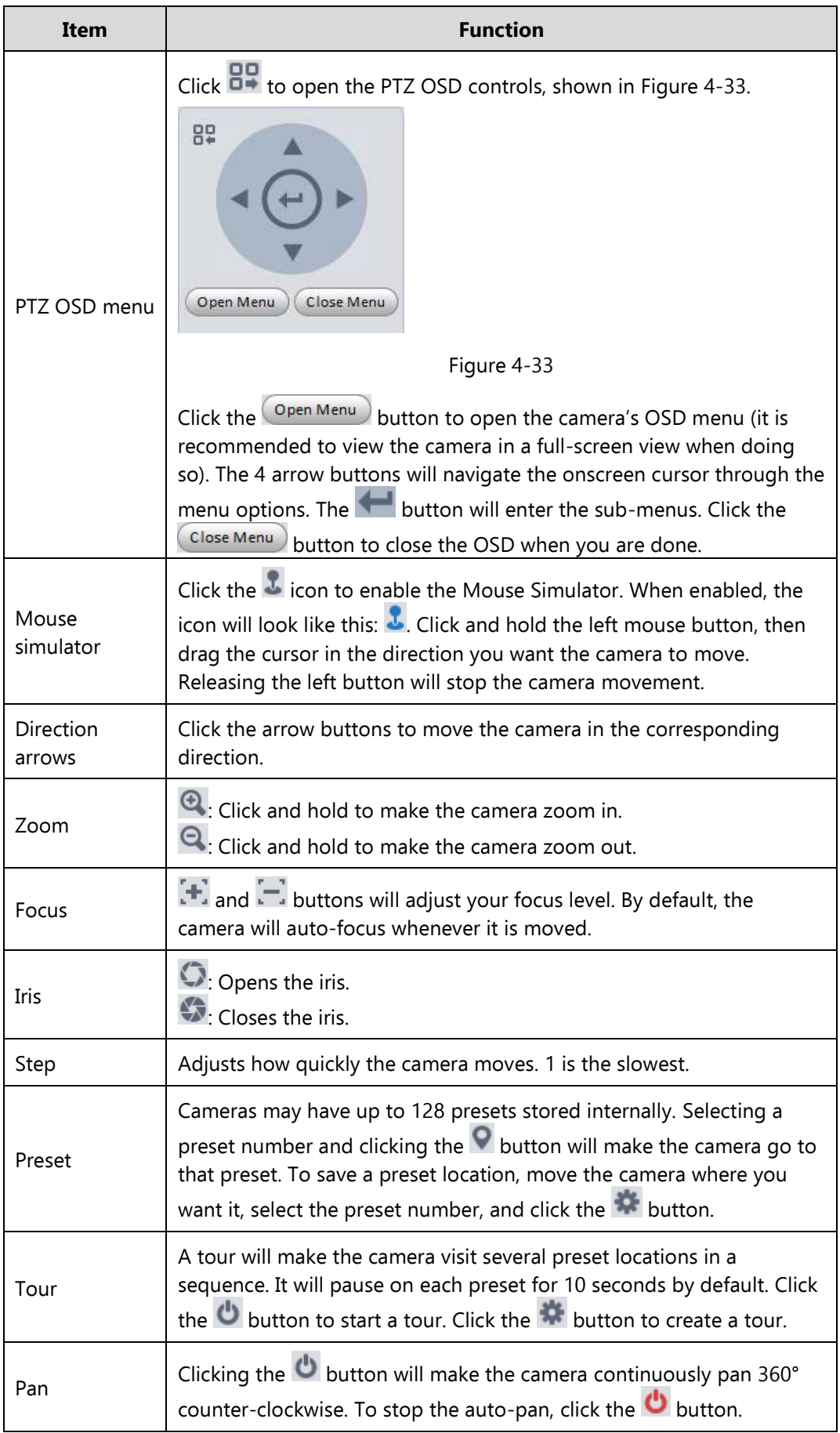

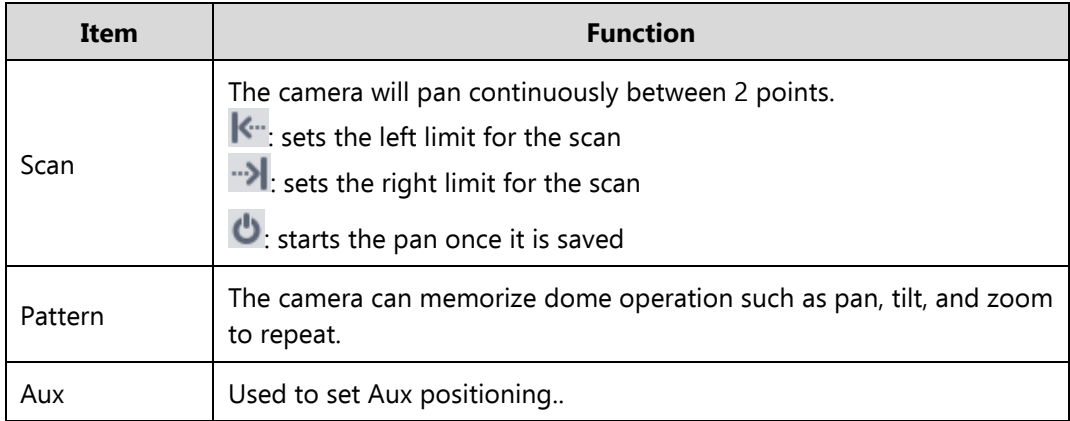

## 4.1.7.1 Preset

Presets record the position, zoom, focus, and iris settings of the camera. Most PTZ cameras allow you to set up to 128 Presets.

## **Preset setup**

1) Select **Preset** from the PTZ Function drop-down menu, as seen in Figure 4-33.

| Preset                 |  |
|------------------------|--|
| Tour                   |  |
| Pan                    |  |
| Scan                   |  |
| Pattern                |  |
| Aux                    |  |
| $ -$<br>$\overline{a}$ |  |

Figure 4-33

2) Click the **button**, which brings up the Preset Setup menu, as shown in Figure 4-34.

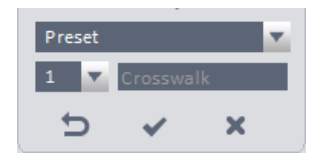

Figure 4-34

- 3) Use the camera controls to move the camera to the correct location, and set the desired zoom level. The autofocus will keep the scene in focus.
- 4) Select the desired number for your preset from the drop-down list, enter a name (this is optional), and click the

**button to save your preset.** 

5) Click the **button to return to the previous menu.** Clicking the **button will delete the selected preset.** 

## **Goto Preset**

To move your camera to an existing preset, select the corresponding preset number from the drop-down menu. Click

the  $\bullet$  button, and the camera will move to the preset location.

#### 4.1.7.2 Tour

A tour will make your camera move among several presets, with a pause at each location.

#### **Important**

**You MUST have at least 2 presets saved in the camera before you setup a tour.**

#### **Tour setup**

1) Select **Tour** from the PTZ Function drop-down menu, then click the **interpret Four List and the United States** shown in Figure 4-35.

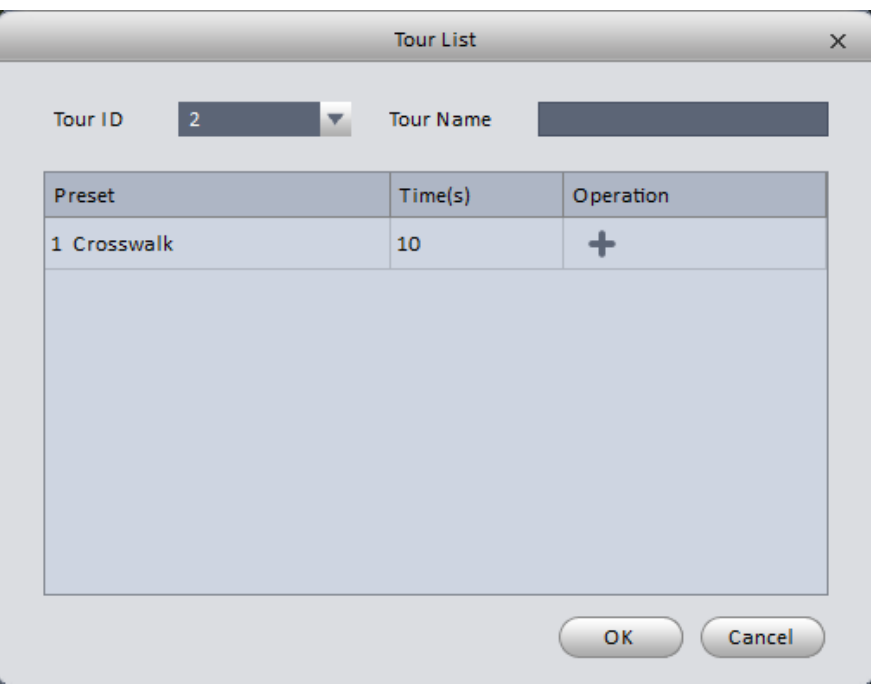

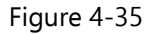

- 2) Select the Tour ID number for your tour. PTZ cameras can have up to 8 tours saved in their memory. You may also type a name for your tour in the box.
- 3) The software will automatically add Preset 1 as the first stop for your tour. Double-clicking in the Preset field allows you to select any of the presets from a drop-down menu. Double-clicking in the Time field allows you to edit the stay time (in seconds) for each stop.
- 4) Click the **button to add another stop to your tour.** Edit the fields for each stop as desired.
- 5) Once you have all your presets added to the tour, click the  $\Box$  button to save it in the camera's memory.
- 6) Select the Tour number from the drop-down list, then click the  $\Phi$  button to start the tour.

#### 4.1.7.3 Pan

Pan will make your camera continuously spin 360°, counter-clockwise.

- 1) Select **Pan** from the PTZ Function drop-down menu.
- 2) Click the **b** button to start the Pan. The camera will continuously spin 360° counter-clockwise.

#### 4.1.7.4 Scan

A scan will make your camera pan horizontally between 2 points, with a slight pause at each point.

1) Select **Scan** from the PTZ Function drop-down menu.

- 2) Move the PTZ camera to the position where you want the scan to begin. Click the  $\mathbb{K}^n$  button to set the Left limit of your scan.
- 3) Move the camera to the position you want for the end of the scan, then click the **Dom** button to set the Right Limit for your Scan.
- 4) Click the **b** button to start the scan. The camera will pan horizontally between the 2 points. It will not pause at either location.

## 4.1.7.5 Pattern

A pattern saves all movements and adjustments made to the camera, then repeats them in a loop.

- 1) Select **Pattern** from the PTZ Function drop-down menu.
- 2) Select the Pattern Number from the drop-down menu below the PTZ Function. Cameras may store up to 5 patterns.
- 3) Click the **B** button to start recording your pattern. The camera image will show a large white dot in the bottom

center of the image, as well as a percentage indicator, as shown in Figure 4-36. Moving the camera and adjusting the zoom level will make the percentage decrease. When it gets to 0%, the camera will not be able to record any further movements or adjustments.

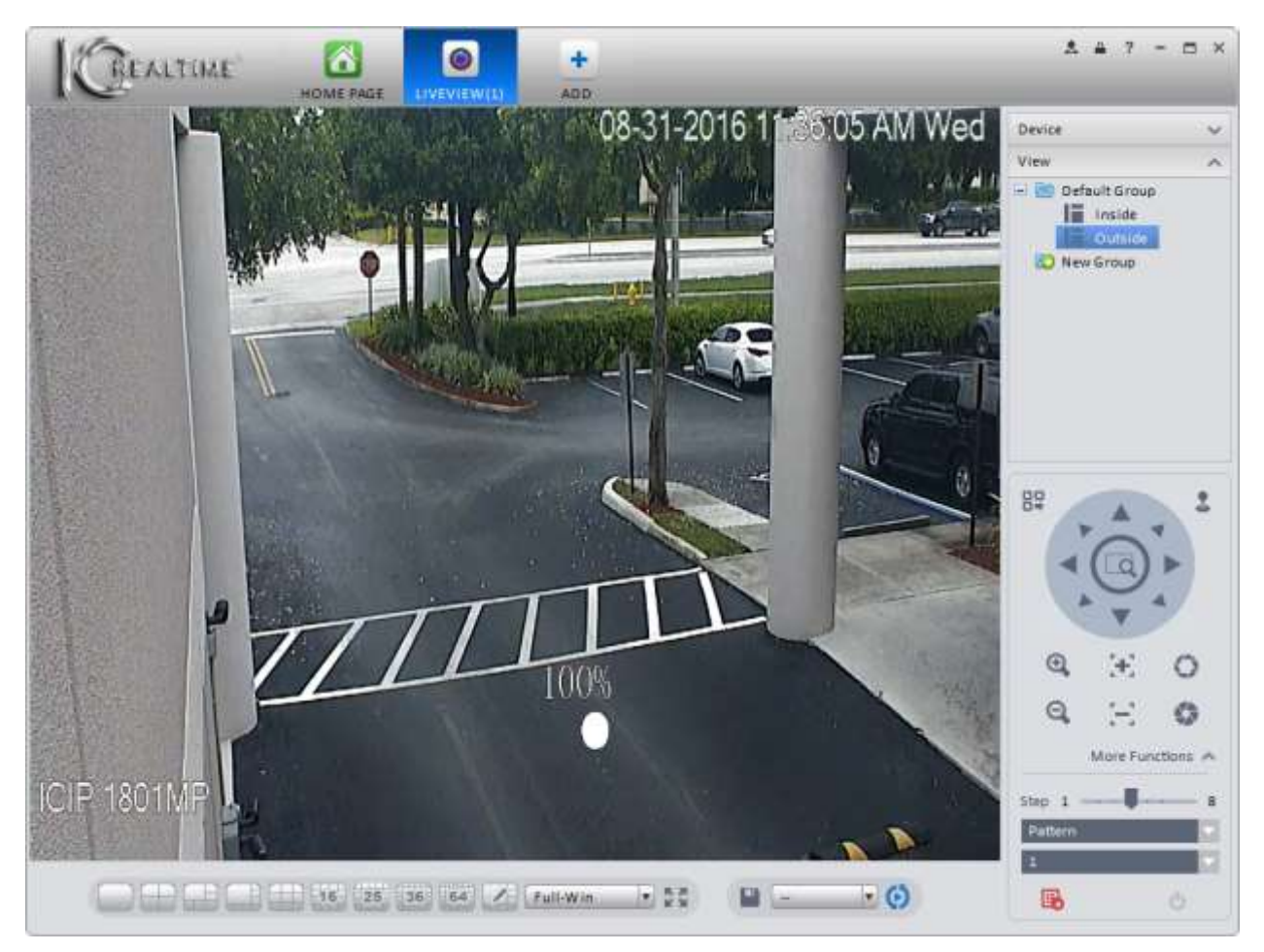

Figure 4-36

- 4) Click the  $\mathbb{F}_{\bullet}$  to stop the pattern recording.
- 5) To start the pattern running, select the pattern number and click the  $\bigcirc$  button.

## 4.1.7.6 Aux

Some 3<sup>rd</sup>-party PTZ cameras have an Aux feature, which usually allows you to bring up the OSD menu.

- 1) Select **Aux** from the PTZ Function drop-down menu.
- 2) Enter a number between 1 and 255 in the Aux Order box.
- 3) Click the **b** button to send the Aux command to the camera. If the camera does nothing, it does not support the

Aux function.

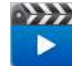

**4.2 Playback** After you recorded a file, you can go to this interface to playback.

On the homepage, click in the Basic pane, you can go to the playback interface. See [Figure 4-3](#page-114-0)7.

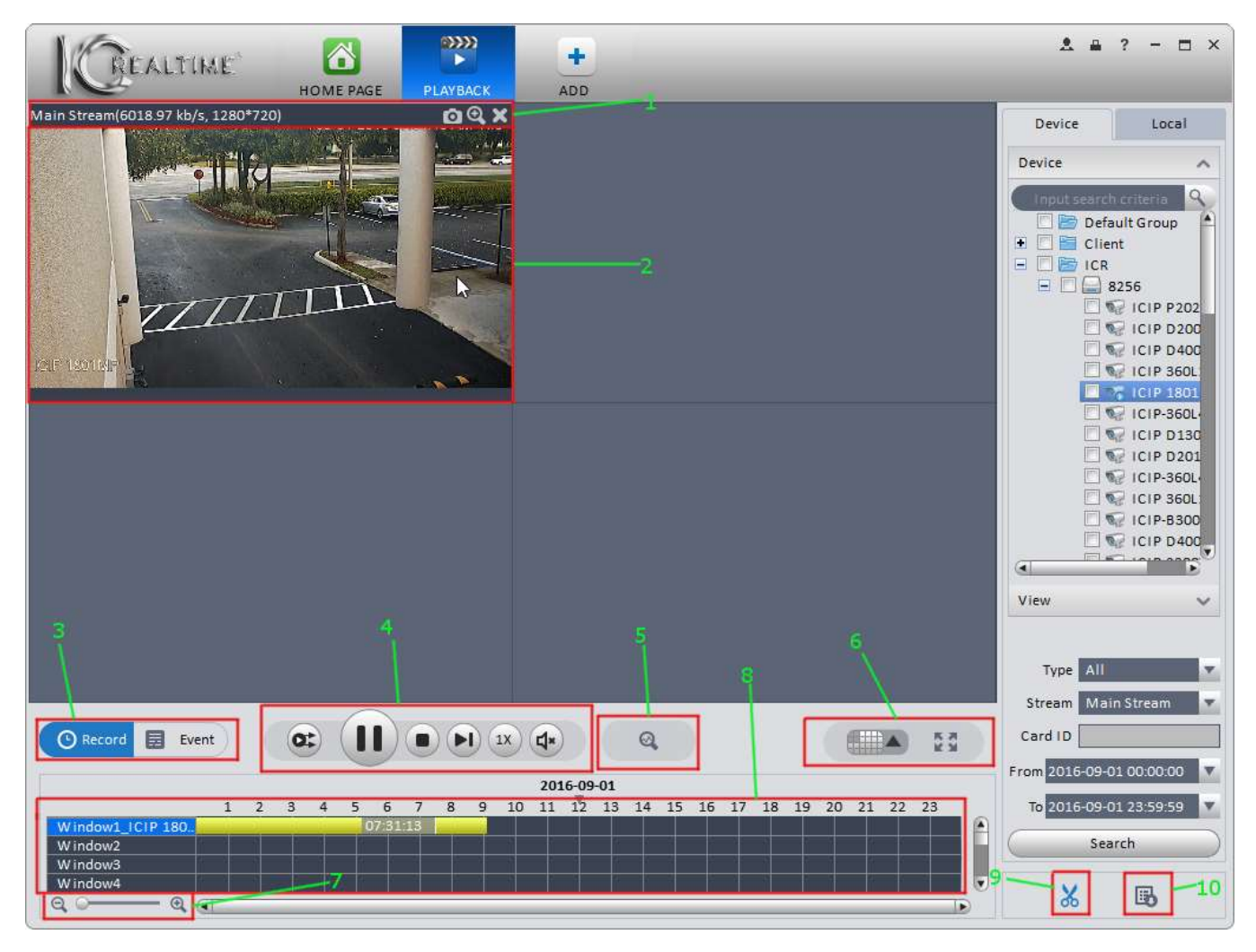

Figure 4-37

<span id="page-114-0"></span>Please refer to the table below for detailed information.

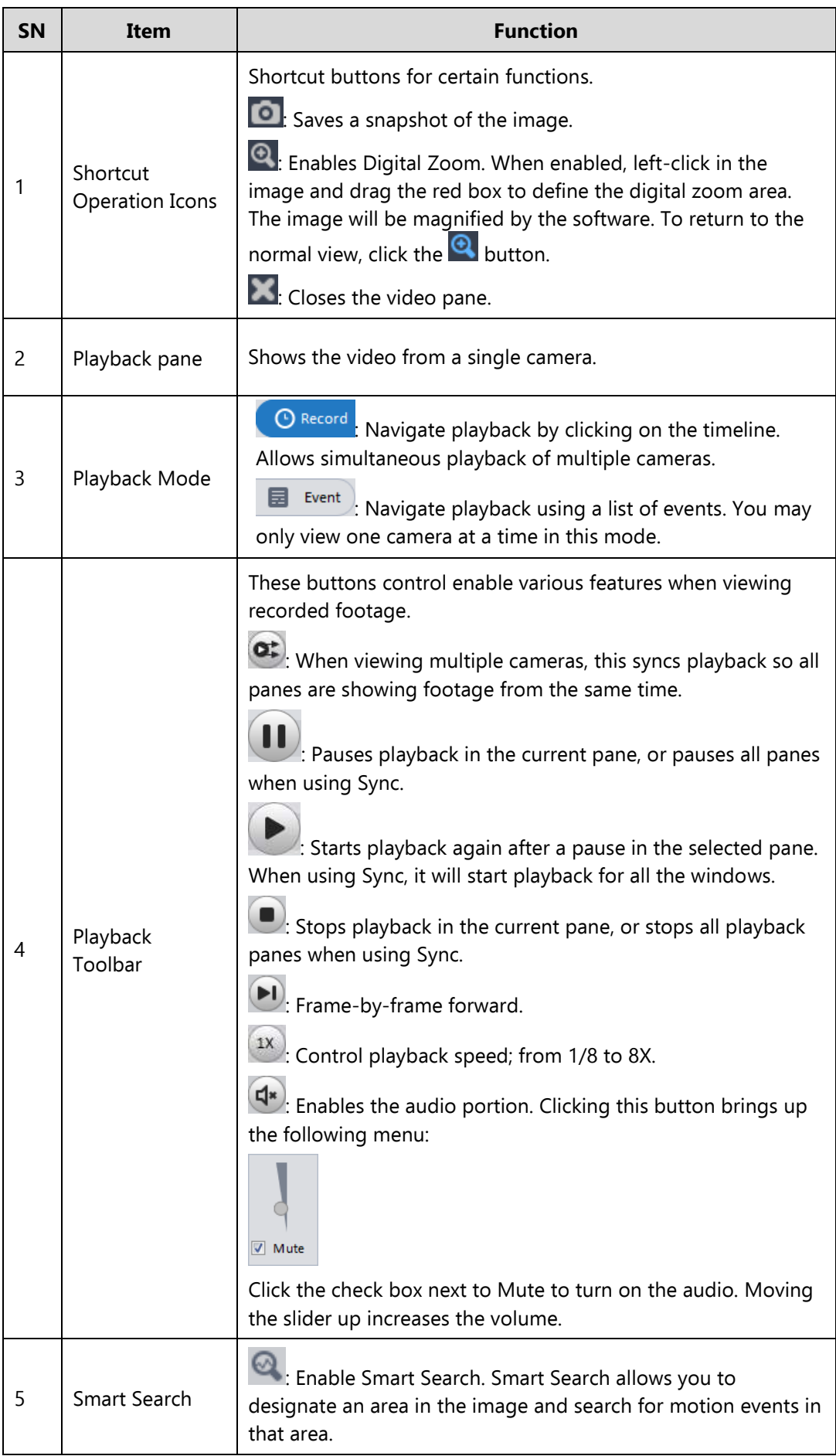

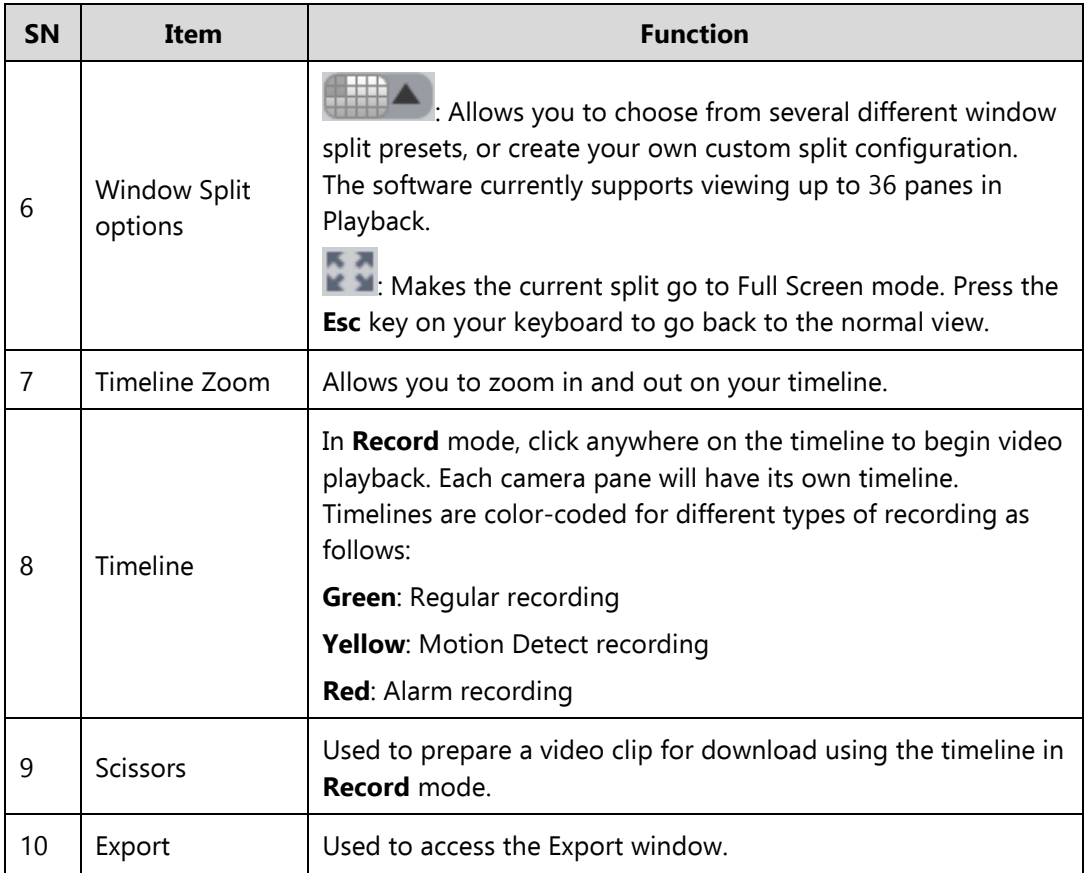

## **4.2.1 Playback Device Record**

The steps below will guide you through searching and playing back recorded video.

- 1) From the **Home Page** screen, click on the **Playback** tile.
- 2) Select one or more cameras using the Device List to the right of the video panes, as shown in Figure 4-39.
- 3) Select your Record Type, Stream, Start Time/Date, and End Time/Date using the drop-down menus. Options for Record Type are shown below in Figure 4-38.

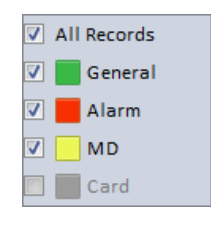

Figure 4-38

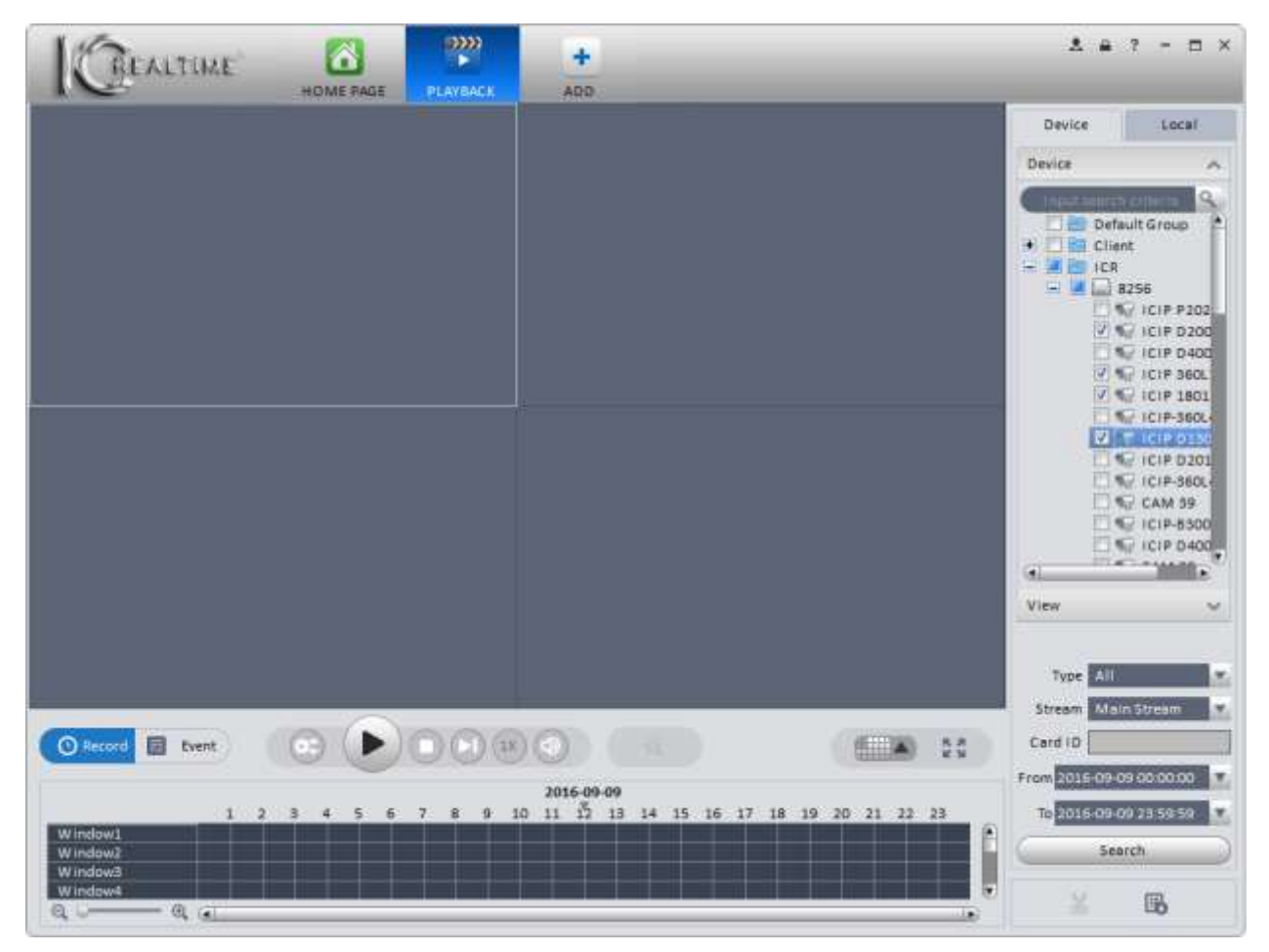

Figure 4-39

4) Click the **Starch Button to initiate the search for footage.** When the software is done searching,

you will see colored blocks on the timeline for each of the cameras, as shown in Figure 4-40.

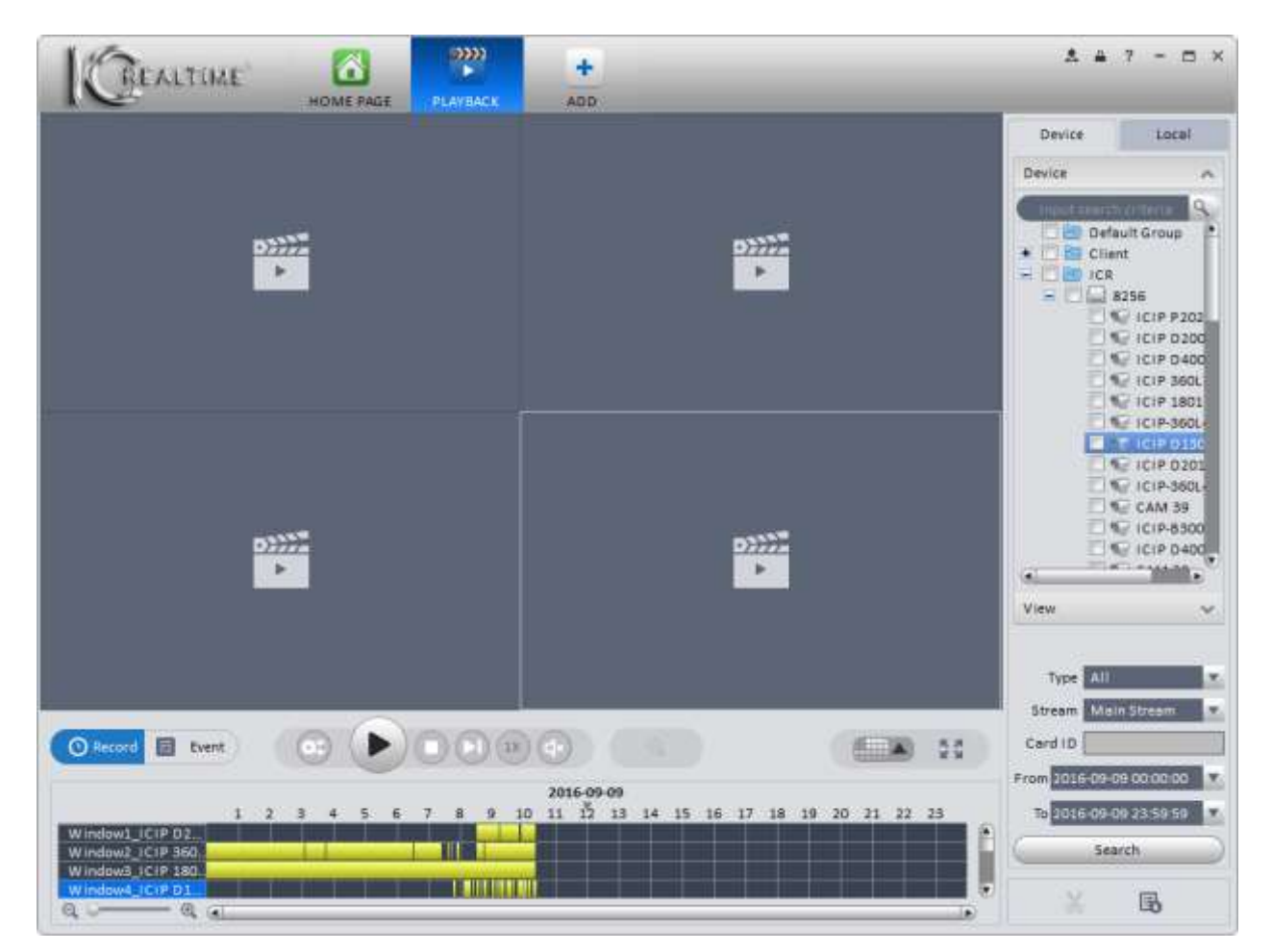

Figure 4-40

- Green blocks are **Regular** recordings.
- Yellow blocks are **Motion Detection** recordings.
- Red blocks are **Alarm** recordings.
- 5) Click to begin playback from the earliest record in the selected pane.
- 6) Click  $\alpha$  to initiate a Smart Search. The camera pane will automatically go full-screen, and you will see a yellow grid over the image, as in Figure 4-41.

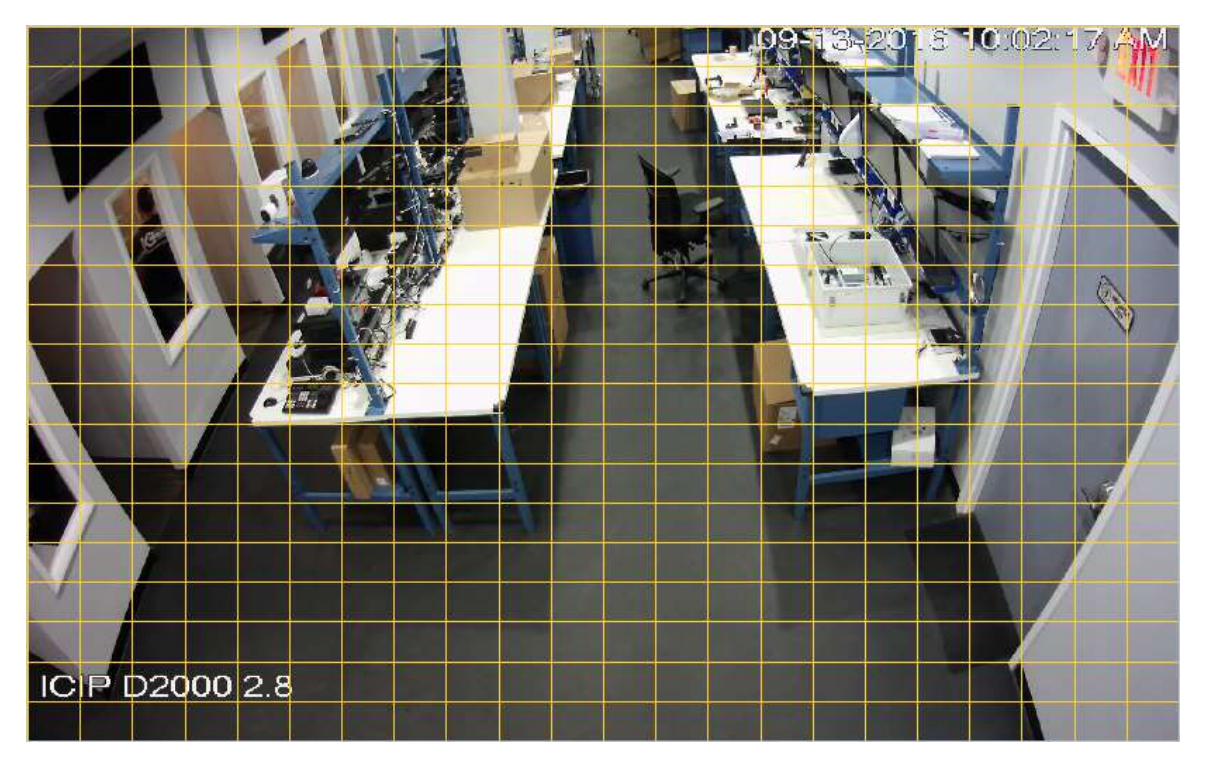

Figure 4-41

7) Left-click and drag to define your smart search area within the image, as shown in Figure 4-42. Once your area is selected, the area will turn yellow, as shown in Figure 4-43.

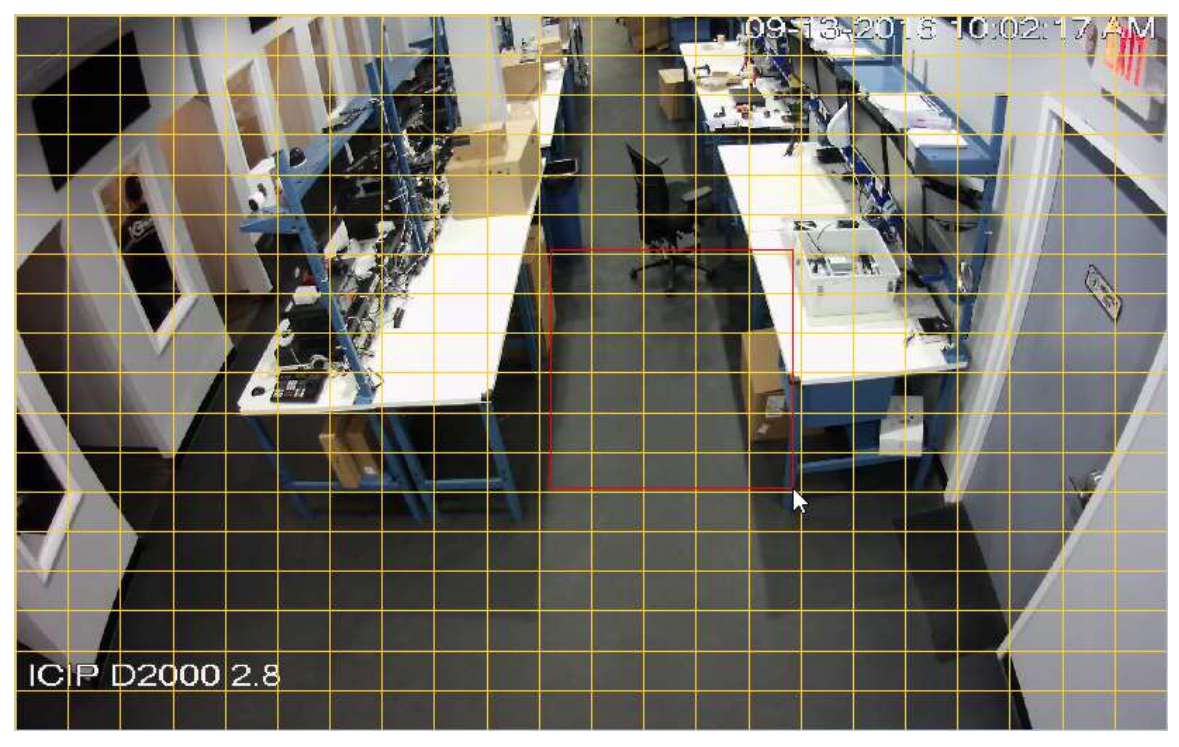

Figure 4-42

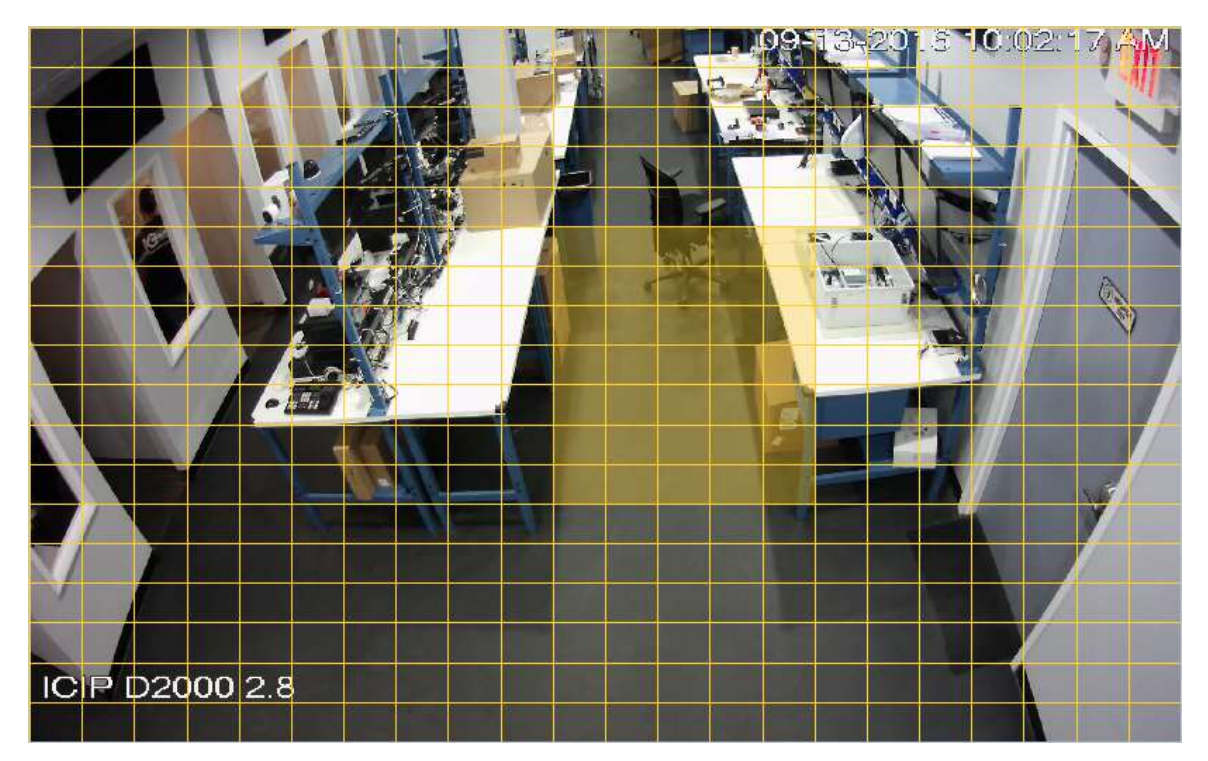

Figure 4-43

8) Click the  $\heartsuit$  button once more to initiate the search. The timeline will turn purple where MD events are triggered in your Smart Search area, as shown in Figure 4-44.

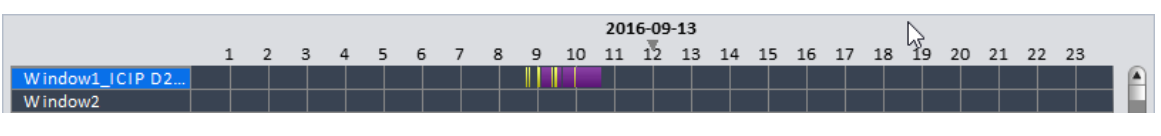

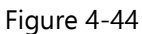

9) Click on any of the purple stripes to start playing the Smart Search video.

: Redraw your Smart Search area.

**U**: Return to a regular search.

10) Click  $\left[\begin{array}{cc} \mathbf{E} & \text{Event} \\ \mathbf{E} & \text{to search for video using the Event log.} \end{array}\right]$ 

**Note:** If you cannot find any recorded video using the **Record** mode, use the **Event** mode instead. DVRs installed prior to 2014 may not work using the **Record** mode. **Event** mode plays only 1 camera at a time.

11) You will see a list of events for the camera below the video pane, as shown in Figure 4-45.

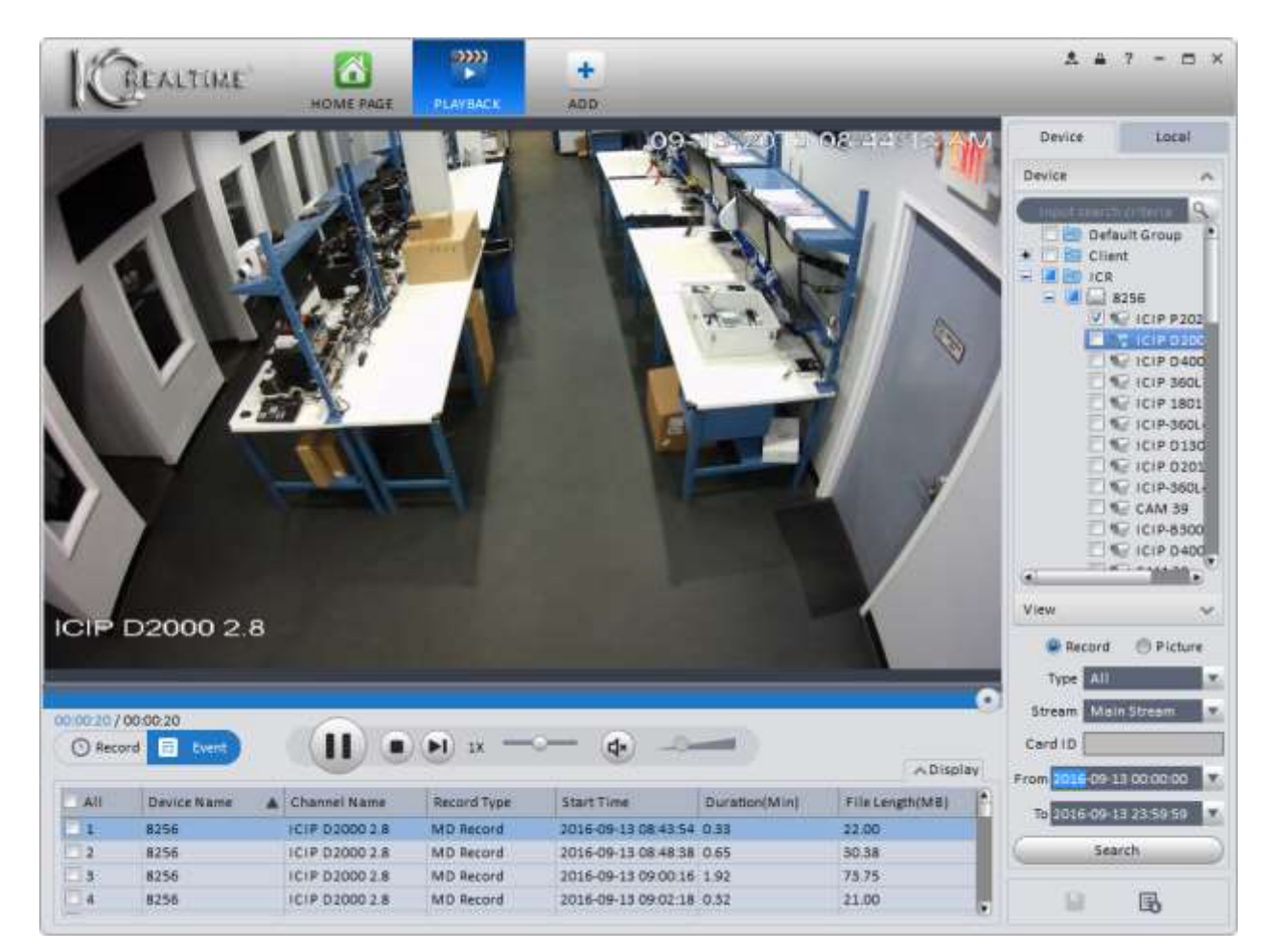

Figure 4-45

- 12) Click the button to start playing back, starting with the first event listed. You may also play any event by double-clicking it in the list.
- 13) To search for **Snapshots** stored on the device, click the radio button next to Picture. Select your start time and

end time, then click the **button to begin the search query. The Picture** search interface is

shown below in Figure 4-46.

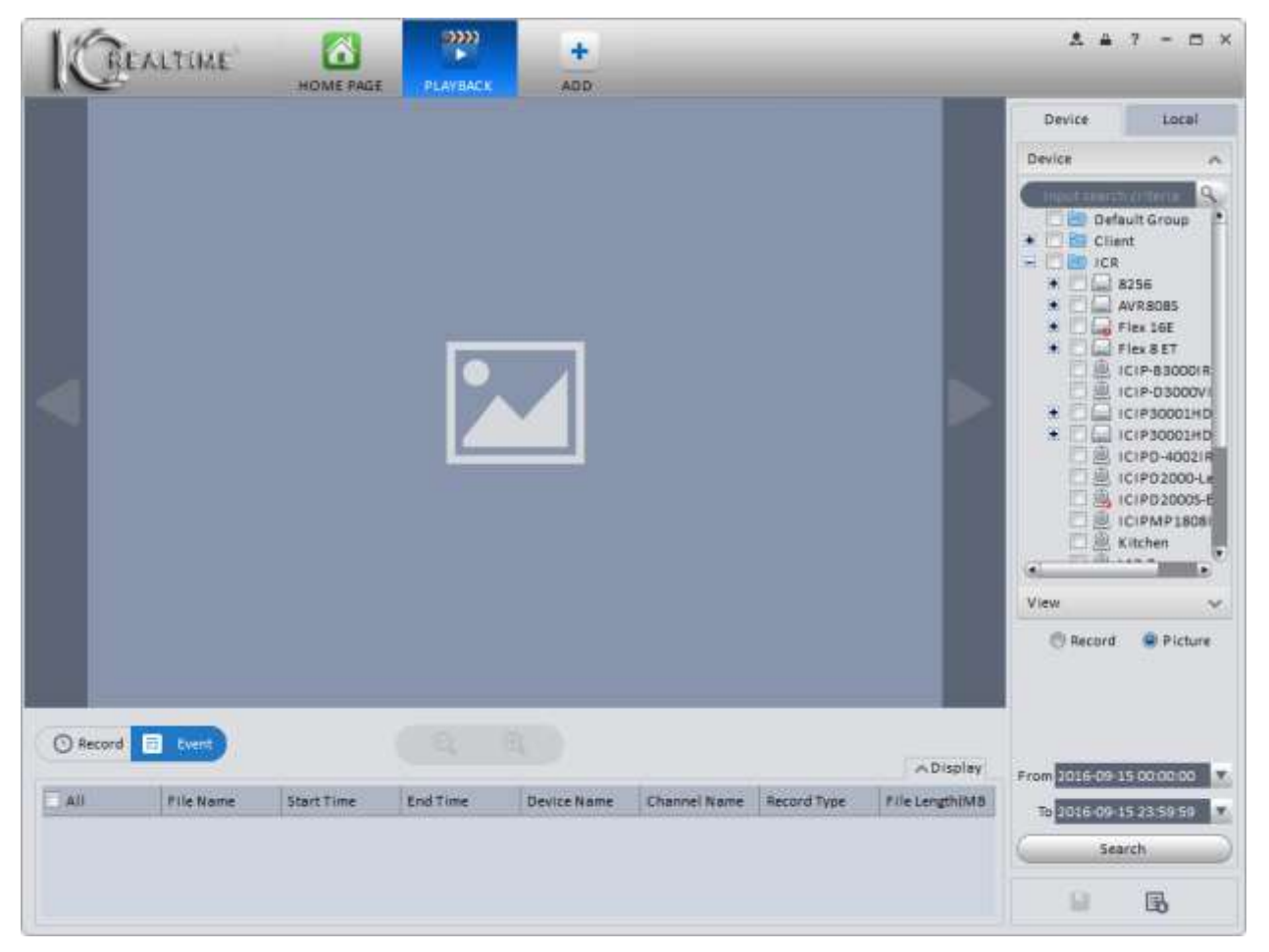

Figure 4-46

14) Once the Picture search is complete, you will see a list of snapshots available to view, as shown in Figure 4-47.

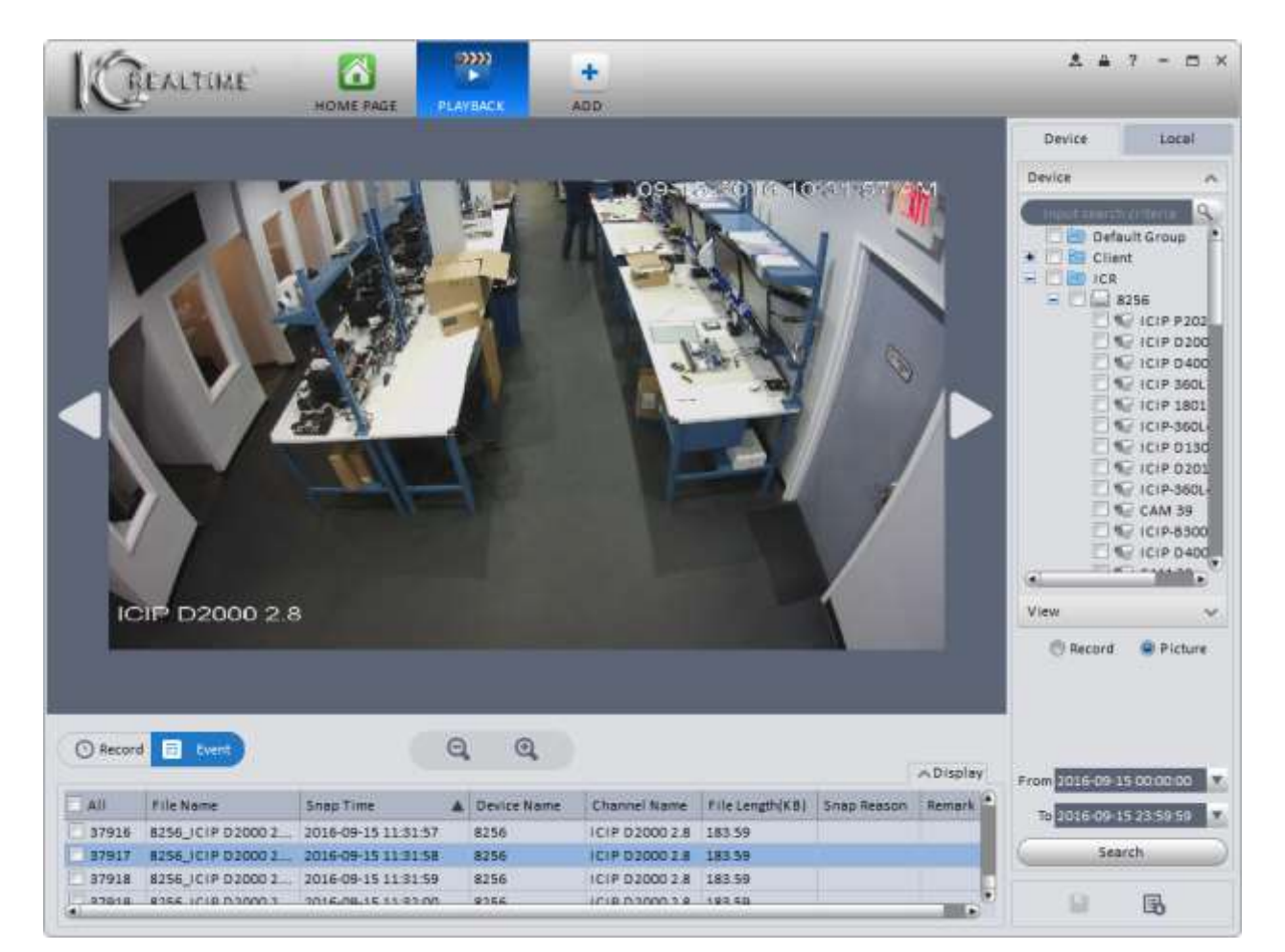

Figure 4-47

15) Click on a snapshot in the list to view it. Click the **button to view the next snapshot in the list**. Click the

button to view the previous snapshot. The  $\bigcirc$  and  $\bigcirc$  buttons allow you to digitally zoom out and in on the image.

16) You may also search cameras from any saved views you have created. Click on **View** at the bottom of your device list, then enter your search criteria after selecting the Saved View from the list (see steps 3 & 4 above). The View search window is shown below, in Figure 4-48.

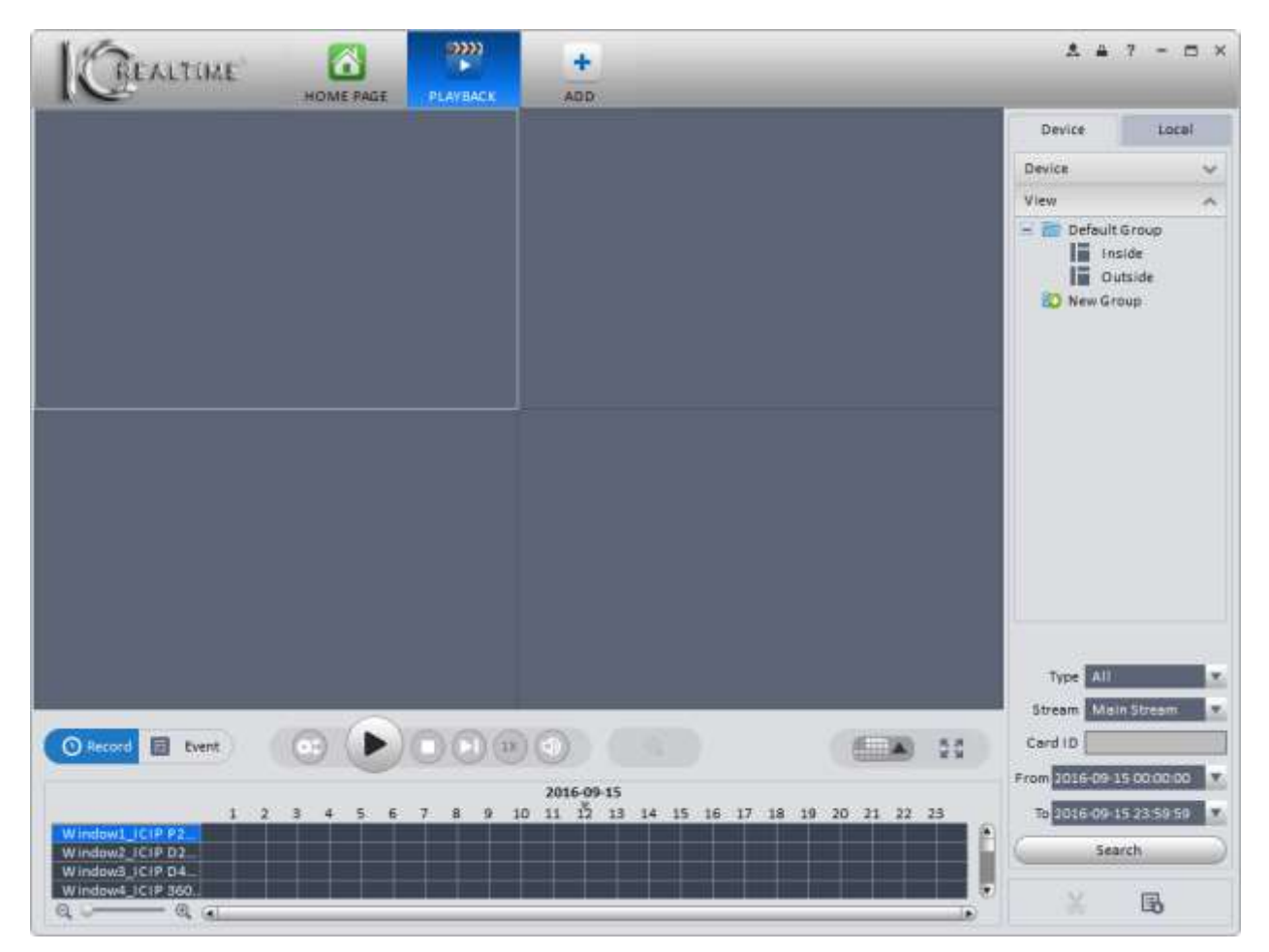

Figure 4-48

# **4.2.2 Playback Local Record**

This feature is used to search for footage recorded to your computer using **[PC-NVR](#page-77-0)**.

1) Click on the **Local** tab above the device list to search footage recorded to your computer using the **PC-NVR** software. The interface window is shown below in Figure 4-49.

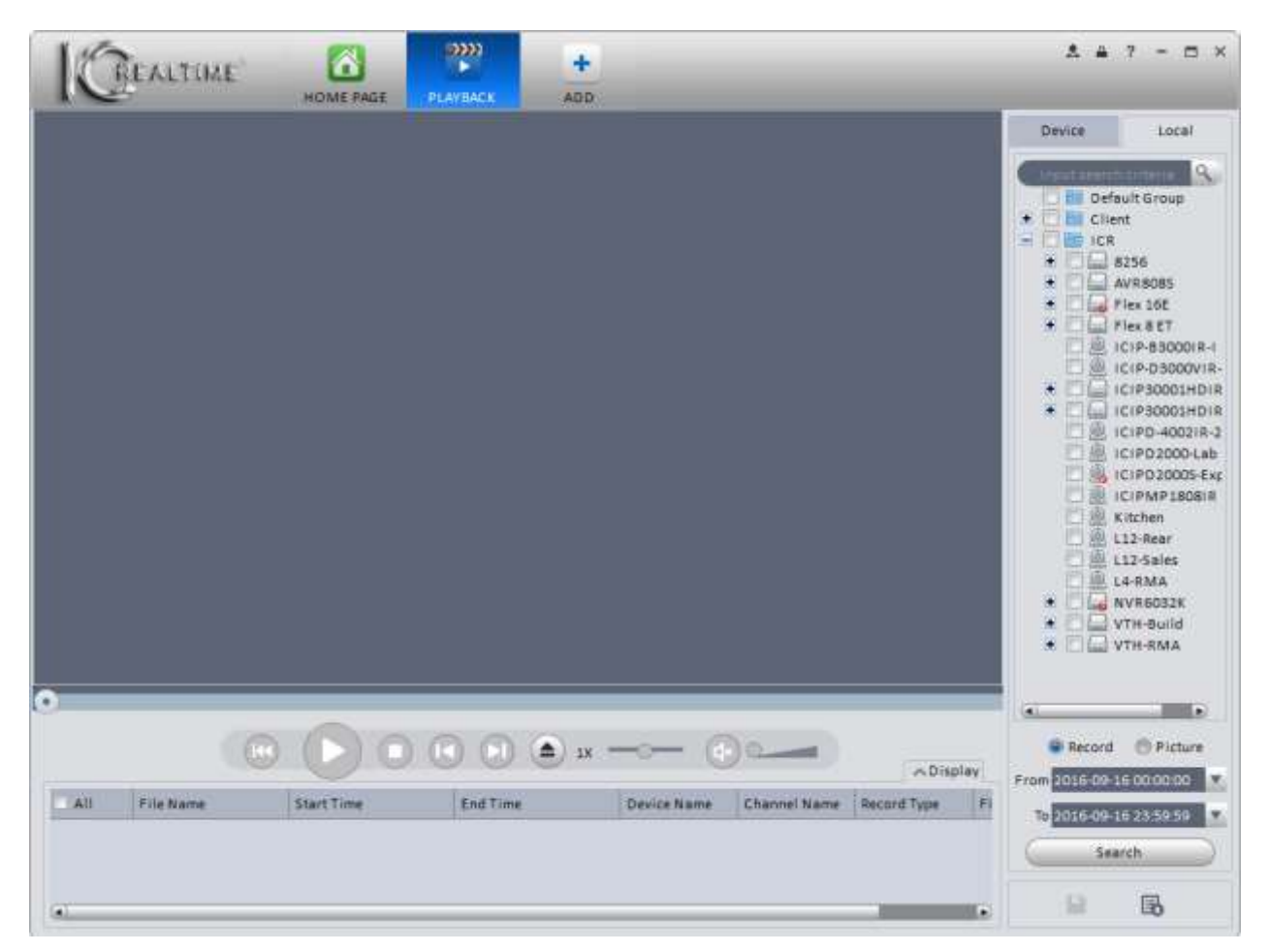

Figure 4-49

2) Select a channel or channels in the device list, then select the search criteria below. Click the

Search button to begin the search.

- 3) Recorded footage will show up below the playback controls in a list format, similar to **Event** mode.
- 4) To playback downloaded footage on your computer, click the  $\bigodot$  button to bring up the Open File window, as shown below in Figure 4-50.

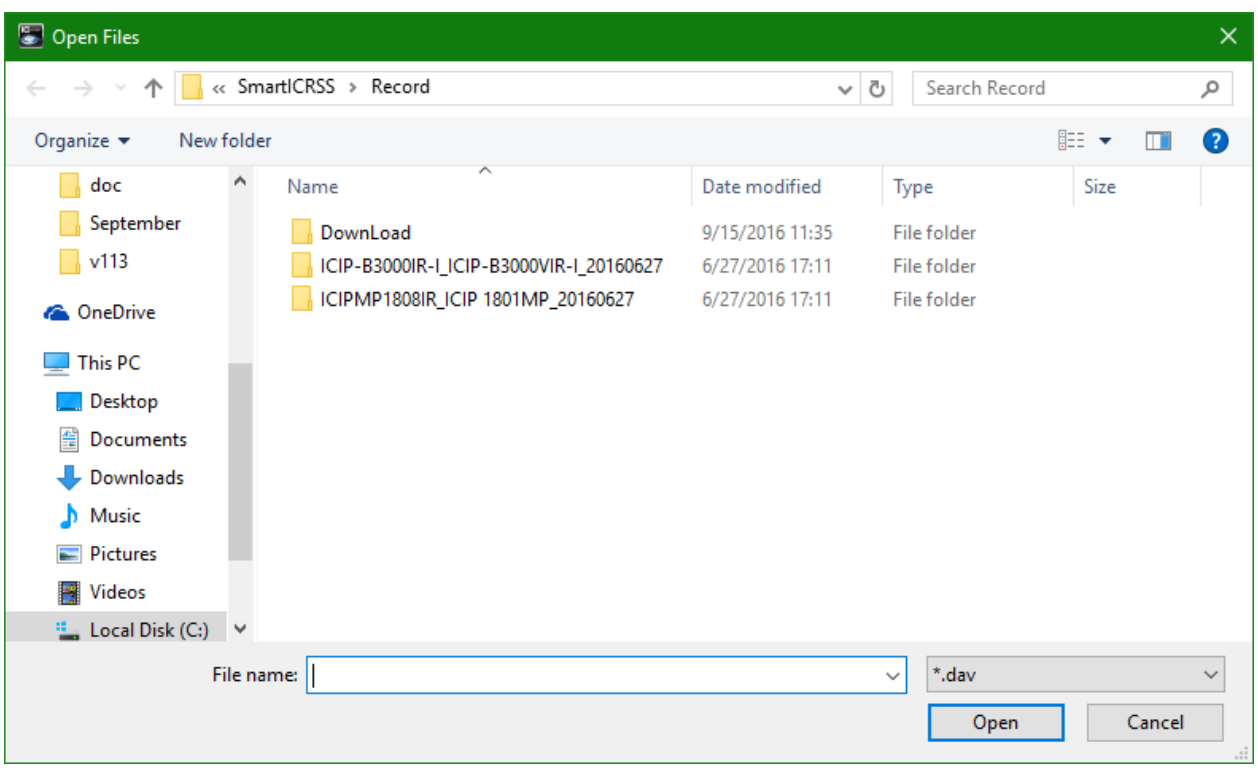

Figure 4-50

Open 5) Locate the footage you want to view, and double-click the file icon (or select the file and click the

button to begin playing the video.

Please refer to the table below for a description of the playback buttons in this interface.

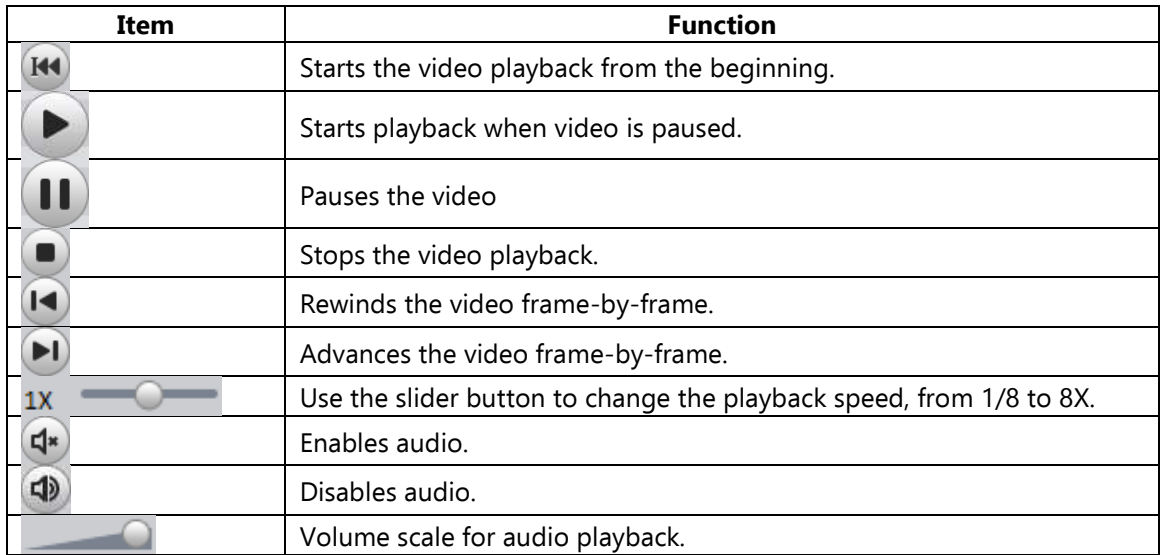

## **4.2.3 Export**

Footage can be exported (downloaded) in either **Record** mode or **Event** mode.

## **Record Mode**

1) While in **Record** mode, click on the camera's timeline to begin playback. Click the button to set the start time for your clip.

2) Click on your timeline again where you want the clip to stop, then click the **button once more to set the end** 

time and bring up the **Export Setup** window, as shown in Figure 4-51 below. If you leave the Export Smart Player option checked, a Lite version of the **Smart ICRSS Player** software will be downloaded along with the footage. The full-featured version of the Player software for Windows may be downloaded [here;](http://www.icrealtime.com/support/software-downloads/smart-icrss-player-for-_dav-files_windows_2016-07-13.zip) and the Mac OS version may be downloaded [here.](http://www.icrealtime.com/support/software-downloads/smart-icrss-player-for-_dav-files_macos_2016-07-22.zip)

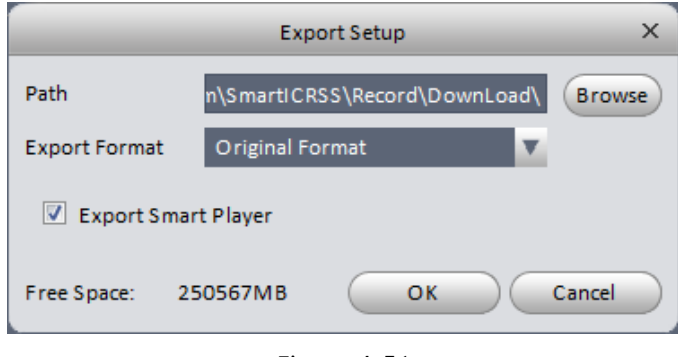

Figure 4-51

3) Select the save location for your file and the Export Format, then click  $\left($  ok  $\right)$  to start the download. The

Export window will pop up, showing a progress bar detailing the download process, as shown in Figure 4-52.

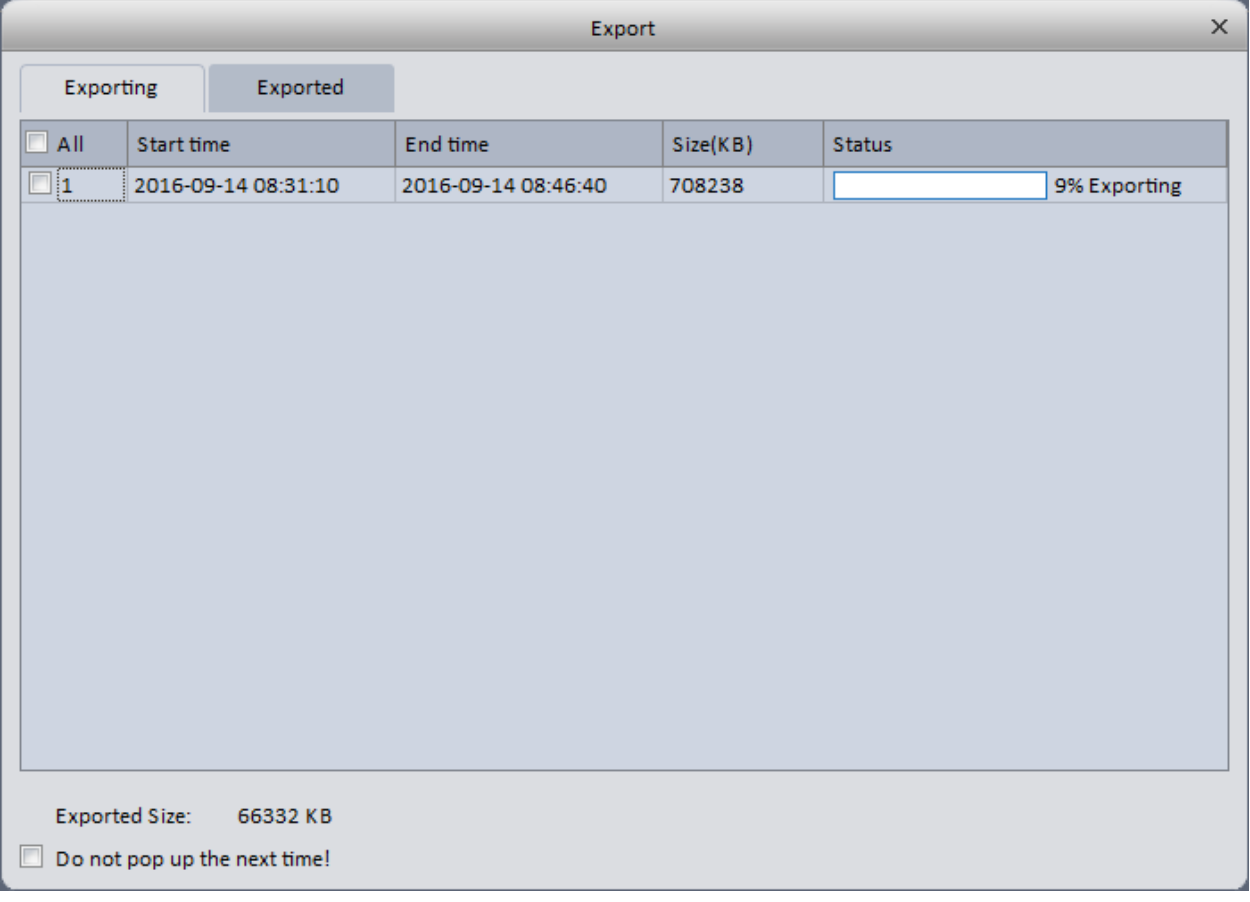

Figure 4-52

4) When the download finishes, it will show up under the **Exported** tab in the Export window.

1) While in Event Mode, select the files you want to download by clicking the boxes next to the file in the list below the playback window. An example is shown below, in Figure 4-53.

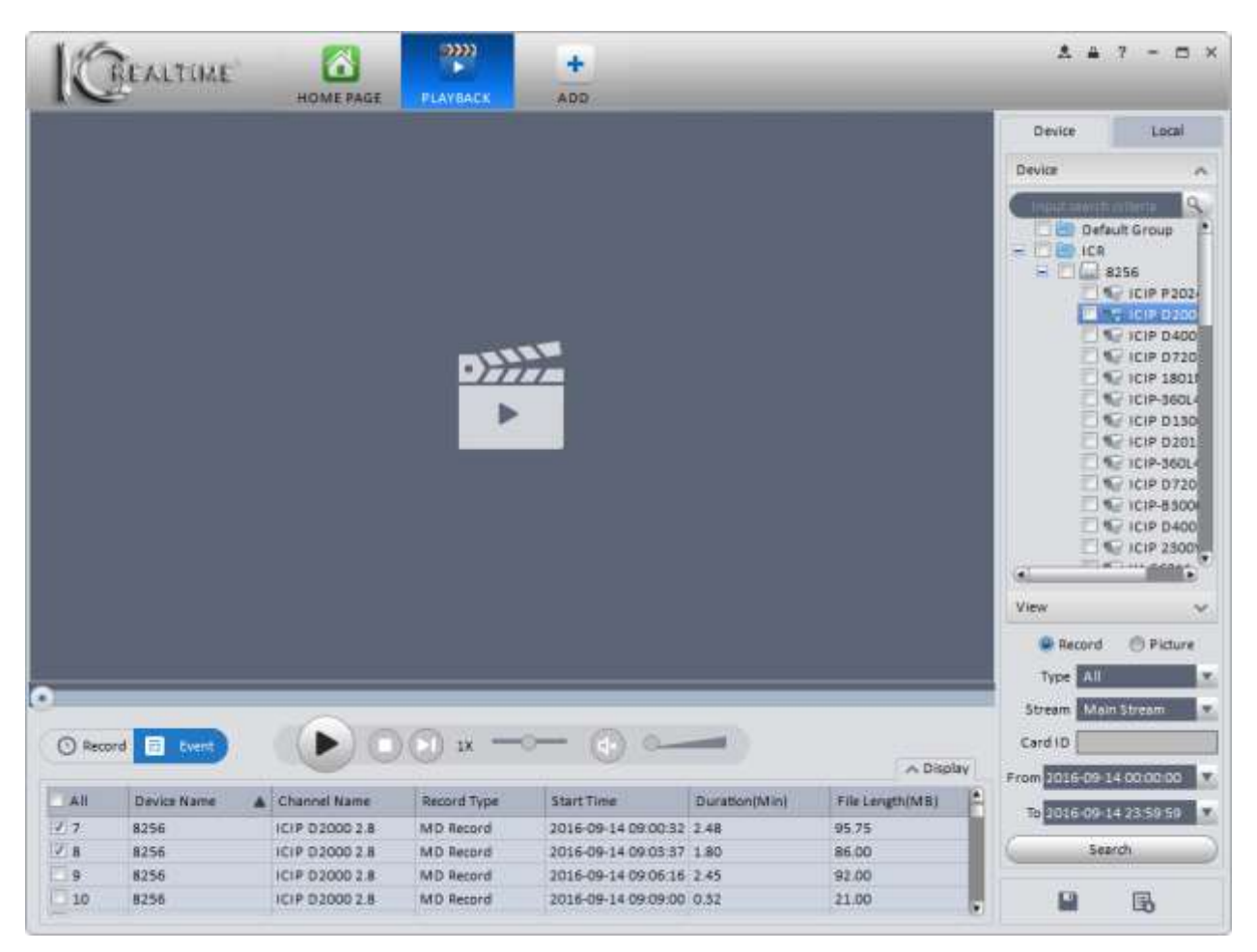

Figure 4-53

2) Once you have selected all the files, click the  $\Box$  button to begin downloading the files. Select your options in the

Export Setup window, then the Export window will pop up showing the download progress.

## **4.2.4 Fisheye Playback**

Video footage from 360° fisheye cameras can be de-warped in the same way used for live video, either while playing video in the **Device** tab or playing back downloaded footage in the **Local** tab.

## **Device Playback**

- 1) While watching Device playback from a 360° fisheye camera, right-click in the video pane for that camera, then select the appropriate **[Fisheye Installation Mode](#page-95-0)**.
- 2) Right-click once more, then select your desired **Fisheye View**. The video image will change to the view selected. See Figure 4-54 below for an example.

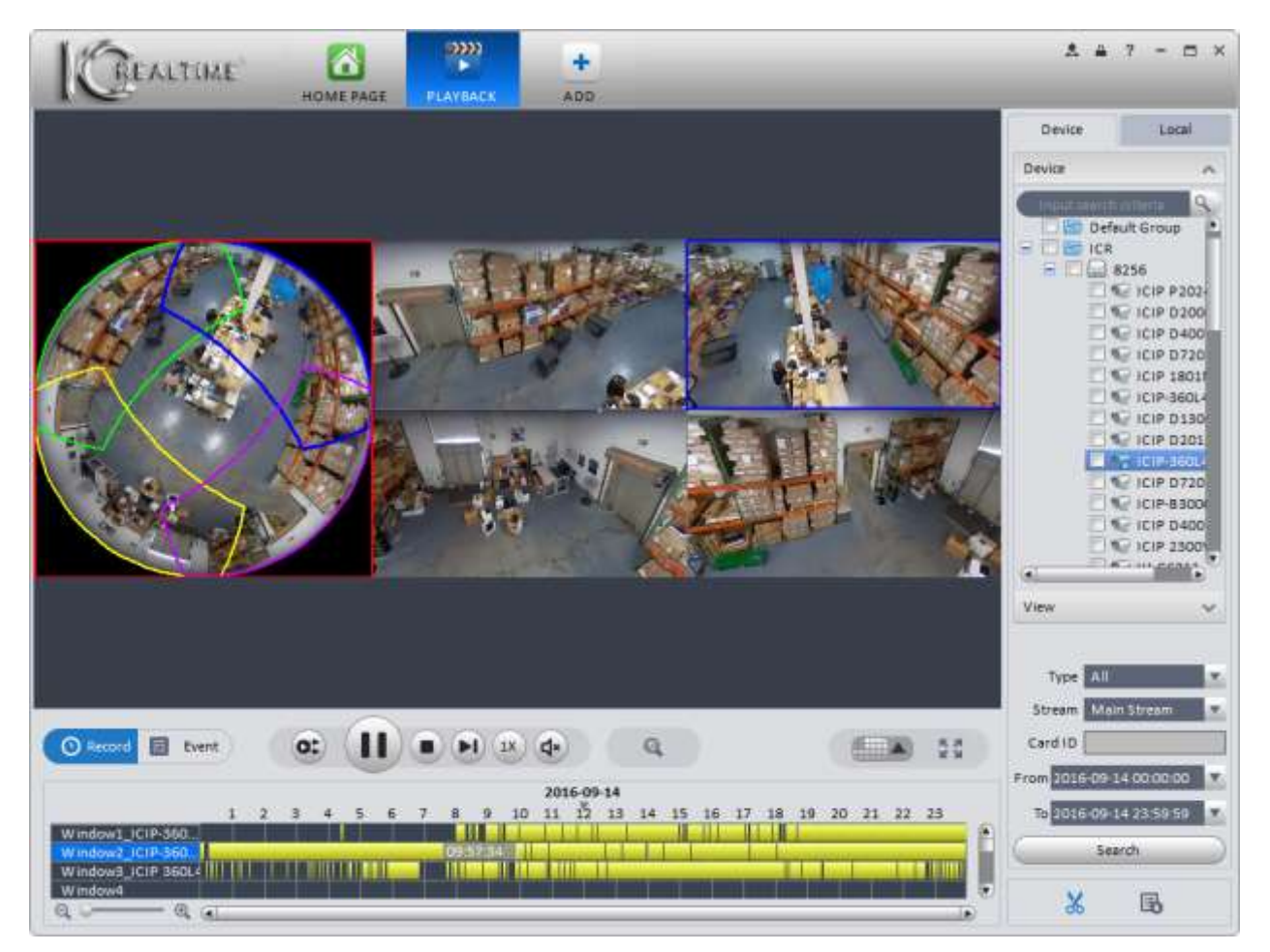

Figure 4-54

## **Local File Playback**

- 1) Open a previously downloaded clip from a 360° fisheye camera in the **Local** tab of the Playback interface. Once the footage is playing, select your **[Fisheye Installation Mode](#page-95-0)**.
- 2) Select your desired **Fisheye View** and view your video while de-warped. See Figure 4-55 below for reference.

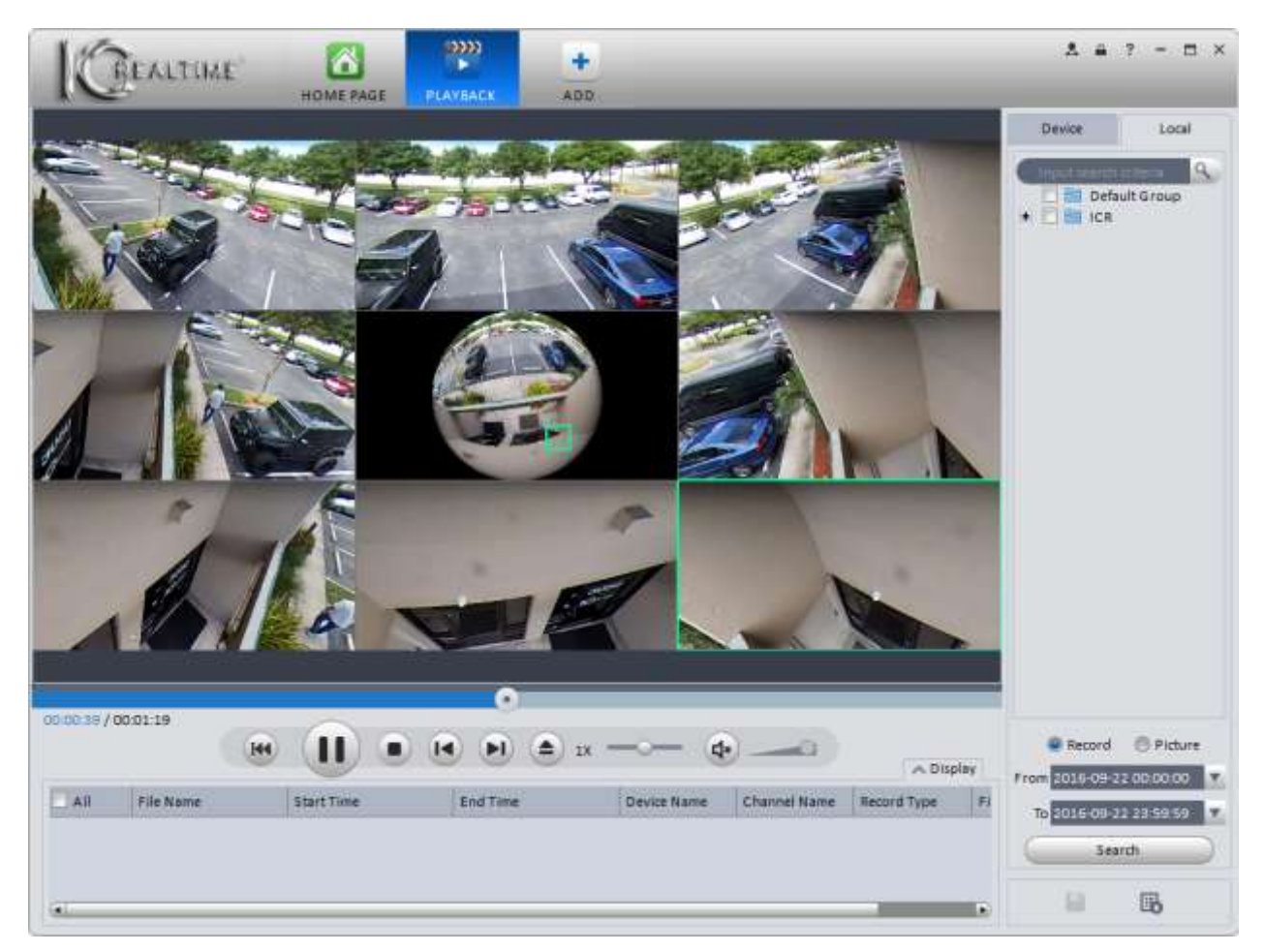

Figure 4-55

# **4.3 Alarm Manager**

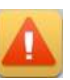

Alarm Manager shows all alarms previously set up in the **[Alarm Scheme](#page-71-0)** interface in a list view. See Figure 4-56 below.

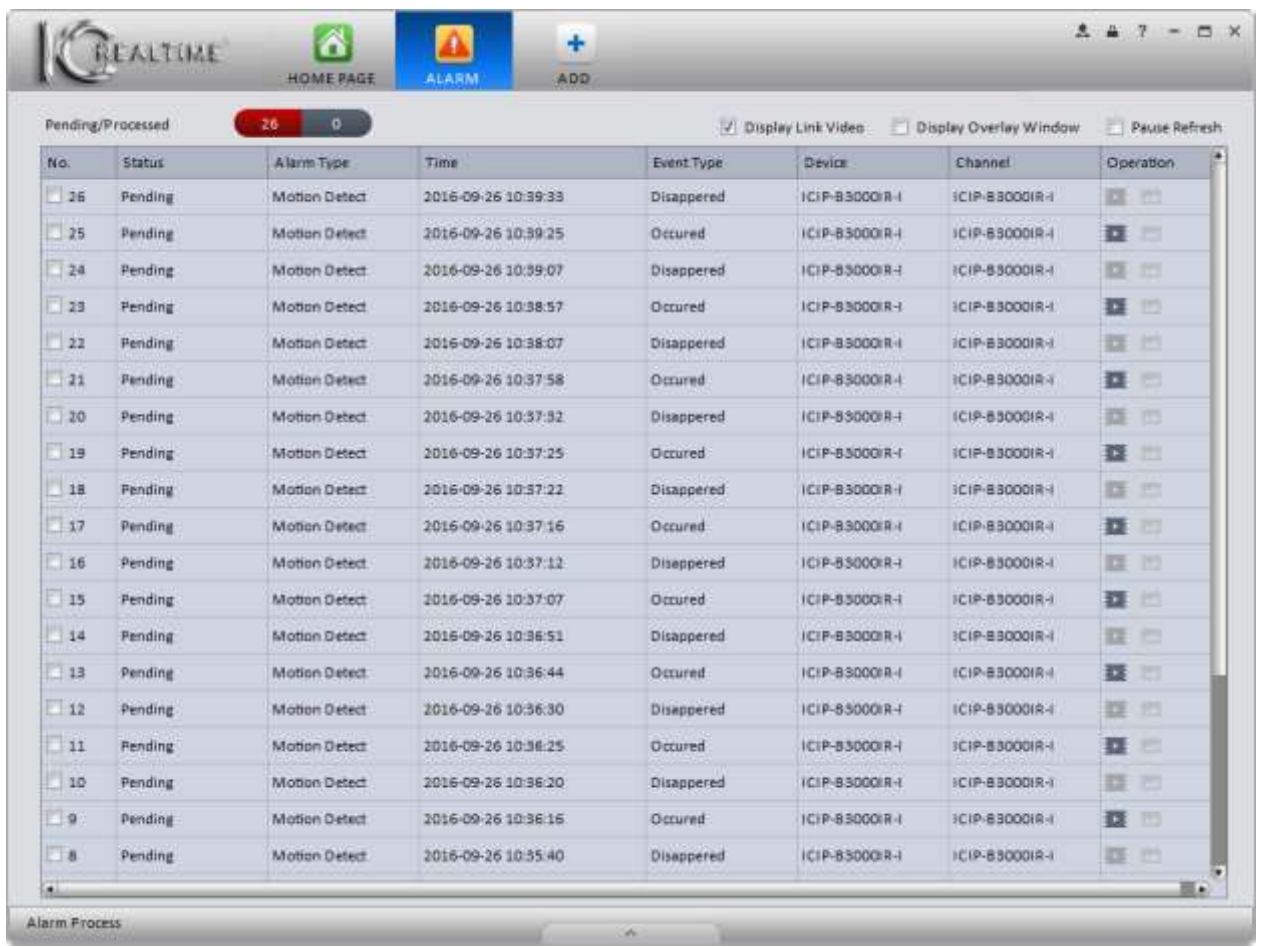

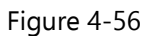

- Check the Display Link Video box to automatically open an Alarm Link window showing all active alarm sources.
- Check the Display Overlay Window to open up a small status monitor window on your screen, showing the current CPU usage, number of alarms, and a button to toggle an audible alert when an alarm is triggered. The Display Overlay Window is shown below, in Figure 4-57.

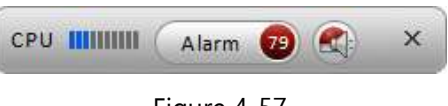

Figure 4-57

- Click in the box next to Pause Refresh to pause the refreshing of the alarm list. Linked video will still pop up in another window.
- Click the **Button to the right of an alarm to open a playbac**k window showing the event (if the linked device is

paired with a DVR/NVR and is recording Alarm and/or MD events). If the linked device is not recording Alarm or MD events, a small liveview window of the camera will open, as shown in Figure 4-58 below.

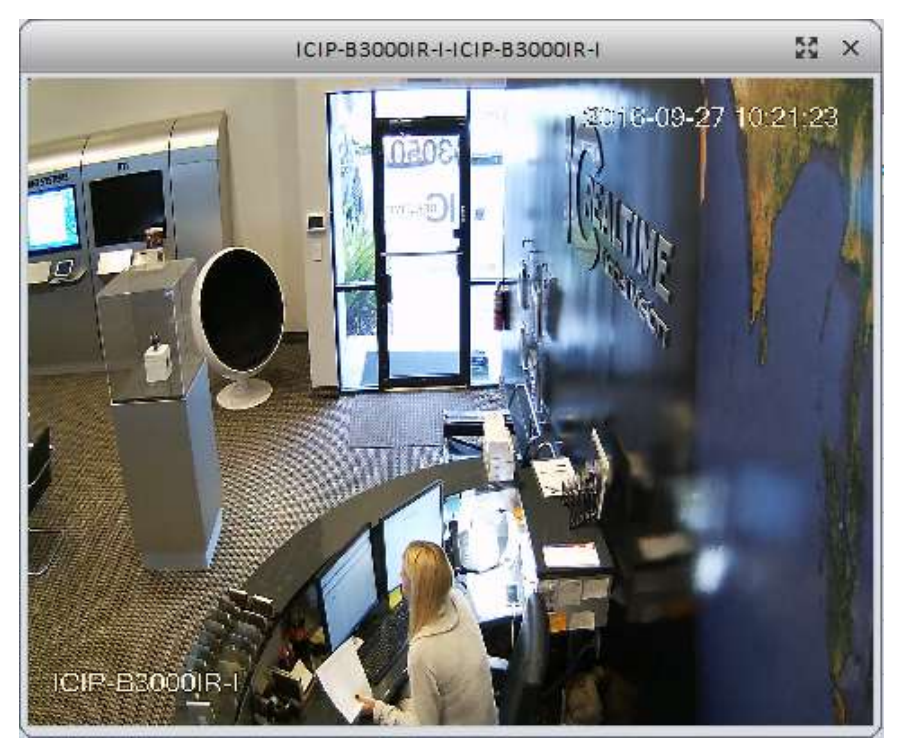

Figure 4-58

While the alarms are active, the Link Video window will pop up to show live video every time the alarm is triggered. Additionally, you may access the Link Video window by checking the box next to **Display Link Video** in the Alarm Manager interface. The Alarm Link window is shown below, in Figure 4-59.

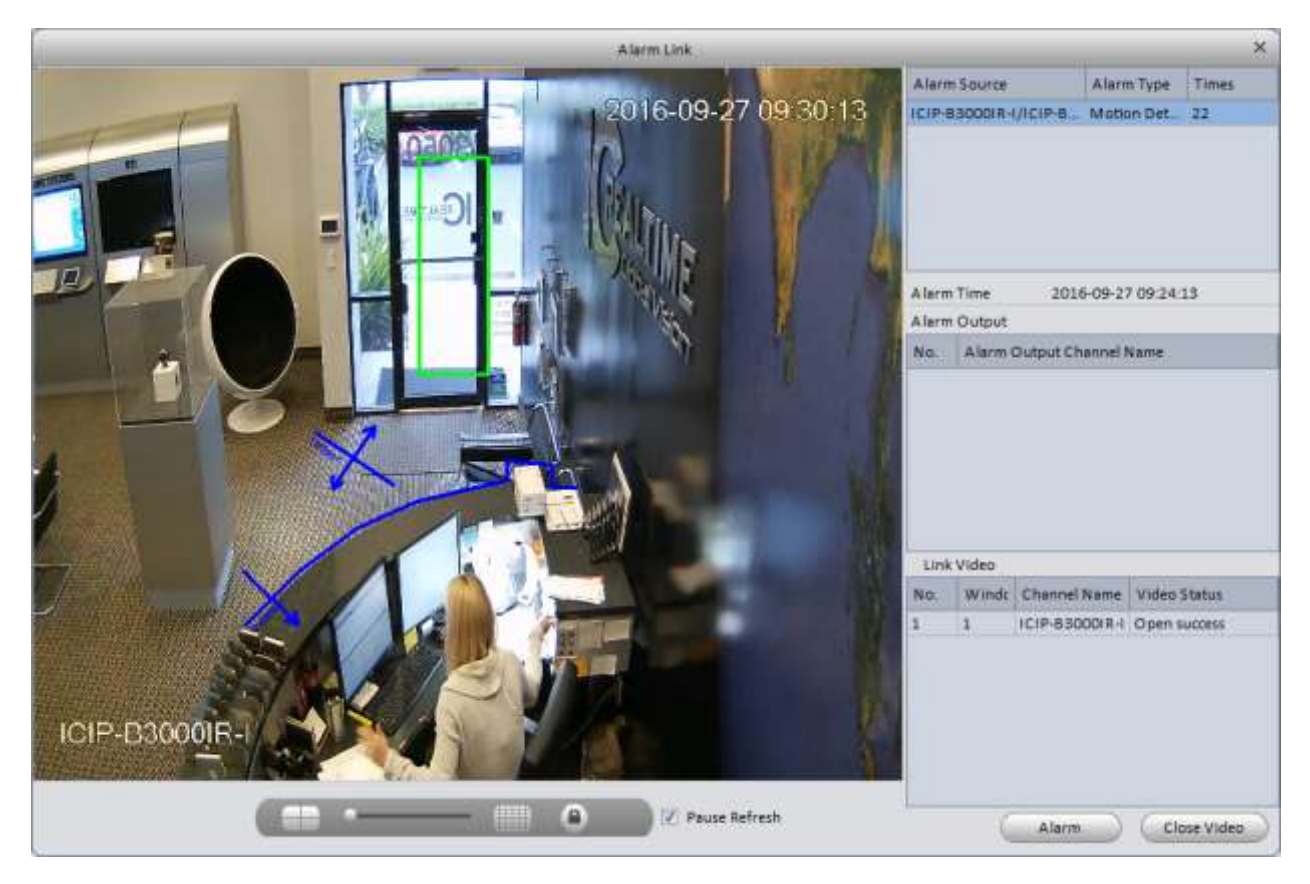

Figure 4-59

In the Alarm Link window, you can select the number of video panes with the control bar at the bottom. Click in the Pause Refresh box to stop the video from automatically popping up. You may also select one or more cameras under

Alarm Source in the upper right, then click the **button is open a live view of the selected camera(s)**.

# **4.4 Log**

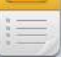

The **Log** interface allows you to search the Client and Device logs. The Client log will show you all activity recorded by the software for the period searched. The Device log shows all log activity on a selected device.

1) On the **Home Page**, click on the integral icon to open the **Log** interface. The interface window is shown below, in

Figure 4-60.

| Start Time 2016-09-28 00:00:00 |           | ×                 | End Time 2016-09-28 23 50:50 |              | ×              | Search |
|--------------------------------|-----------|-------------------|------------------------------|--------------|----------------|--------|
| Type System                    | All<br>œ, | ×                 | Key Words                    |              |                | Export |
| Time                           | User Name | <b>Event Type</b> | <b>Device Name</b>           | Channel Name | <b>Remarks</b> |        |
|                                |           |                   |                              |              |                |        |
|                                |           |                   |                              |              |                |        |
|                                |           |                   |                              |              |                |        |
|                                |           |                   |                              |              |                |        |
|                                |           |                   |                              |              |                |        |
|                                |           |                   |                              |              |                |        |
|                                |           |                   |                              |              |                |        |
|                                |           |                   |                              |              |                |        |
|                                |           |                   |                              |              |                |        |
|                                |           |                   |                              |              |                |        |
|                                |           |                   |                              |              |                |        |
|                                |           |                   |                              |              |                |        |
|                                |           |                   |                              |              |                |        |
|                                |           |                   |                              |              |                |        |
|                                |           |                   |                              |              |                |        |
|                                |           |                   |                              |              |                |        |
|                                |           |                   |                              |              |                |        |
|                                |           |                   |                              |              |                |        |
|                                |           |                   |                              |              |                |        |
|                                |           |                   |                              |              |                |        |
|                                |           |                   |                              |              |                |        |
|                                |           |                   |                              |              |                |        |
|                                |           |                   |                              |              |                |        |
|                                |           |                   |                              |              |                |        |
|                                |           |                   |                              |              |                |        |
|                                |           |                   |                              |              |                |        |
|                                |           |                   |                              |              |                |        |
|                                |           |                   |                              |              |                |        |
|                                |           |                   |                              |              |                |        |
|                                |           |                   |                              |              |                |        |

Figure 4-60

2) The **Client Log** tab is selected by default. The Client Log shows log entries created by Smart ICRSS software. Select your Start Time and End Time using the respective drop-down menus. **NOTE** The software allows for a maximum 3 day search in the Client Log tab. Select the Type, then select the specific event(s) that you want to

search using the 2 drop-down menus. Click the  $\begin{pmatrix} \text{Search} \\ \text{Button} \end{pmatrix}$  button to begin the search and display the results. An

example search is shown below, in Figure 4-61. To Export the results into an Excel spreadsheet (\*.xls), click the

Export button. Select the file save location, then click the button to save the file.

| Client Log     | Device Log                        |             |                       |                                 |                     |         |               |
|----------------|-----------------------------------|-------------|-----------------------|---------------------------------|---------------------|---------|---------------|
|                | 2016-09-25 00:00:00<br>Start Time |             | ×                     | 2016-09-27 23 59 50<br>End Time |                     | ×       | <b>Search</b> |
|                | Type Operation<br>×               | All         | ×<br>Key Words        |                                 |                     |         | Export        |
|                |                                   |             |                       |                                 |                     |         |               |
|                |                                   |             |                       |                                 |                     |         |               |
| N <sub>0</sub> | Time                              | A User Name | <b>Event Type</b>     | <b>Device Name</b>              | <b>Channel Name</b> | Remarks |               |
| ı              | 2016-09-26 10:34:27               | admin       | Start LiveView        | ICIP-B3000IR-0                  | ICIP-B3000IR-E      |         |               |
| z              | 2016-09-26 10:35:21               | admin       | Start LiveView        | ICIP-BBD00IR-I                  | ICIP-B3000IR-E      |         |               |
| 3              | 2016-09-26 10:36:18               | admin       | Start LiveView        | ICIP-83000IR-I                  | ICIP-B3000IR-E      |         |               |
| a              | 2018-09-28 10:37:08               | admin       | Start LiveView        | ICIP-83000(R-I                  | ICIP-53000IR-L      |         |               |
| s              | 2016-09-26 10:38:01               | admin       | Start LiveView        | ICIP-B3000IR-E                  | ICIP-83000IR-       |         |               |
| 6              | 2016-09-26 10:39:00               | admin       | Start LiveView        | ICIP-B3000(R-I                  | ICIP-83000IR-I      |         |               |
| ¥              | 2016-09-26 10:39:25               | admin       | Start LiveView        | ICIP-83000IR-I                  | ICIP-83000IR-I-     |         |               |
| 泻              | 2016-09-26 10:40:00               | admin       | <b>Start LiveView</b> | ICIP-85000IR-I                  | ICIP-83000IR-I      |         |               |
| 9              | 2016-09-26 10:40:22               | admin       | Start LiveView        | ICIP-83000/R-L                  | ICIP-B3000IR-L      |         |               |
| 10             | 2016-09-26 10:40:57               | admin       | Start LiveView        | ICIP-B3000IR-L                  | ICIP-B3000IR-E      |         |               |
| 11             | 2016-09-26 10:41:41               | admin       | Start LiveView        | ICIP-85000IR-I                  | ICIP-83000IR-L      |         |               |
| 12             | 2016-09-26 10:44:18               | admin       | Start LiveView        | ICIP-83000(R-I                  | ICIP-830001R-F      |         |               |
| 13             | 2016-09-26 10:45:28               | admin       | Start LiveView        | ICIP-B3000IR-I                  | ICIP-B3000IR-I-     |         |               |
| 14             | 2016-09-26 10:51:33               | admin       | Start LiveView        | ICIP-850001R-1                  | ICIP-BSDOOIR-I      |         |               |
| 15             | 2016-09-26 10:52:57               | admin       | <b>Start LiveView</b> | ICIP-83000IR-I                  | ICIP-83000IR-       |         |               |

Figure 4-61

3) To view log entries from your devices, select the **Device Log** tab. The Device Log interface window is shown below, in Figure 4-62.

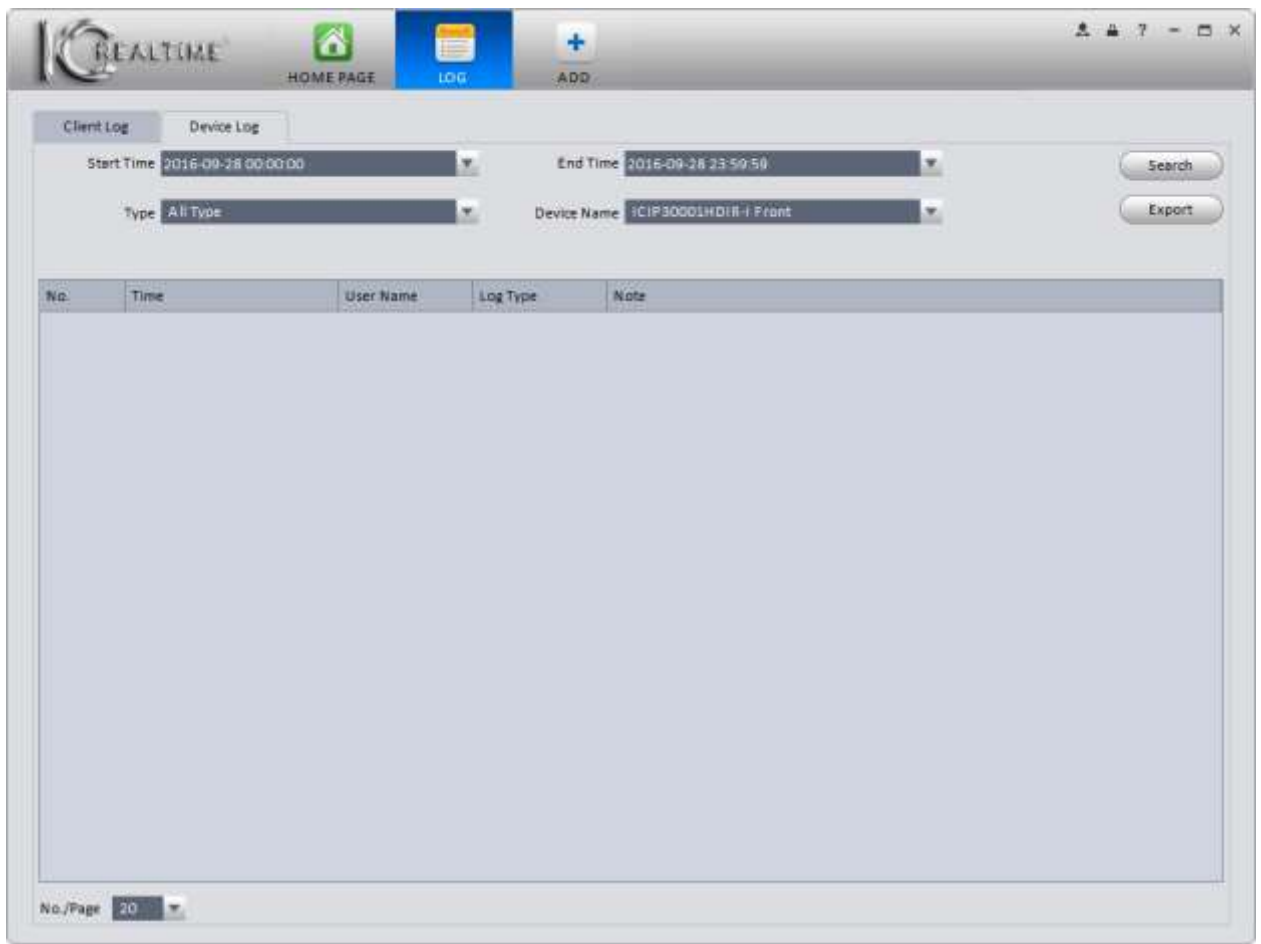

Figure 4-62

4) Select your Start Time and End Time using the drop-down menus. Select the event Type(s), and the device you want to search. Click the **button to initiate the search. Results are displayed in the table below the** search parameters, as shown below in Figure 4-63.

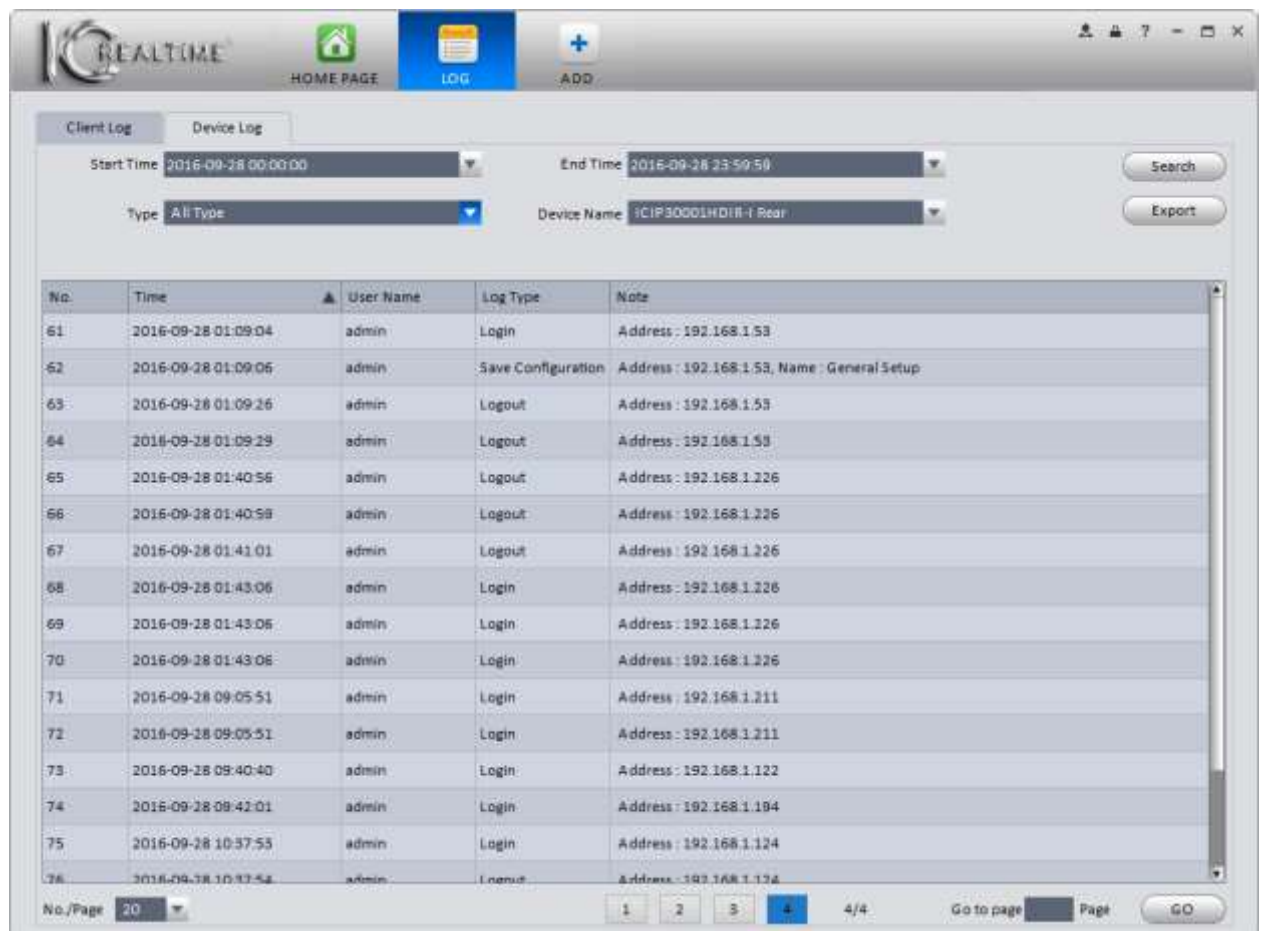

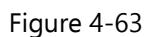

5) As with the Client Log, you can export the results into an Excel spreadsheet by clicking the **Export** button.

# **4.5 Video Talk**

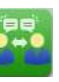

The **Video Talk** interface can only be used with an IC Realtime intercom system. It is the only place you can view the live footage from our outdoor camera (VTO) units. In the future, you will also be able to unlock door(s), make calls to a VTO or VTH (indoor touch panel), and send text messages to VTH units. IC Realtime is currently working on a firmware update for our intercom systems to take advantage of these new capabilities.

You must have a VTO (outdoor camera) added to your devices in the software to use the Video Talk interface. For help adding a device, please see [Chapter 3.5.](#page-21-0)

From the Home Page, click on the **interface** icon to open the **Video Talk** interface.

## **1) Setting**

**Note:** Our VTH (Indoor Touch Panel) and VTO (Outdoor Camera Station) hardware is awaiting a firmware update, which **must** be applied to all hardware, to fully utilize the capabilities of the **Video Talk** interface. Currently, only the **Monitor** tab may be used with IC Realtime Intercom hardware.

a) The Video Talk interface opens up on the **Setting** tab, shown in Figure 4-64.

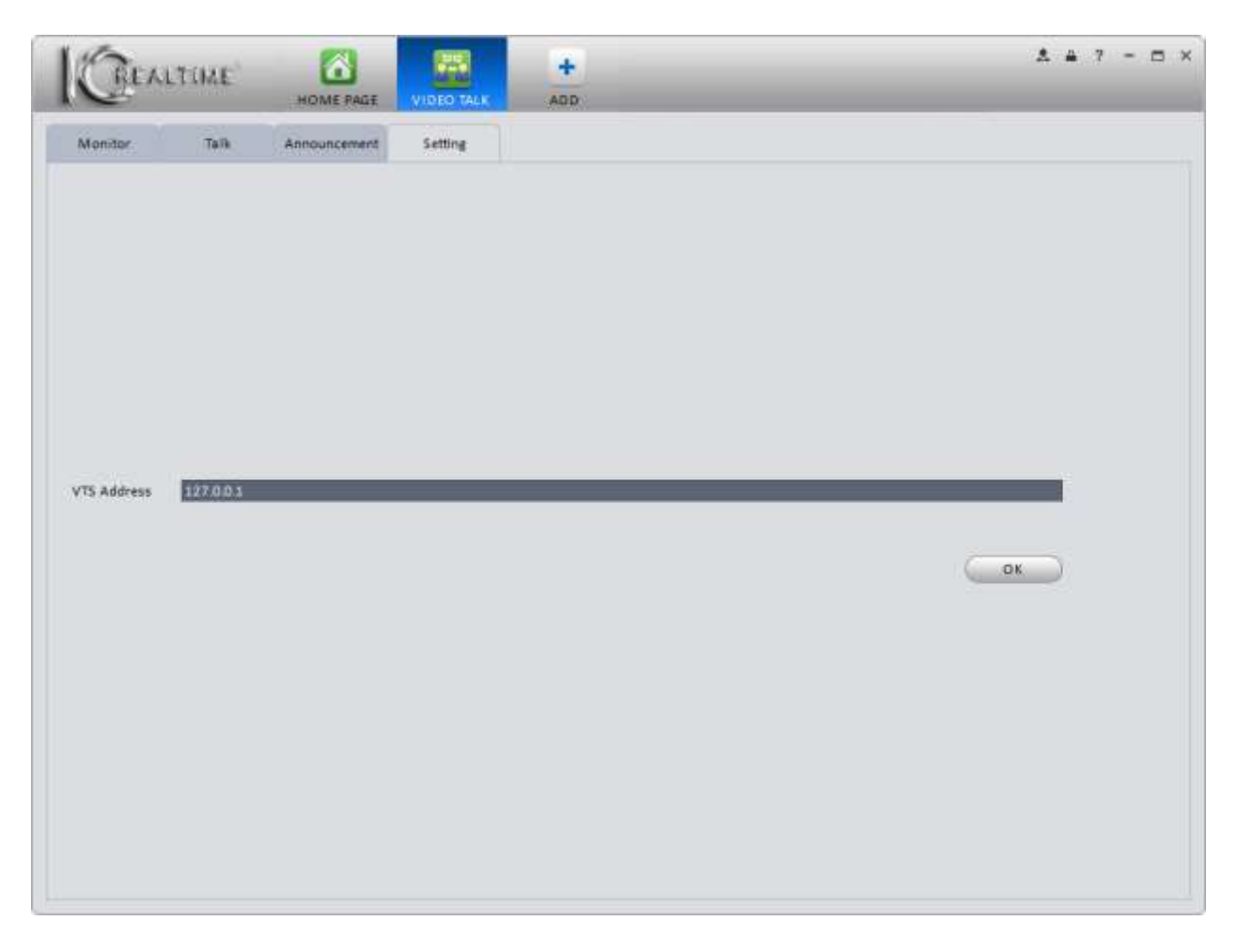

Figure 4-64

b) Enter the VTS Server address, then click the button. After a few seconds, you will see the window

shown in Figure 4-65 in the lower-right corner of your screen

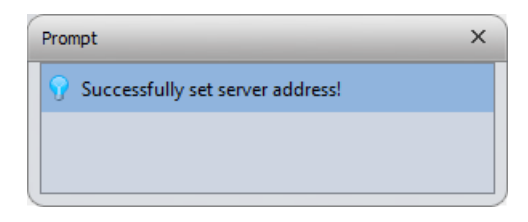

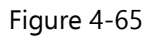

#### 2) **Monitor**

a) Click the **Monitor** tab to view your VTO devices live. The interface is shown in Figure 4-66.

|         | GEALTIME | 6<br><b>HOME RAGE</b>               | ;<br>VIDEO TALK | ÷<br>ADD: |              | $247 - 5x$                                      |
|---------|----------|-------------------------------------|-----------------|-----------|--------------|-------------------------------------------------|
| Monitor | Talk     | Announcement                        | Setting         |           |              |                                                 |
|         |          |                                     |                 |           |              | ut Search z<br>$\Phi$<br>VTO-Sales<br>VTO-Lobby |
|         |          | COLD COLOR (28, 136) [43] C Onginal |                 |           | 19 20 9 9 11 |                                                 |

Figure 4-66

b) To view live video from a VTO unit, either click and drag the device from the device list to one of the video panes, or double-click the device and it will begin playing in the current pane (the current pane has a white border).

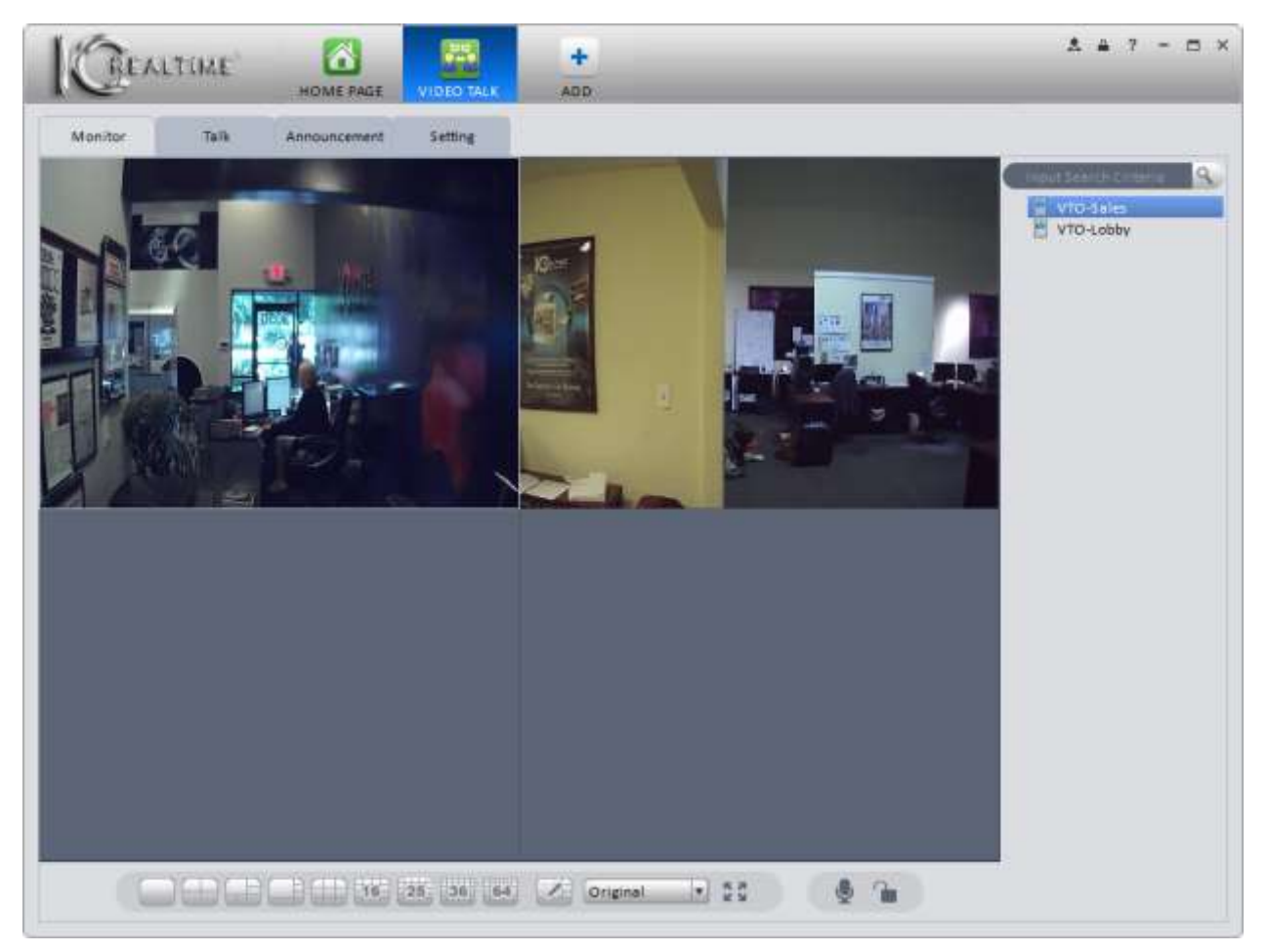

Figure 4-67

- c) Click the **button to take a snapshot of the current video pane.**
- d) Click the **button to start recording video from the currently-selected pane.**
- e) When available, clicking the **button will unlock the door when the VTO device is installed and connected** to an electronic door strike release.
- f) When available, the **button will allow you to talk to a person through the VTO. Your computer will have to**

have a microphone and speakers/headphones attached to work properly.

There are several options available when you right-click in a Video Talk pane. See Figure 4-68 below for the context menu that pops up.

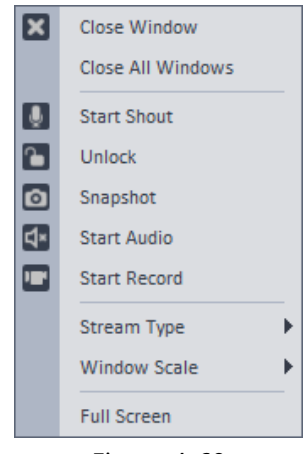

Figure 4-68

3) Talk.

## a) Click the **Talk** tab.

When available, this interface will allow you to call any of the VTO or VTH devices already added to the software. You will be able to lock and unlock doors that are wired properly with this interface, as well as take snapshots and record video.

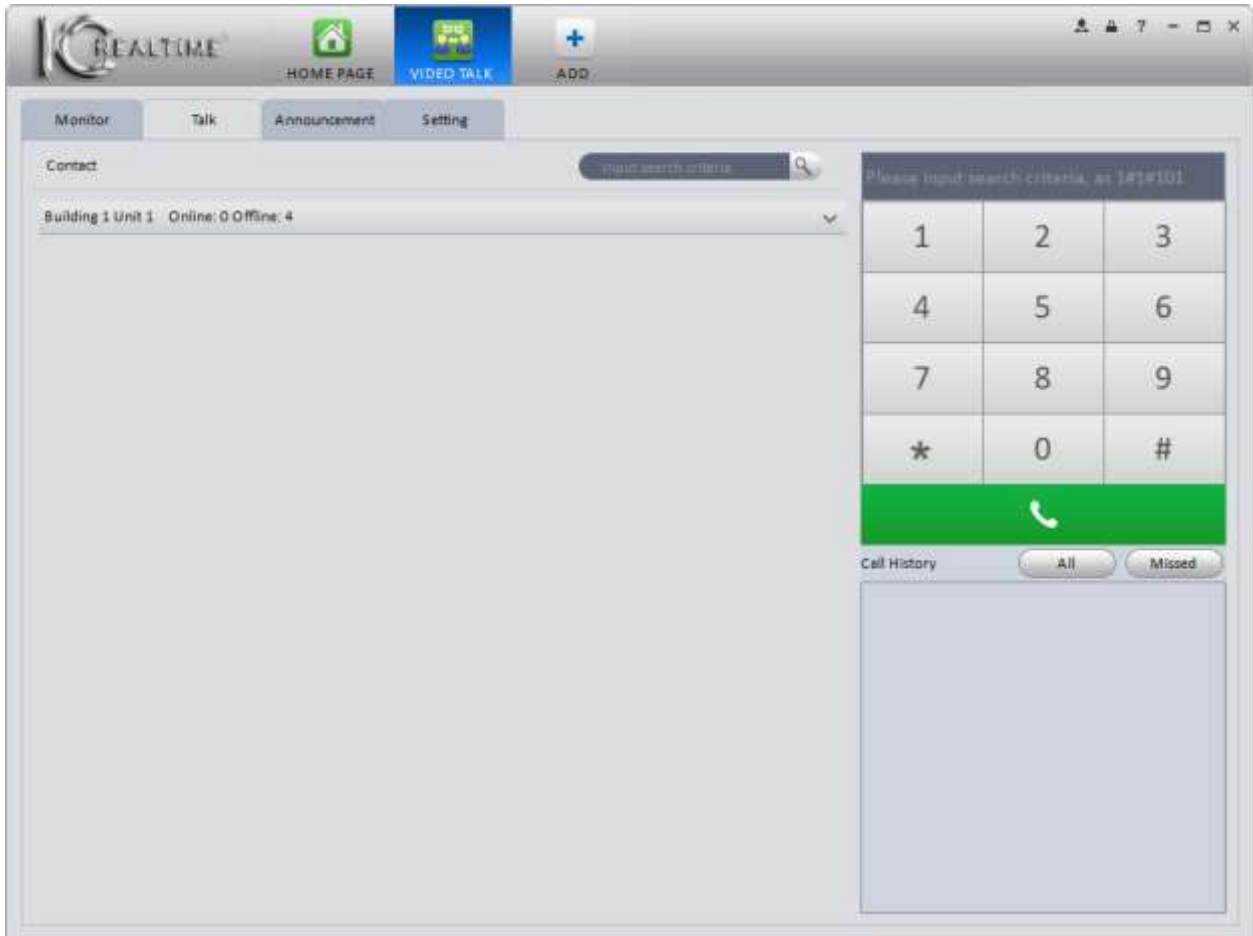

Figure 4-69

## 4) Announcement.

- a) Click the **Announcement** tab.
- b) Select one or more VTH devices connected to your VTO cameras, then enter a title and message in the corresponding fields, as shown in Figure 4-70.

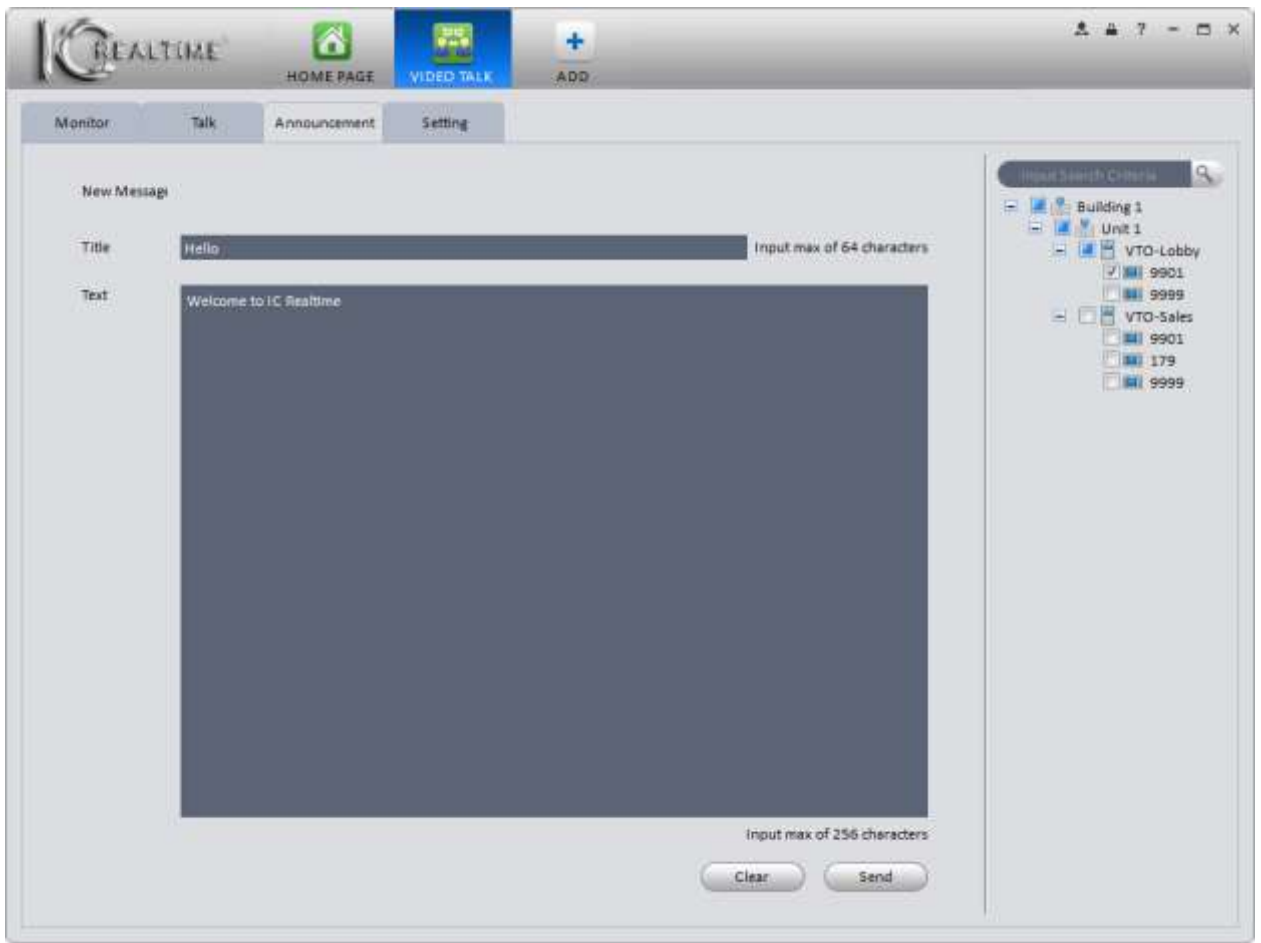

Figure 4-70

c) Click the **Sand** button to send the message to all the devices checked in the device list. You will get a pop-up window confirming the message is being sent, as shown in Figure 4-71 below.

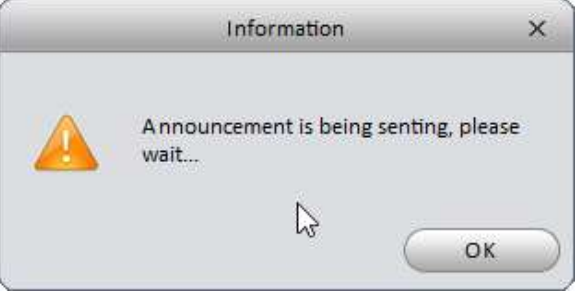

Figure 4-71

d) You will see a confirmation window pop-up in the lower-right corner of your monitor when the message is sent, as shown in Figure 4-72 below.

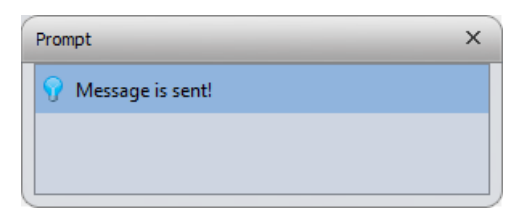

Figure 4-72

# **5. Advanced**

**5.1 Video Wall**

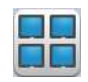

After your **Video Wall** is created, you can configure the display in this interface. (For help setting up the video wall, please see [Chapter 3.10.\)](#page-83-0) As noted earlier, IC Realtime does not currently sell the Decoder hardware necessary to use this feature.

1) Click the **DD** icon on the Home Page, under Advanced. The Video Wall interface opens, as shown in [Figure 5-1](#page-142-0)

below.

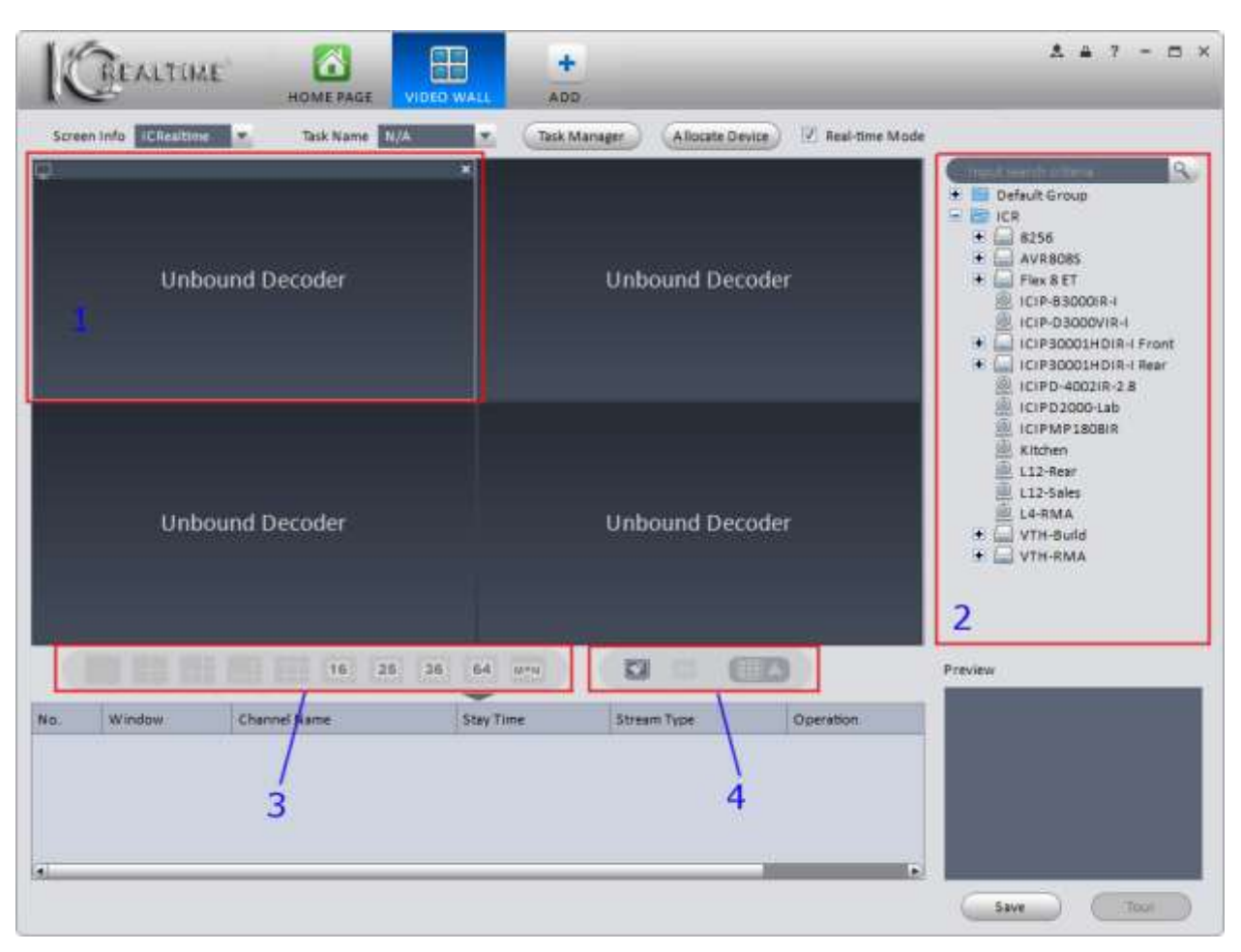

Figure 5-1

<span id="page-142-0"></span>Please refer to the table below for detailed information on the Video Wall interface.

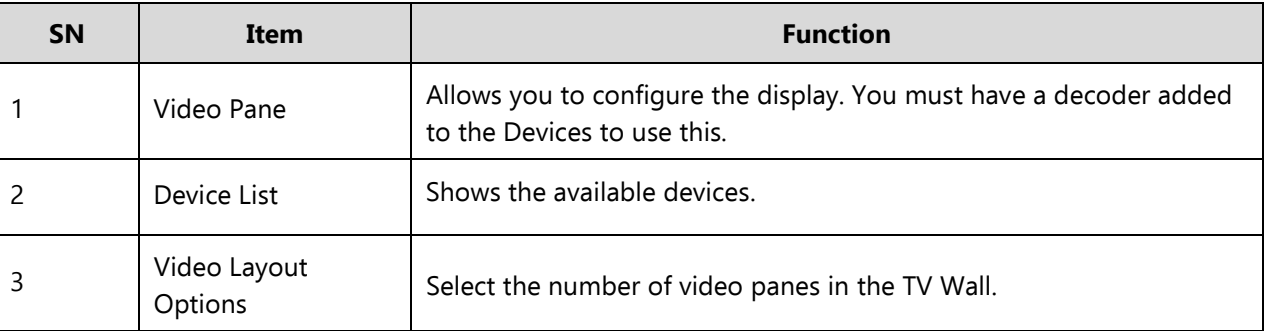

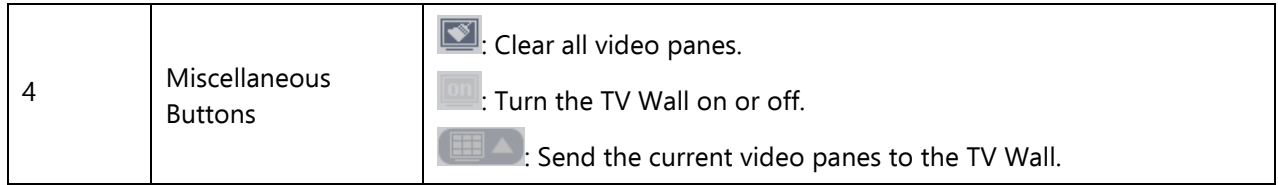

# **5.2 E-map**

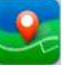

The E-Map interface allows you to add a map image of your property and place your cameras on the map so you can see where they are located. You can view the cameras from the map as well.

# **5.2.1 Add E-map**

Click on the button on the Home Page, found under Advanced. You will see the Map interface, as shown below in [Figure 5-2.](#page-143-0)

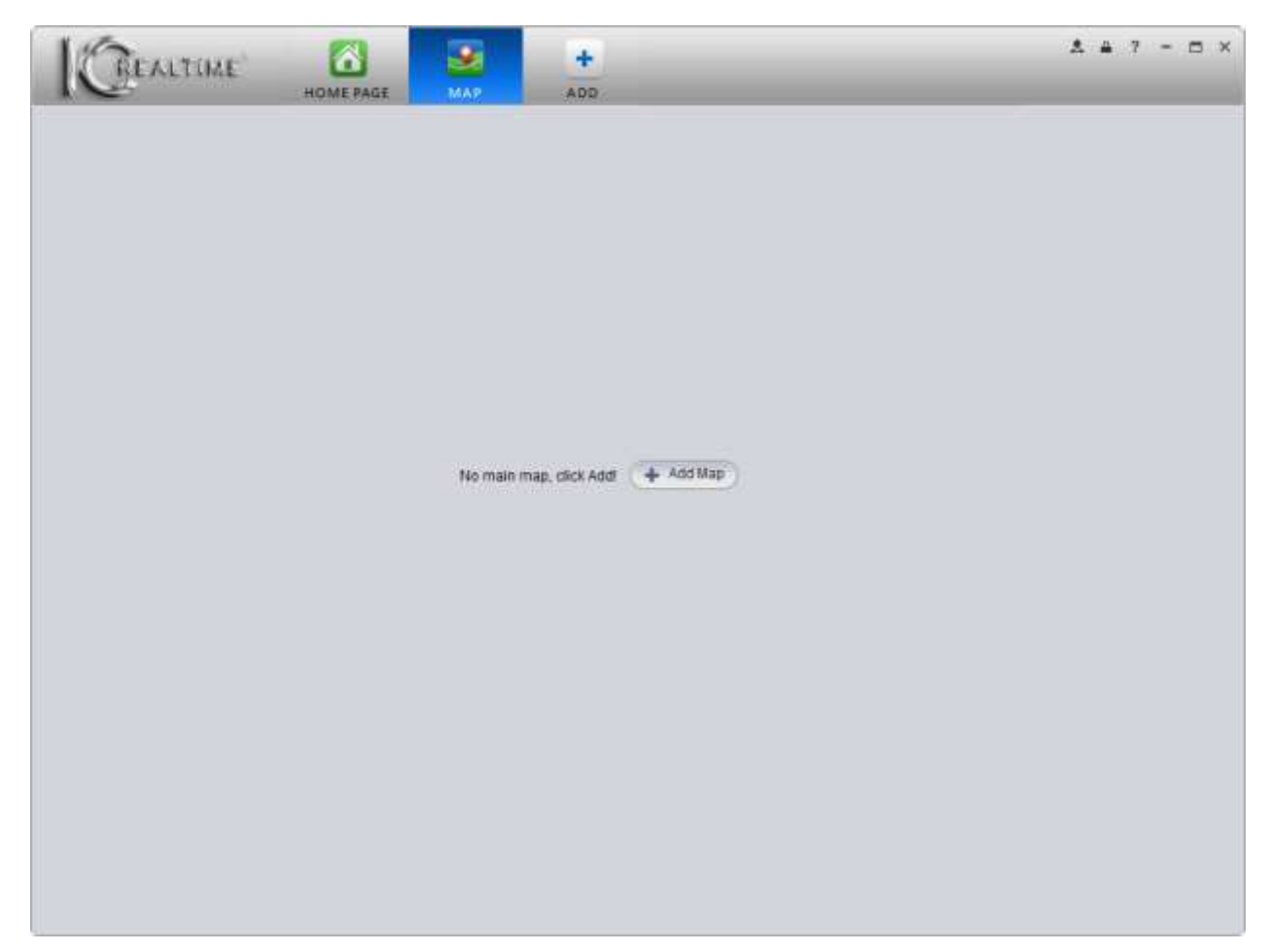

Figure 5-2

<span id="page-143-0"></span>Click the  $\leftarrow$  Add Map button to open the Add Map dialog box, shown below in [Figure 5-3.](#page-144-0)
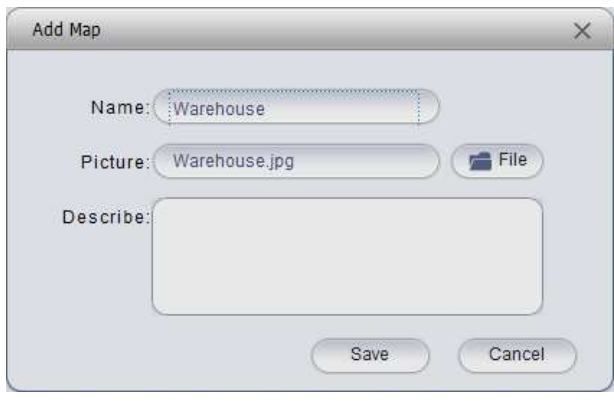

Figure 5-3

Enter a name for your map. Click the  $\sqrt{m}$  File button to select the picture you want to use for your map. Once you

have selected your image, click the save button.

**Note**: Your image must be in \*.bmp, \*.jpg, or \*.png format.

After you click save, you will be shown the Map View window, as shown below in Figure 5-4.

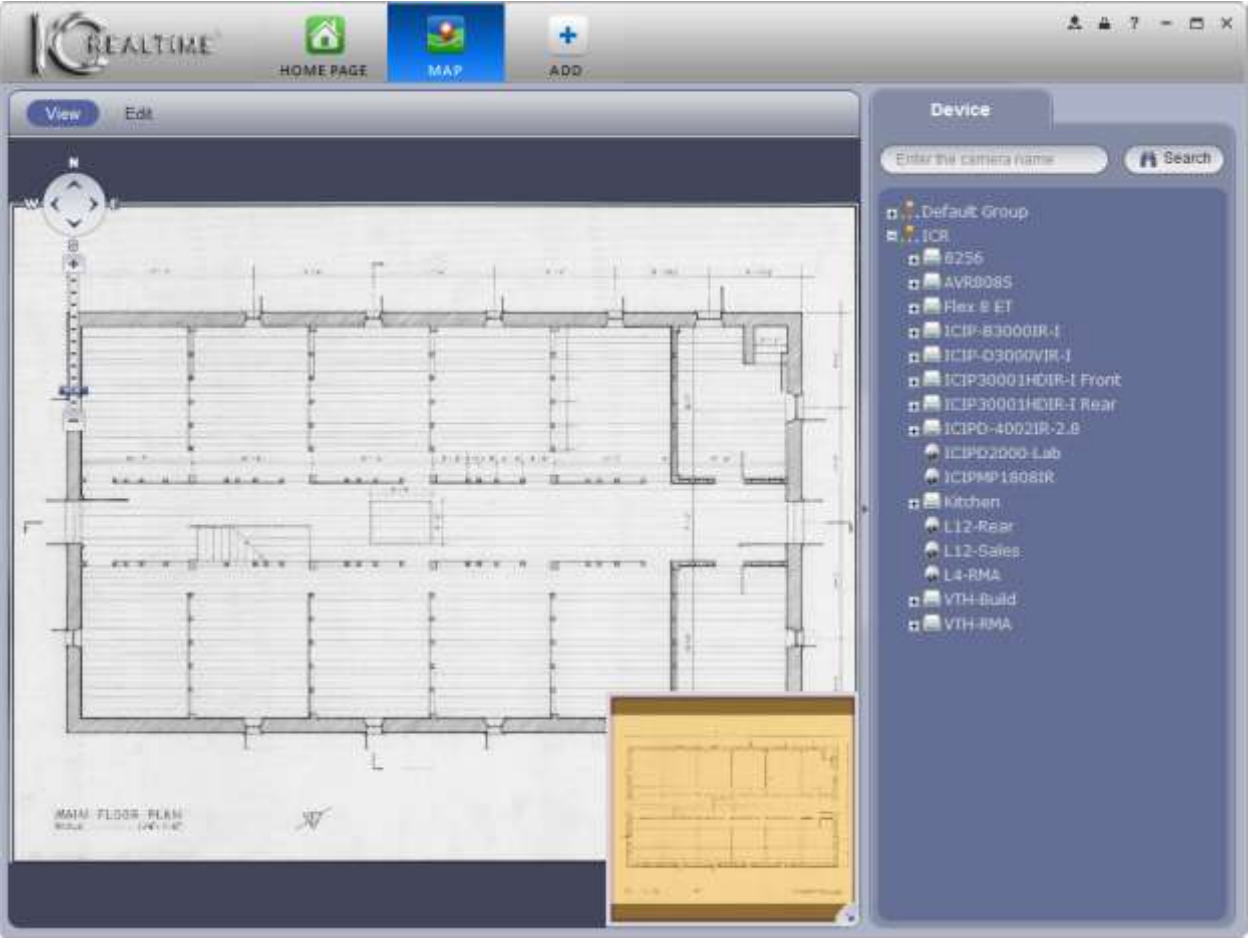

Figure 5-4

There is a mini-map in the lower-right corner of the map. This is used to show the map view area when you increase

the scale of the map, using the map scale tool on the upper left. Click the button to collapse the mini map.

#### **5.2.2 Edit E-map**

Click the **Edit** button to place your cameras on the map. The Map Edit interface is shown below, in [Figure 5-5.](#page-145-0)

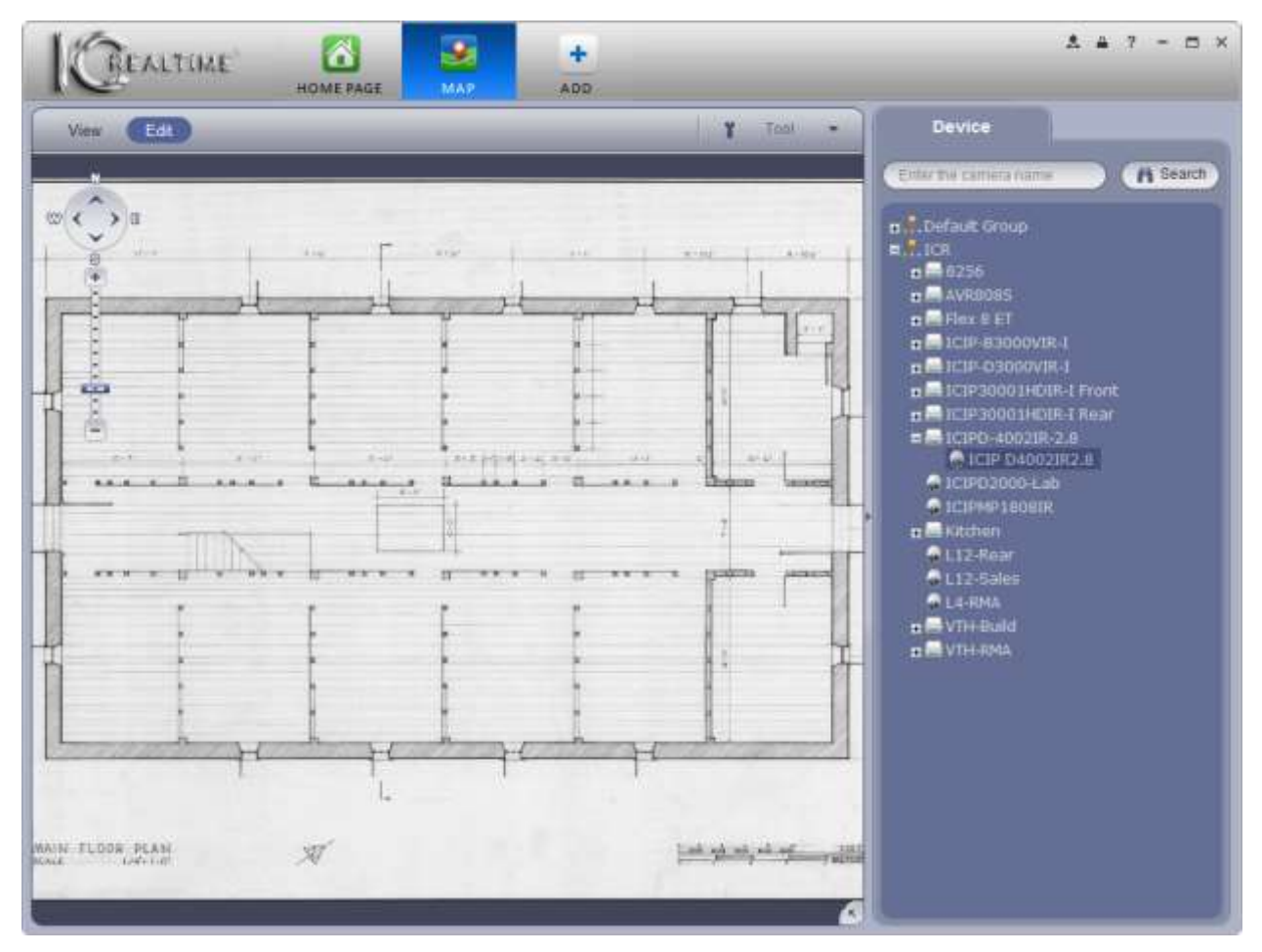

Figure 5-5

<span id="page-145-0"></span>To place your cameras on the map, drag them from the Device list on the right side to the appropriate location in the map image. You will see a little icon with the camera name for each camera placed. Please see Figure 5-6 below for a map image with several cameras.

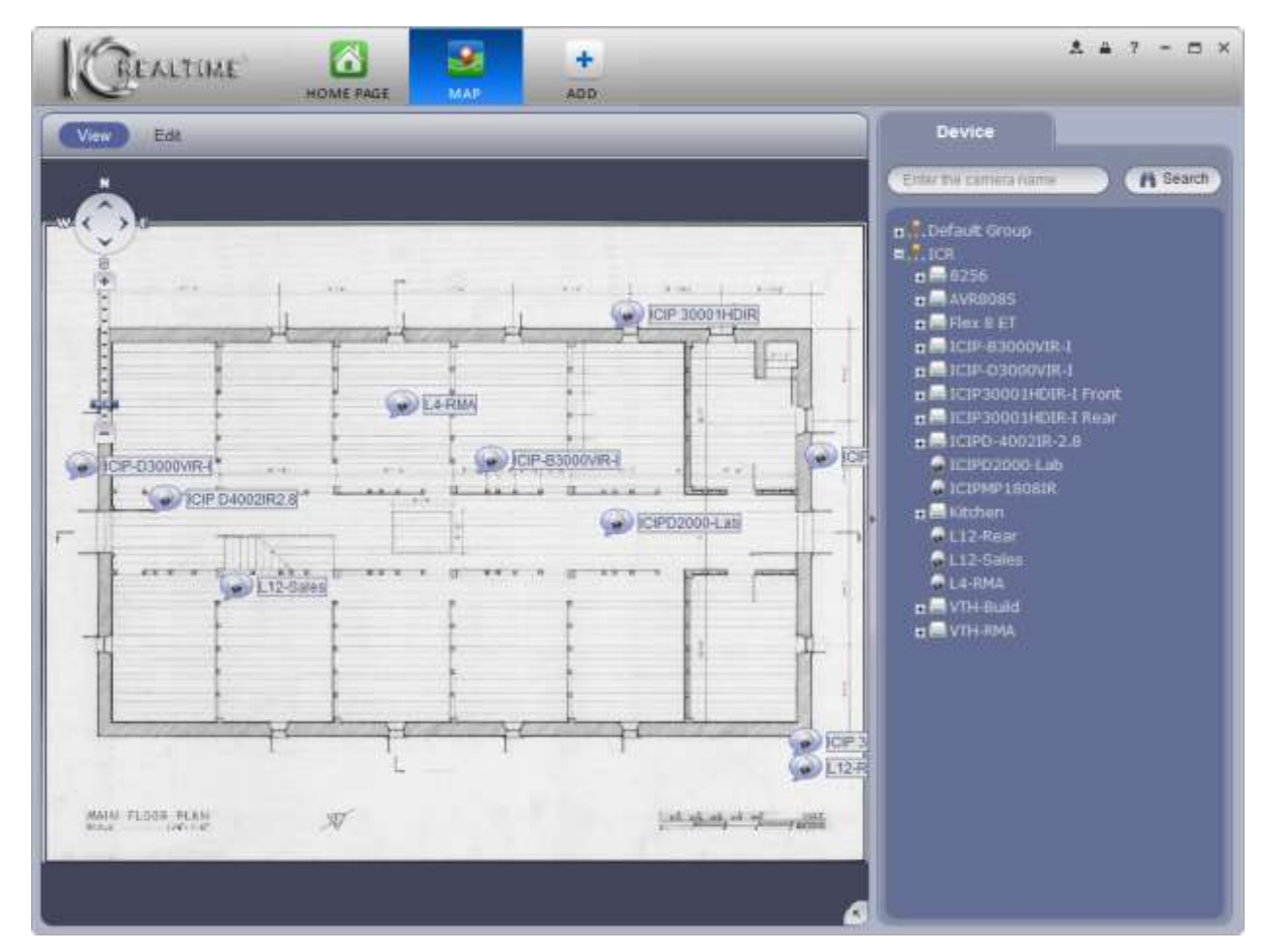

Figure 5-6

Click on the  $\begin{pmatrix} 1 & \text{Total} & \bullet \\ \bullet & \text{bottom} & \bullet \end{pmatrix}$  button to open the Map Tool menu, as shown below in [Figure 5-7](#page-146-0).

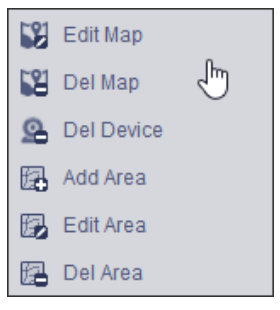

Figure 5-7

<span id="page-146-0"></span>Please refer to the table below for detailed information.

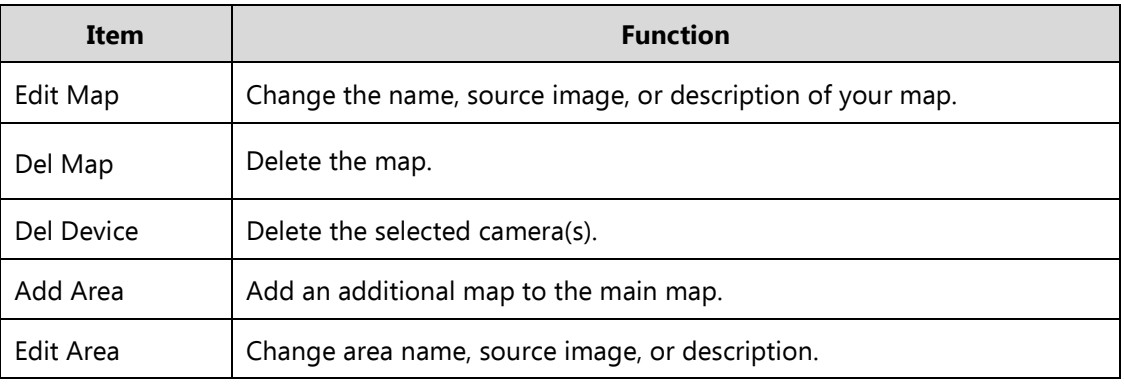

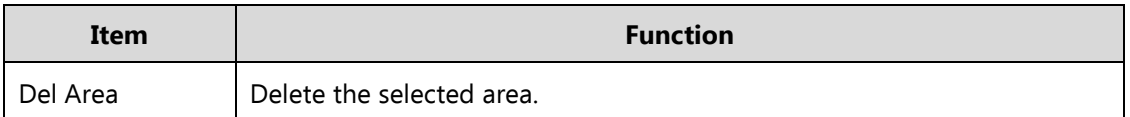

Map areas are additional maps that can be added to the main map for further detail. For example, if your main map is your home, you could add area map(s) for each of the rooms in the home. While viewing the main map, you may click on the area maps to open them up and see the cameras placed there.

### **5.2.3 Liveview E-map**

Once your cameras and areas are configured on your map, click the  $\Box$  button to go to the Liveview map. To

view any camera, double-click with your mouse and another window will pop up showing that camera's images. For an example, see below in [Figure 5-.8](#page-147-0)

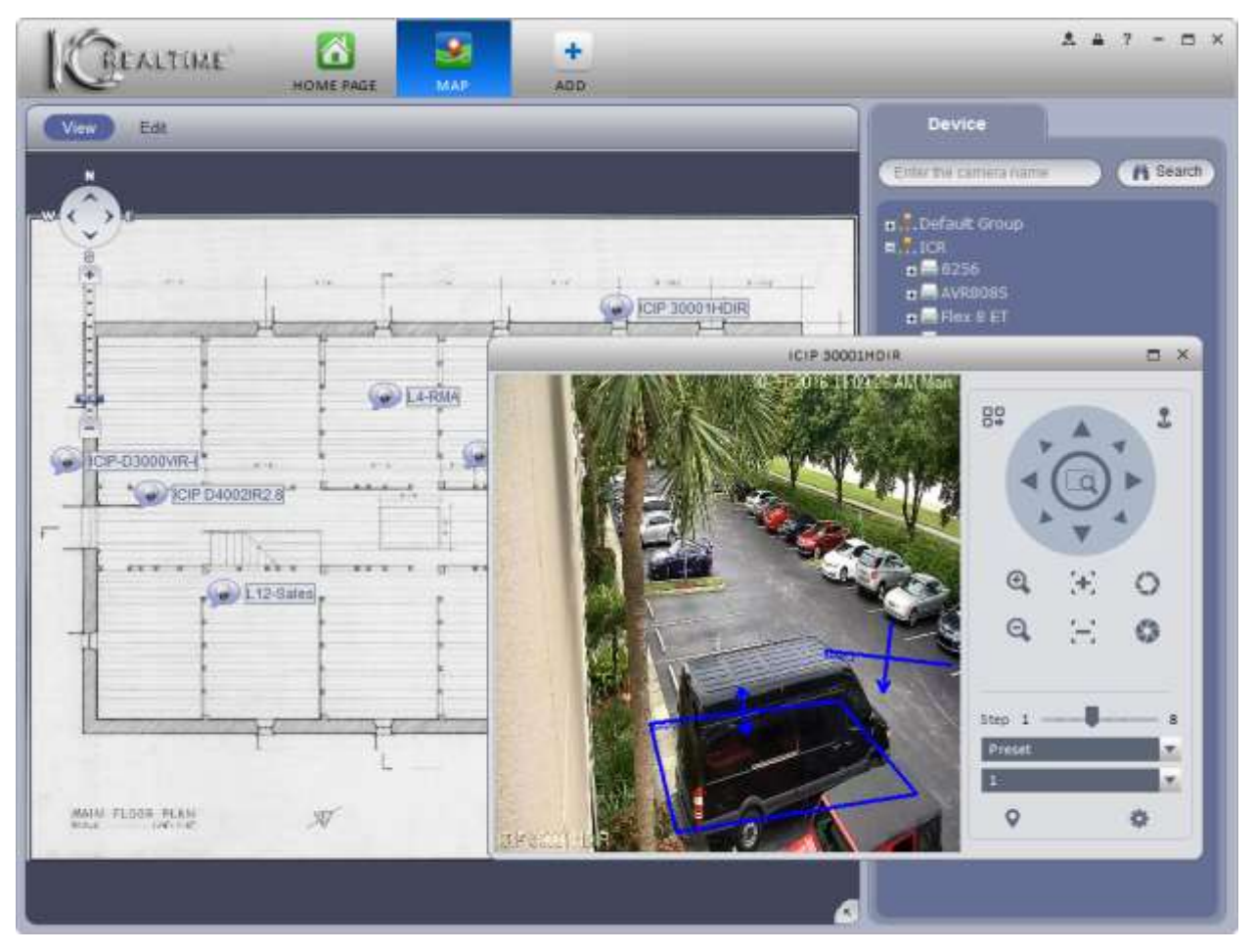

Figure 5-8

# <span id="page-147-0"></span>**5.3 Device Display**

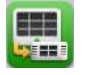

The **Display** interface allows you to change the display settings for NVR8128 and NVR8256 units. It is not compatible with any other IC Realtime units.

Click the icon on the Home Page, which will open up the Display interface, as shown below in Figure 5-9.

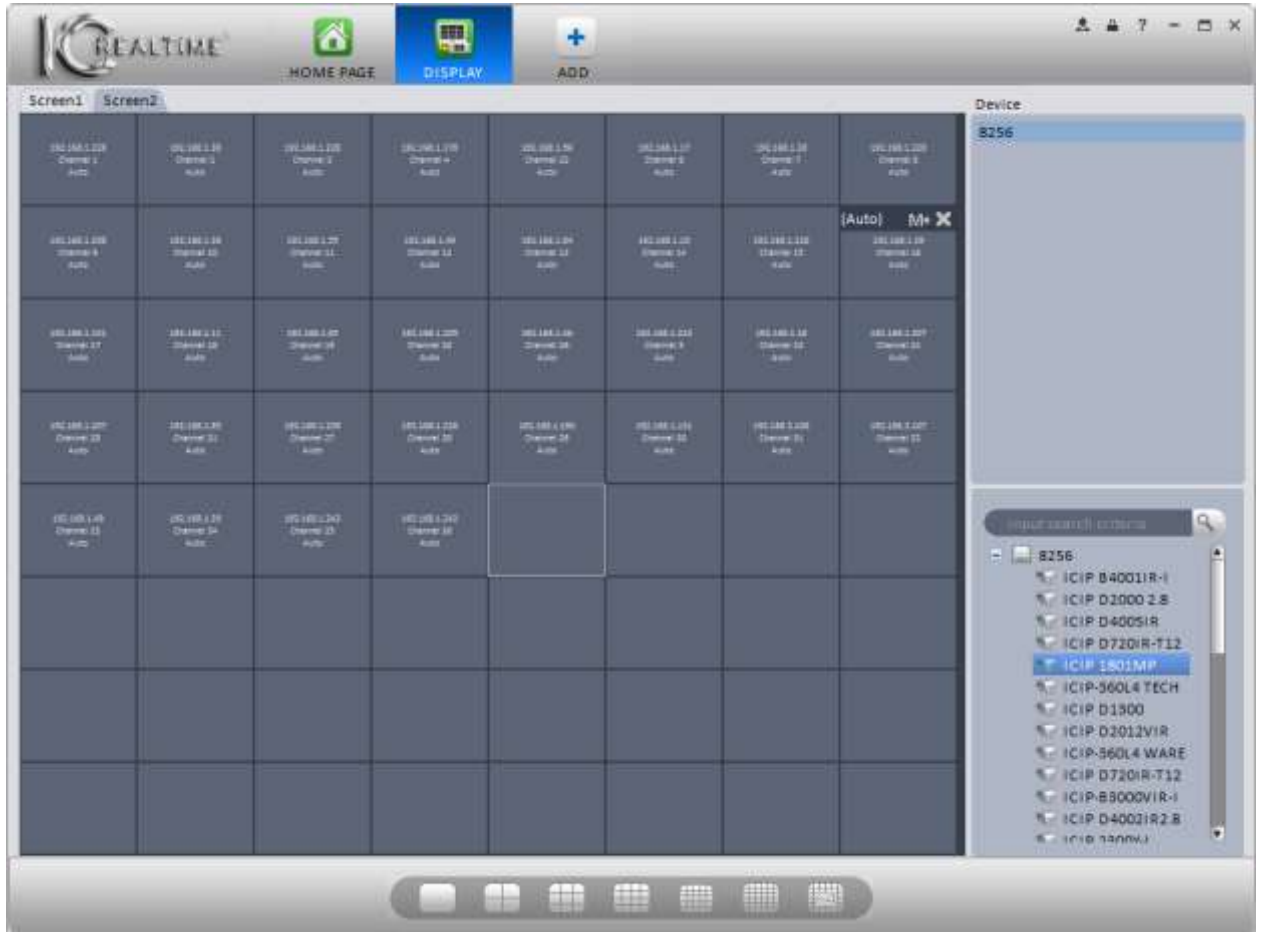

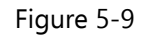

Use the buttons along the bottom to select your desired window split. Screen 1 supports up to 64 panes; all other screens can have up to 16. When you click on the split configuration button, you will see a menu pop up allowing you to choose which cameras are displayed in the window by default. The menu for a 4-split is shown below, in Figure 5-10. Selecting any of those options will automatically assign the channels shown to the 4 panes of your selected split.

|  |                         | 001 004 041 044 081 084 121 124 |  |
|--|-------------------------|---------------------------------|--|
|  |                         | 005 008 045 048 085 088 125 128 |  |
|  | 009 012 049 052 089 092 |                                 |  |
|  | 013 016 053 056 093 096 |                                 |  |
|  | 017 020 057 060 097 100 |                                 |  |
|  | 021 024 061 064 101 104 |                                 |  |
|  | 025 028 065 068 105 108 |                                 |  |
|  | 029 032 069 072 109 112 |                                 |  |
|  | 033 036 073 076 113 116 |                                 |  |
|  | 037 040 077 080 117 120 |                                 |  |
|  |                         |                                 |  |

Figure 5-10

After selecting the split parameters, you can select different cameras to show in the panes by clicking the camera in the Device list in the lower-right hand corner, then dragging it to the pane where you want the camera to show.

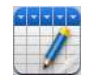

# **5.4 Data Report**

The **Data Report** interface allows you to view a graphical report showing People Counting statistics for various time periods.

1) Click the **f** button from the Home Page. The initial Data Report interface is shown below, in Figure 5-11.

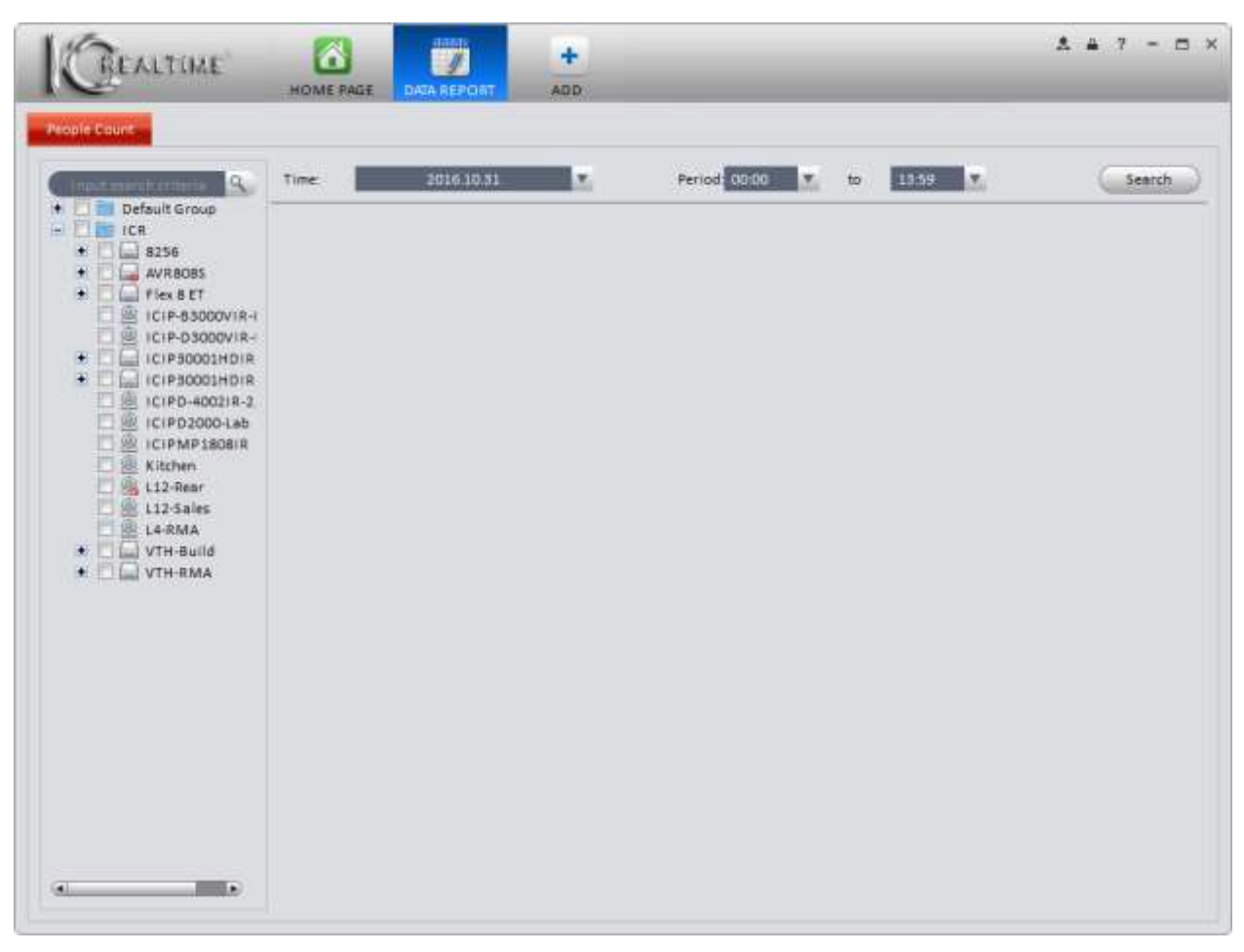

Figure 5-11

2) Begin by selecting the camera from the device list on the left side. Next, select a time period for your report. The time period options are shown below, in Figure 5-12.

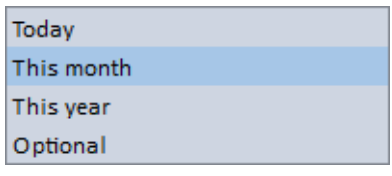

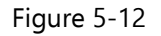

If you are selecting a single day, adjust your Start and End times as well. When done, click the **button** button. Your report will show up and look similar to the one shown below, in Figure 5-13.

| ALTIME                                               |             | ő<br><b>HOME RAGE</b>           | DATA REPORT           | ÷<br>ADD:       |               |                                   | 土         | <b>D</b> X |
|------------------------------------------------------|-------------|---------------------------------|-----------------------|-----------------|---------------|-----------------------------------|-----------|------------|
| <b>People Court</b><br>Q                             | Time:       |                                 | 2016 10:01-2016 10:31 | ×               | Period: 00:00 | 13:59<br>to                       |           | Search     |
| Default Group<br><b>E ICR</b><br>$-3256$<br>٠        | Chart Type: |                                 | Line Chart            | Filter          | AII           | ×<br>Scale:Can                    | Contrast: | Export     |
| <b>AVRBOBS</b><br>Flex B ET<br>٠<br>M ICIP-83000VIR- |             | 120 <sup>1</sup>                |                       |                 |               |                                   |           |            |
| TELE-DIGGOVIA<br>ICIP50001HDIR<br>÷                  |             | 100 <sup>1</sup>                |                       |                 |               |                                   |           |            |
| L ICIP30001HDIR<br>ICIPD-40021R-2                    |             | 804                             |                       |                 |               |                                   |           |            |
| ICIPD2000-Lab<br><b>WE ICIPMP1808IR</b>              |             |                                 |                       |                 |               |                                   |           |            |
| 獀<br>Kitchen.                                        |             | $60-$                           |                       |                 |               |                                   |           |            |
| <b>Sal L12-Rear</b><br>$L12-Sales$                   |             | 40                              |                       |                 |               |                                   |           |            |
| L4-RMA<br>VTH-Build<br>٠                             |             | $20 -$                          |                       |                 |               |                                   |           |            |
| VTH-RMA<br>۰                                         |             |                                 |                       |                 |               |                                   |           |            |
|                                                      |             |                                 | 6                     | 11              | 16            | 21                                | 31<br>26  |            |
|                                                      |             | ICIP 03000VIR-I 1001-1031 enter |                       |                 |               | - ICIP-03000VIR-110.01-10.31 exit |           |            |
|                                                      | No.         | Time.                           |                       | Name            |               | Enter                             | Exit      |            |
|                                                      | ¥.          | 2016 10:01                      |                       | ICIP-D3000VIR-1 |               | o                                 | a         |            |
|                                                      | a           | 2016 10:02                      |                       | ICIP-D3000VIR-I |               | ia.                               | $\circ$   |            |
|                                                      | з           | 2016.10.05                      |                       | (C)P-D3000VIR-I |               | o                                 | $\circ$   |            |
|                                                      | 4           | 2016.10.04                      |                       | ICIP-D3000VIR-I |               | o                                 | o         |            |
|                                                      |             |                                 |                       |                 |               |                                   |           |            |

Figure 5-13

- $\bullet$  Time: Select Today, This Month, This Year, or Optional (allows you to select a custom time frame for your report).
- Chart Type:Choose to display the results in a Line Chart or Bar Chart. The results will display in a Line Chart by default.
- Filter: Choose between All, Enter, or Exit.
- Contrast: Allows you to select up to 5 devices for comparison. The results can be displayed by Channel or Time.
- Export:Exports the data into an Excel spreadsheet (\*.xls).

#### **Note:**

- **This manual is for reference only. There may be slight variations in capabilities depending on your hardware.**
- **All designs and software are subject to change without notice.**
- **All trademarks, and registered trademarks, [are the properties of their respective owners.](http://www.affordablelaundry.com/all-trademarks-and-registered-trademarks-are-the-property-of-their-respective-owners)**
- **If you have any questions or concerns, please contact IC Realtime: 954-772-5327.**
- **Please visit our [website](http://www.icrealtime.com/) or contact your installer for more information. Thank you for choosing IC Realtime!**